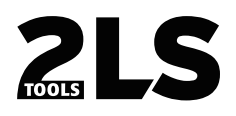

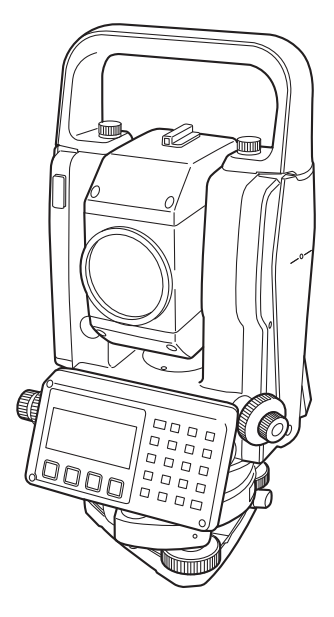

# **CYGNUS REFLECTORLESS TOTAL STATION INSTRUCTION MANUAL**

71013 90010

#### **FOREWORD**

<span id="page-2-0"></span>Thank you for purchasing the Reflectorless Total Station, CYGNUS. For the best performance of the instruments, please carefully read these instructions and keep them in a convenient location for future reference.

#### <span id="page-3-0"></span>**General Handling Precautions**

**Before starting work or operation, be sure to check that the instrument is functioning correctly with normal performance. Do not submerge the instrument into water.** The instrument can not be submerged underwater. The instrument is designed based on the International Standard IP54, therefore it is protected from the splashing water. **Setting the instrument on a tripod** When mounting the instrument on a tripod, use a wooden tripod when possible. The vibrations that may occur when using a metallic tripod can effect the measuring precision. **Installing the tribrach** If the tribrach is installed incorrectly, the measuring precision could be effected. Occasionally check the adjusting screws on the tribrach. Make sure the base fixing lever is locked and the base fixing screws are tightened. **Guarding the instrument against shocks** When transporting the instrument, provide some protection to minimize risk of shocks. Heavy shocks may cause the measurement to be faulty. **Carrying the instrument** Always carry the instrument by its handgrip. **Exposing the instrument to extreme heat.** Do not leave the instrument in extreme heat for longer than necessary. It could adversely affect its performance. **Sudden changes of temperature** Any sudden change of temperature to the instrument or prism may result in a reduction of measuring distance range, i.e when taking the instrument out from a heated vehicle. Let instrument acclimate itself to ambient temperature. **Battery level check** Confirm battery level remaining before operating. **Do not hold the lower part of display unit** When you take out the instrument from a carrying case, or keep into the case, please hold the hand grip and base of the instrument. Please do not hold the lower part of the display unit. **External power source** Use only recommended batteries. Use of batteries not recommended by us may result in equipment failure. (For further information see the chapter 'BATTERY SYSTEM.')

## <span id="page-4-0"></span>**Display for Safe Use**

In order to encourage the safe use of products and prevent any danger to the operator and others or damage to properties, important warnings are put on the products and inserted in the instruction manuals.

We suggest that everyone understand the meaning of the following displays and icons before reading the "Safety Cautions" and text.

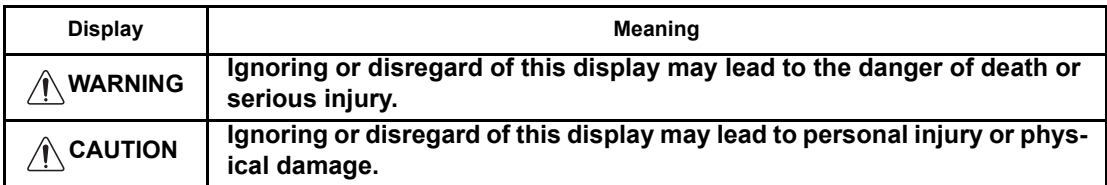

• Injury refers to hurt, burn, electric shock, etc.

• Physical damage refers to extensive damage to buildings or equipment and furniture.

### <span id="page-4-1"></span>**Safety Cautions**

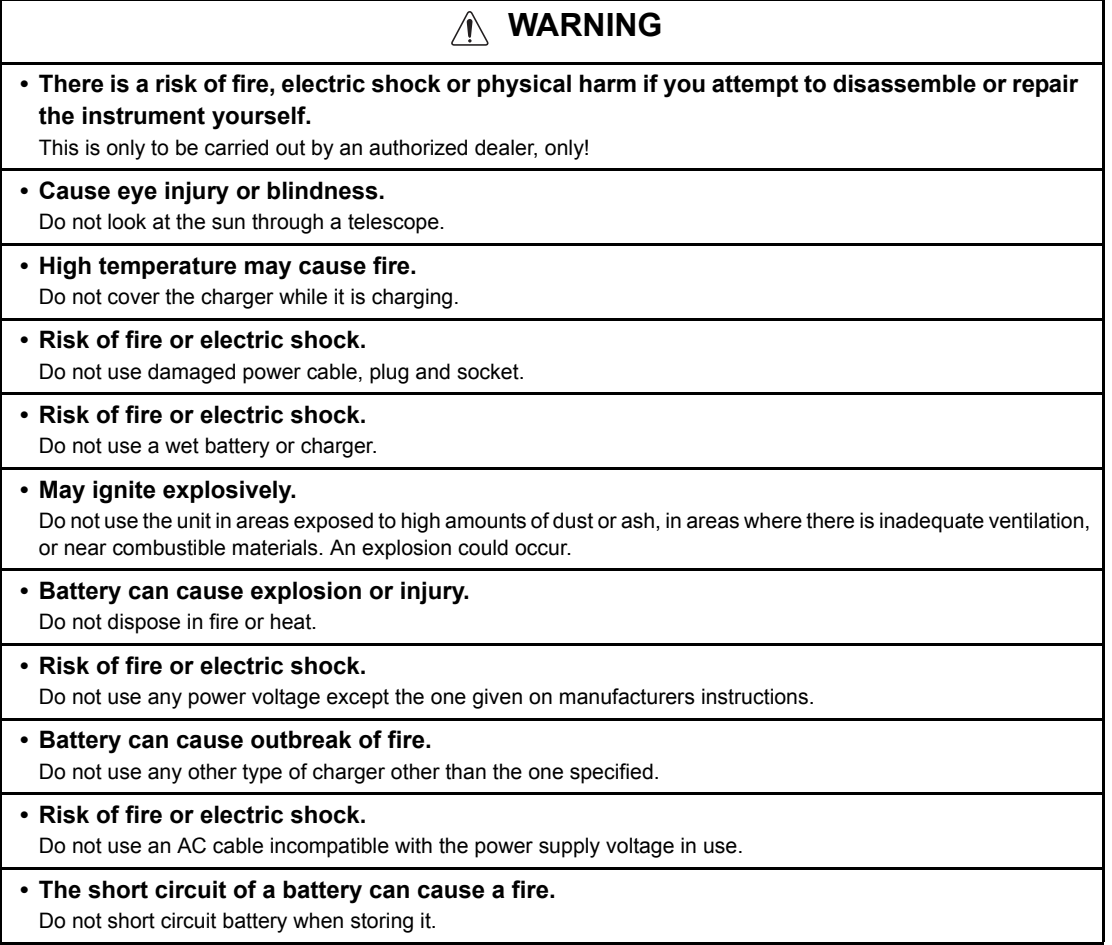

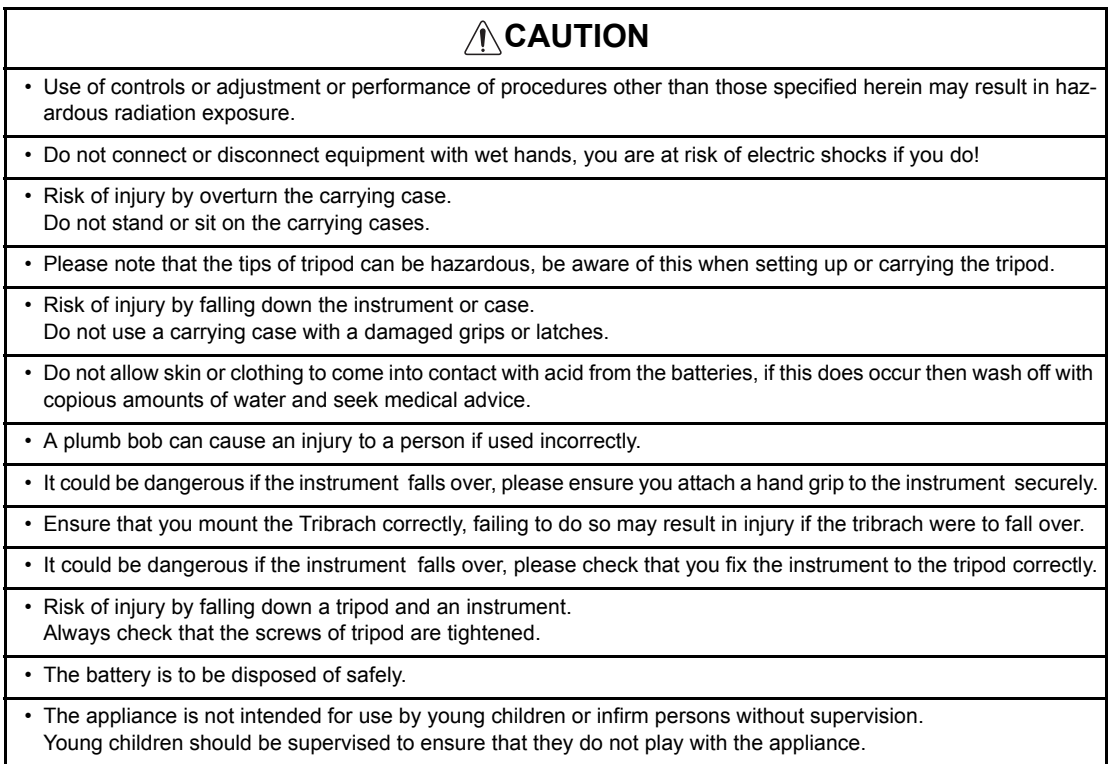

#### <span id="page-6-0"></span>**User**

- 1)This product is for professional use only!
- The user is required to be a qualified surveyor or have a good knowledge of surveying, in order to understand the user and safety instructions, before operating, inspecting or adjusting.
- 2)Wear the required protectors (safety shoes, helmet, etc.) when operating.

## <span id="page-6-1"></span>**Exceptions from Responsibility**

- 1)The user of this product is expected to follow all operating instructions and make periodic checks of the product's performance.
- 2)The manufacturer, or its representatives, assumes no responsibility for results of a faulty or intentional usage or misuse including any direct, indirect, consequential damage, and loss of profits.
- 3)The manufacturer, or its representatives, assumes no responsibility for consequential damage, and loss of profits by any disaster, (an earthquake, storms, floods etc.).
- A fire, accident, or an act of a third party and/or a usage any other usual conditions.
- 4)The manufacturer, or its representatives, assumes no responsibility for any damage, and loss of profits due to a change of data, loss of data, an interruption of business etc., caused by using the product or an unusable product.
- 5)The manufacturer, or its representatives, assumes no responsibility for any damage, and loss of profits caused by usage except for explained in the user manual.
- 6)The manufacturer, or its representatives, assumes no responsibility for damage caused by wrong movement, or action due to connecting with other products.

#### <span id="page-7-0"></span>**Laser Safety**

CYGNUS is classified as the following class of Laser Product according to IEC Standard Publication 60825-1 Ed.2.0: 2007 and United States Government Code of Federal Regulation FDA CDRH 21CFR Part 1040.10 and 1040.11 (Complies with FDA performance standards for laser products except for deviations pursuant to Laser Notice No.50, dated June 24, 2007.)

● EDM device in objective lens: Class 3R Laser Product

When using prism: Class 2 Laser Product

EDM device is classified as Class 3R Laser Product when reflectorless measurement is selected. When the prism is selected as target, the output is equivalent to the safer class 2.

#### C**WARNING**

- Use of controls or adjustments or performance of procedures other than those specified herein may result in hazardous radiation exposure.
- Follow the safety instructions on the labels attached to the instrument as well as in this manual to ensure safe use of this laser product.

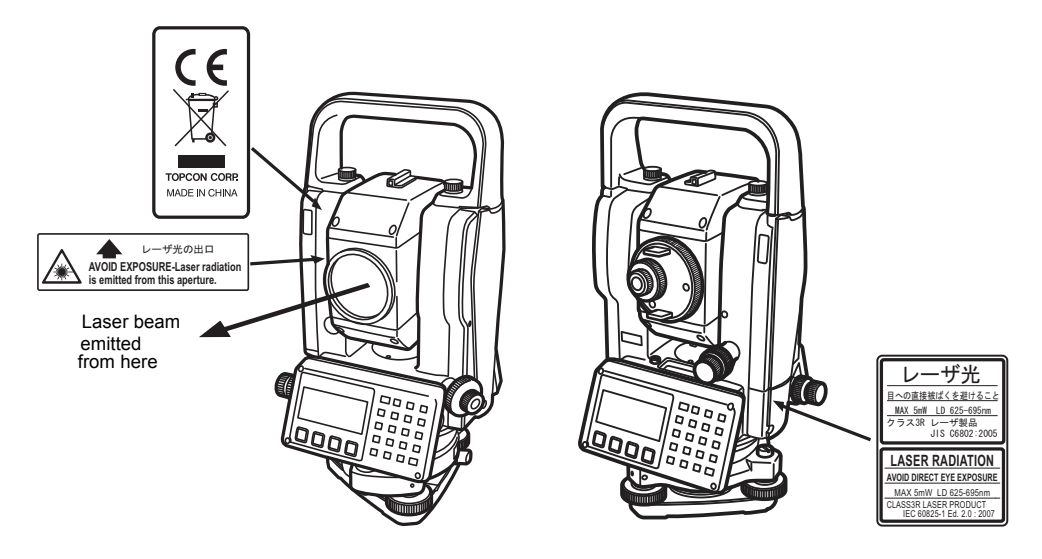

- Never point the laser beam at another person. If the laser beam strikes skin or an eye, it could cause serious injury.
- Do not look directly into the laser beam source. Doing so could cause permanent eye damage.
- Do not stare at the laser beam. Doing so could cause permanent eye damage.
- If an eye injury is caused by exposure to the laser beam, seek immediate medical attention from a licensed ophthalmologist.
- Never look at the laser beam through a telescope, binoculars or other optical instruments. Doing so could cause permanent eye damage.
- Sight the targets so that laser beam does not stray from them.

#### **ACAUTION**

- Perform checks at start of work and periodic checks and adjustments with the laser beam emitted under normal conditions.
- When the instrument is not being used, turn off the power.
- When disposing of the instrument, destroy the battery connector so that the laser beam cannot be emitted.
- Operate the instrument with due caution to avoid injuries that may be caused by the laser beam unintentionally striking a person in the eye. Avoid setting the instrument at heights at which the path of the laser beam may strike pedestrians or drivers at head height.
- Never point the laser beam at mirrors, windows or surfaces that are highly reflective. The reflected laser beam could cause serious injury.
- When using the Laser-pointer function, be sure to turn OFF the output laser after distance measurement is completed. Even if distance measurement is canceled, the Laser-pointer function is still operating and the laser beam continues to be emitted.
- Only those who have been received training as per the following items shall use this product.
	- Read the Instruction manual for usage procedures for this product.
	- $\bullet$  Hazardous protection procedures. (read "Laser Safety")
	- Requisite protective gear. (read "Laser Safety")
	- Accident reporting procedures (stipulate procedures beforehand for transporting the injured and contacting physicians in case there are laser induced injuries).
- **Persons working within the range of the laser beam are advised to wear eye protection which** corresponds to the laser wavelength of the instrument being used.
- Areas in which the lasers are used should be posted with laser warning notices.

#### <span id="page-8-0"></span>**Symbol mark while the laser is emitting.**

The following symbol mark will appear at the right side of the second line.

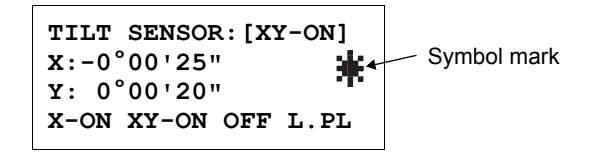

## **Contents**

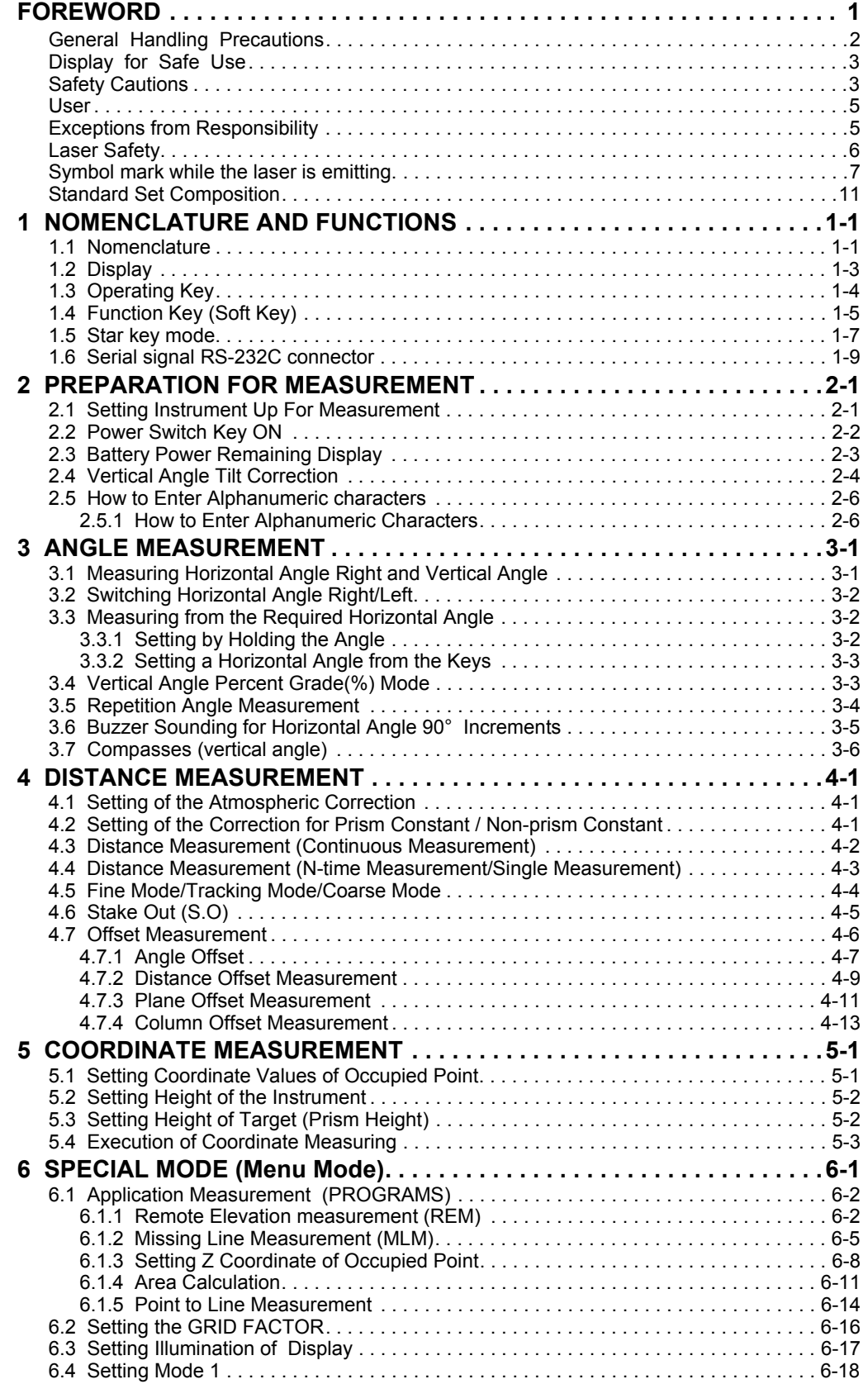

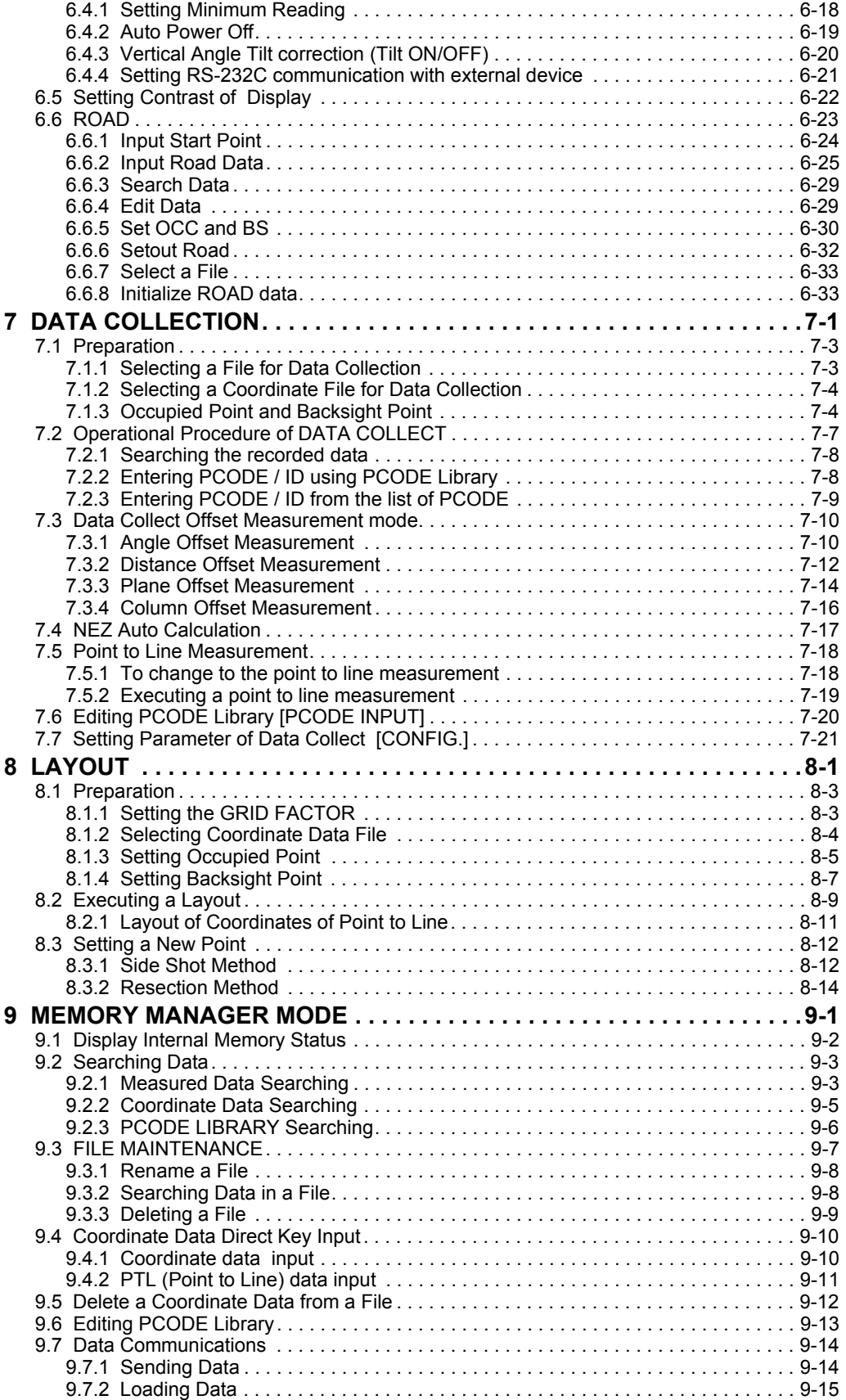

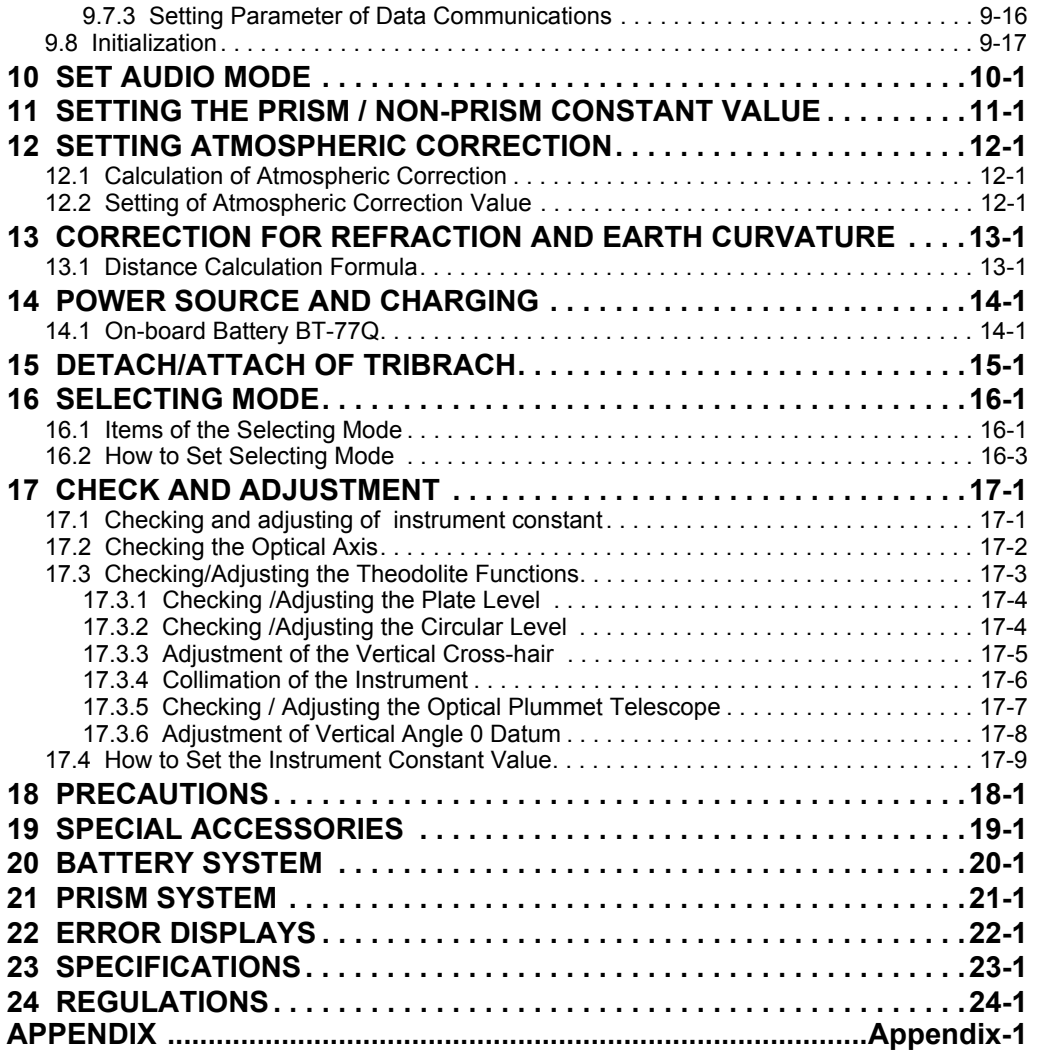

## <span id="page-12-0"></span>**Standard Set Composition**

The numerical value in parentheses shows the quantity.

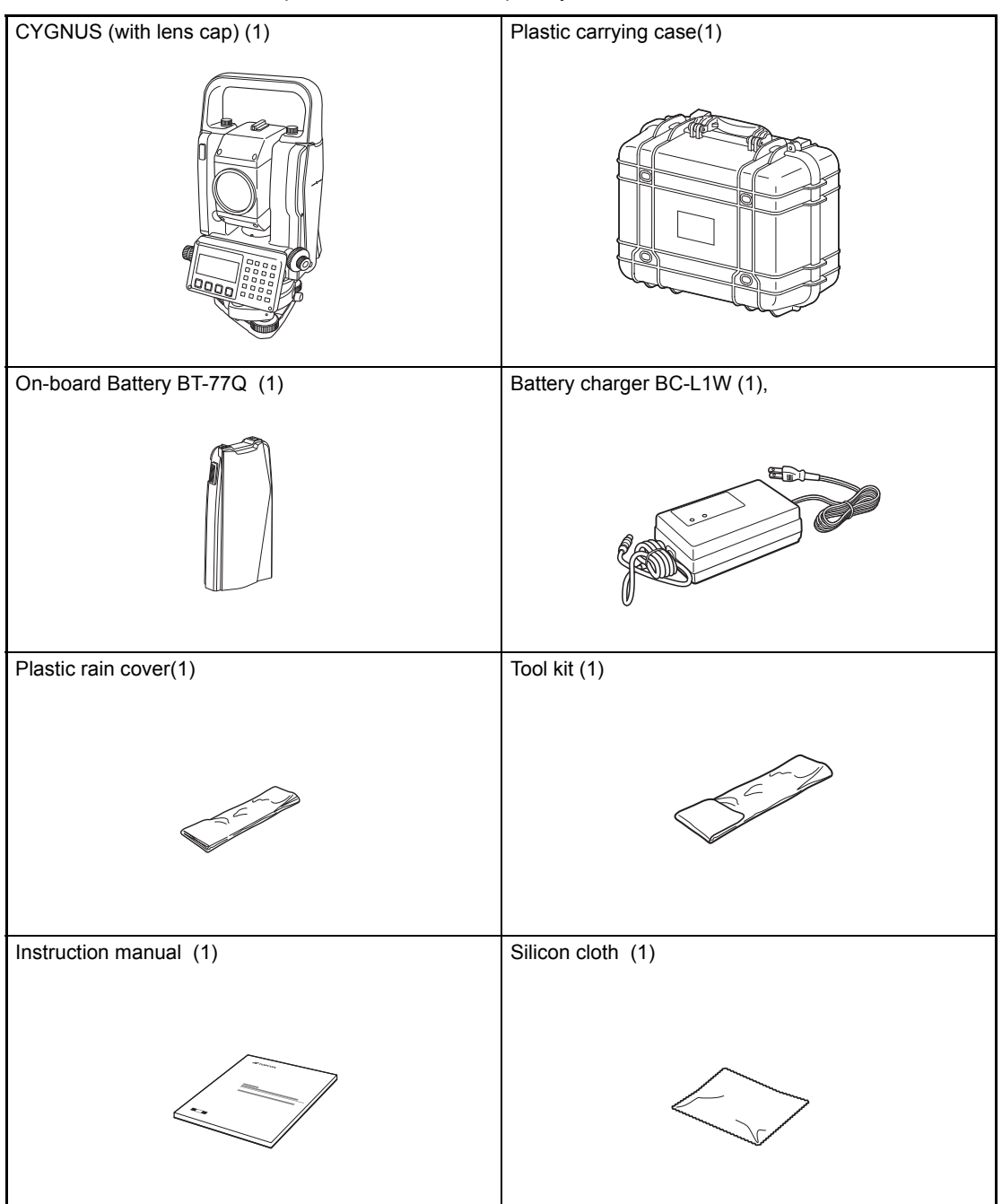

(Make sure that all of the above items are with the instrument when purchased.)

## <span id="page-13-0"></span>**1 NOMENCLATURE AND FUNCTIONS**

## <span id="page-13-1"></span>**1.1 Nomenclature**

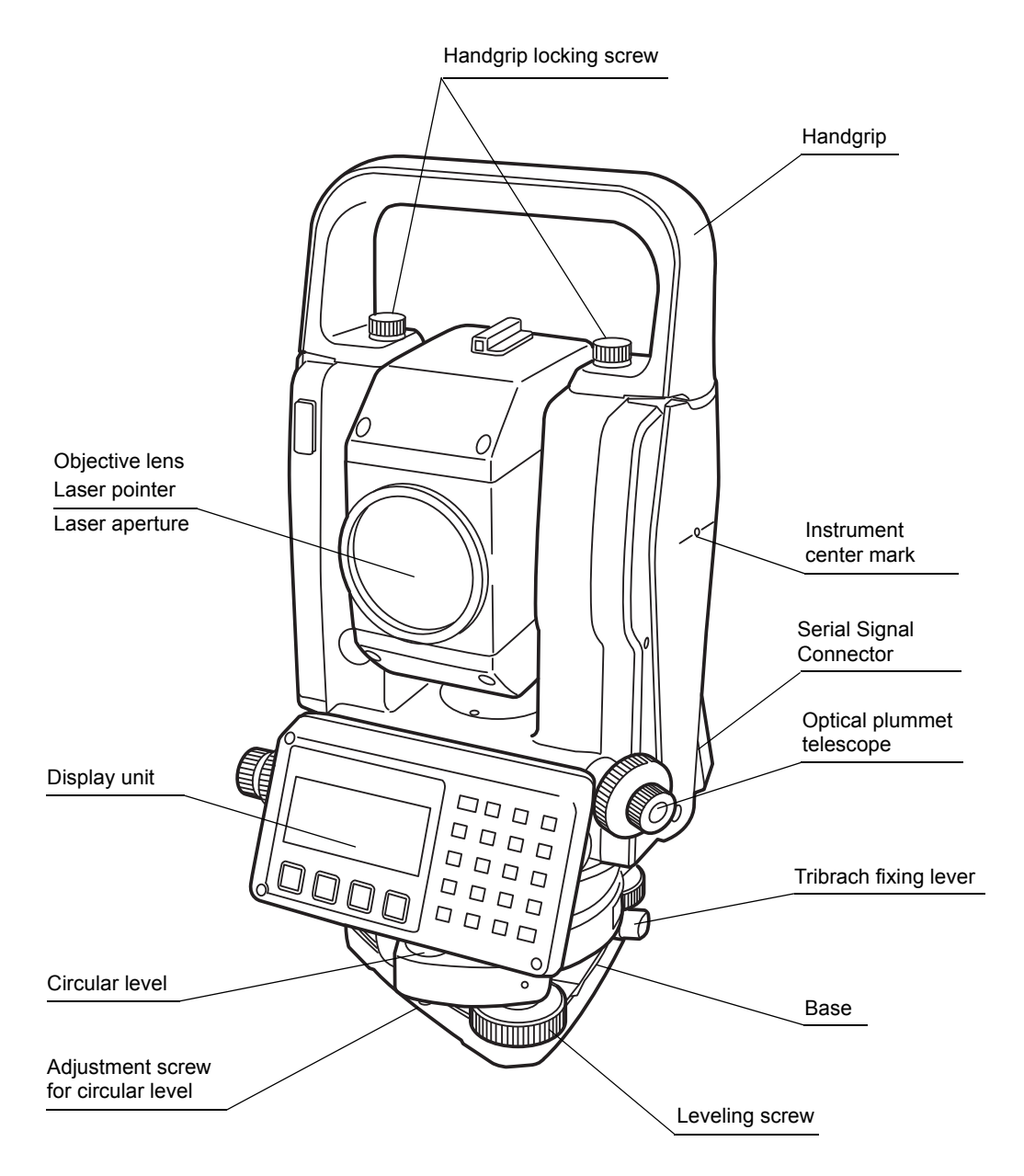

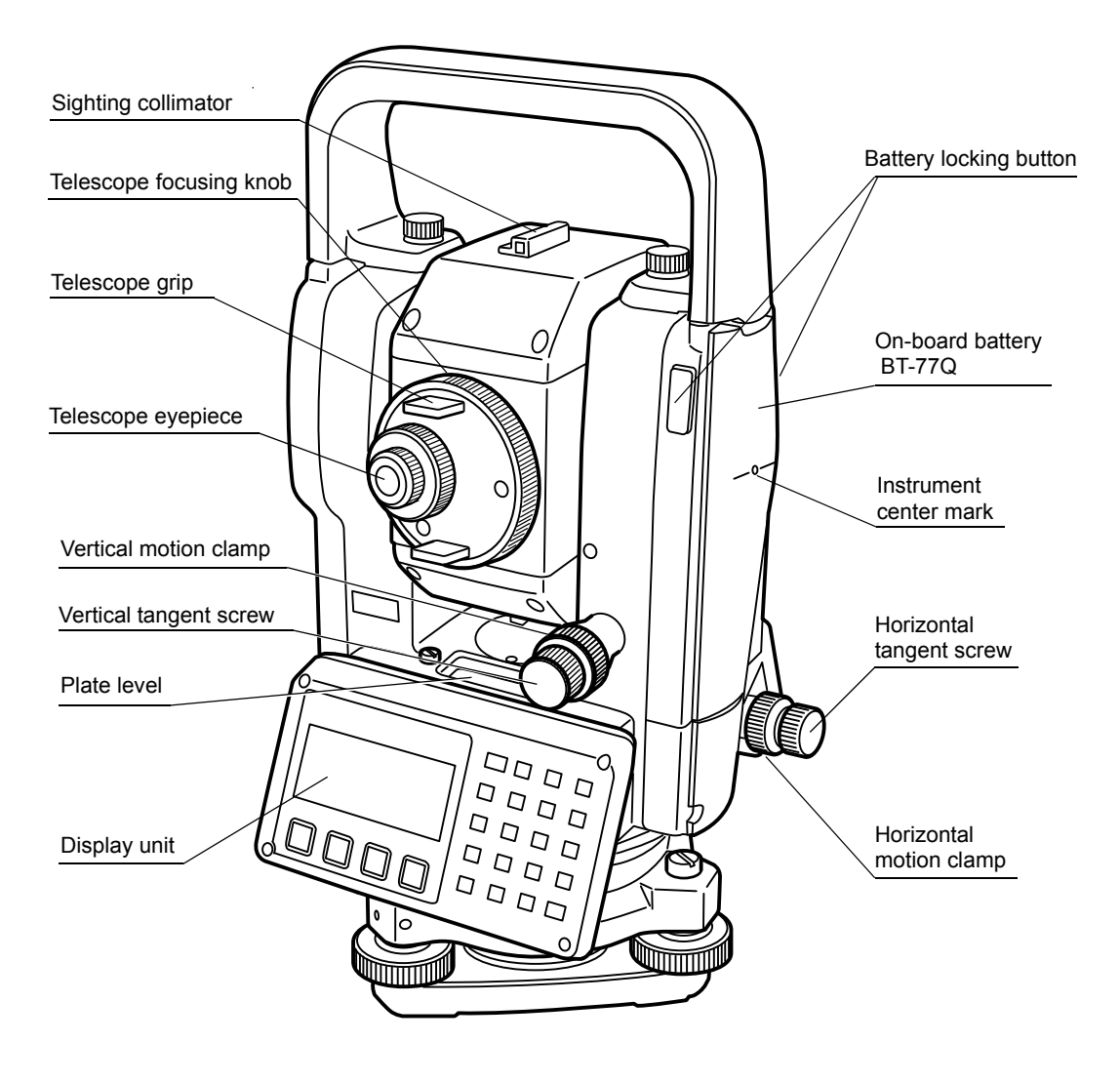

#### <span id="page-15-0"></span>**1.2 Display**

#### $O$  Display

The display uses a graphic LCD which has 4 lines and 20 characters per line. In general, the upper three lines display measured data, and the bottom line displays the soft key function which changes with the measuring mode.

 $\bullet$  Contrast and Illumination

The contrast and illumination of display window are adjusted. See Chapter [6 "SPECIAL MODE](#page-52-1)  [\(Menu Mode\)"](#page-52-1) or section [1.5 "Star key mode".](#page-19-0)

#### Example

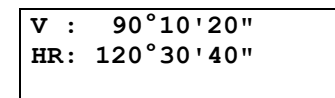

**0SET HOLD HSET P1**↓

Angle measurement mode

V-angle : 90°10'20" H-angle : 120°30'40"

Feet unit

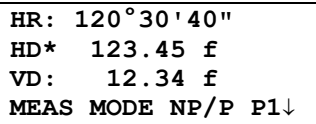

Horizontal-angle : 120°30'40" Horizontal distance : 123.45ft Relative elevation : 12.34ft

#### **HR: 120°30'40" HD\* 65.432 m VD: 12.345 m MEAS MODE NP/P P1**↓

Distance measurement mode

Horizontal-angle : 120°30'40" Horizontal distance : 65.432m Relative elevation : 12.345m

Feet and inch unit

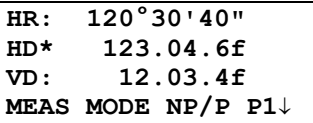

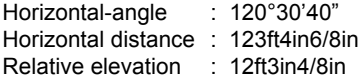

## $\bullet$  Display marks

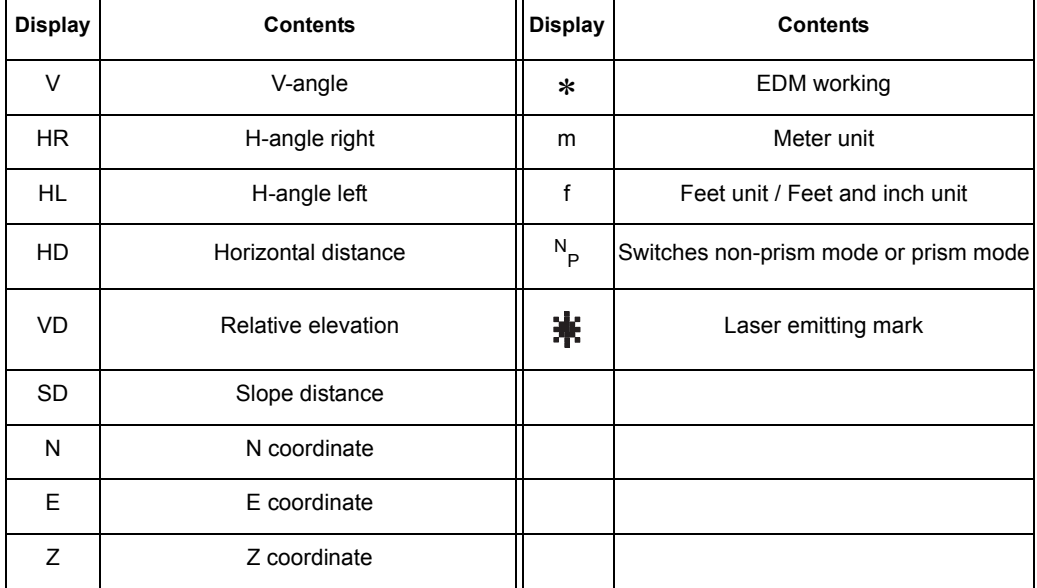

## <span id="page-16-0"></span>**1.3 Operating Key**

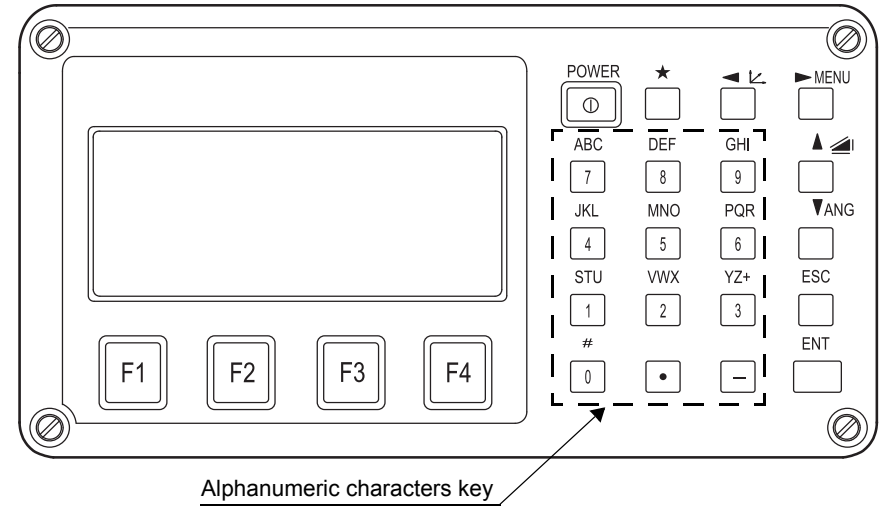

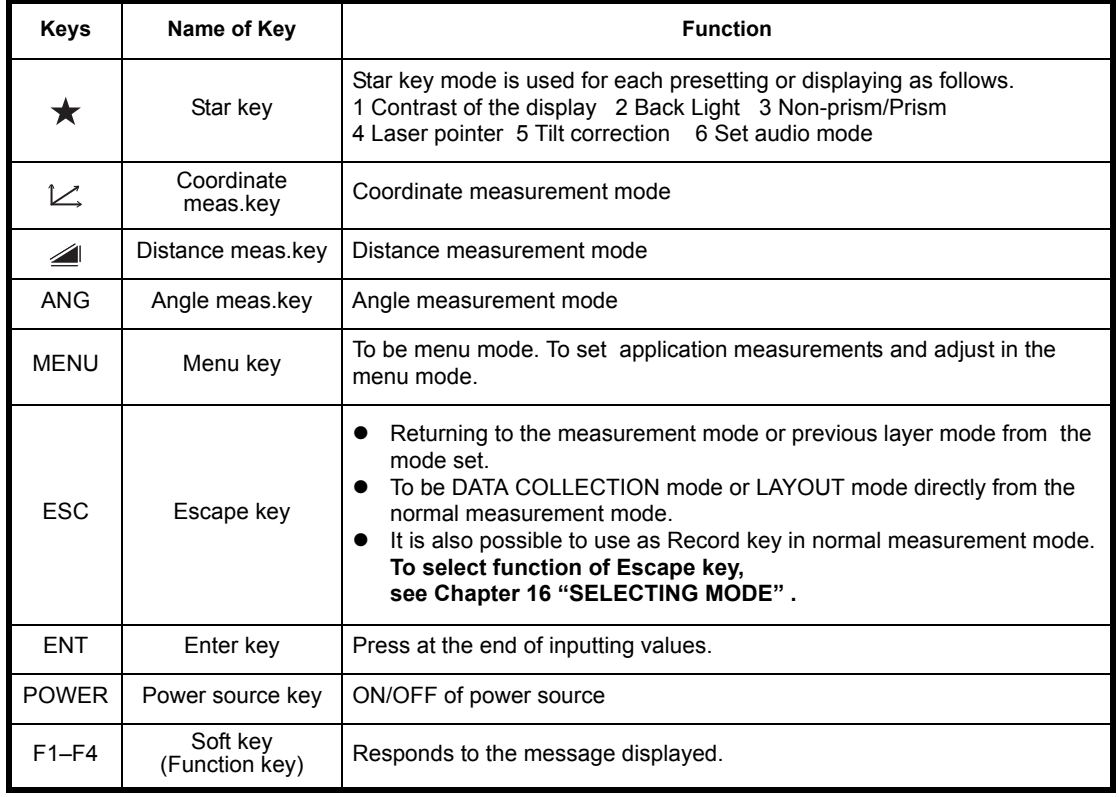

## <span id="page-17-0"></span>**1.4 Function Key (Soft Key)**

The Soft Key message is displayed at the bottom line of display. The functions are according to the displayed message.

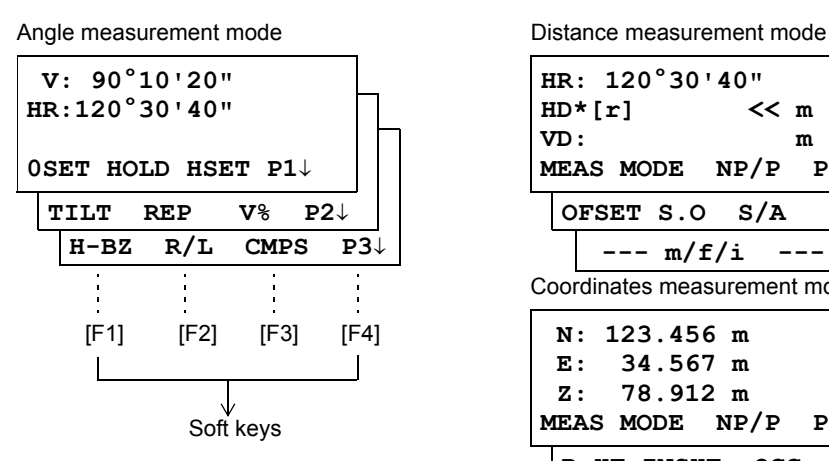

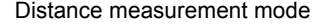

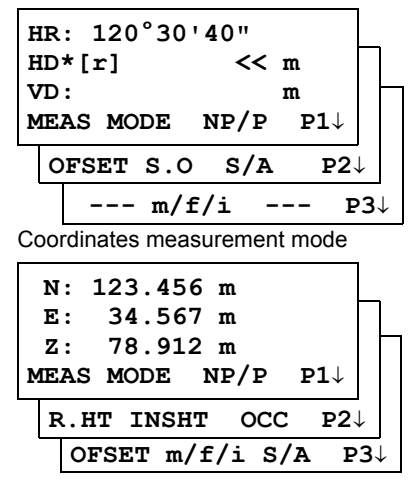

#### **Angle measurement**

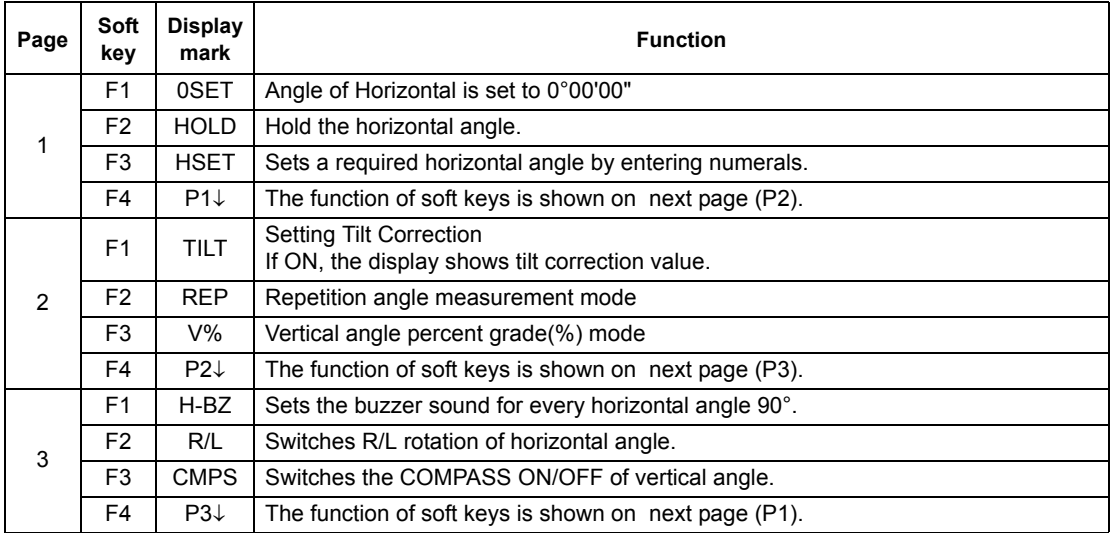

#### **Distance measurement mode**

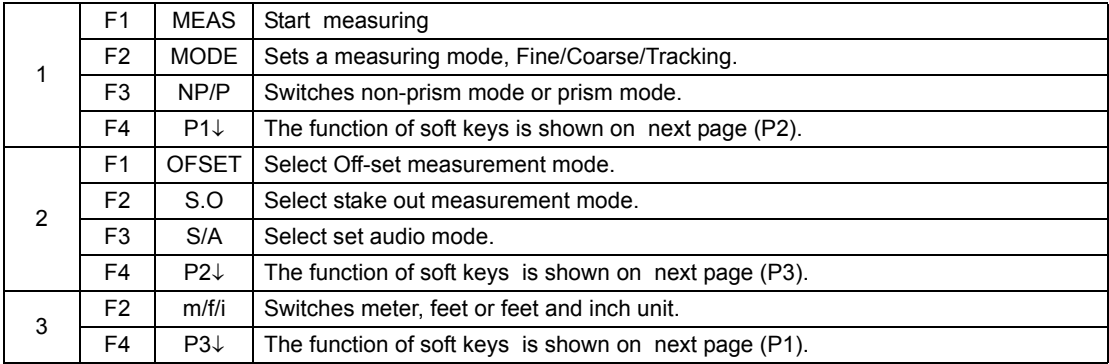

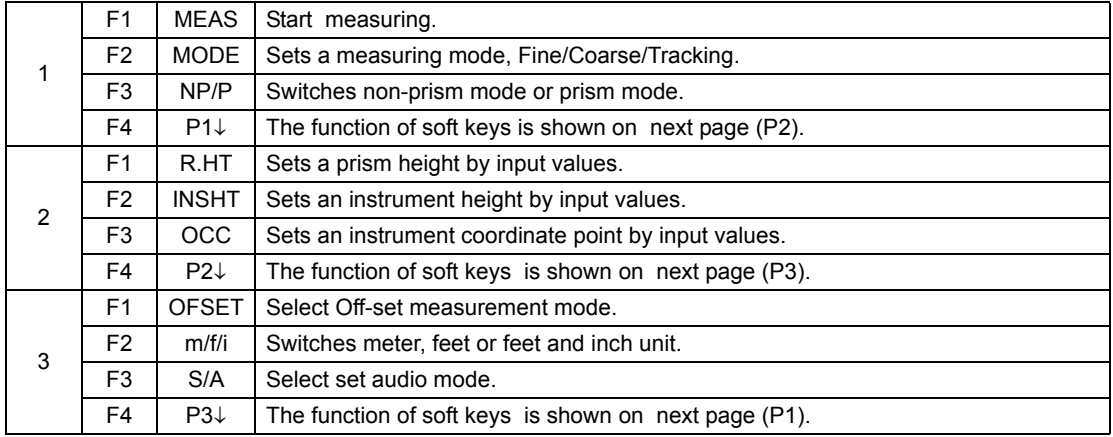

## **Coordinate measurement mode**

#### <span id="page-19-0"></span>**1.5 Star key mode**

Press the  $(\star)$  key to view the instrument options.

The following instrument options can be selected from the  $(\star)$ :

- 1. Adjustment the contrast of the display (0 to 9 steps)  $[\triangle]$  or  $\nabla$ ]
- 2.Turn the backlight of the display, reticle illumination ON / OFF
- 3.Select Non-prism mode / Prism mode
- 4.Turn the Laser pointer option ON/Blink/OFF
- 5. Setting Tilt Correction
- 6.S/A (set audio) mode
- Note: Star key mode does not function when the same function as the function assigned to the star key mode is performed from the main routine.

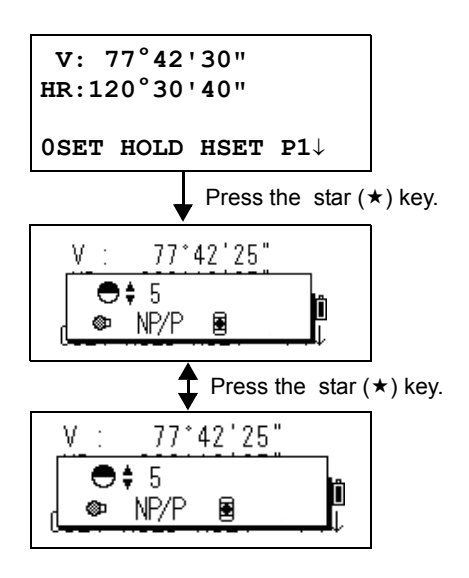

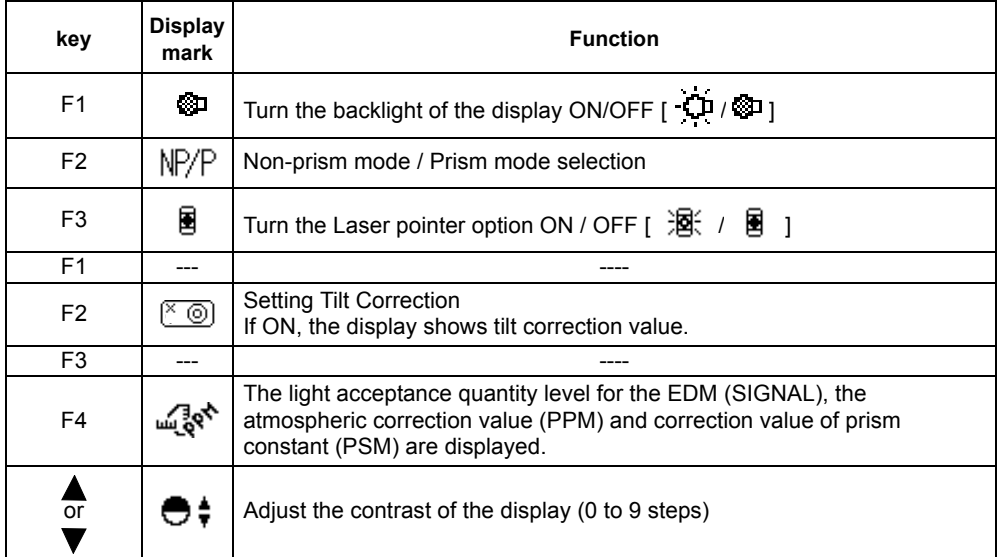

- Adjustment the contrast (0 to 9 ) of the display This enable you to adjust the contrast of the display. Press the up or down arrow keys to adjust the contrast.
- **Turn the display backlight ON/OFF** To turn the backlight ON, press the [F1] key. Press [F1] again to turn the backlight OFF.
- Switching the non-prism mode/prism mode To switch the non-prism /prism mode, press the [F2](NP/P) key. For more information, [see Chapter](#page-35-3)  [4 "DISTANCE MEASUREMENT" .](#page-35-3)

#### **Lighting and Extinguishing of Laser Pointer**

Whenever the [F3] (L.P.) key is pressed, the laser pointer will light up or be extinguished, in that order. The laser pointer assists with collimation by radiating visible laser light from the objective lens to the target.

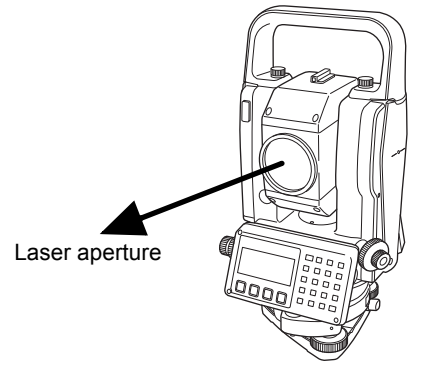

- You cannot see the laser pointer when looking through the telescope. Therefore, please look directly, with the naked eye, at the point indicated by the laser pointer.
- The distance to which the laser pointer can be used will vary with climatic conditions and with the eyesight of the user.
- When the laser pointer is used, the operating time of internal power source will become short.

#### **Tilt correction**

The tilt setting mode performed here will not be memorized after powering OFF. To set TILT correction in the initialized setting (it is memorized after powering OFF), [see Section 6.4.3 "Vertical](#page-71-1)  [Angle Tilt correction \(Tilt ON/OFF\)".](#page-71-1)

#### **Set audio mode**

The light acceptance quantity level (Signal level) is displayed in this mode. When reflected light from the prism is received, a buzzer sounds. This function is good for easy collimation when the target is difficult to find.

Press the [F4] key to view the set audio screen.

(1) To stop the buzzer, refer to Chapter [16 "SELECTING MODE"](#page-151-2).

(2) Also, it is possible to display the signal level in Distance Measuring Mode.

The temperature, pressure, PPM, PSM and NPM can be viewed in set audio mode. Refer to Chapter [10 "SET AUDIO MODE",](#page-140-1) Chapter [11 "SETTING THE PRISM / NON-PRISM](#page-141-1)  [CONSTANT VALUE"](#page-141-1) and Chapter [12 "SETTING ATMOSPHERIC CORRECTION",](#page-142-3) for further instructions.

### <span id="page-21-0"></span>**1.6 Serial signal RS-232C connector**

The serial signal connector is used for connecting the CYGNUS with a computer or Data Collector, which enables the computer to receive measured data from the CYGNUS or to send preset data of horizontal angle, etc. to it.

• The following data will be output at each mode.

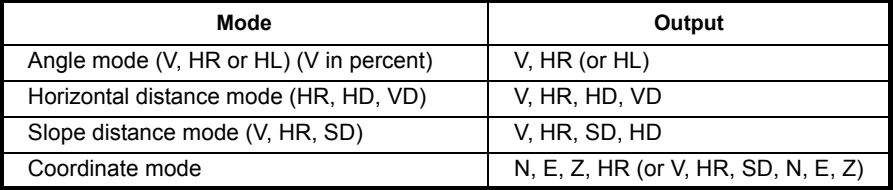

- The display and the output at the coarse mode are the same as the contents above.
- $\bullet$  Output at the tracking mode is displayed as distance data only.

The details necessary for the connection with the CYGNUS is obtained from its Interface Manual which is optionally available. Please refer to the manual.

## <span id="page-22-0"></span>**2 PREPARATION FOR MEASUREMENT**

#### <span id="page-22-1"></span>**2.1 Setting Instrument Up For Measurement**

Mount the instrument to the tripod. Level and center the instrument precisely to insure the best performance. Use tripods with a tripod screw of 5/8 in. diameter and 11 threads per inch, such as the Type E wide- frame wooden tripod.

#### **Reference: Leveling and Centering the Instrument**

#### **1. Setting up the Tripod**

First, extend the extension legs to suitable lengths and tighten the screws on their midsections.

**2. Attaching the Instrument on the Tripod Head** 

Place the instrument carefully on the tripod head and slide the instrument by loosening the tripod screw. If the plumb bob is positioned right over the center of the point, slightly tighten the tripod screw.

- **3. Roughly Leveling the Instrument by Using the Circular Level**
- *1* Turn the leveling screws A and B to move the bubble in the circular level. The bubble is now located on a line perpendicular to a line running through the centers of the two leveling screws being adjusted.

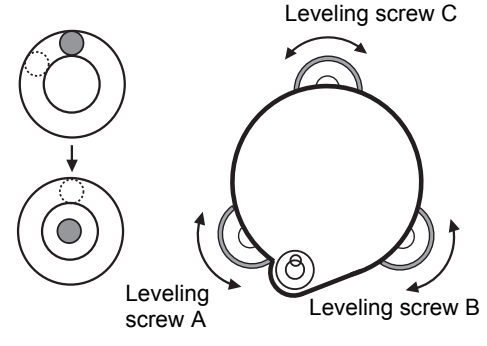

- *2* Turn the leveling screw C to bring the bubble to the center of the circular level.
- **4. Centering by Using the Plate Level**
- *1* Rotate the instrument horizontally by using the Horizontal motion/clamp screw and place the plate level parallel with the line connecting leveling screws A and B, and then bring the bubble to the center of the plate level by turning leveling screws A and B.

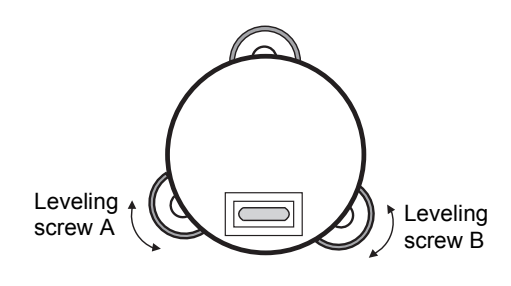

*2* Rotate the instrument 90° (100gon) around its vertical axis and turn the remaining leveling screw or C to center the bubble once more.

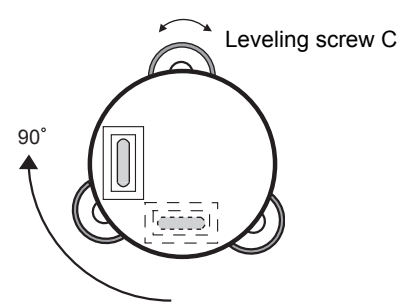

*3* Repeat the procedures *1* and *2* for each 90° (100gon) rotation of the instrument and check whether the bubble is correctly centered for all four points.

#### **5. Centering by Using the Optical Plummet Telescope**

Adjust the eyepiece of the optical plummet telescope to your eyesight.

Slide the instrument by loosening the tripod screw, place the point on the center mark, and then tighten the tripod screw. Sliding the instrument carefully not to rotate that allows you to get the least dislocation of the bubble.

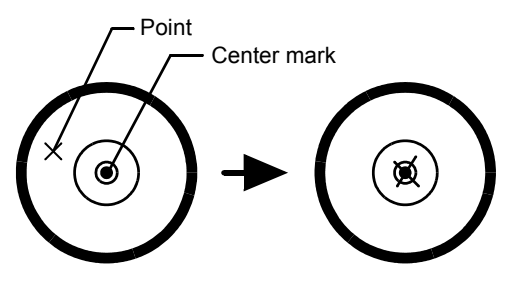

**6. Completely Leveling the Instrument**

Leveling the instrument precisely in a similar way to 4. Rotate the instrument and check to see that the bubble is in the center of the plate level regardless of telescope direction, then tighten the tripod screw hard.

#### <span id="page-23-0"></span>**2.2 Power Switch Key ON**

- *1* Confirm the instrument is leveled.
- *2* Press the power key.

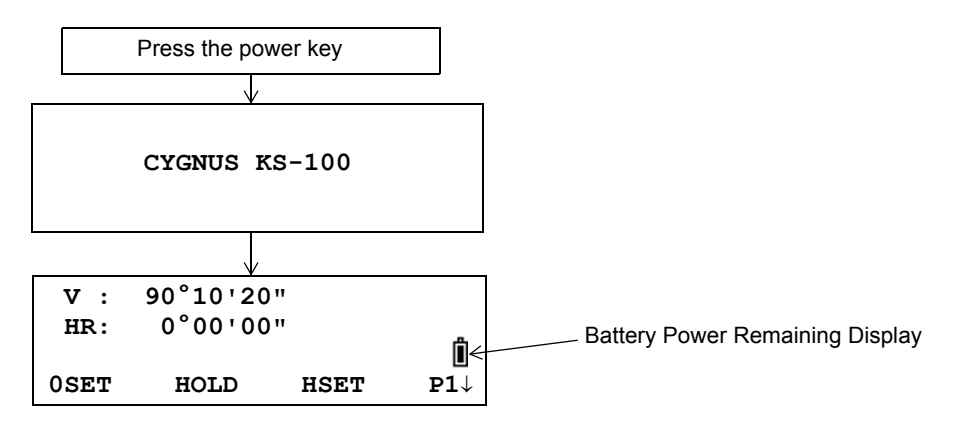

• Confirm the battery power remaining display. Replace with charged battery or charge when battery level is low or indicates "Battery empty". [see Section 2.3 "Battery Power Remaining Display".](#page-24-0)

#### $\bullet$  Contrast adjustment

You can confirm prism constant value (PSM), non-prism constant value (NPM), atmospheric correction value (PPM) and you can also adjust the contrast of the display when the instrument is turned on.

To display this screen, [see Chapter 16 "SELECTING MODE".](#page-151-2)

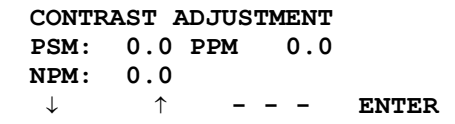

This enables you to adjust the brightness by pressing the  $[F1](\downarrow)$  or  $[F2](\uparrow)$  key. To memorize the setting value after powering off, press [F4](ENTER) key.

## <span id="page-24-0"></span>**2.3 Battery Power Remaining Display**

Battery power remaining display indicates the power condition.

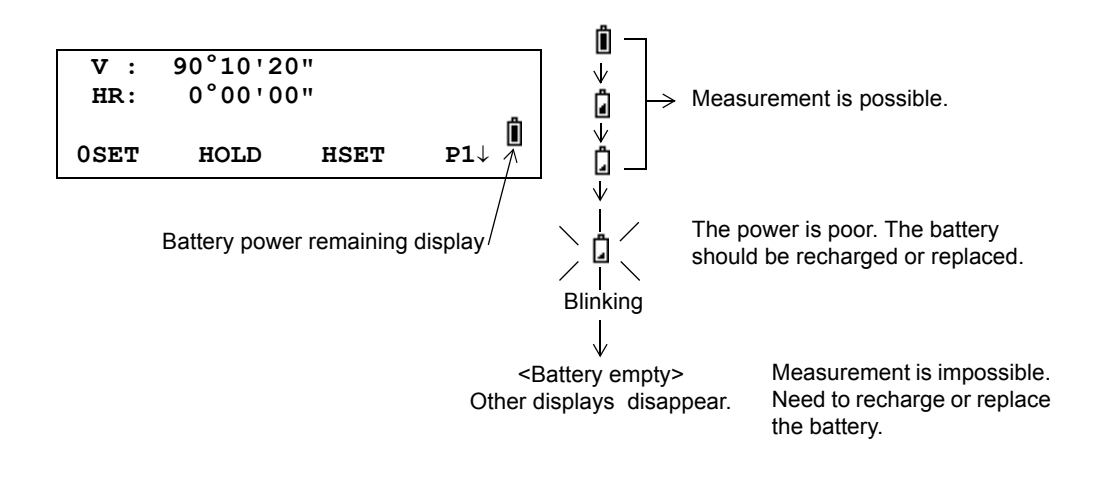

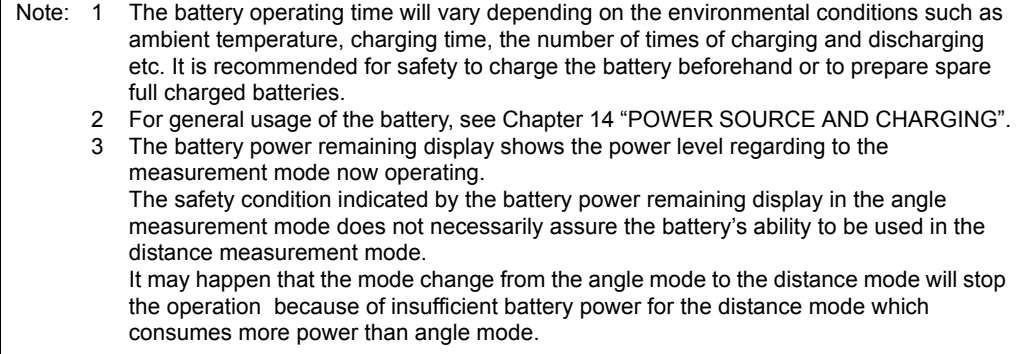

#### <span id="page-25-0"></span>**2.4 Vertical Angle Tilt Correction**

When the tilt sensors are activated, automatic correction of vertical angle for mislevelment is displayed.

To ensure a precise angle measurement, tilt sensors must be turned on. The display can also be used to fine level the instrument. If the (TILT OVER) display appears the instrument is out of automatic compensation range and must be leveled manually.

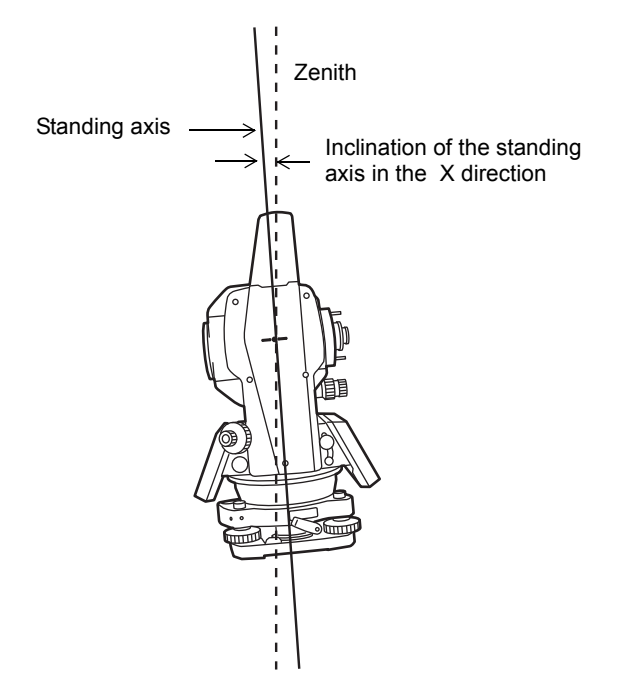

CYGNUS compensates the vertical angle reading due to inclination of the standing axis in the X directions .

When the instrument is out of compensation. (TILT OVER)

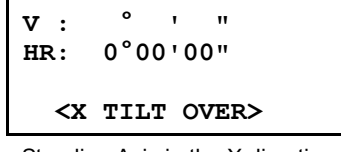

Standing Axis in the X direction out of range

- To set auto tilt correction from the moment that power is on, see Section 6.4.3 "Vertical Angle Tilt [correction \(Tilt ON/OFF\)".](#page-71-1)
- The display of Vertical angle is unstable when instrument is on an unstable stage or a windy day. You can turn off the auto tilt correction function of V angle in this case.

#### **• Setting Tilt Correction by Soft Key**

To enable you to select tilt ON/OFF function. setting is not memorized after power is OFF. [Example] Setting X Tilt OFF

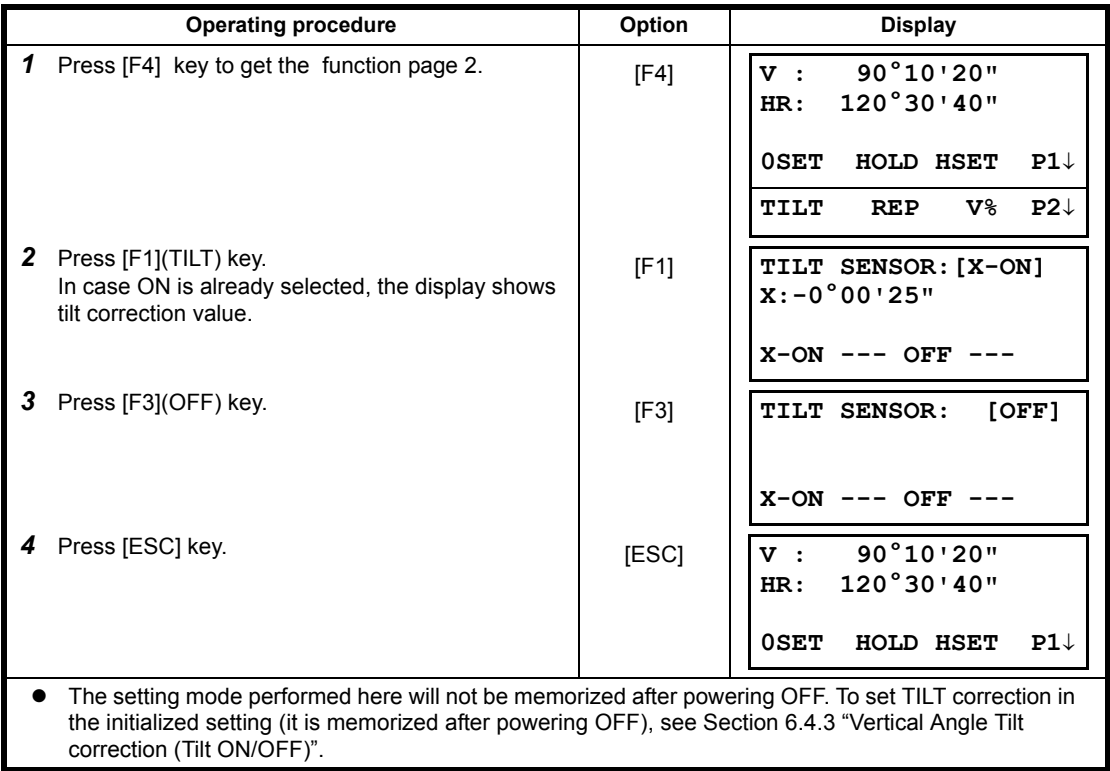

### <span id="page-27-2"></span><span id="page-27-0"></span>**2.5 How to Enter Alphanumeric characters**

This enables you to enter alphanumeric characters such as the instrument height, prism height, occupied point, backsight point etc.

#### <span id="page-27-1"></span>**2.5.1 How to Enter Alphanumeric Characters**

#### ● How to select a item

[Example setting] Occupied point in the data collection mode.

The arrow indicates a item to enter.

The arrow line moves up or down when the  $[\nabla]$  key or  $[\nabla]$  key is pressed.

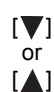

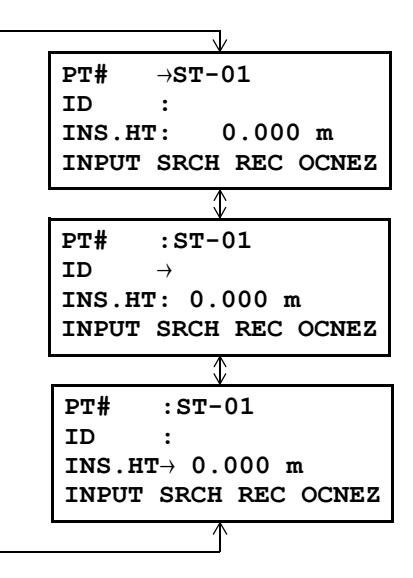

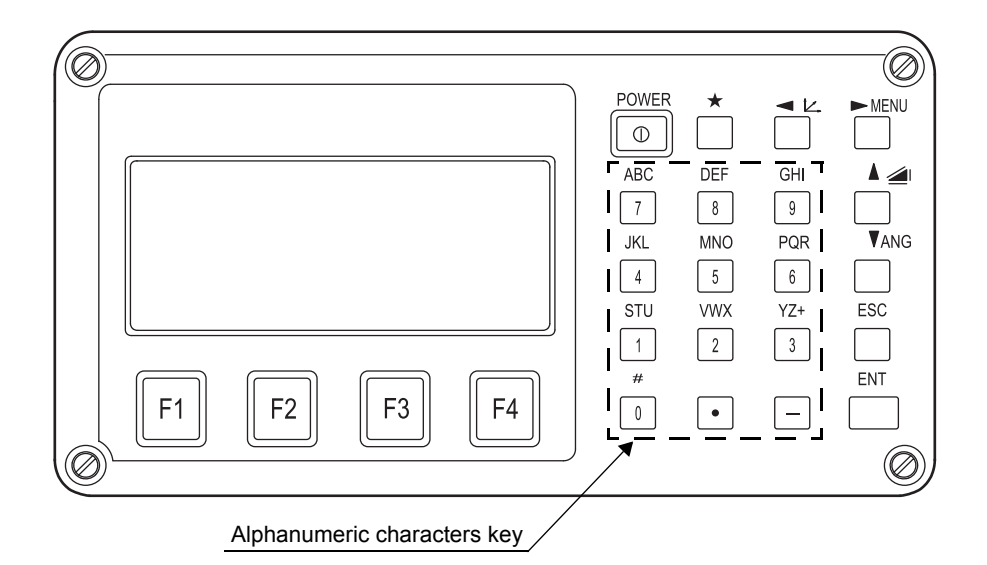

- How to enter characters
- [Example setting] HILL-1
- **1** Move the arrow to enter a item using the  $[\nabla]$ or  $[$   $]$  key.
- *2* Press the [F1] (INPUT) key. The arrow changes to the equal  $(=)$ . The instrument switches to numerical input mode.
- *3* Press the [F1] [ALP] key. The instrument switches to alphabetical input mode.
- *4* Enter letters of the alphabet by pressing the alphanumeric characters key. Example: [9] (GHI) key is pressed three times.
- *5* Enter other letters of the alphabet in the same way.
- **6** Press the [F1] (NUM) key, again. The instrument switches back to numerical input mode.
- *7* Enter numbers by pressing the alphanumeric characters key.

Example: [ - ], [1] key is pressed.

*8* Press [F4](ENT) key. The arrow moves to next item.

Select next character in the same manner.

 $\bullet$  To correct a character, move the cursor to correct character by pressing  $\blacksquare$  or  $\blacksquare$  key and enter again.

**PT#** <sup>→</sup> **ID : INS.HT: 0.000 m INPUT SRCH REC OCNEZ**

- **PT# = ID : INS.HT: 0.000 m [ALP][SPC][CLR][ENT]**
- **PT# = ID : INS.HT: 0.000 m [NUM][SPC][CLR][ENT]**

**PT# =H ID : INS.HT: 0.000 m [NUM][SPC][CLR][ENT]**

**PT# =HILL ID : INS.HT: 0.000 m [NUM][SPC][CLR][ENT]**

**PT# =HILL ID : INS.HT: 0.000 m [ALP][SPC][CLR][ENT]**

**PT# =HILL-1 ID : INS.HT: 0.000 m [ALP][SPC][CLR][ENT]**

## <span id="page-29-0"></span>**3 ANGLE MEASUREMENT**

### <span id="page-29-1"></span>**3.1 Measuring Horizontal Angle Right and Vertical Angle**

Make sure the mode is in Angle measurement.

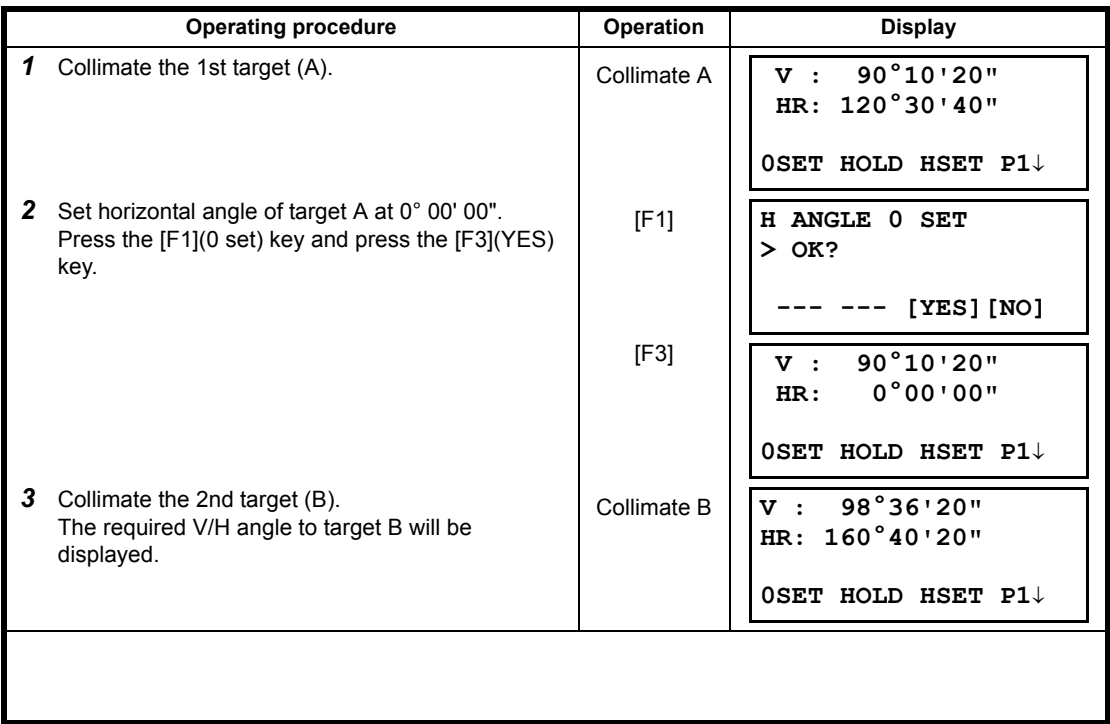

#### **Reference : How to Collimate**

- *1* Point the telescope toward the light. Turn the diopter ring and adjust the diopter so that the cross hairs are clearly observed.
- (Turn the diopter ring toward you first and then backward to focus.)
- *2* Aim the target at the peak of the triangle mark of the sighting collimator. Allow a certain space between the sighting collimator and yourself for collimating.
- *3* Focus the target with the focusing knob.

\*If parallax is created between the cross hairs and the target when viewing vertically or horizontally while looking into the telescope, focusing is incorrect or diopter adjustment is poor. This adversely affects precision in measurement or survey Eliminate the parallax by carefully focusing and using diopter adjustment.

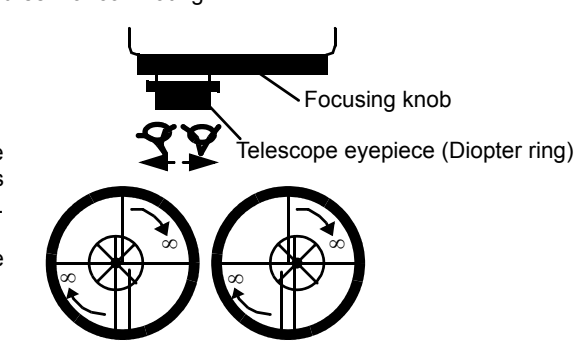

## <span id="page-30-0"></span>**3.2 Switching Horizontal Angle Right/Left**

Make sure the mode is Angle measurement.

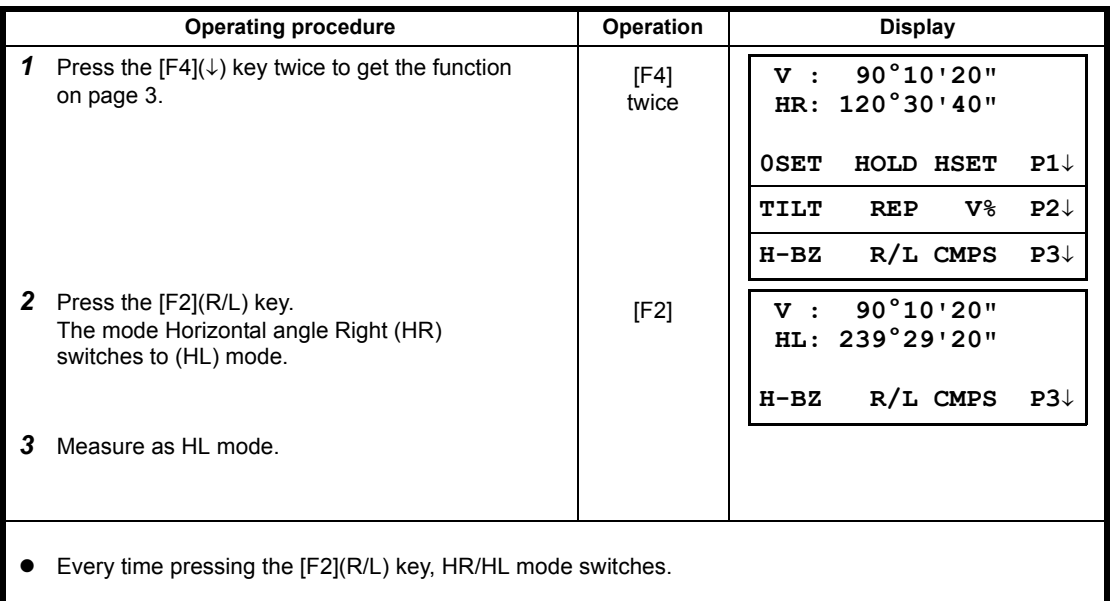

## <span id="page-30-1"></span>**3.3 Measuring from the Required Horizontal Angle**

#### <span id="page-30-2"></span>**3.3.1 Setting by Holding the Angle**

Make sure the mode is angle measurement.

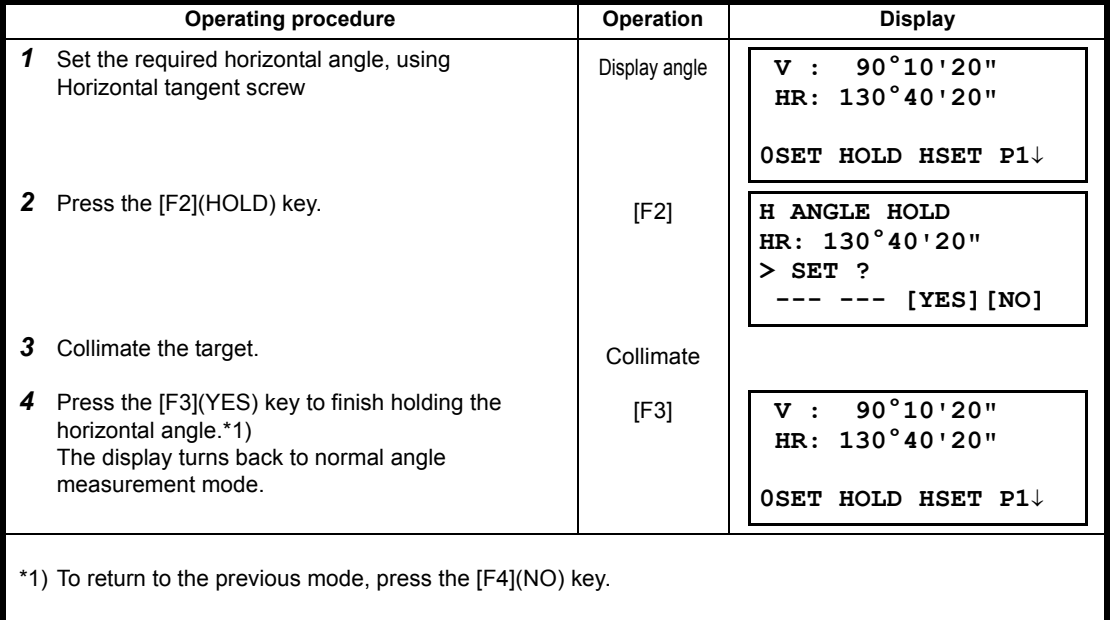

#### <span id="page-31-0"></span>**3.3.2 Setting a Horizontal Angle from the Keys**

Make sure the mode is Angle measurement.

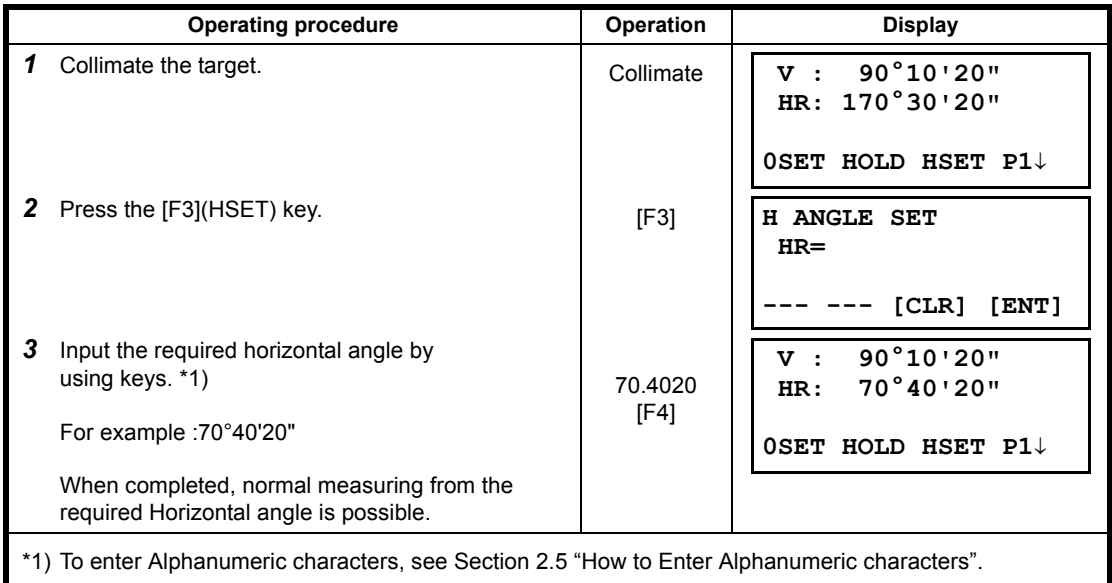

### <span id="page-31-1"></span>**3.4 Vertical Angle Percent Grade(%) Mode**

Make sure the mode is Angle measurement.

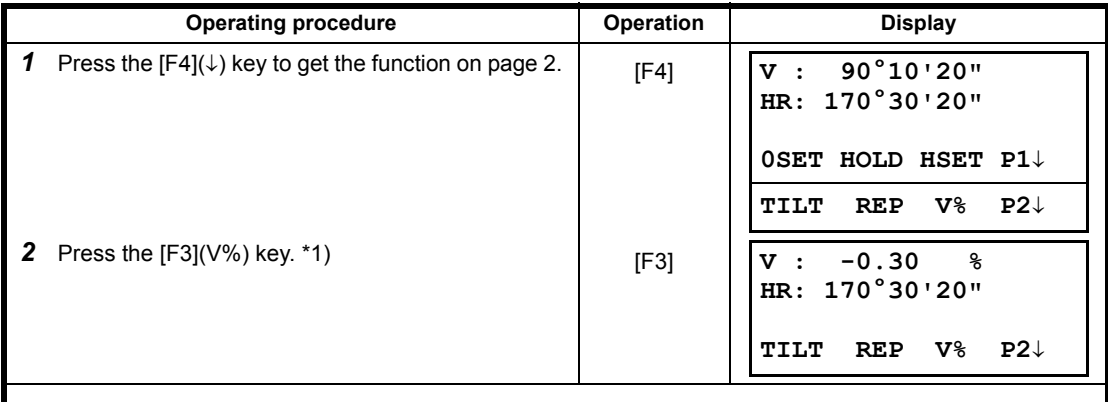

\*1) Every time pressing the [F3](V%) key, the display mode switches.

• When the measurement is carried out over  $\pm 45^{\circ}$  ( $\pm 100\%$ ) from the horizontal, the display shows <OVER>.

## <span id="page-32-0"></span>**3.5 Repetition Angle Measurement**

• Repetition angle measurement can be done by horizontal angle right measurement mode.

Make sure the mode is Horizontal Angle Right measurement.

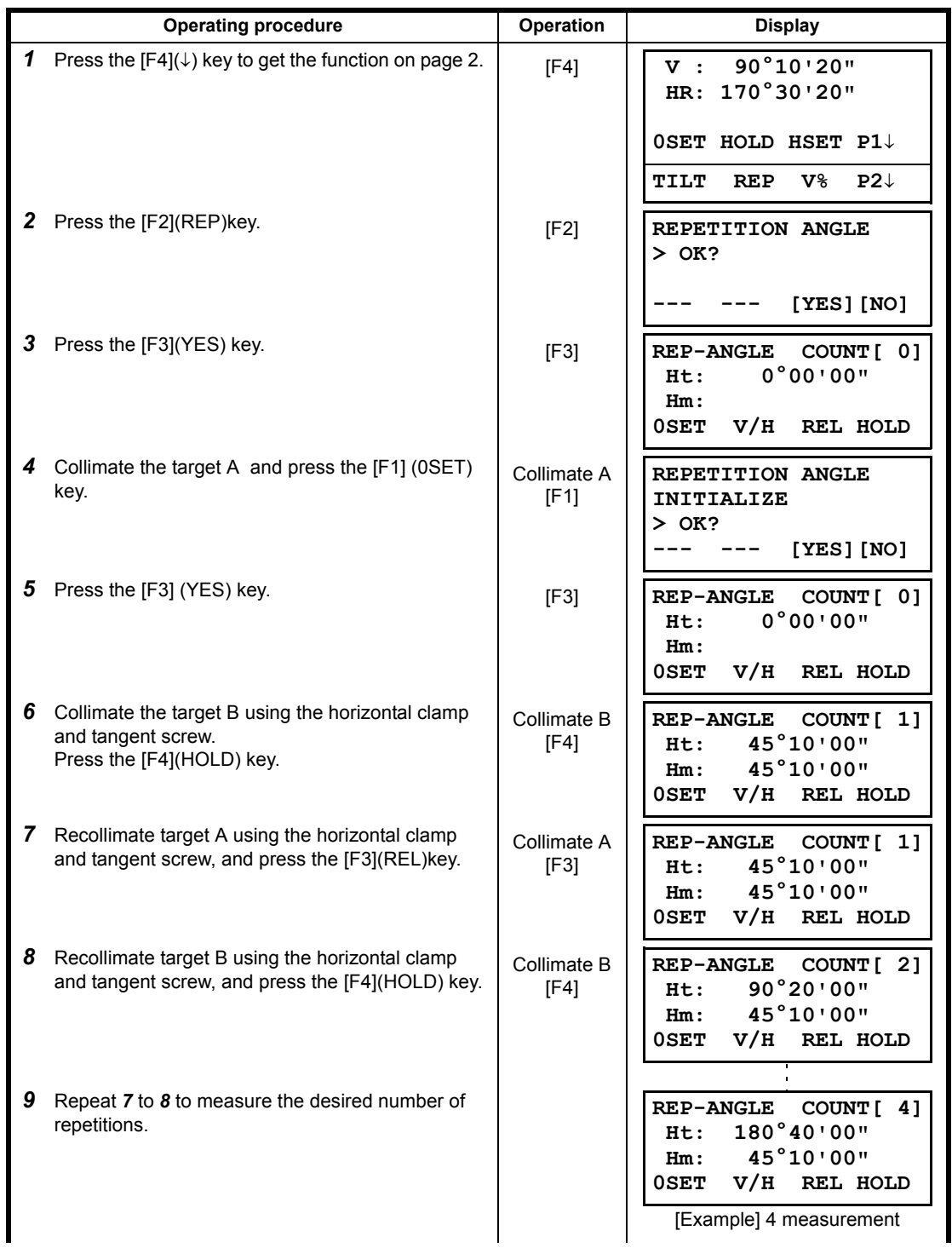

3 ANGLE MEASUREMENT

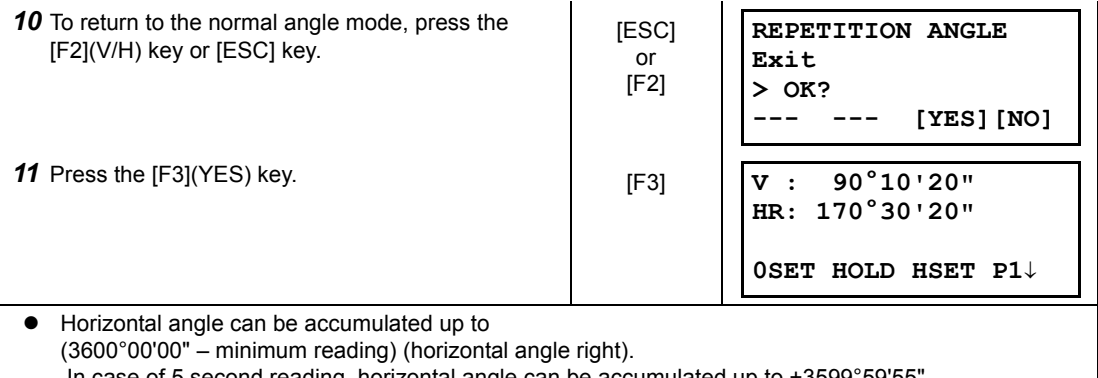

second reading, horizontal angle can be accumulated up to +3599°59'55". ● Error will be displayed when the results differ from first measurement by more than ±30".

## <span id="page-33-0"></span>**3.6 Buzzer Sounding for Horizontal Angle 90° Increments**

When the horizontal angle falls in the range of less than  $\pm 1^{\circ}$  of 0°, 90°, 180° or 270°, the buzzer sounds. Buzzer stops only when the horizontal angle is adjusted to 0°00'00", 90°00'00" , 180°00'00" or 270°00'00".

This setting is not memorized after powering off. Refer to [16 "SELECTING MODE"](#page-151-2) to set the initial setting (memorized after powering off).

Make sure the mode is Angle measurement.

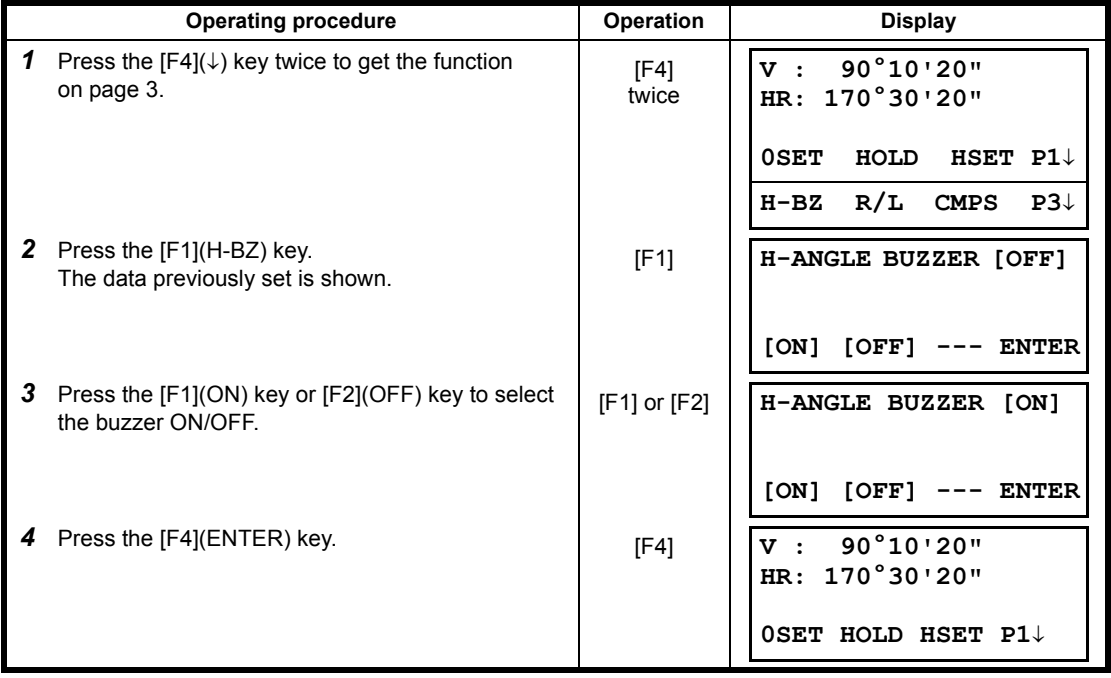

## <span id="page-34-0"></span>**3.7 Compasses (vertical angle)**

Vertical angle is displayed as shown below.

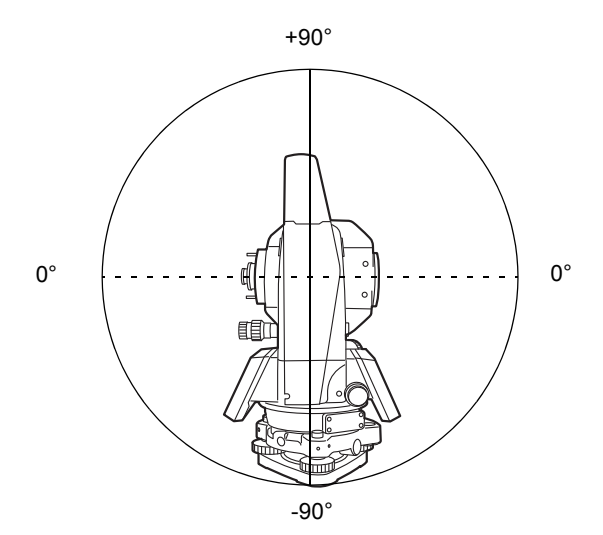

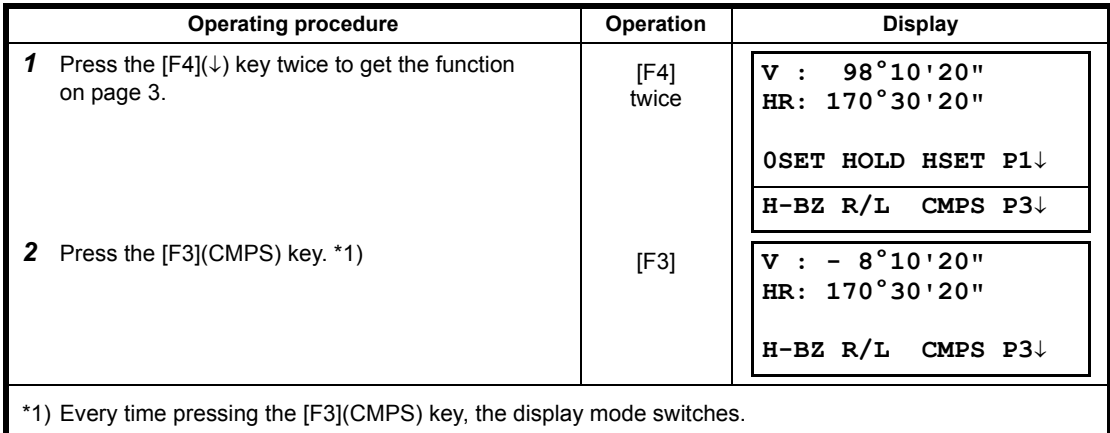

## <span id="page-35-3"></span><span id="page-35-0"></span>**4 DISTANCE MEASUREMENT**

#### **• Prism mode and Non-prism mode**

You can select measurement mode between Prism mode which collimating a prism and Non-prism mode that is collimating a target object except prism.

- When using a reflection sheet, measure with the prism mode.
- $\bullet$  For measurement with a prism, be sure to measure with the prism mode. If you measure with the non-prism mode, accuracy cannot be guaranteed.
- Non-prism mode enables all distance measurements such Distance measurement, Coordinate measurement, Offset measurement and Layout.
- To switch over Prism mode to Non-prism mode or contrary, press the [NP/P] soft key in each measurement display. [NP] of Non-prism mode indicator will be shown at the right corner of the display in Non-prism mode measurement. Changing mode shall be done before measurement.

Example

Distance measurement mode Coordinate measurement mode

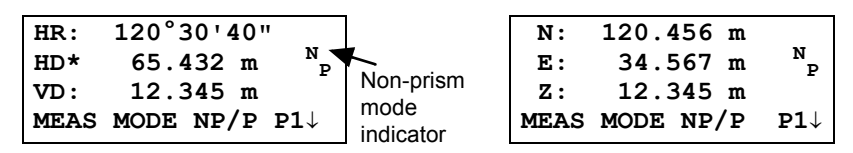

To change the mode, press the [NP/P] soft key in each measurement.

- It is possible to set Non-prism mode for distance measurement during the power on time. Refer to 16.SELECTING MODE to set the option.
- If happened collimating the near distance prism in Non-prism mode, measurement will not be done because of too much light.

### <span id="page-35-1"></span>**4.1 Setting of the Atmospheric Correction**

When setting the atmospheric correction, obtain the correction value by measuring the temperature and pressure. Refer to Section [12.2 "Setting of Atmospheric Correction Value"](#page-142-4).

#### <span id="page-35-2"></span>**4.2 Setting of the Correction for Prism Constant / Non-prism Constant**

Topcon's prism constant value is 0. Set correction for prism at 0. If the prism is of another manufacture, the appropriate constant shall be set beforehand. Refer to Chapter [11 "SETTING THE PRISM / NON-](#page-141-1)[PRISM CONSTANT VALUE"](#page-141-1). The setting value is kept in the memory even after power is off.

Note: Confirm that Non-prism correction value is set at zero before measurement target such as a wall in Non-prism mode.
# **4.3 Distance Measurement (Continuous Measurement)**

Make sure the mode displays angle measurement.

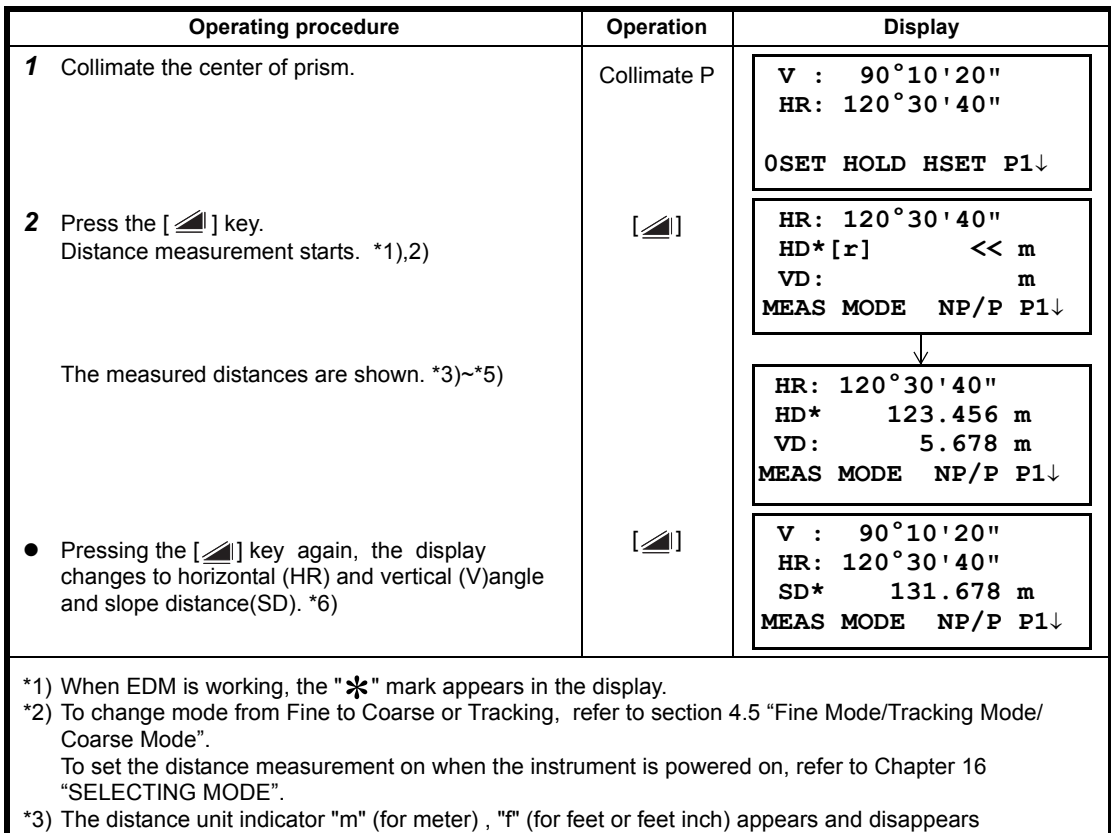

alternatively with buzzer sounds at every renewal of distance data.

\*4) Measurement may repeat automatically in the instrument if the result is affected by shimmer etc.

\*5) To return to the normal measuring angle mode from a distance measuring mode, press the [ANG] key.

\*6) It is possible to choose the display order (HR, HD, VD) or (V, HR, SD) for initial measuring distance mode. Refer to Chapter [16 "SELECTING MODE".](#page-151-0)

## **4.4 Distance Measurement (N-time Measurement/Single Measurement)**

When the number of times measurement is preset, the CYGNUS measures the distance the set number of times. The average distance will be displayed.

When presetting the number of times as 1, it does not display the average distance, because of single measurement. Single measurement is set at the factory.

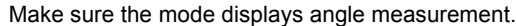

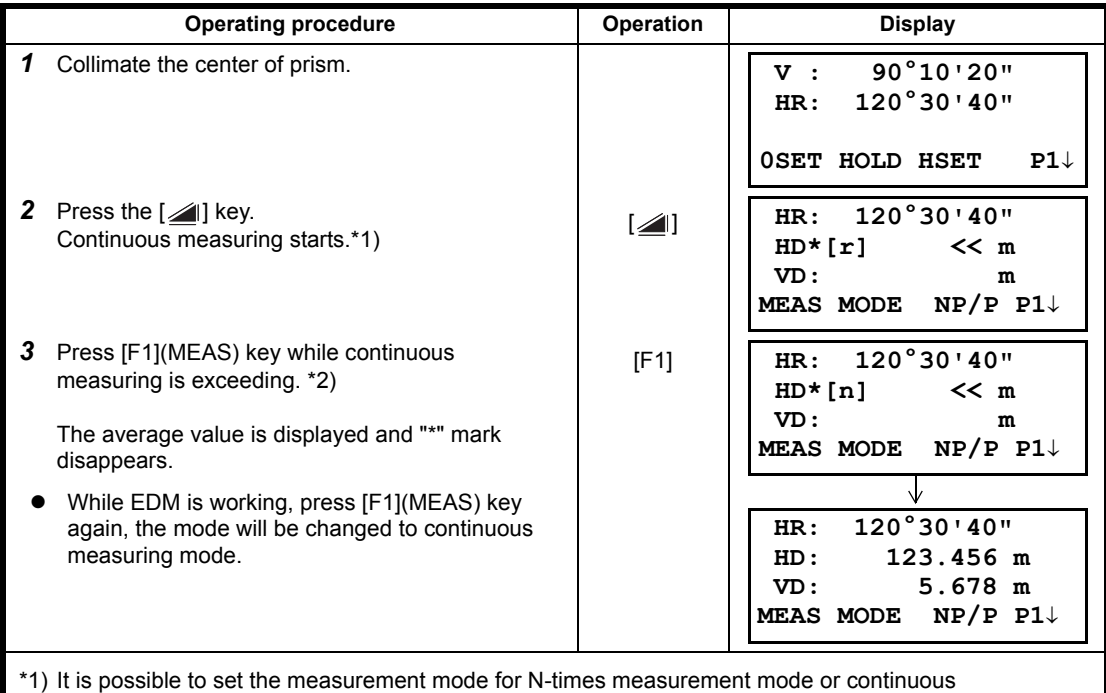

measurement mode when the power is turned on. Refer to Chapter [16 "SELECTING MODE"](#page-151-0). \*2) For setting the number of times (N-times) in the measurement, refer to Chapter [16 "SELECTING](#page-151-0) 

[MODE"](#page-151-0).

#### **•** Choose meter / feet / feet+inch unit by soft key

It is possible to change the unit for distance measurement mode by soft key. This setting is not memorized after power off. Refer to [16 "SELECTING MODE"](#page-151-0) to set at the initial setting (memorized after power off).

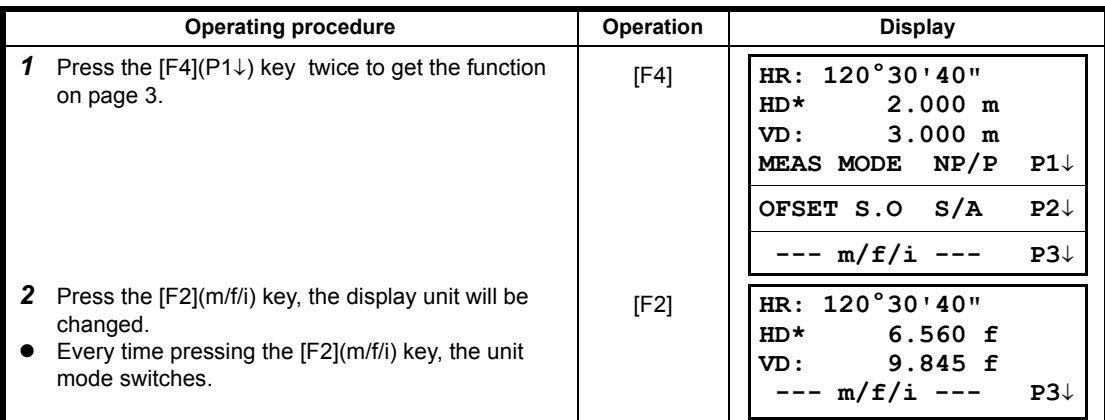

# <span id="page-38-0"></span>**4.5 Fine Mode/Tracking Mode/Coarse Mode**

This setting is not memorized after power is off. Refer to Chapter [16 "SELECTING MODE"](#page-151-0) to set at the initial setting (memorized after power is off).

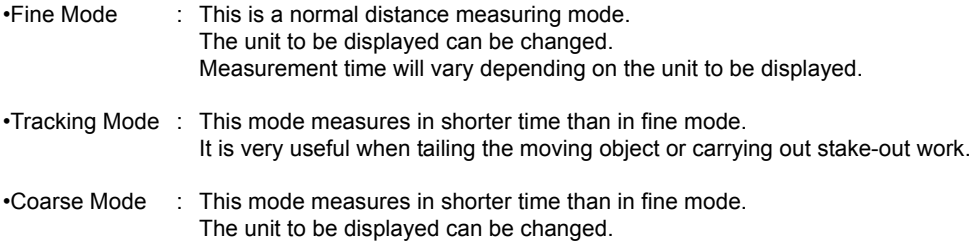

To change the unit to be displayed in fine mode, see Chapter [16 "SELECTING MODE"](#page-151-0) and to change the unit in course mode, see section [6.4.1 "Setting Minimum Reading"](#page-69-0). For the details of the unit and measurement time in each mode, see Chapter [23 "SPECIFICATIONS".](#page-171-0)

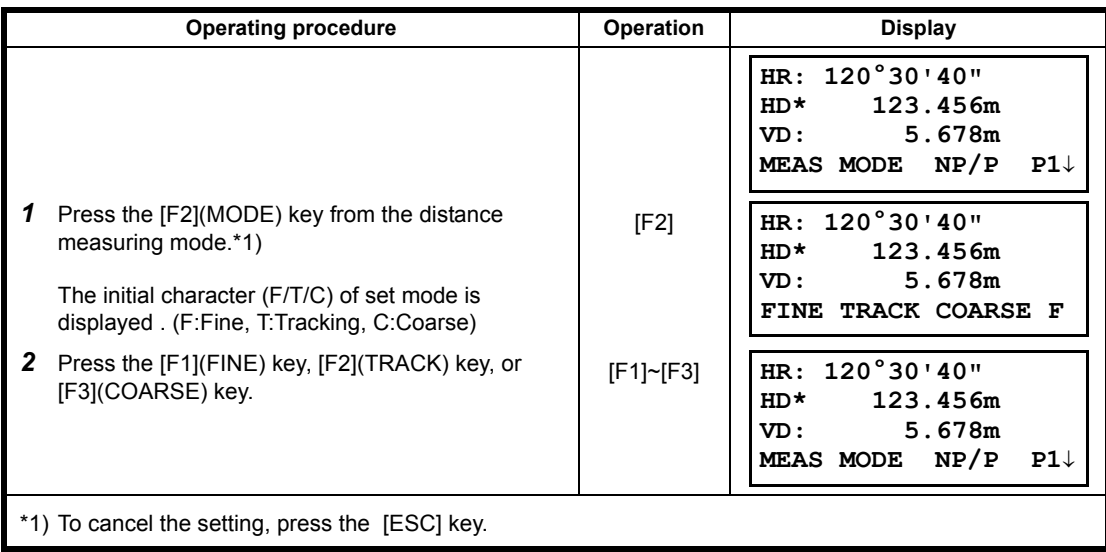

# **4.6 Stake Out (S.O)**

The difference between the measured distance and the input stake out distance is displayed. **Measured distance — Stake out distance = Displayed value**

• In stake out operation, you can select either horizontal distance (HD), relative elevation (VD) and slope distance (SD)

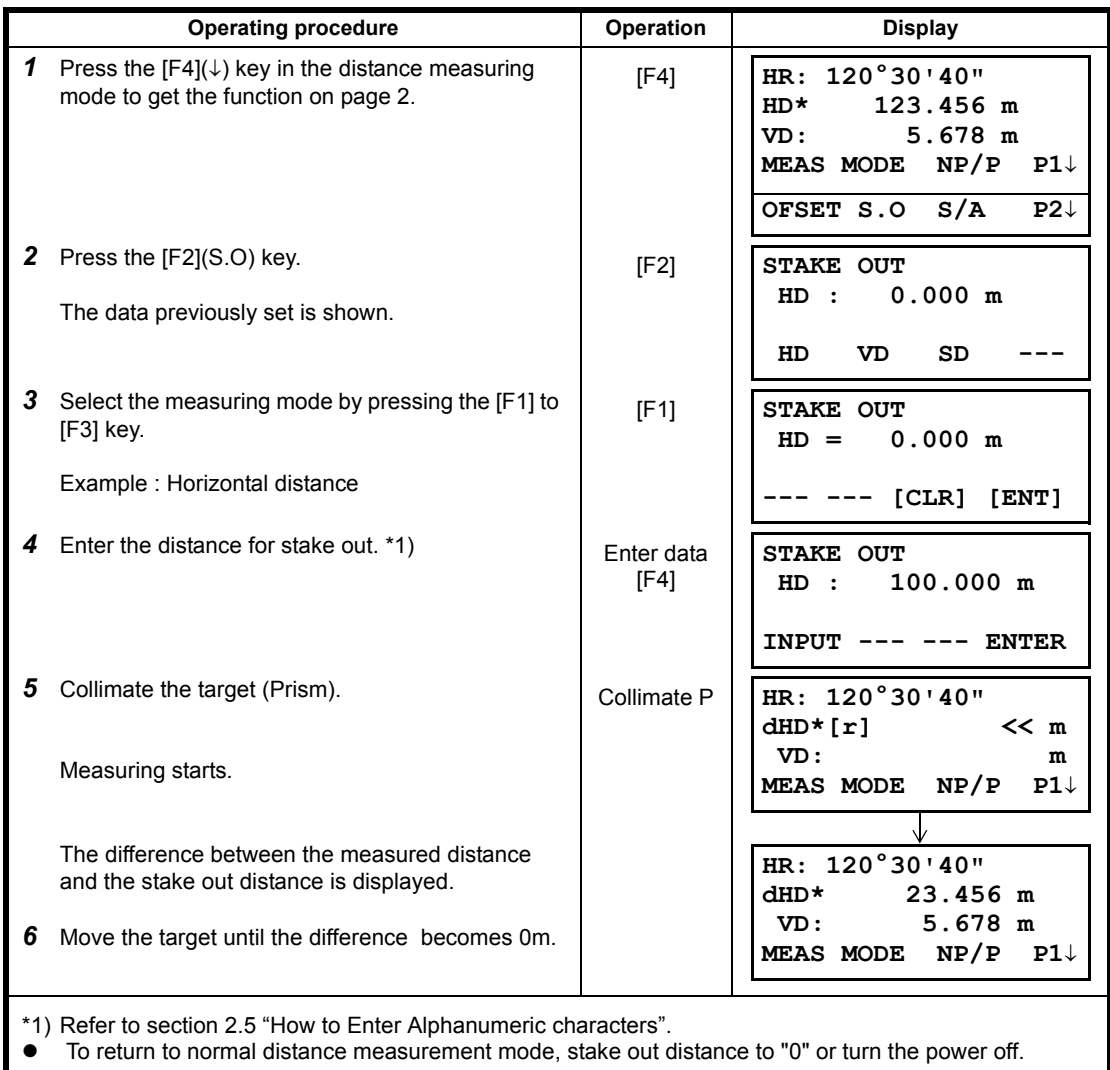

# **4.7 Offset Measurement**

There are four offset measurement modes in the Offset Measurement.

- Angle offset
- Distance offset
- Plane offset
- Column offset

To show the offset measurement menu, press the [OFSET] soft key from distance or coordinate measurement mode.

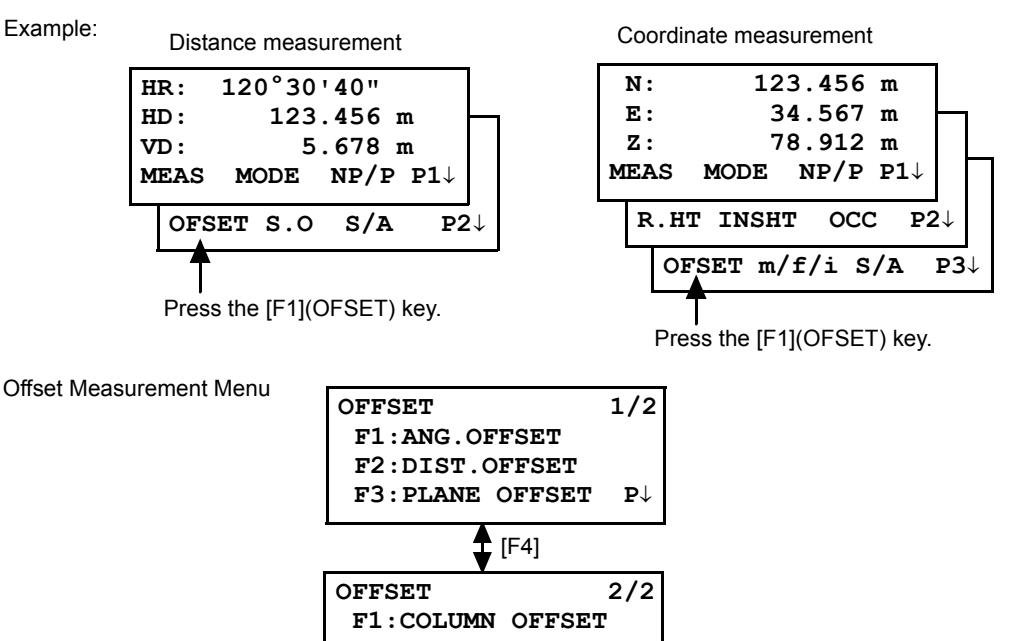

#### **• Outputting the Measurement Data**

The results of offset measurement can be output to external device.

Setting the function of the [ESC] key to (REC), the [F3] soft key which assigned (REC) will appear in measured result display.

**P**↓

Refer to Chapter [16 "SELECTING MODE"](#page-151-0) to set this option.

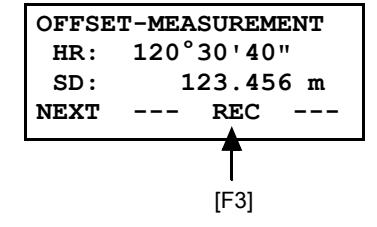

#### $\bullet$  Distance measurement mode of the offset measurement

Offset measurement will be done by N-time fine measurement mode. For setting measuring times refer to Chapter [16 "SELECTING MODE"](#page-151-0).

### **4.7.1 Angle Offset**

This mode is useful when it is difficult to set up the prism directly, for example at the center of a tree. Place the prism at the same horizontal distance from the instrument as that of point A0 to measure. To measure the coordinates of the center position, operate the offset measurement after setting the instrument height/prism height.

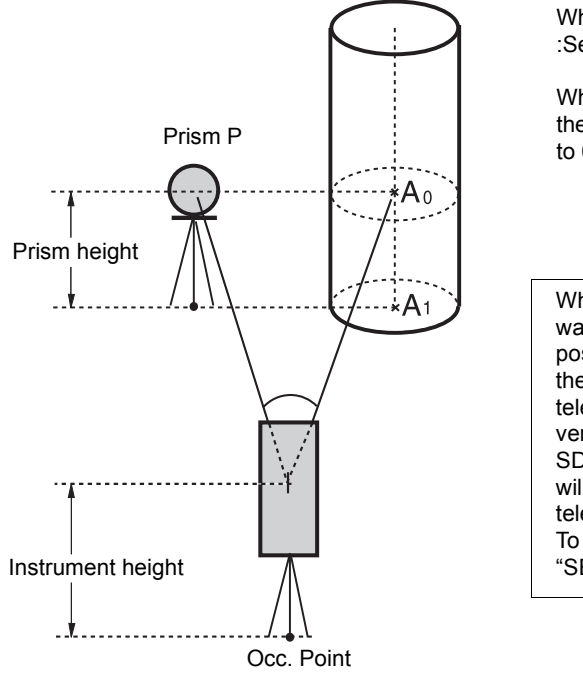

When measuring coordinates of ground point  $A_1$ :Set the instrument height/prism height.

When measuring coordinates of point  $A_0$ : Set the instrument height only. (Set the prism height to 0 ).

When sighting to  $A_0$ , you can select one of two ways. One is to fix vertical angle to the prism position even updown the telescope position, and the other is to gear vertical angle to the updown of telescope movement. In case following the vertical angle to the movement of telescope, SD(Slope Distance) and VD(Vertical Distance) will be changed according to the movement of telescope. To set this option, refer to Chapter [16](#page-151-0) 

- ["SELECTING MODE"](#page-151-0).
- Set the instrument height/prism height before proceeding to the offset measurement mode.
- When setting the coordinate value for the occupied station, refer to Section 5.1 "Setting Coordinate [Values of Occupied Point"](#page-49-0).

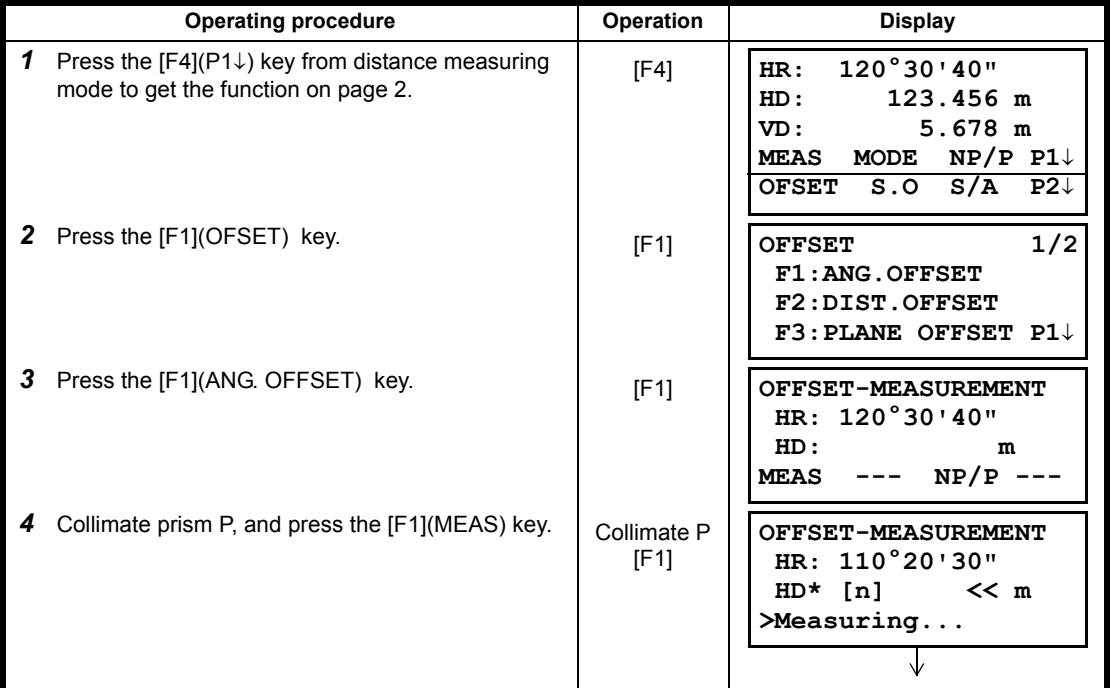

#### 4 DISTANCE MEASUREMENT

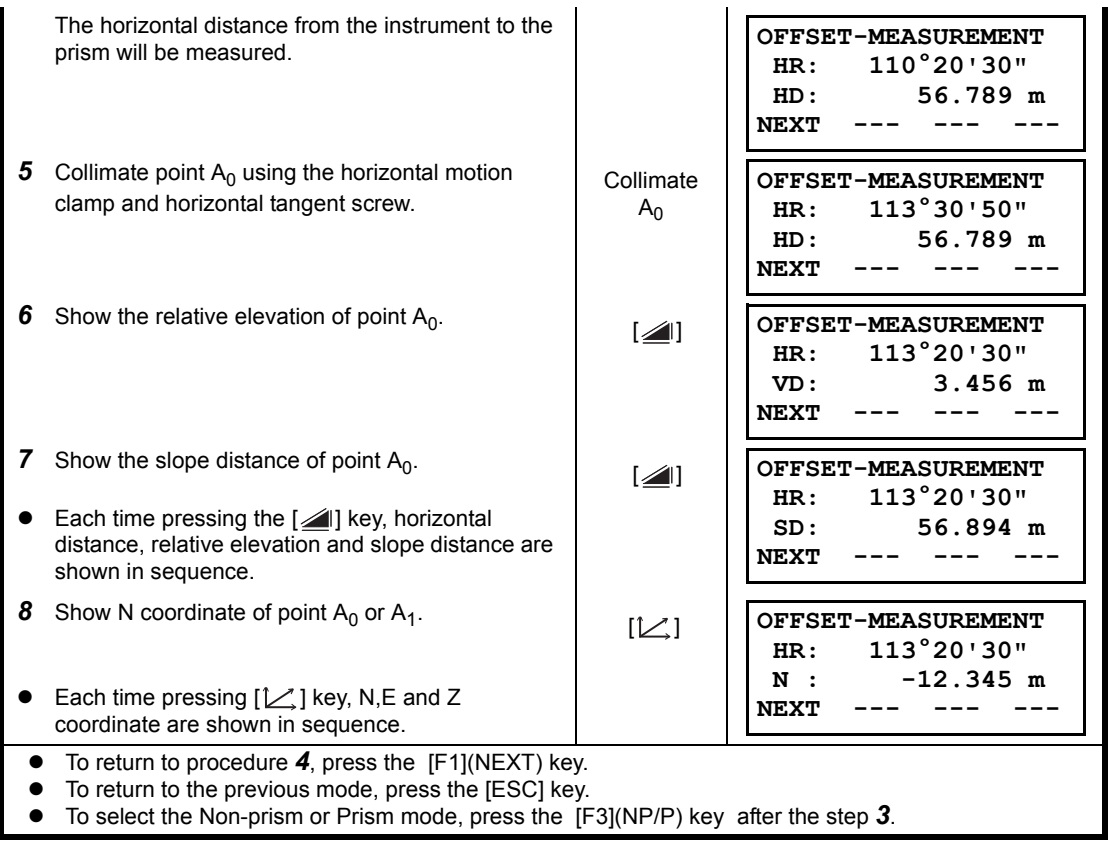

### **4.7.2 Distance Offset Measurement**

The measurement of a place apart from a prism is possible by inputting offset horizontal distance of front and back / right and left.

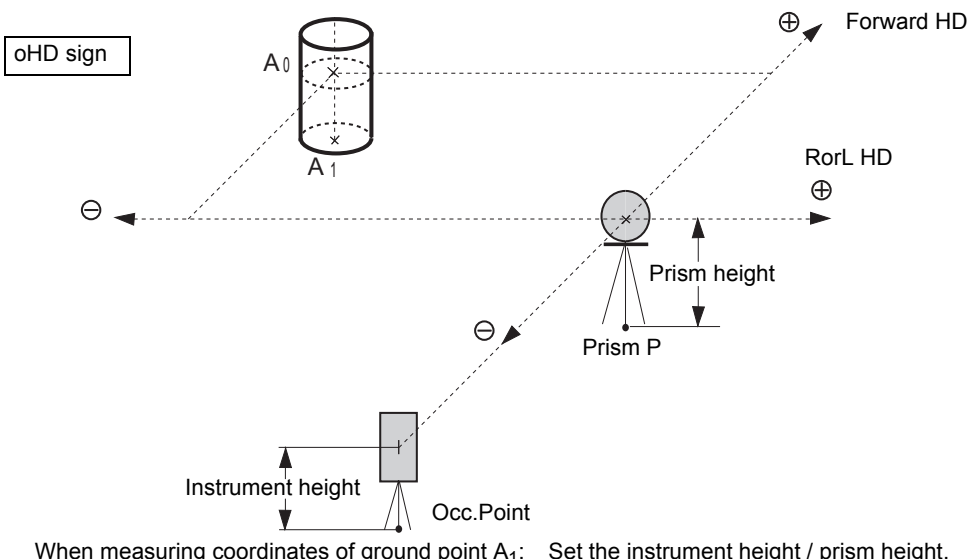

When measuring coordinates of ground point  $A_1$ : Set the instrument height / prism height.<br>When measuring coordinates of point  $A_0$ : Set the instrument height only. When measuring coordinates of point  $A_0$ :

(Set the prism height to 0 ).

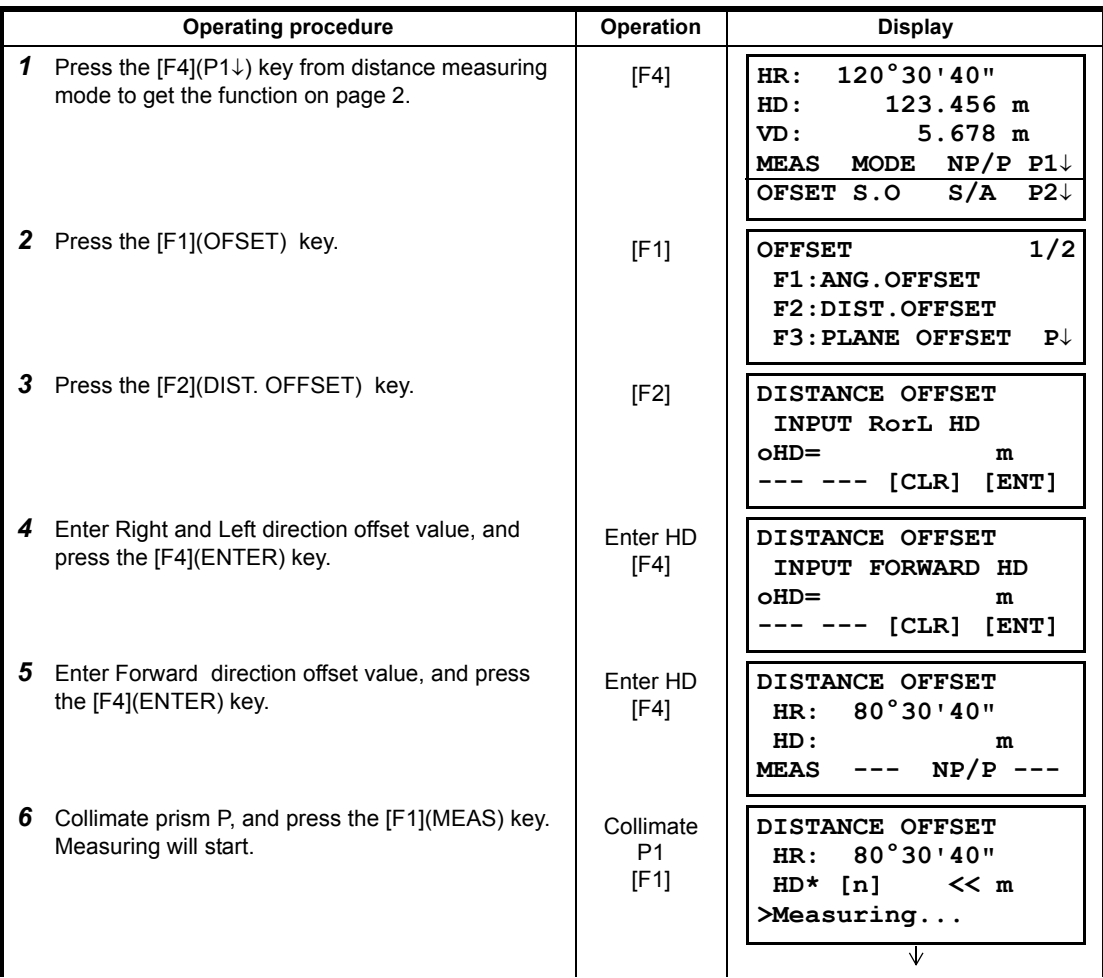

#### 4 DISTANCE MEASUREMENT

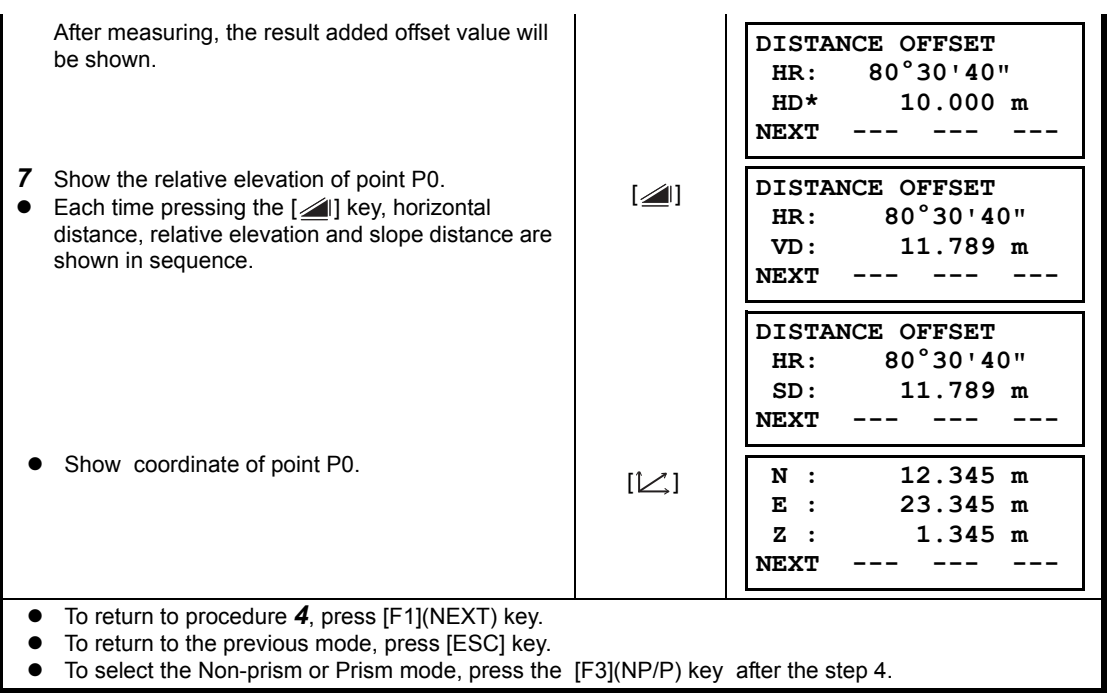

### **4.7.3 Plane Offset Measurement**

Measuring will be taken for the place where direct measuring can not be done, for example distance or coordinate measuring for a edge of a plane.

Three random prism points  $(P_1, P_2, P_3)$  on a plane will be measured at first in the plane offset measurement to determine the measured plane. Collimate the measuring target point (P0) then the instrument calculates and displays coordinate and distance value of cross point between collimation axis and of the plane.

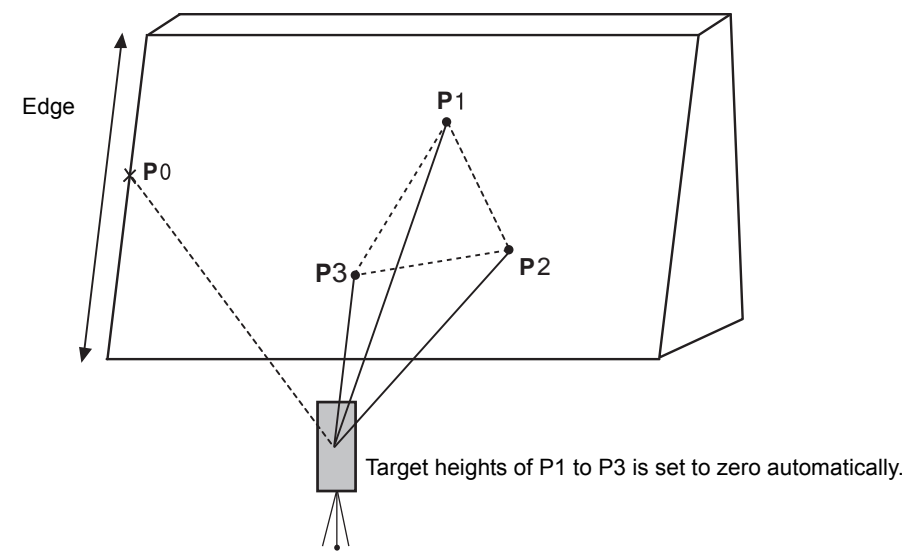

When setting the coordinate value for the occupied station, refer to Section 5.1 "Setting Coordinate [Values of Occupied Point"](#page-49-0).

#### **Example: Non-prism measurement**

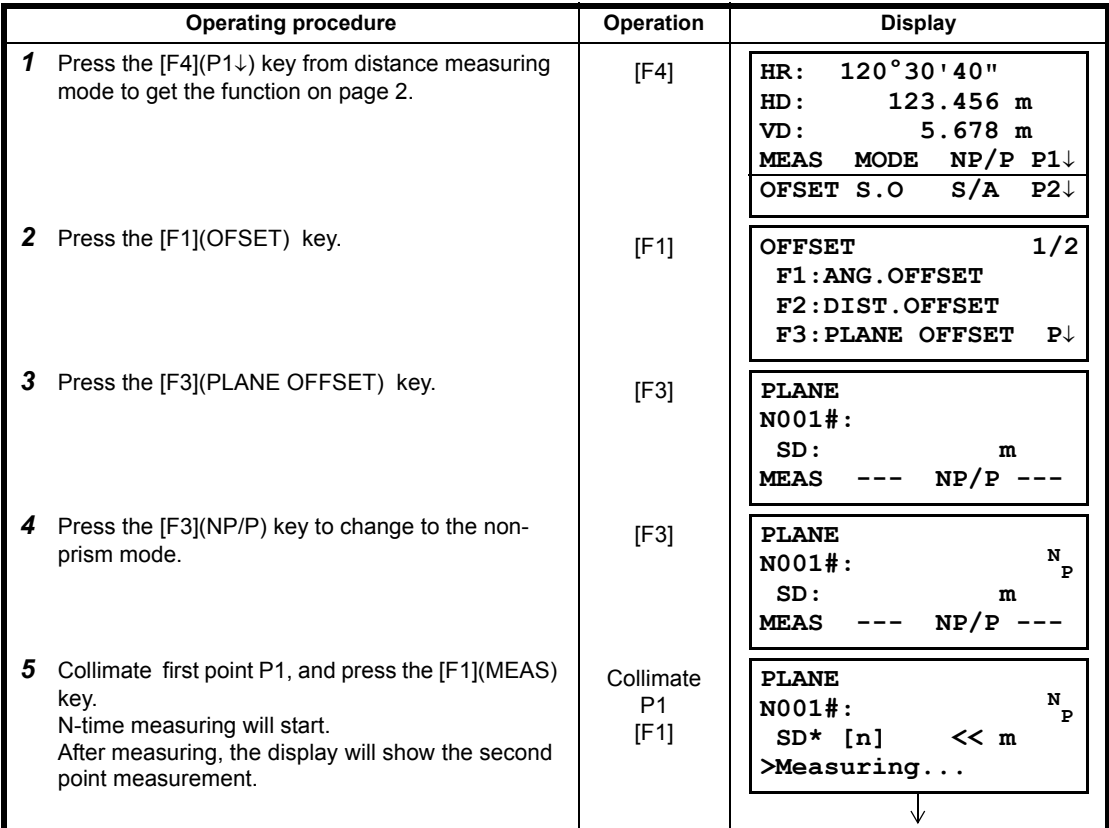

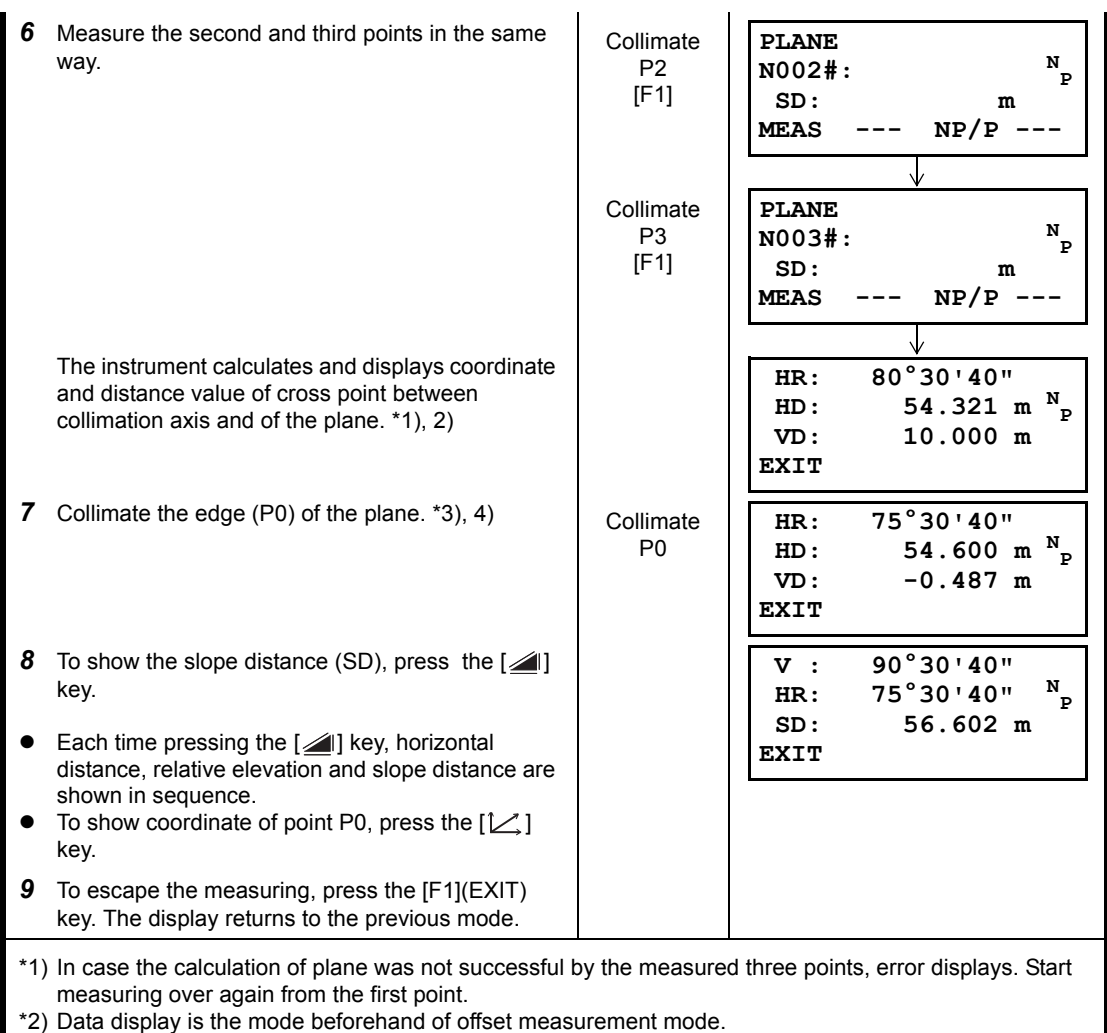

\*3) Error will be displayed when collimated to the direction which does not cross with the determined plane.

\*4) The point height of the target point P0 is set to zero automatically.

### **4.7.4 Column Offset Measurement**

If it is possible to measure circumscription point (P1) of column directly, the distance to the center of the column (P0), coordinate and direction angle can be calculated by measured circumscription points (P2) and (P3).

The direction angle of the center of the column is 1/2 of total direction angle of circumscription points (P2) and (P3).

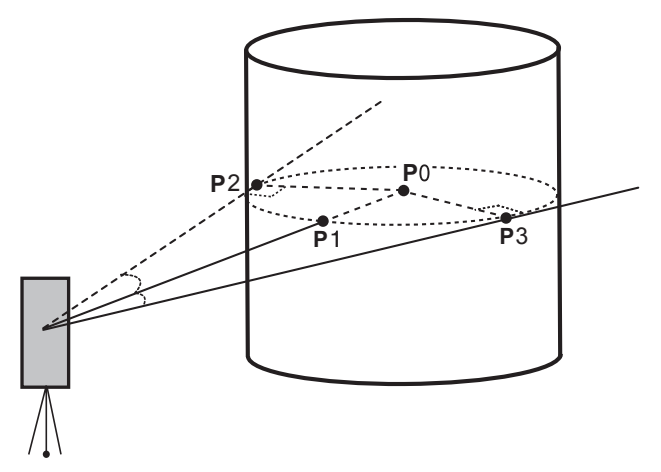

When setting the coordinate value for the occupied station, refer to Section 5.1 "Setting Coordinate [Values of Occupied Point"](#page-49-0).

#### **Example: Non-prism measurement**

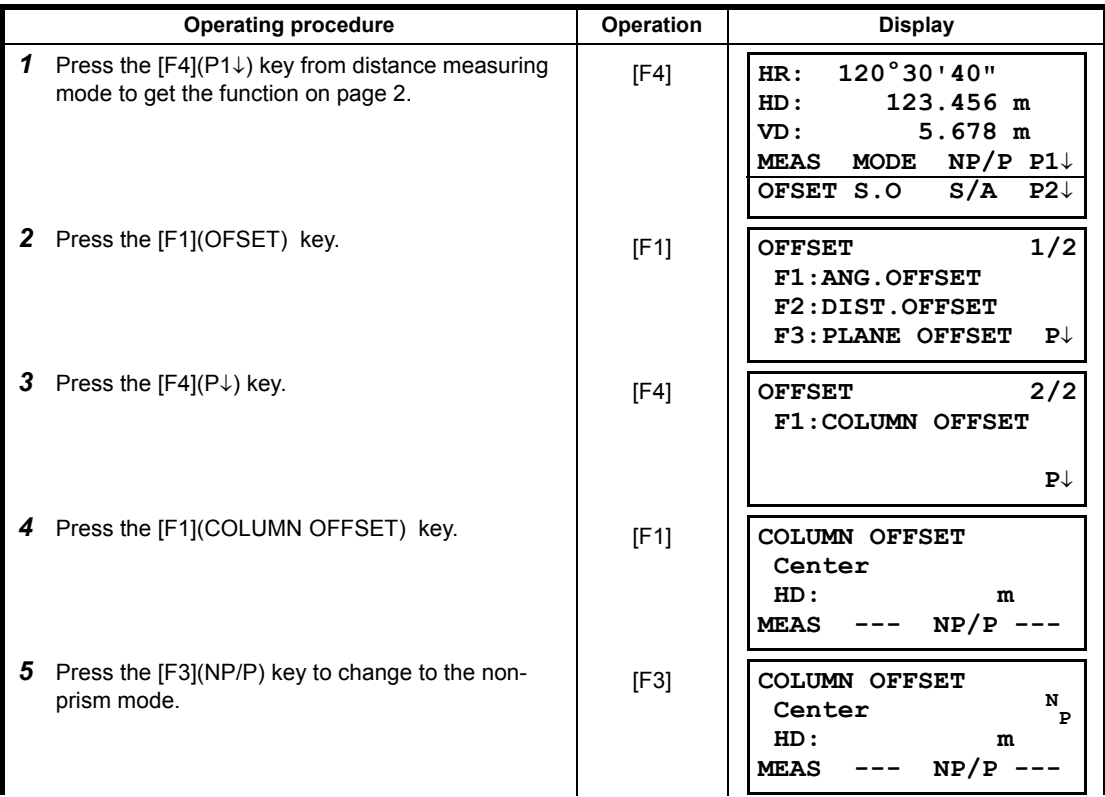

#### 4 DISTANCE MEASUREMENT

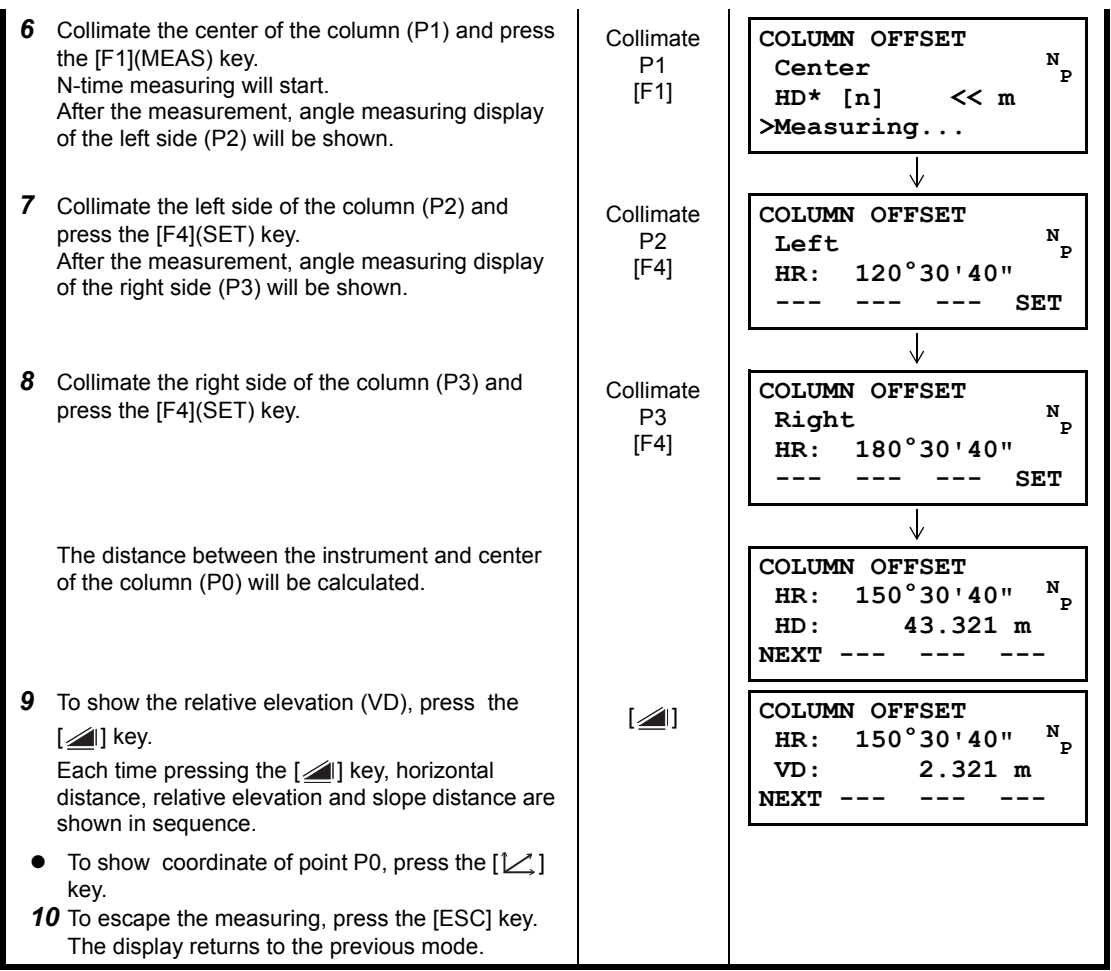

# **5 COORDINATE MEASUREMENT**

# <span id="page-49-1"></span>**5.1 Setting Coordinate Values of Occupied Point**

<span id="page-49-0"></span>Set the coordinates of the instrument (occupied point) according to coordinate origin, and the instrument automatically converts and displays the unknown point (prism point) coordinates following the origin.

It is possible to retain the coordinates of the occupied point after turning the power off. Refer to Chapter [16 "SELECTING MODE"](#page-151-0).

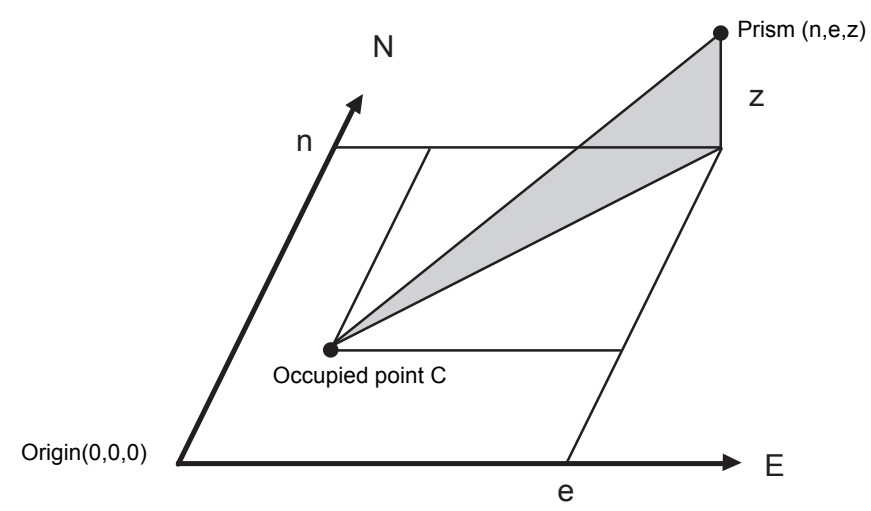

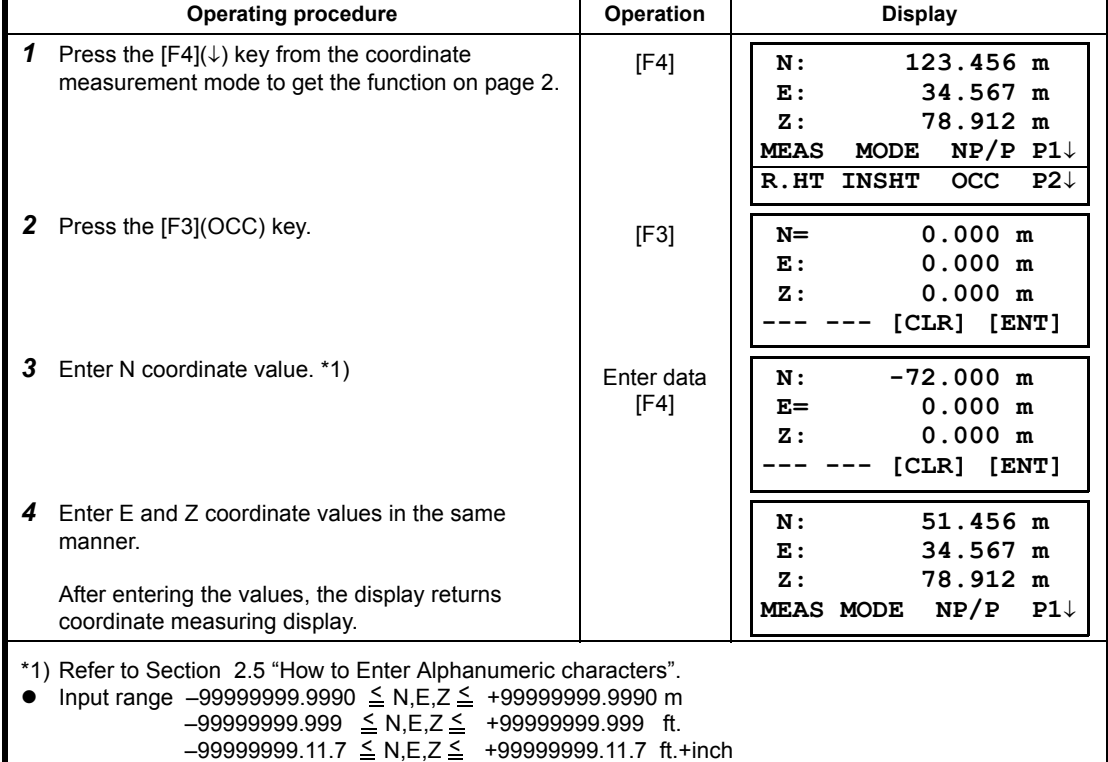

# <span id="page-50-0"></span>**5.2 Setting Height of the Instrument**

It is possible to retain the height of instrument after turning the power off. Refer to Chapter [16](#page-151-0)  ["SELECTING MODE"](#page-151-0).

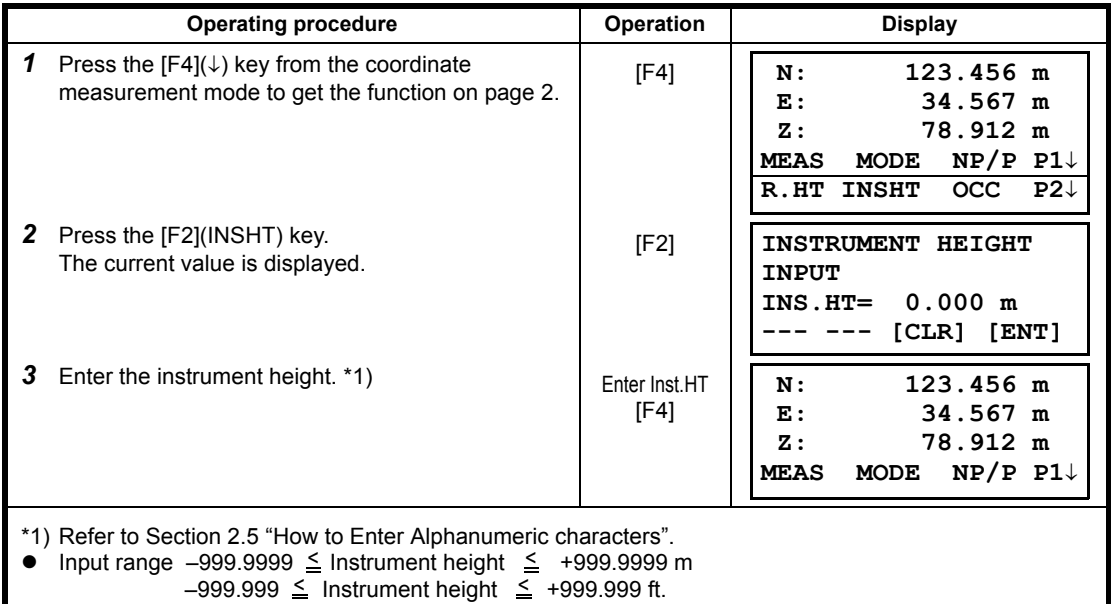

# $-999.11.7 \leq$  Instrument height  $\leq$  +999.11.7 ft.+inch

# <span id="page-50-1"></span>**5.3 Setting Height of Target (Prism Height)**

This mode can be used to obtain Z coordinate values . It is possible to retain the height of target after turning the power off. Refer to Chapter [16 "SELECTING MODE"](#page-151-0).

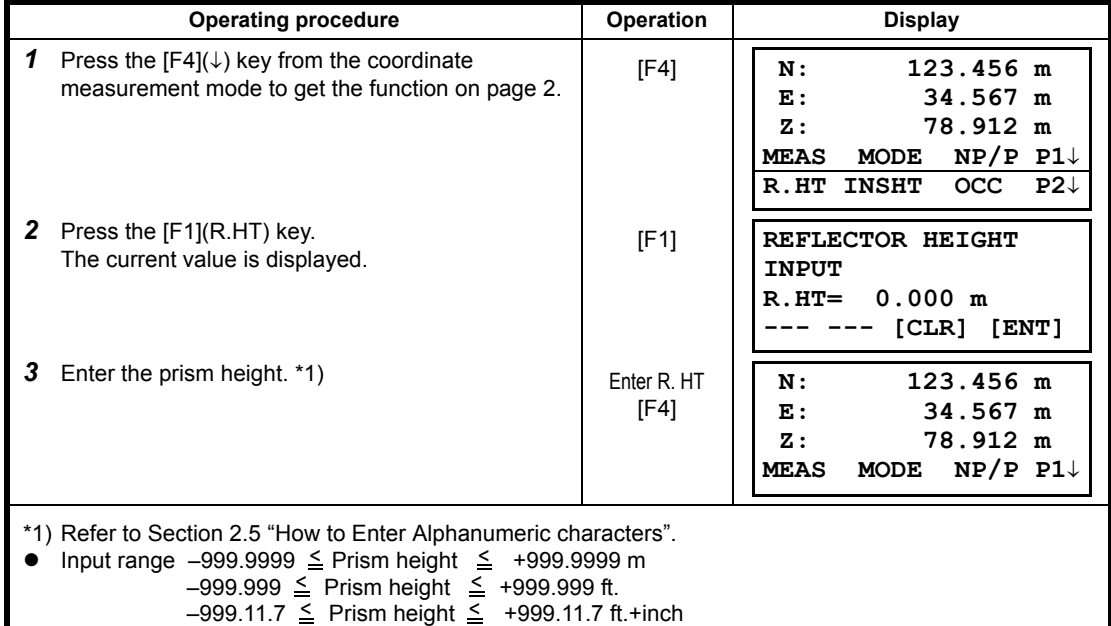

# **5.4 Execution of Coordinate Measuring**

Measure the coordinates by entering the instrument height and prism height, coordinates of unknown point will be measured directly.

- When setting coordinate values of occupied point, see Section 5.1 "Setting Coordinate Values of [Occupied Point"](#page-49-1)
- When setting the instrument height and prism height, see Section 5.2 "Setting Height of the [Instrument"](#page-50-0) and [5.3 "Setting Height of Target \(Prism Height\)".](#page-50-1)
- The coordinates of the unknown point are calculated as shown below and displayed:

Coordinates of occupied point :  $(N_0, E_0, Z_0)$ <br>Instrument height : INS.HT Instrument height Prism height : R.HT Vertical distance (Relative elevation) : z (VD) Coordinates of the center of the prism, originated from the center point of the instrument : (n,e,z) Coordinates of unknown point :  $(N_1, E_1, Z_1)$  $N_1 = N_0 + n$  $E_1=E_0+e$  $Z_1 = Z_0 + INS.HT + Z - R.HT$ 

Coordinates of the center of the prism, originated from the center point of the instrument (n, e, z)

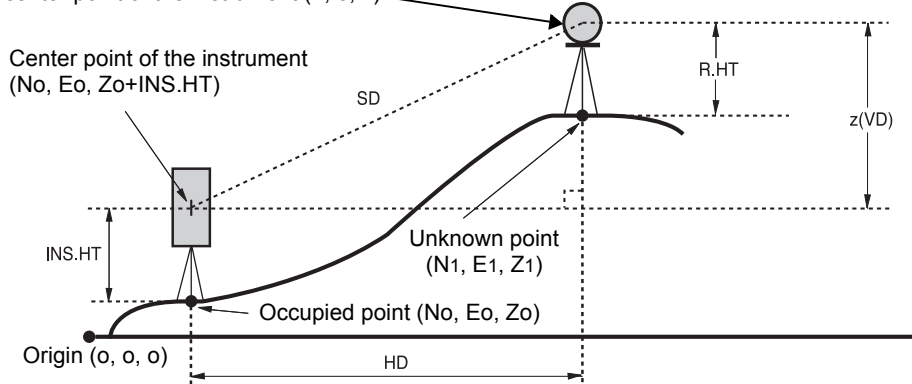

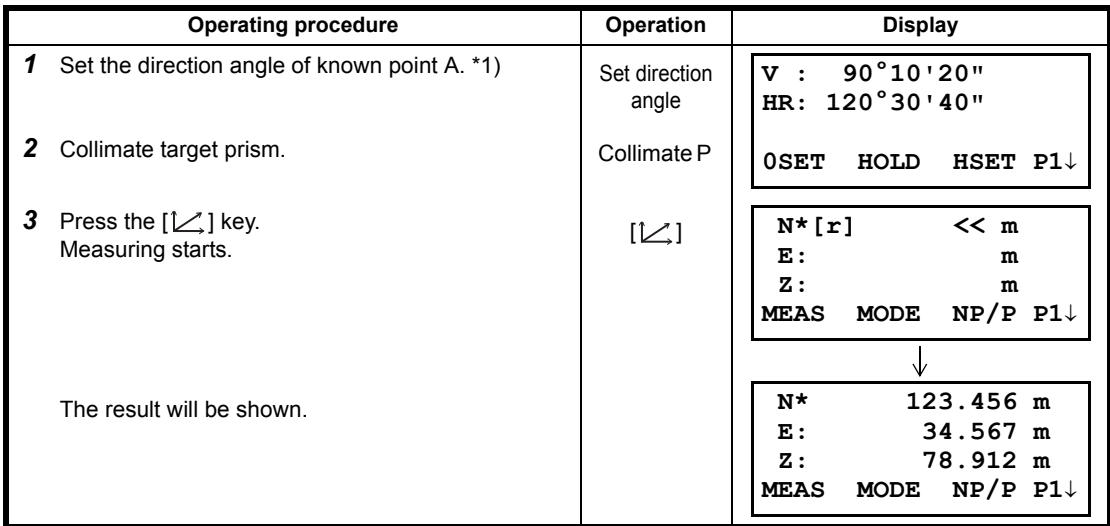

\*1) Refer to Section [3.3 "Measuring from the Required Horizontal Angle"](#page-30-0).

- $\bullet$  In case the coordinate of instrument point is not entered, (0,0,0) will be used as the default for the instrument point.
- The instrument height will be calculated as 0 when the instrument height is not entered.
- The prism height will be calculated as 0 when the prism height is not set.

By pressing the [MENU] key, the instrument will be in MENU mode. In this mode, special measuring , setting and adjustment are possible.

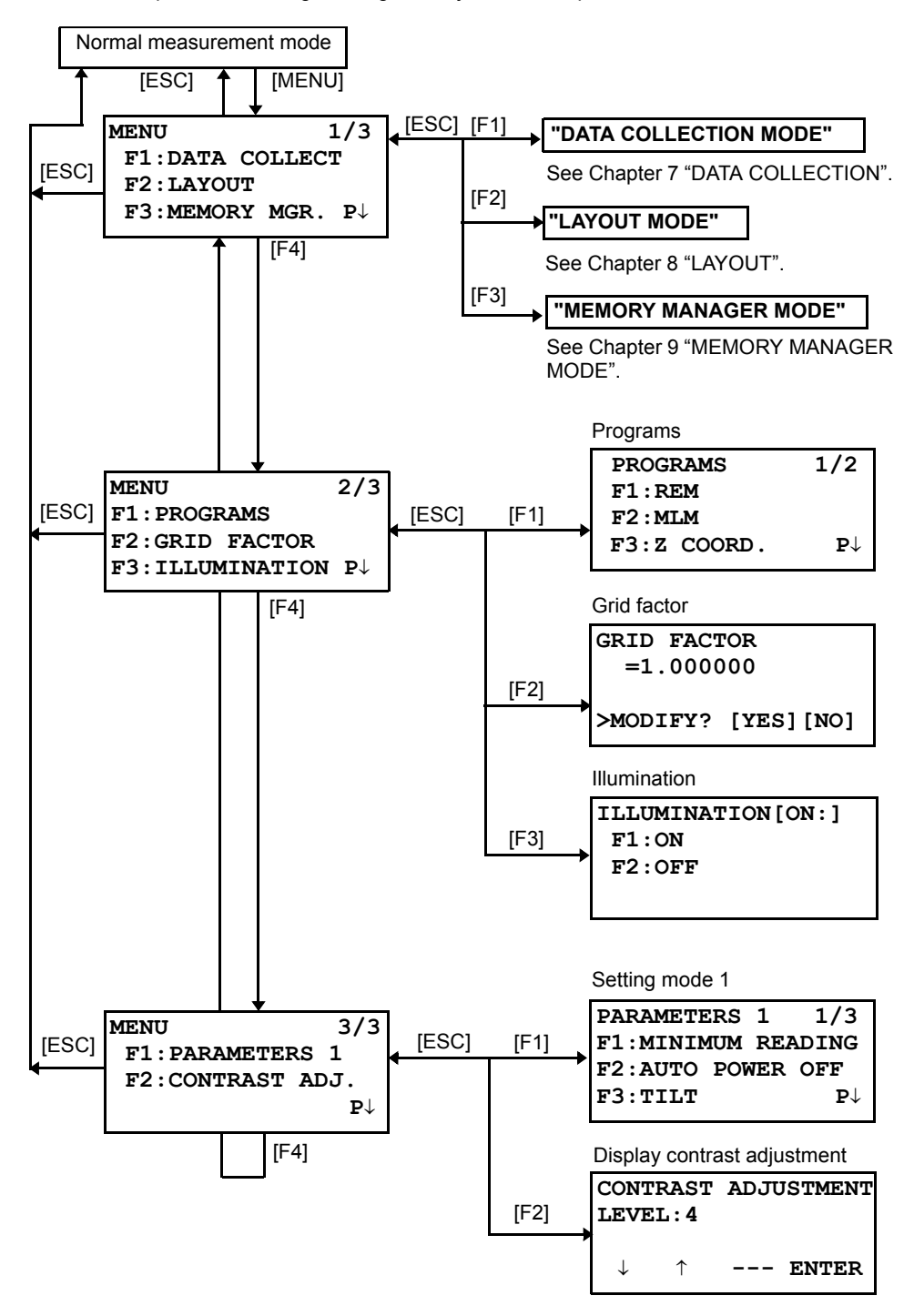

# **6.1 Application Measurement (PROGRAMS)**

### **6.1.1 Remote Elevation measurement (REM)**

To obtain elevation of the point at which setting the target prism is not possible, place the prism at any point on the vertical line from the target then carry out REM procedure as follows.

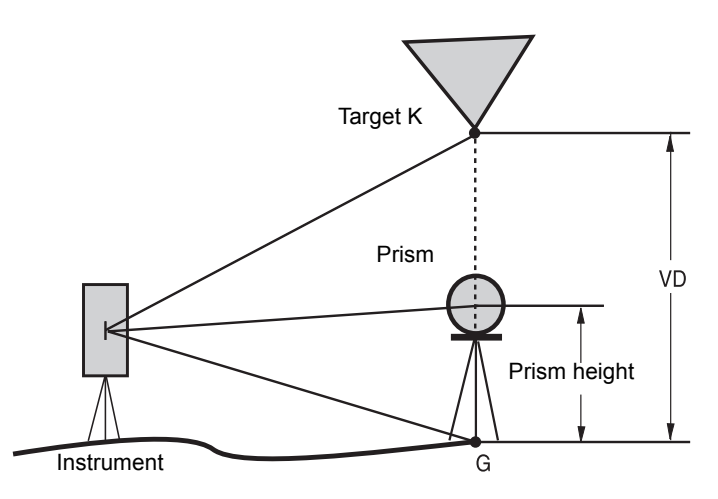

1) With prism height (h) input (Example :h=1.5m)

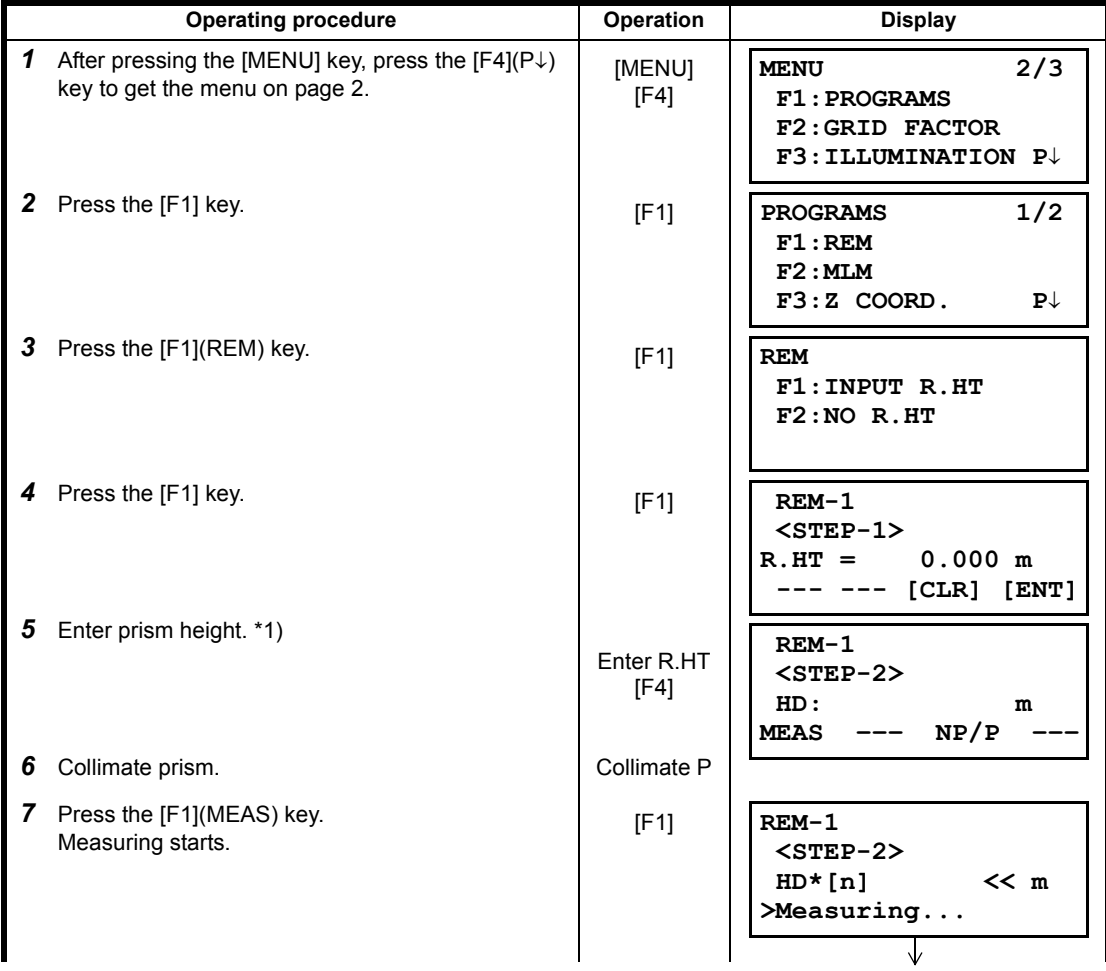

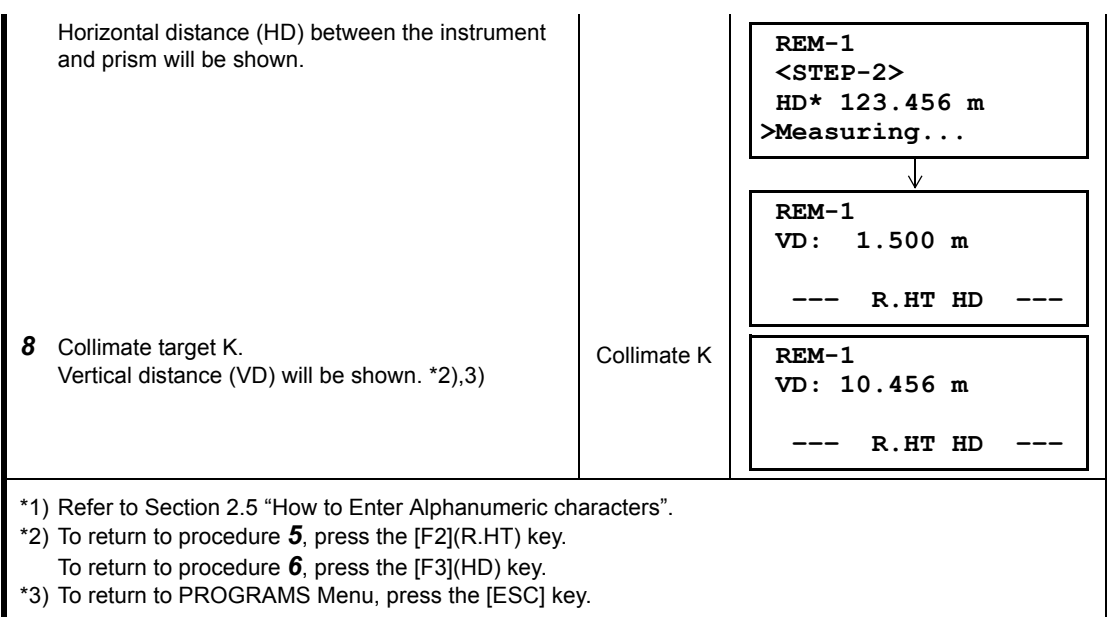

2) Without prism height input

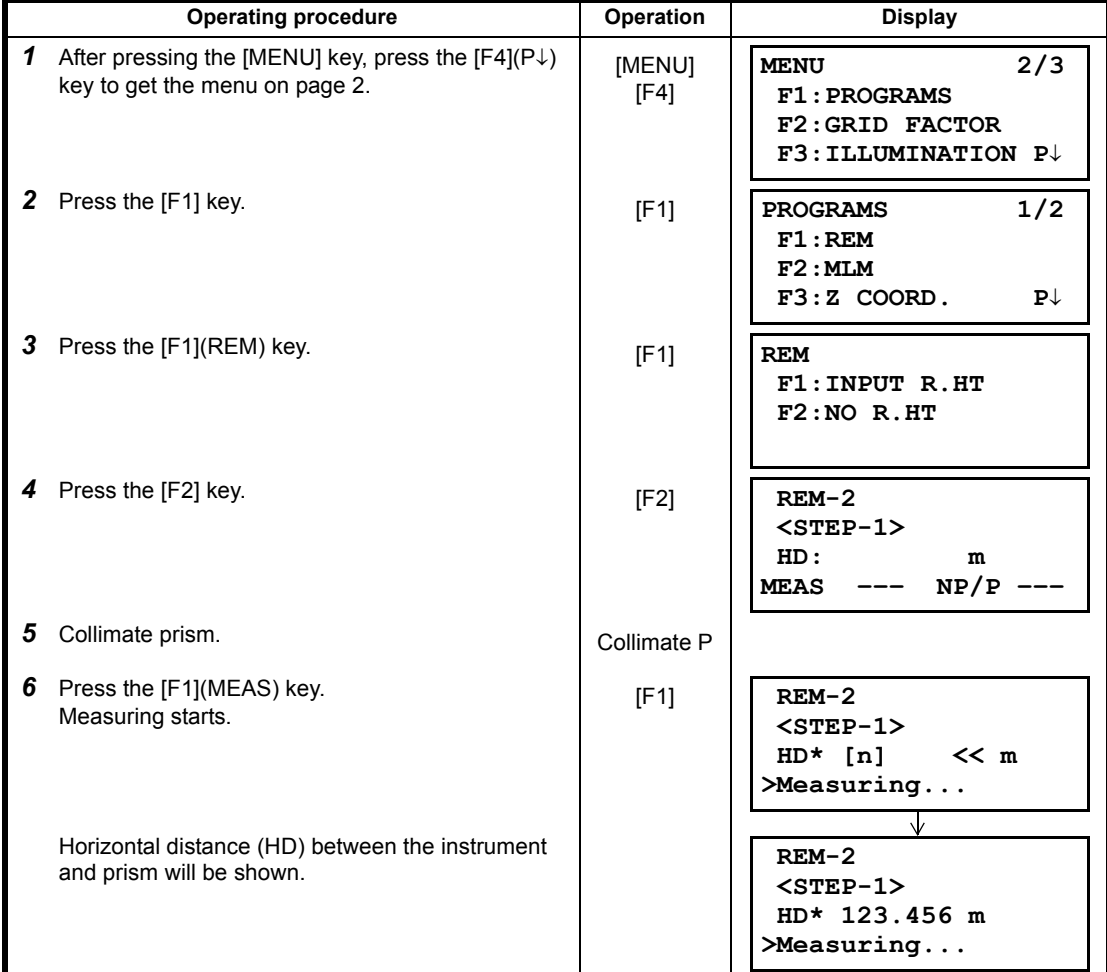

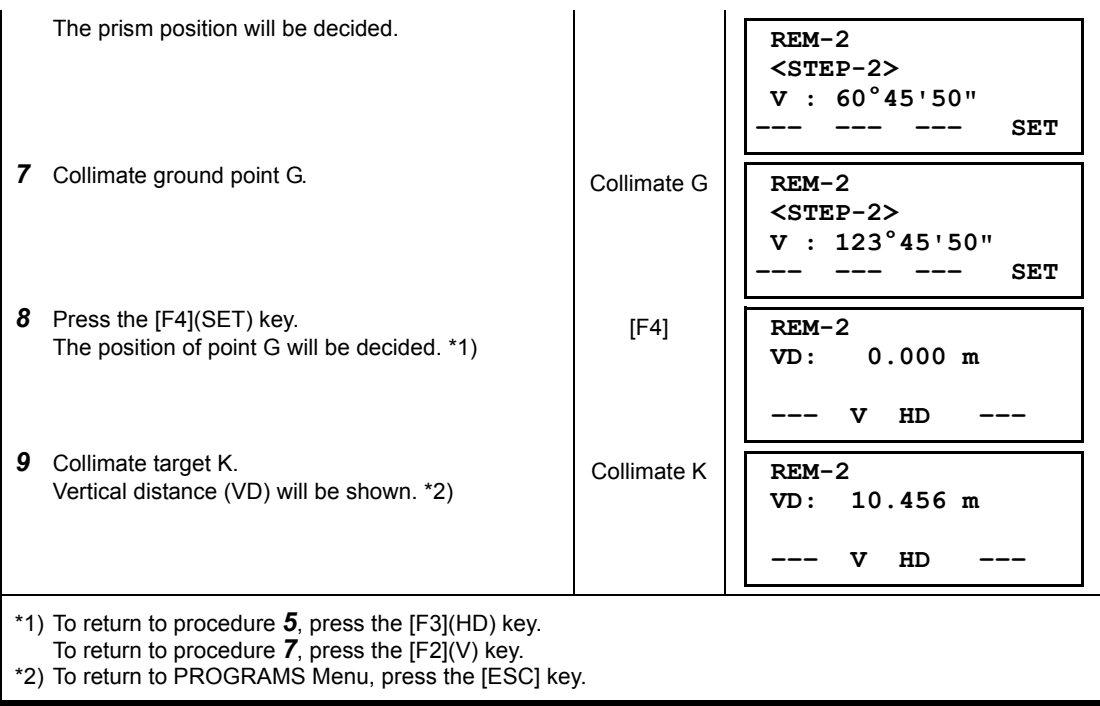

#### **6.1.2 Missing Line Measurement (MLM)**

Measurement for horizontal distance (dHD), slope distance (dSD), elevation (dVD) and horizontal bearing (HR) between two target prisms.

It is possible to enter the coordinate value directly or calculate from coordinate data file. MLM mode has two modes.

- 1: MLM-1 (A-B, A-C) :Measurement is A-B, A-C, A-D,......
- 2: MLM-2 (A-B, B-C) :Measurement is A-B, B-C, C-D,......

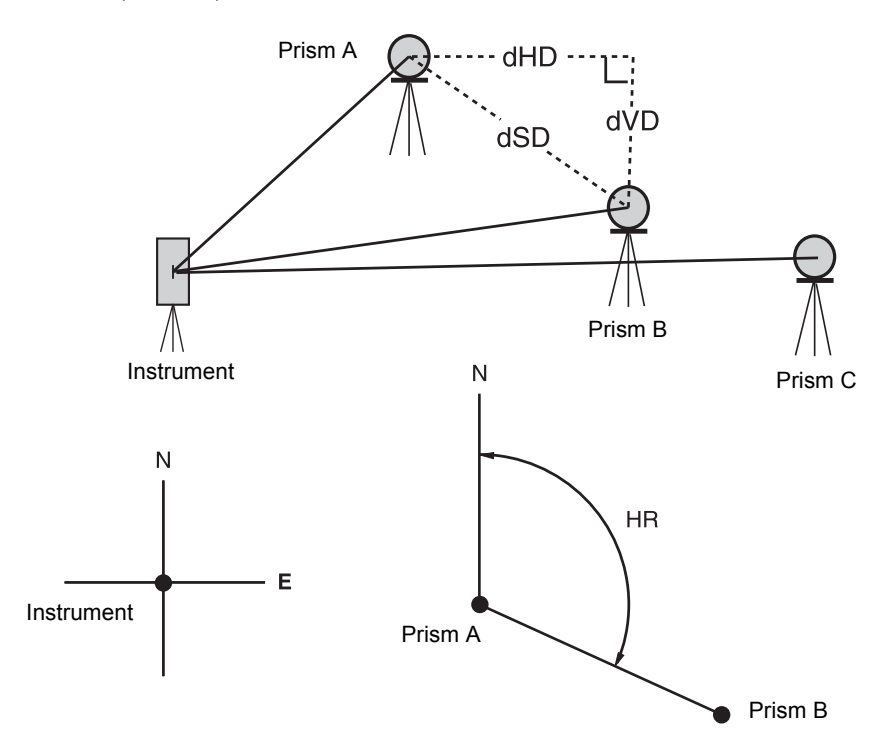

 $\bullet$  It is necessary to set the direction angle of the instrument.

[Example] MLM-1 (A-B, A-C)

```
• Procedure of MLM-2 (A-B, B-C) mode is completely same as MLM-1 mode
```
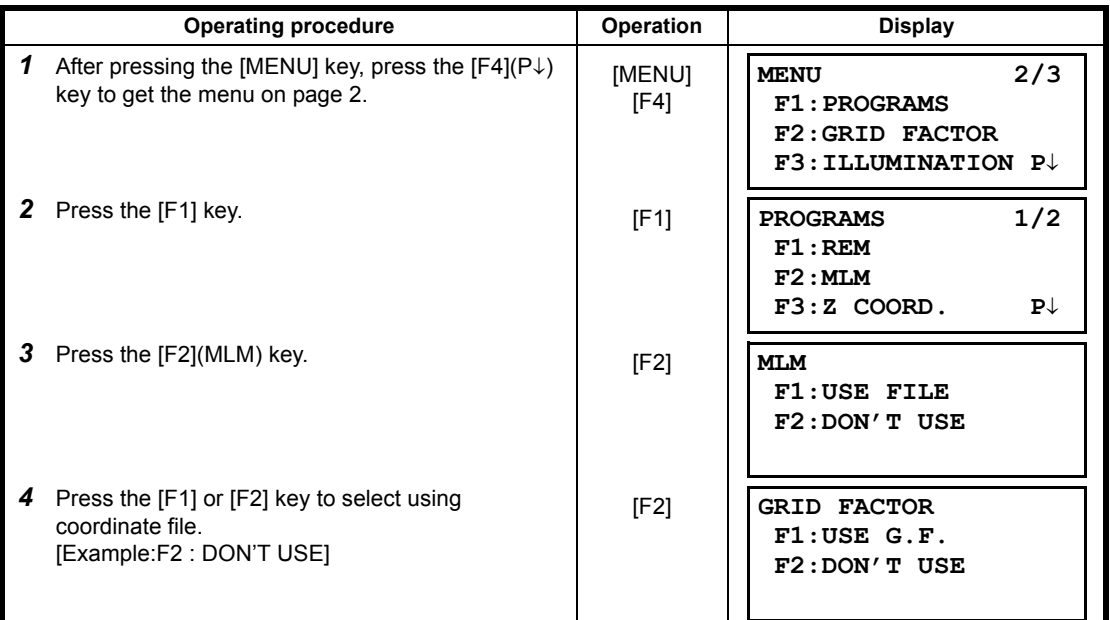

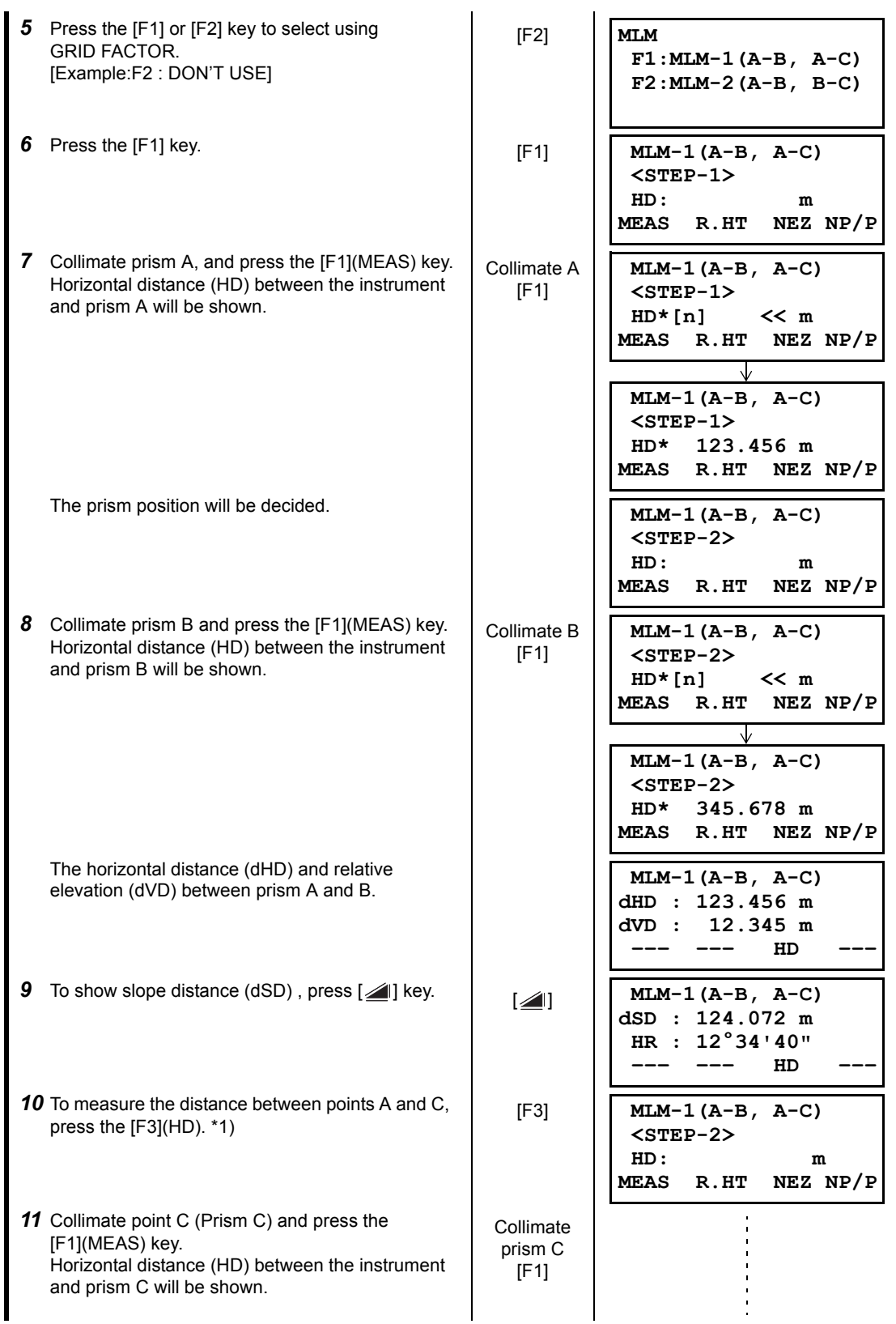

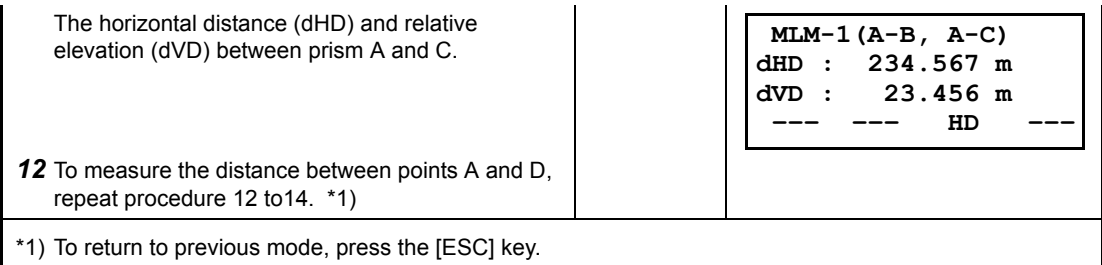

## $\bullet$  How to use coordinate data

It is possible to input coordinate value directly or calculate from coordinate data file

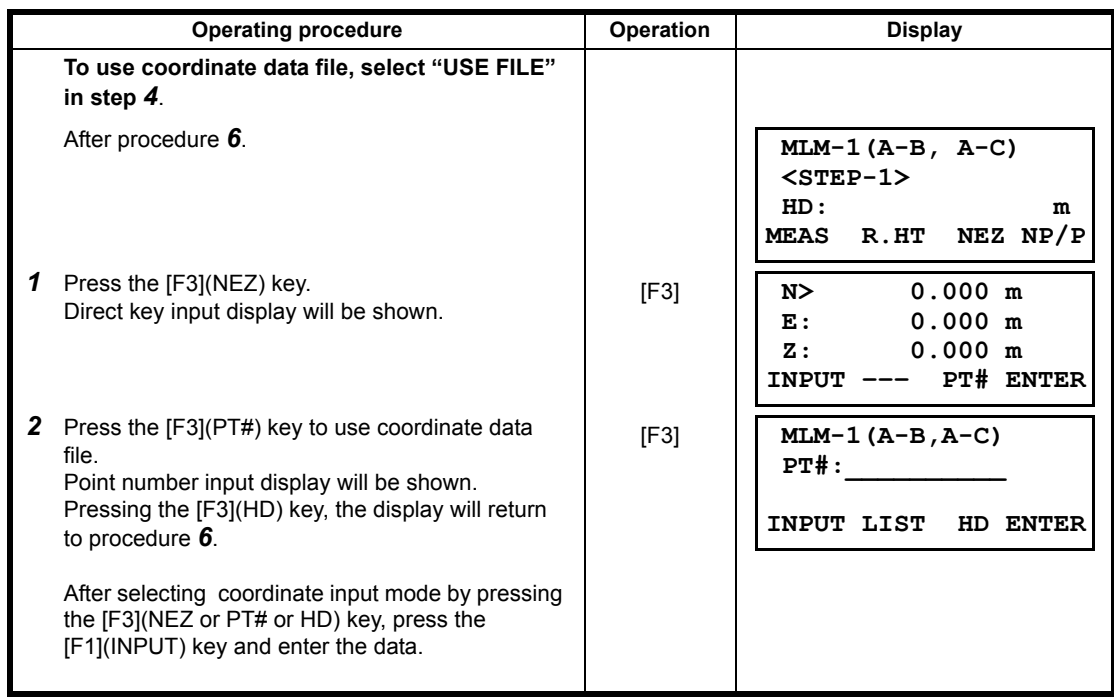

# **6.1.3 Setting Z Coordinate of Occupied Point**

Occupied point coordinate data and known point actual measuring data are utilized, z coordinate of occupied point is calculated and reset again.

Known point data and coordinate data can use the coordinate data file.

### **1) Setting occupied coordinate**

[Example setting] Using coordinate data file.

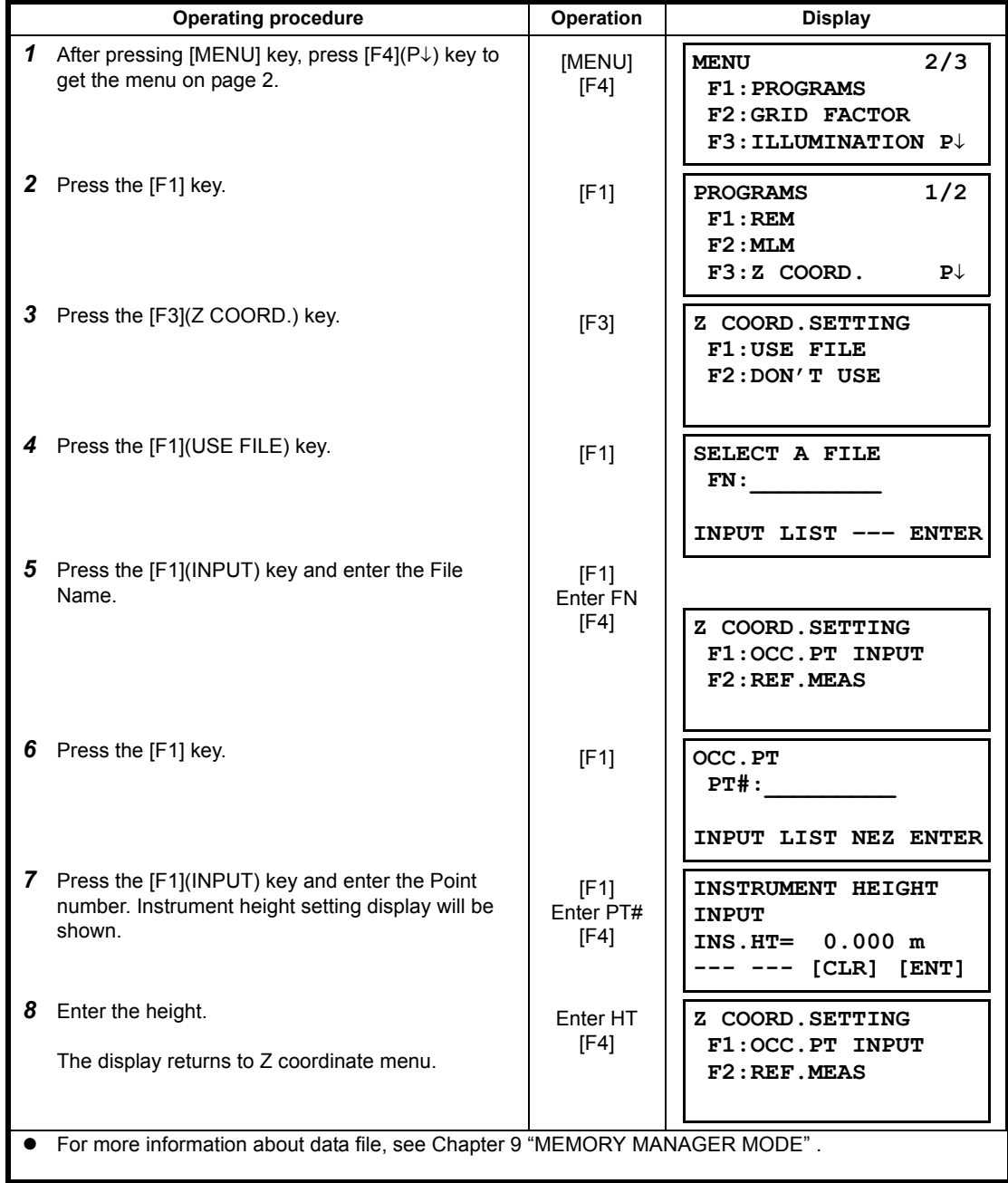

### **2) Z Coordinate Calculation from Known Point Measuring Data**

[Example setting] Using coordinate data file

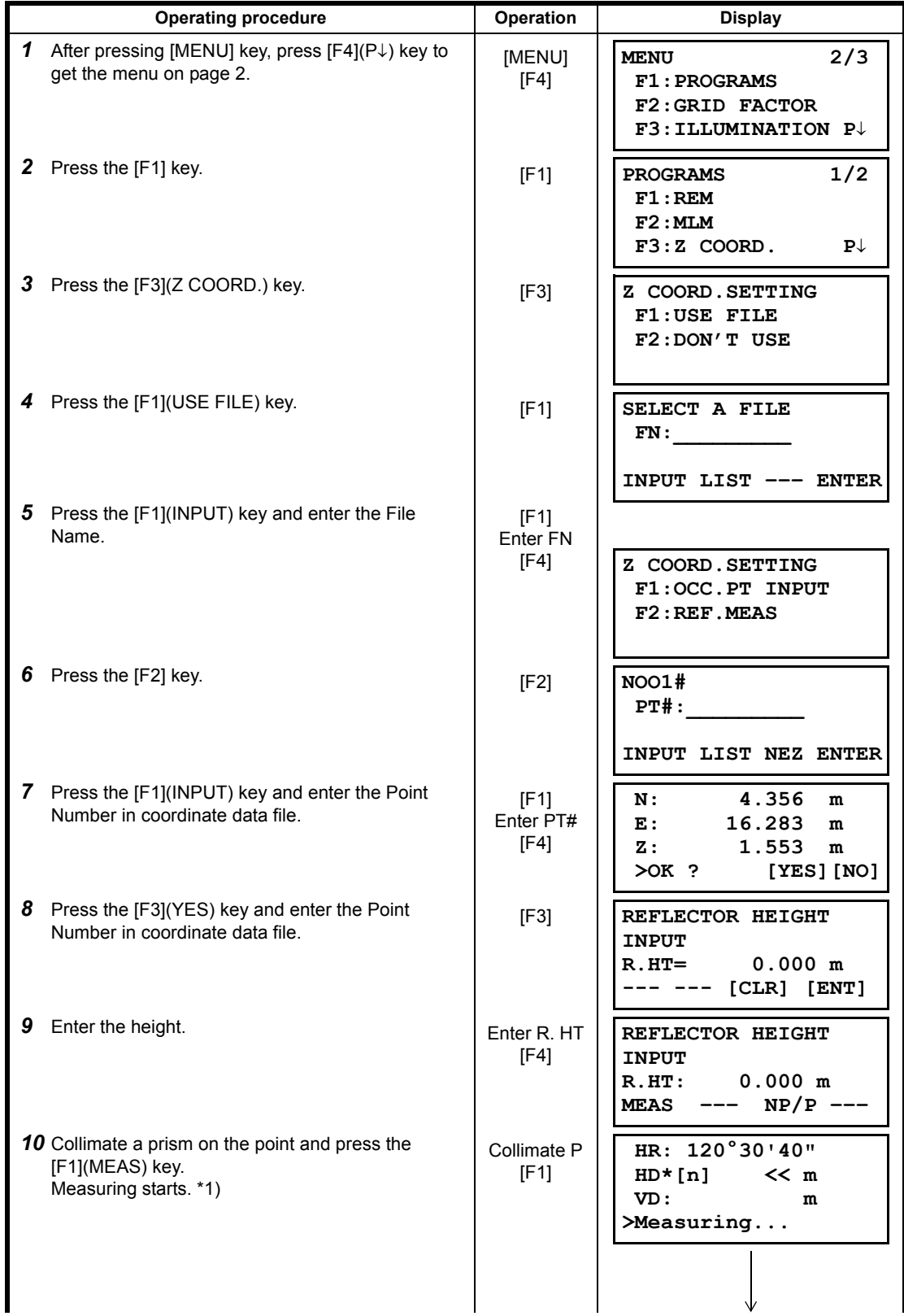

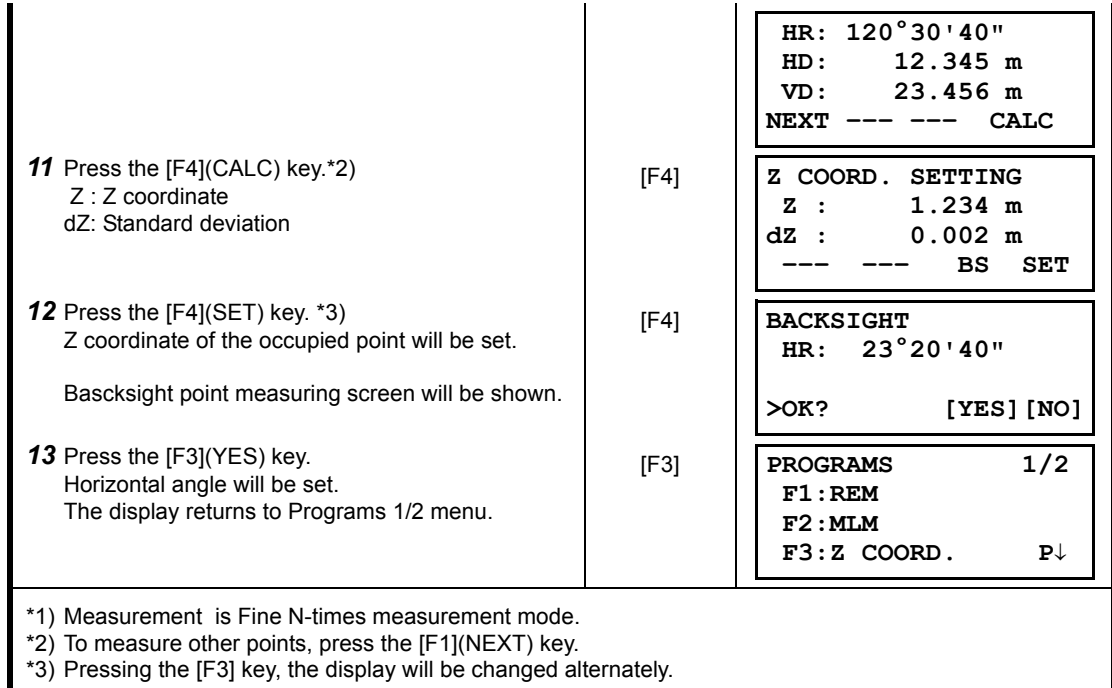

### **6.1.4 Area Calculation**

This mode calculate the area of a closed figure.

There are two area calculation methods as follows.

- 1) Area Calculation from Coordinate data file
- 2) Area Calculation from Measured data
- Area is not calculated correctly if enclosed lines cross each other.
- $\bullet$  It is impossible to calculate what a mix of coordinate file data and measured data.
- $\bullet$  If the coordinate data file does not exist, the area calculation from measured data is done automatically.
- $\bullet$  The numbers of points used to calculate are not limited.

### **1) Area Calculation from Coordinate Data File**

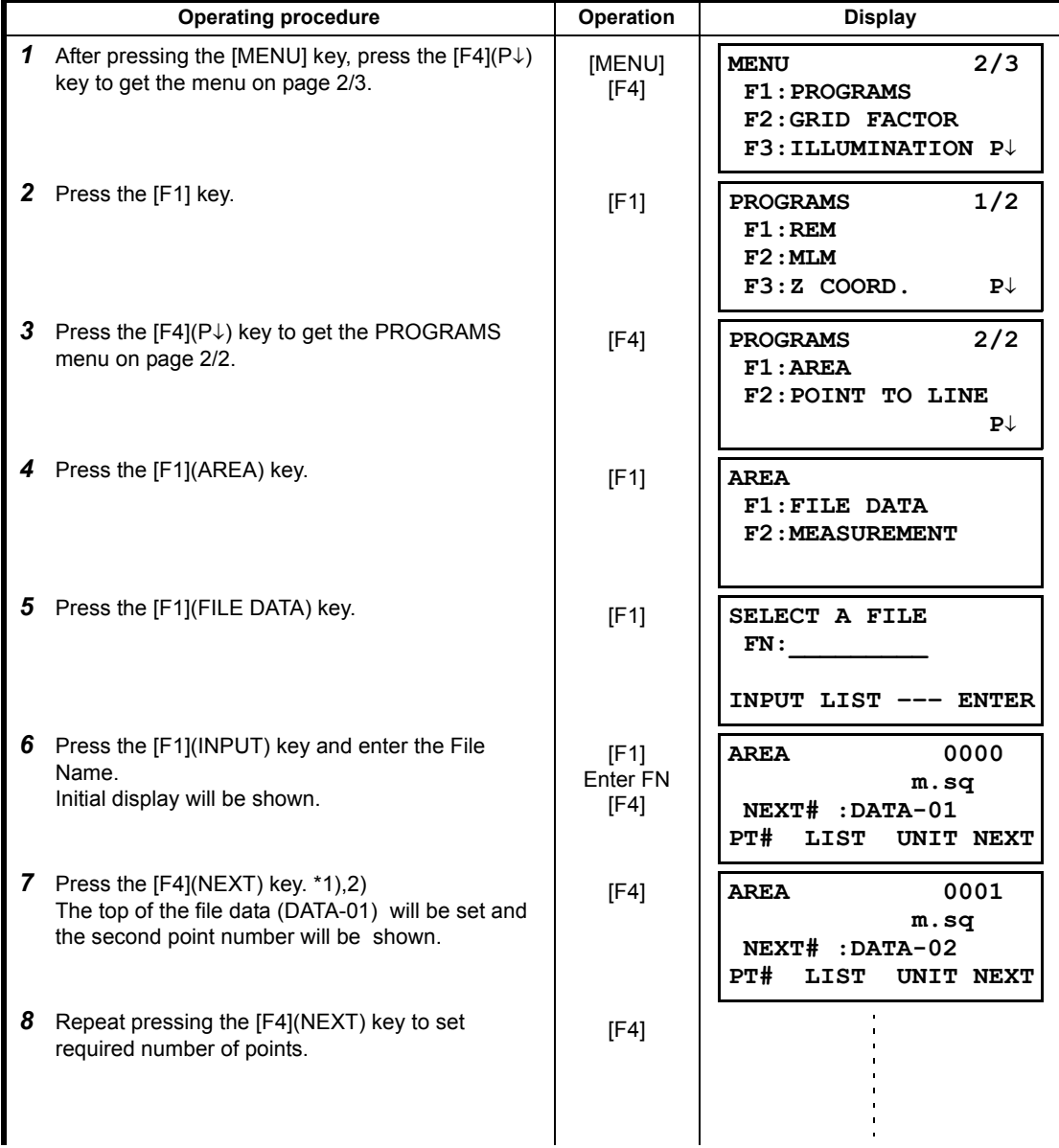

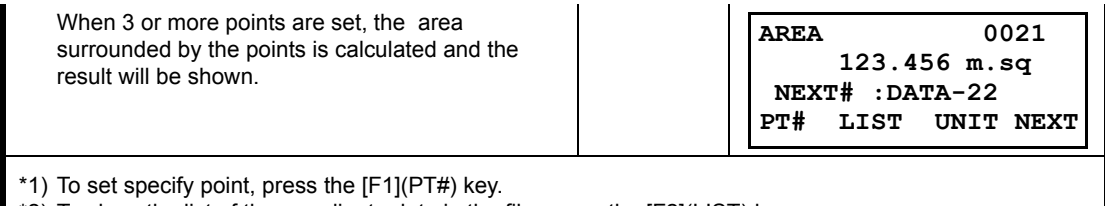

\*2) To show the list of the coordinate data in the file, press the [F2](LIST) key.

# **2) Area Calculation from Measured Data**

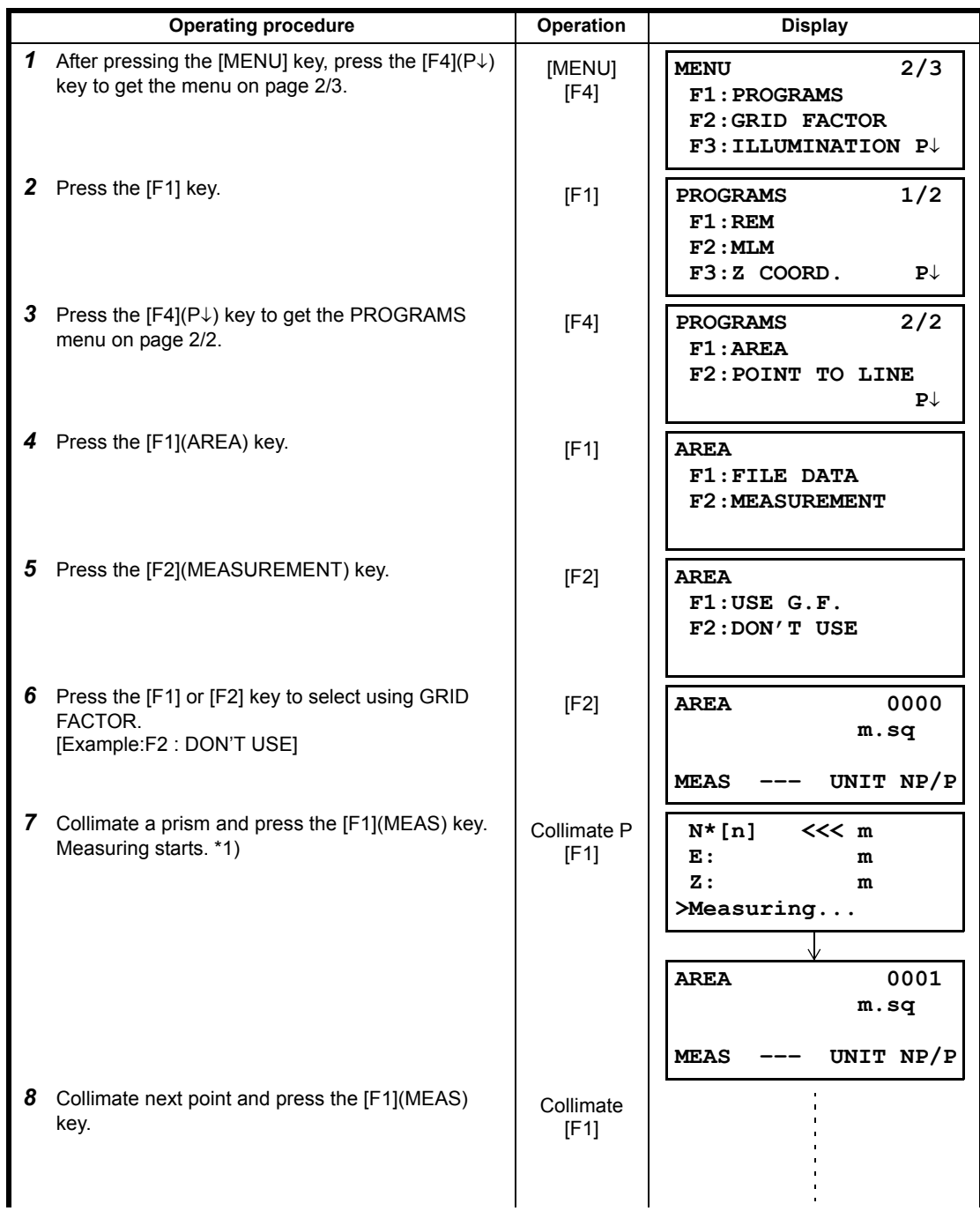

When 3 or more points are measured, the area surrounded by the points is calculated and the result will be shown.

**AREA 0003 234.567 m.sq MEAS ––– UNIT NP/P**

\*1) Measurement is Fine N-times measurement mode.

### $\bullet$  To change the display unit

It is possible to change the displayed area unit.

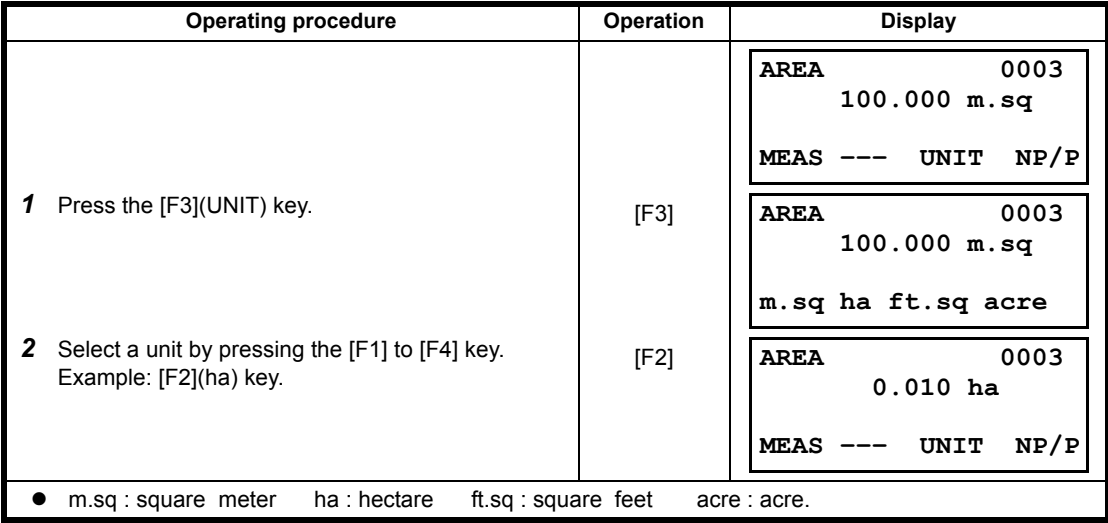

### **6.1.5 Point to Line Measurement**

This mode is used to obtain the coordinate data with the origin point A(0,0,0) and the line AB as N axis.

Place the 2 prisms at the points A and B on the line, and place the instrument at unknown point C. After measuring the 2 prisms , the coordinate data and the direction angle of the instrument will be calculated and restored.

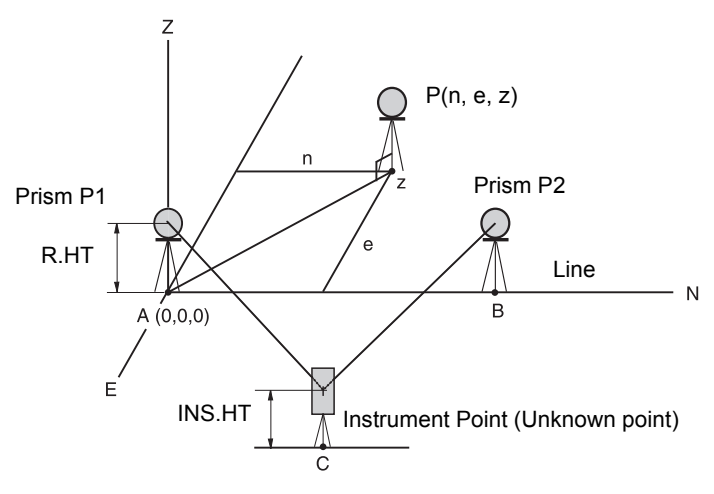

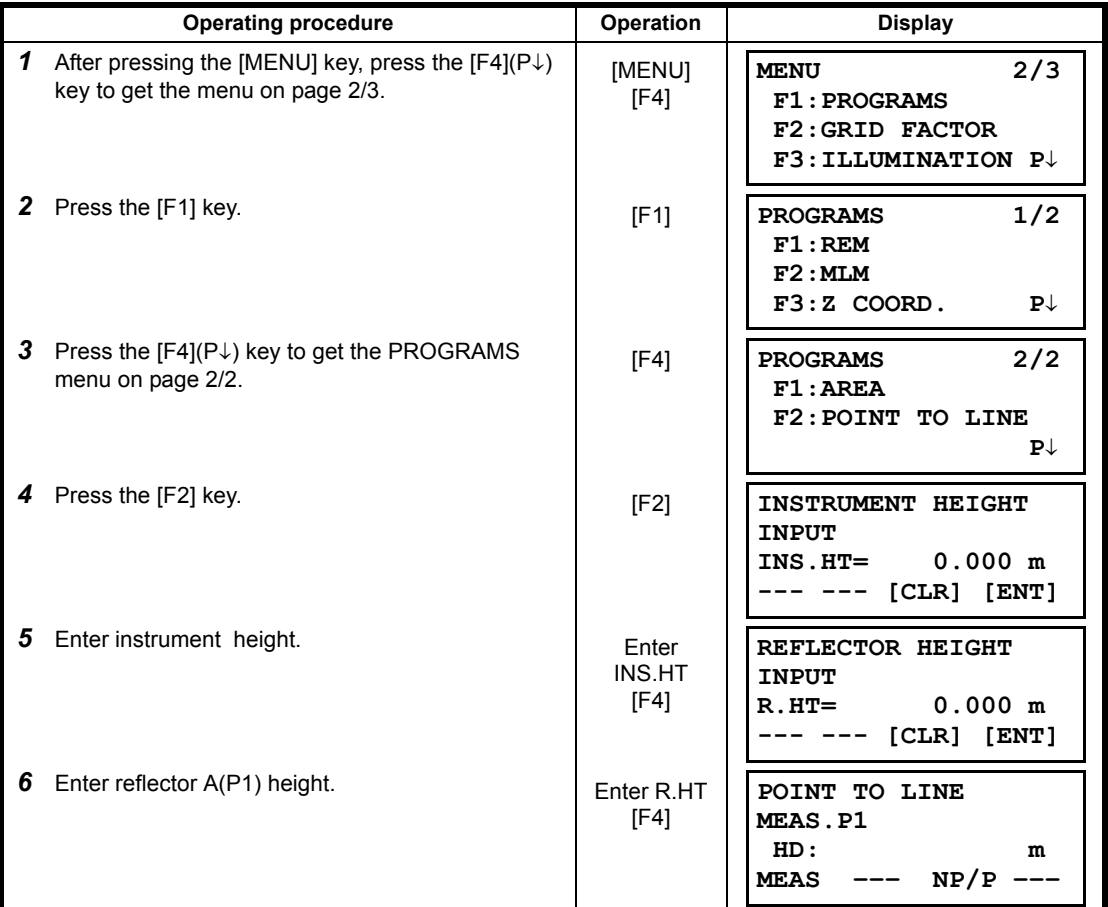

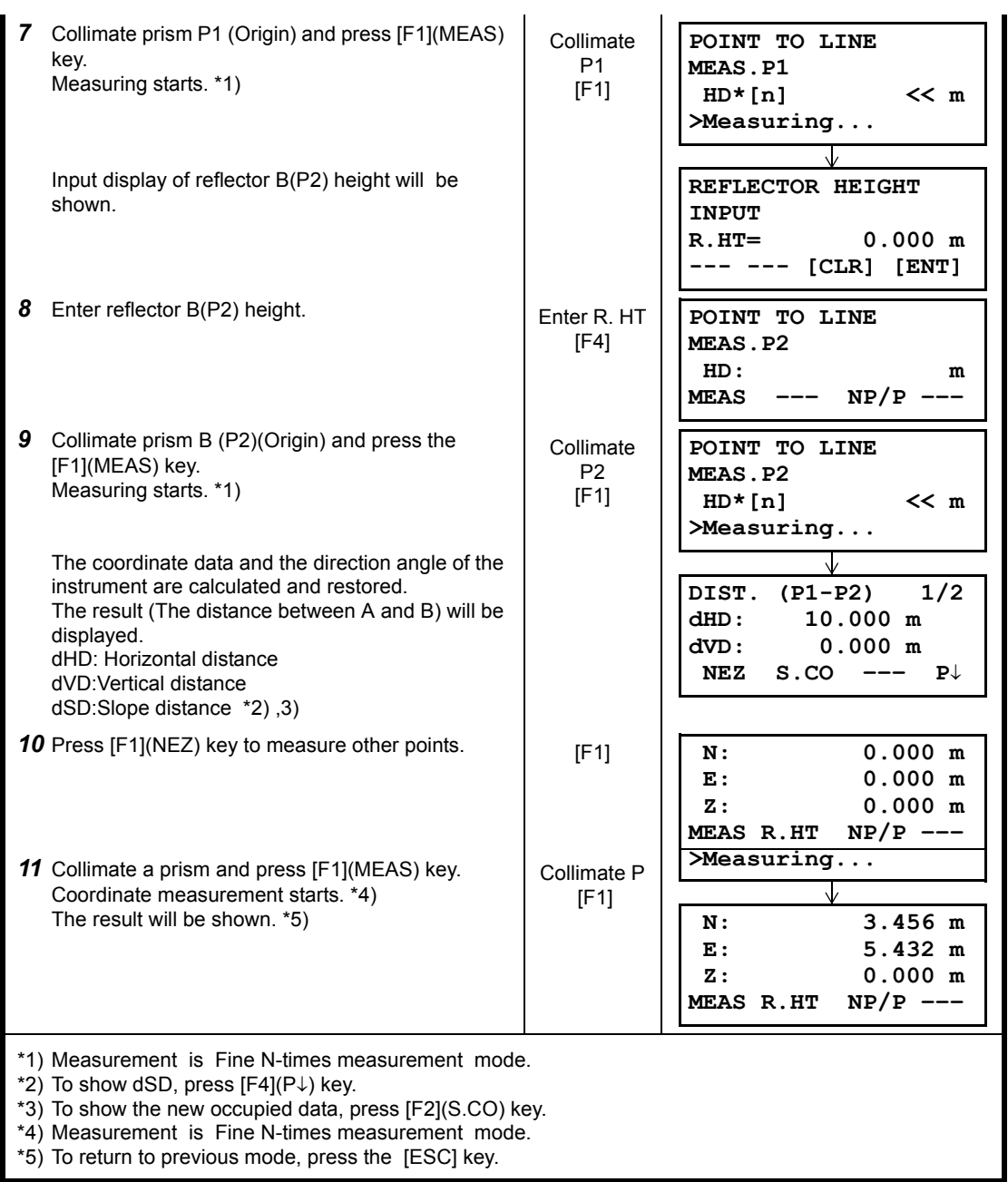

ı

# **6.2 Setting the GRID FACTOR**

GRID FACTOR can reset in this menu mode. For more information, refer to Section [8.1.1 "Setting the GRID FACTOR".](#page-108-0)

Grid Factor can be applied to the following application programs.

It is also possible to cancel the Grid factor function by selecting "DON'T USE" in "SELECTING MODE". At this time the setting and selecting screens for Grid Factor will be omitted.

#### **Data collection mode**

When the NEZ automatic calculation (NEZ AUTO. CALC) is ON, Grid factor will be applied to the coordinate data (Including PTL data) recorded into a coordinate data file when the RAW data is measured and recorded. (In this case, Grid Factor is not applied to the RAW data recorded into the measured data file.)

PTL (Point To Line measurement)

When executing PTL measurement mode, the NEZ Auto Calculation wil be turned on compulsorily and Grid factor will be applied to the coordinate data.

#### $\bullet$  Lavout

Execution Layout (Including PTL measurement mode)

1. When displaying the difference (dHD) between grid horizontal distance to a layout point (HDg) on the projection plane and measured ground horizontal distance to a prism point (HD), Grid factor will be applied to grid distance (HDg) in order to reverse-convert grid distance to ground distance.

2. After completion of a layout point, the displayed coordinate data will be applied to grid factor in order to compare with surveying data and calculated data on the projection plane.

#### (NEW POINT-Side Shot)

In side shot method, a new point coordinate data will be applied to grid factor and the new point coordinate data will be recorded into a coordinate data file.

#### (NEW POINT - Resection)

In resection method, when a new point calculated coordinate data is displayed or recorded, the new point coordinate data will be applied to grid factor and the coordinate data will be recorded into a coordinate data file.

#### $\bullet$  MLM (Missing Line Measurement)

When selecting grid factor "USE G.F.", measured data will be applied to grid factor. At this time, horizontal distance (dHD) and slope distance (dSD) will be on the projection plane.

#### ● AREA (Area calculation / Measured method)

When selecting grid factor "USE G.F.", measured data will be applied to grid factor. At this time, the calculated area will be on the projection plane.

Note: Calculation of Z coordinate is not influenced even if it is applied to grid factor.

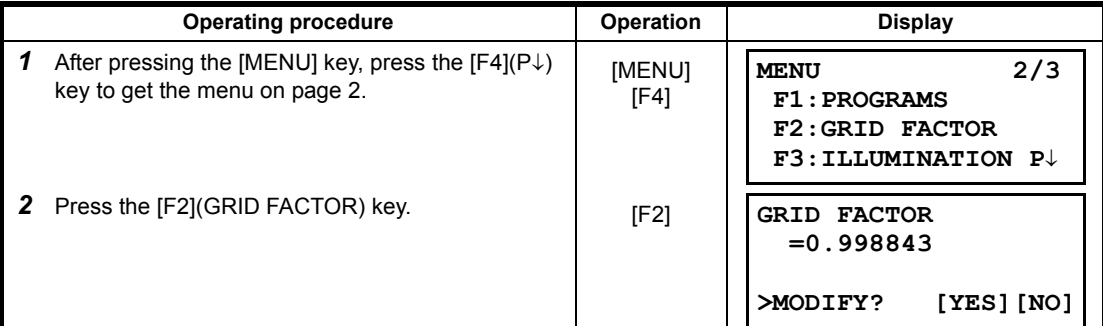

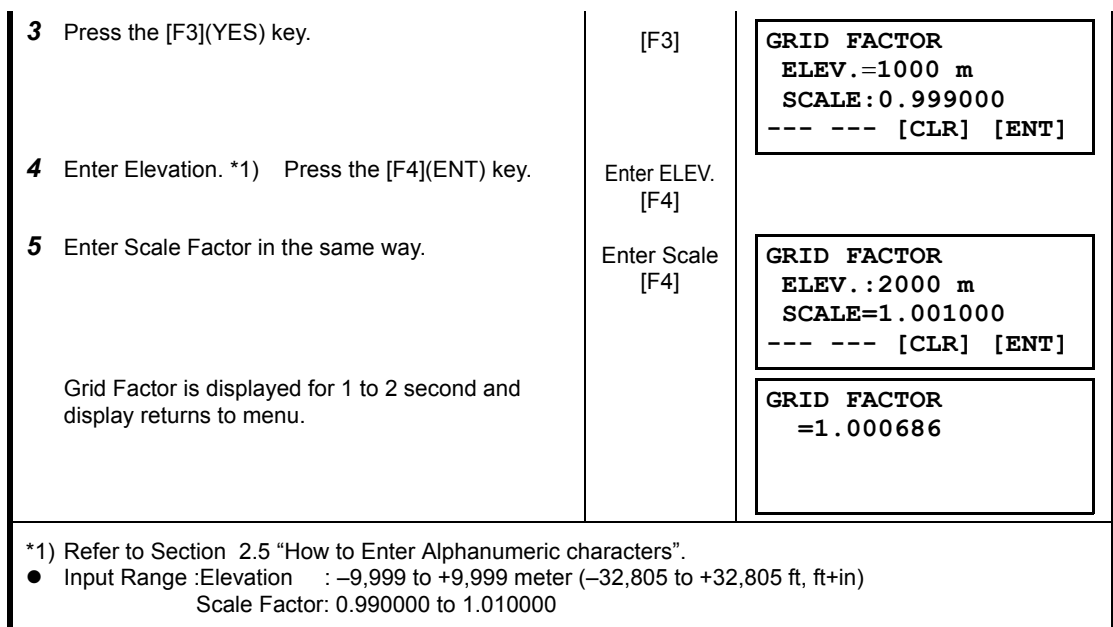

# **6.3 Setting Illumination of Display**

Setting ON/OFF for illumination of display (LCD). [Example setting] Turn on the illumination.

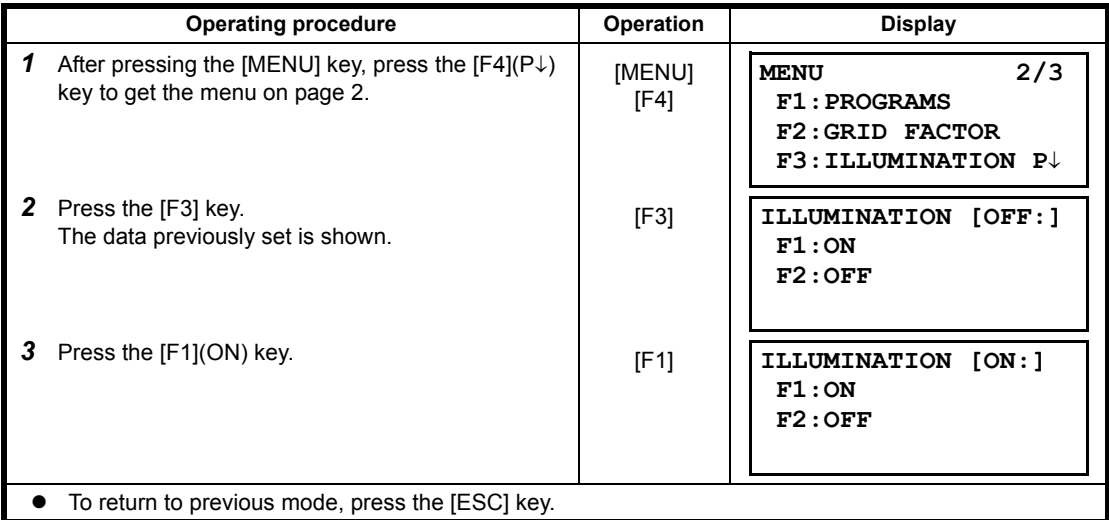

# **6.4 Setting Mode 1**

In this mode, the following settings are possible.

- 1. Setting Minimum Reading
- 2. Auto Power off
- 3. Vertical Angle Tilt Correction (Tilt ON/OFF)
- 4. Setting for RS-232C communication
- <span id="page-69-0"></span>• This setting is memorized after power off.

### **6.4.1 Setting Minimum Reading**

Select minimum display unit for angle measurement, coarse distance measurement mode.

 $\bullet$  To select minimum display for fine measurement mode, see Chapter 16 "SELECTING MODE".

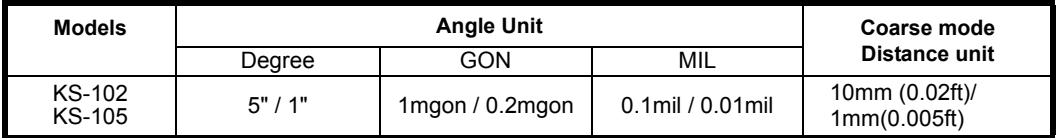

[Example] Minimum angle : 5", Coarse : 1mm

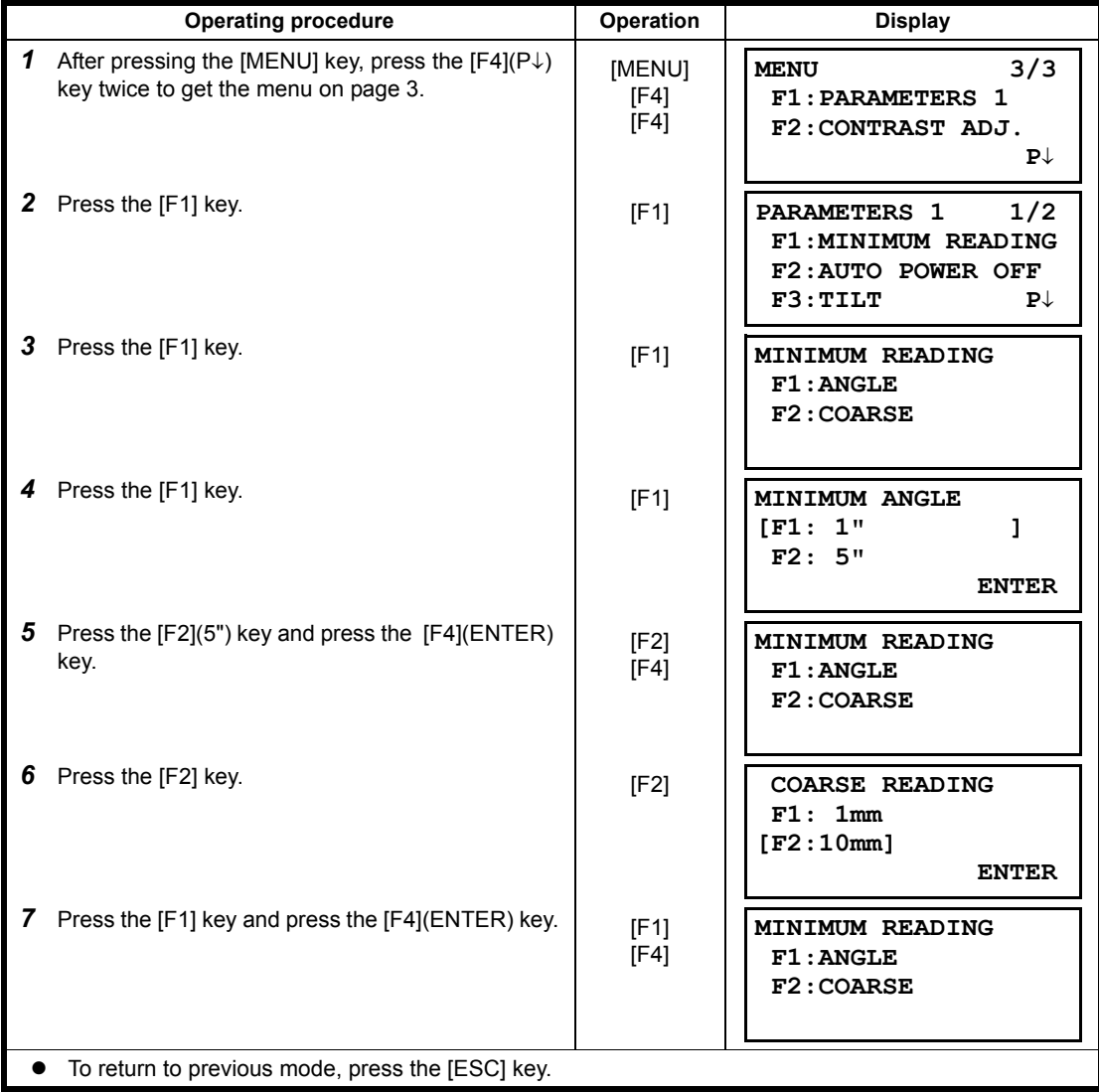

#### **6.4.2 Auto Power Off**

If no key operation is given or no process of measurement is performed for more than 30 minutes (No change exceeding 30" has occurred during horizontal angle or vertical angle measurement.), the power turns off automatically. If the instrument is set at distance measurement mode (No change in distance exceeding 10cm has occurred during distance measurement), the mode changes to angle measurement automatically in case that the instrument does not operate for approximately 10 minutes, and the power turns off after 20 minutes.

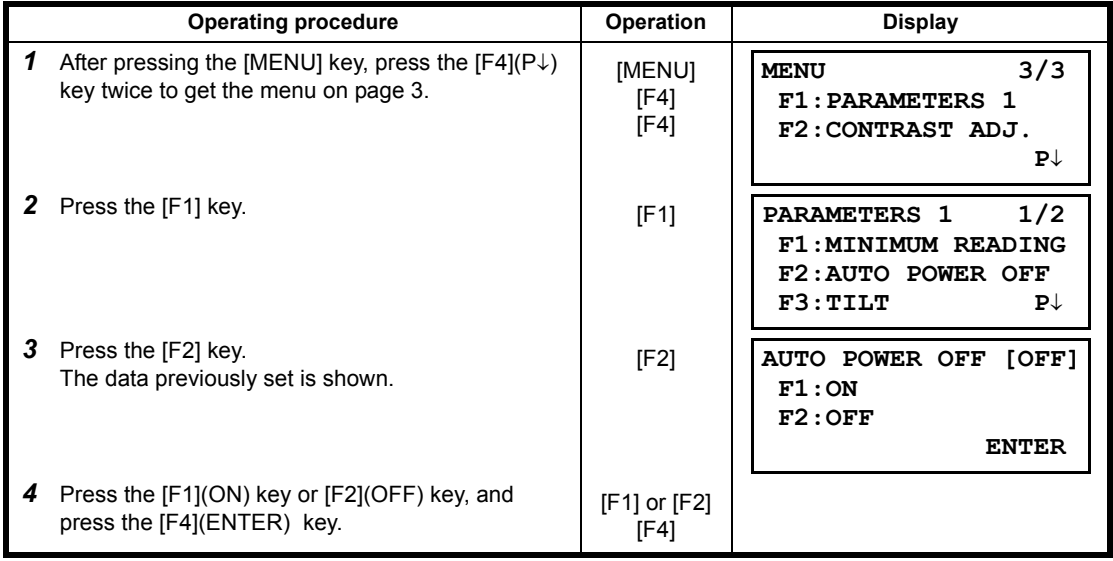

## **6.4.3 Vertical Angle Tilt correction (Tilt ON/OFF)**

In case the instrument is used in an unstable situation, constant indexing of vertical and horizontal angle may be impossible. In this case, the function of tilt correction can be stopped by selecting TILT OFF. It has been set to X (V) TILT ON at the factory.

 $\bullet$  This setting is memorized after powering off.

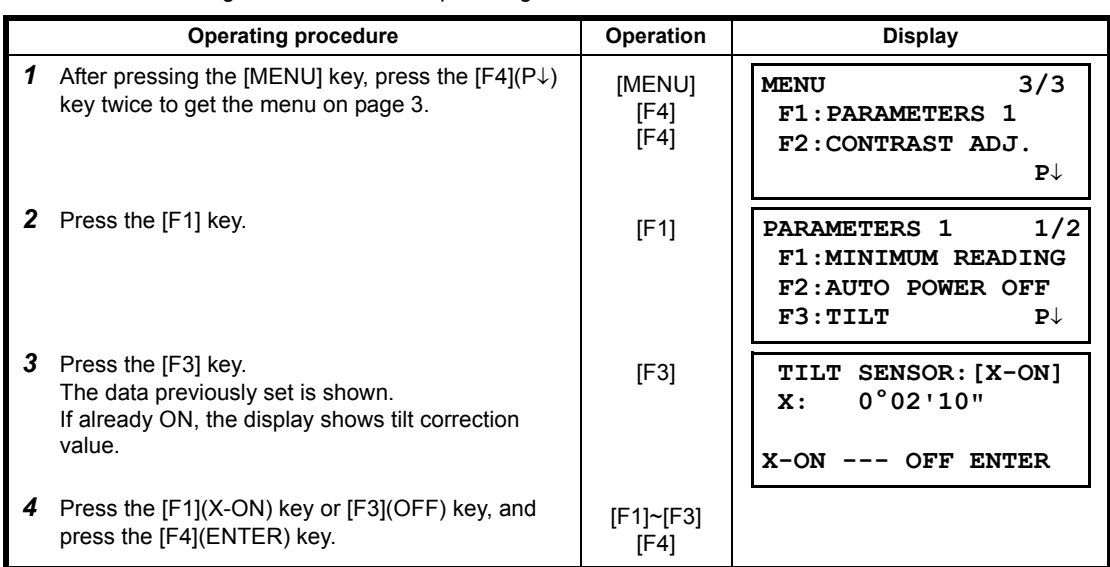
#### **6.4.4 Setting RS-232C communication with external device**

you can set the parameters for RS-232C communication with external device from parameters setting menu .

The following parameters can be set.

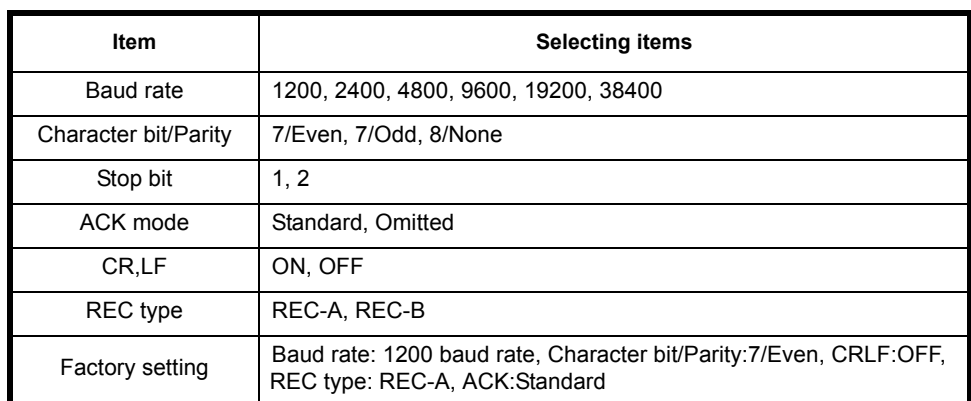

ACK mode, CRLF and REC type are interlocked with the same items in the selecting mode. Refer to [16 "SELECTING MODE"](#page-151-0)

### **Sample setting**

STOP BITS: 2

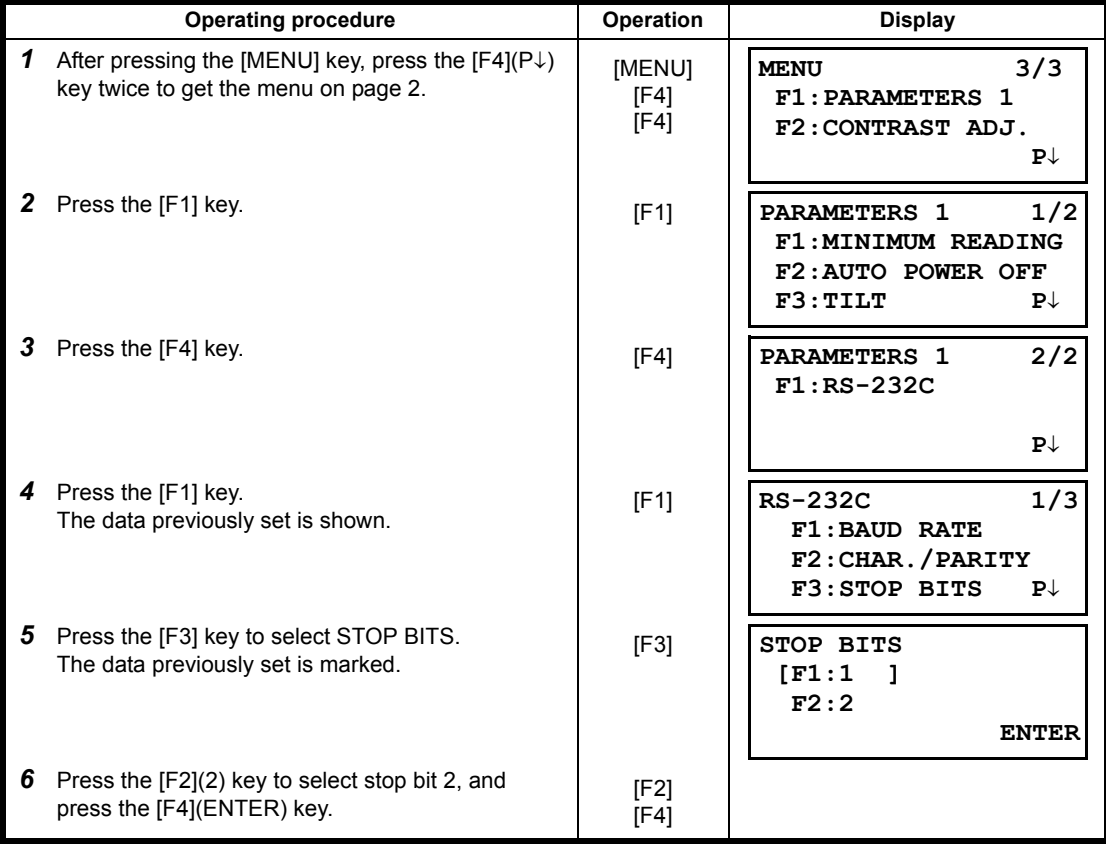

# **6.5 Setting Contrast of Display**

Setting level for contrast of display (LCD)

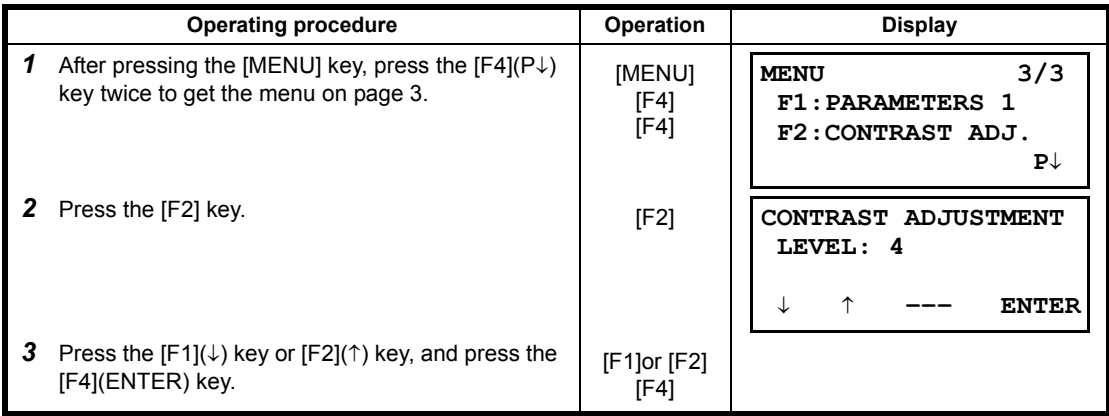

### <span id="page-74-1"></span><span id="page-74-0"></span>**6.6 ROAD**

<span id="page-74-6"></span><span id="page-74-5"></span><span id="page-74-4"></span><span id="page-74-3"></span><span id="page-74-2"></span>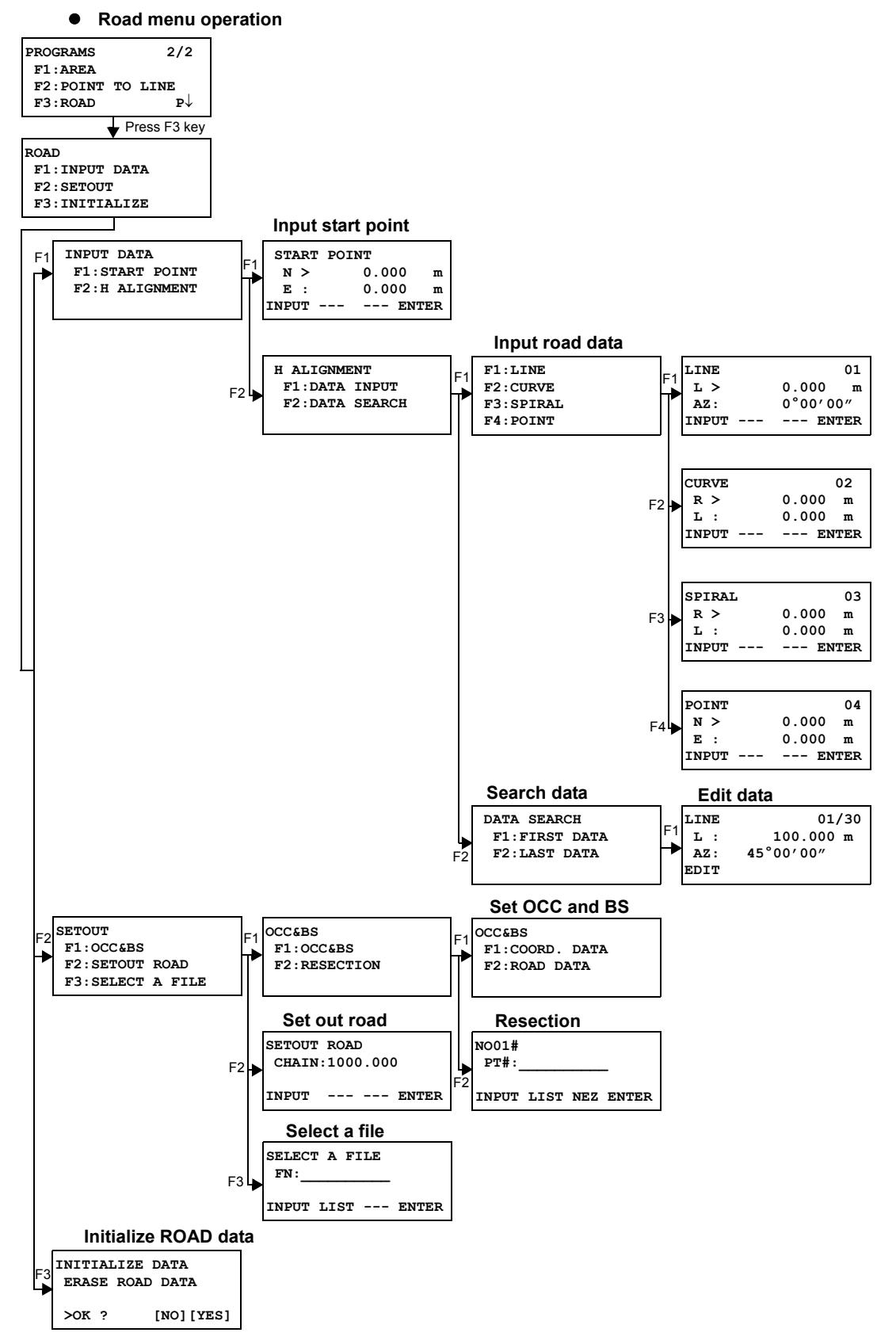

### **6.6.1 Input Start Point**

To input the start point, carry out the following operating procedure.

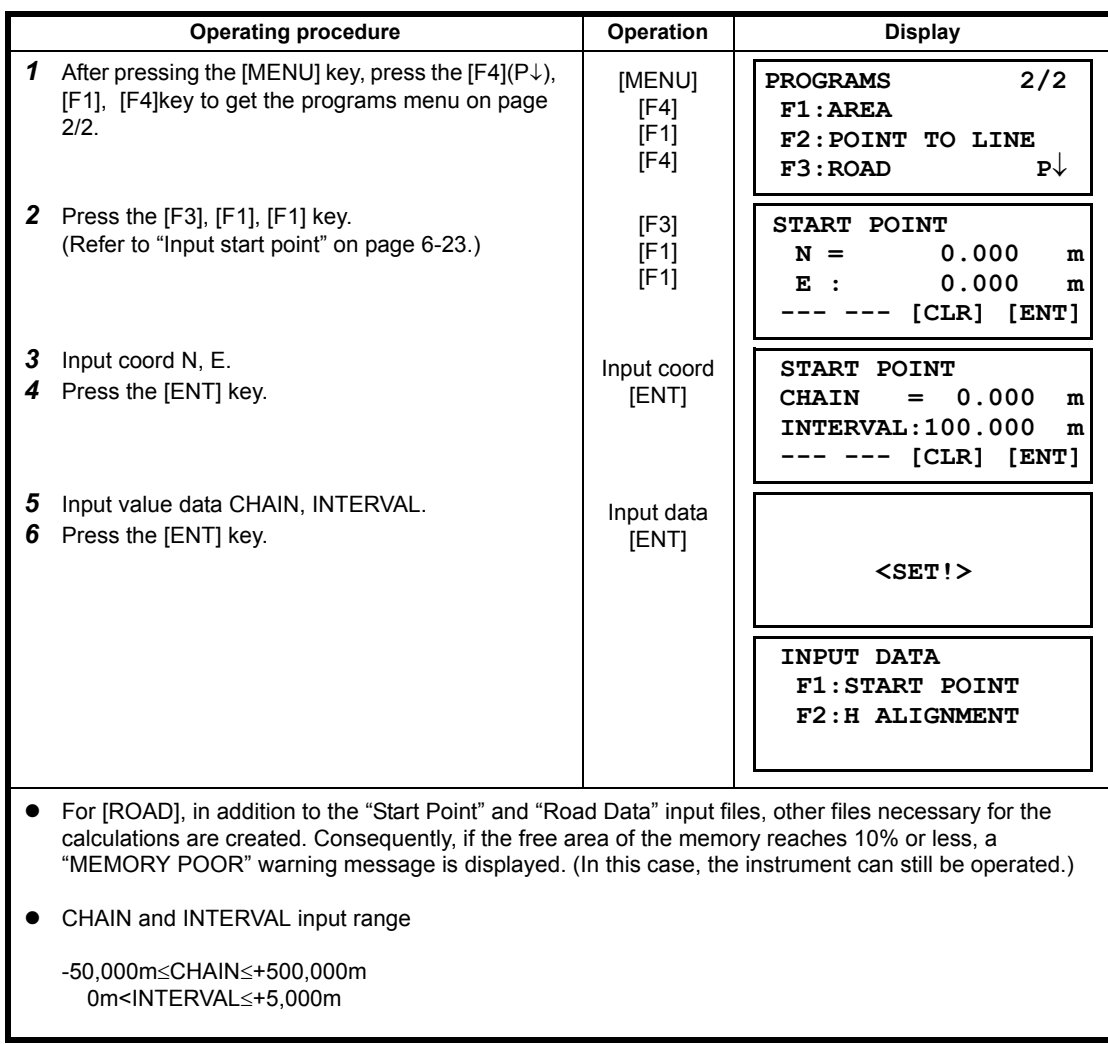

### **6.6.2 Input Road Data**

[ROAD] is made up of four types of components: LINE, CURVE, SPIRAL and POINT. To input the required components, carry out the following operating procedure.

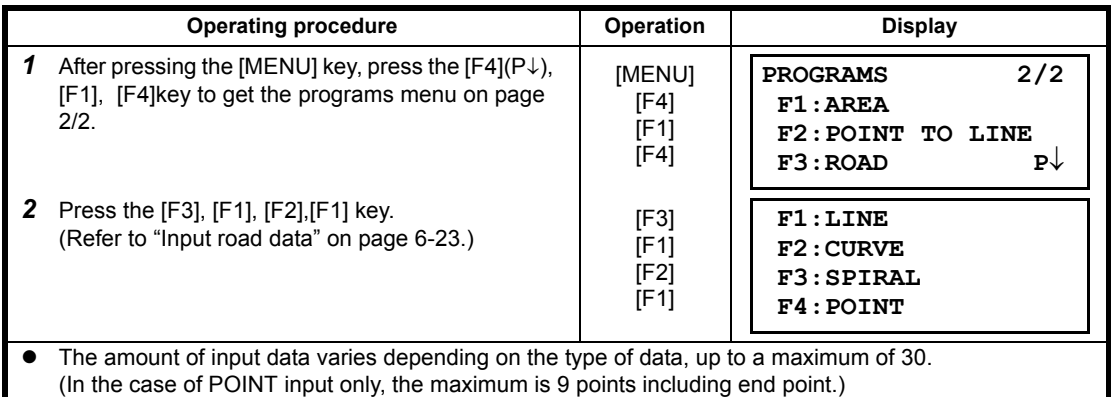

• An error may occur when entering a combination of POINT and other components if the amount of data entered exceeds the maximum amount allowed for internal calculations. If this happens, please reduce

the amount of input data.

• Input LINE data

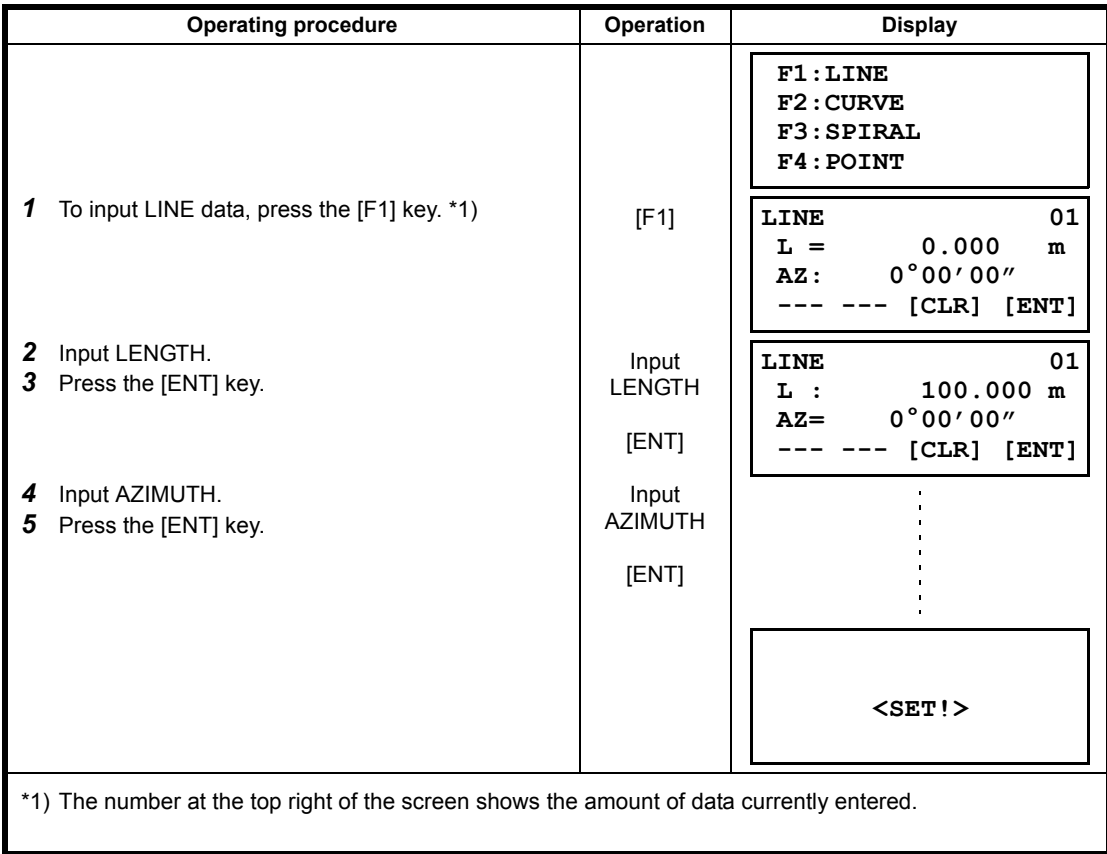

• Input CURVE data

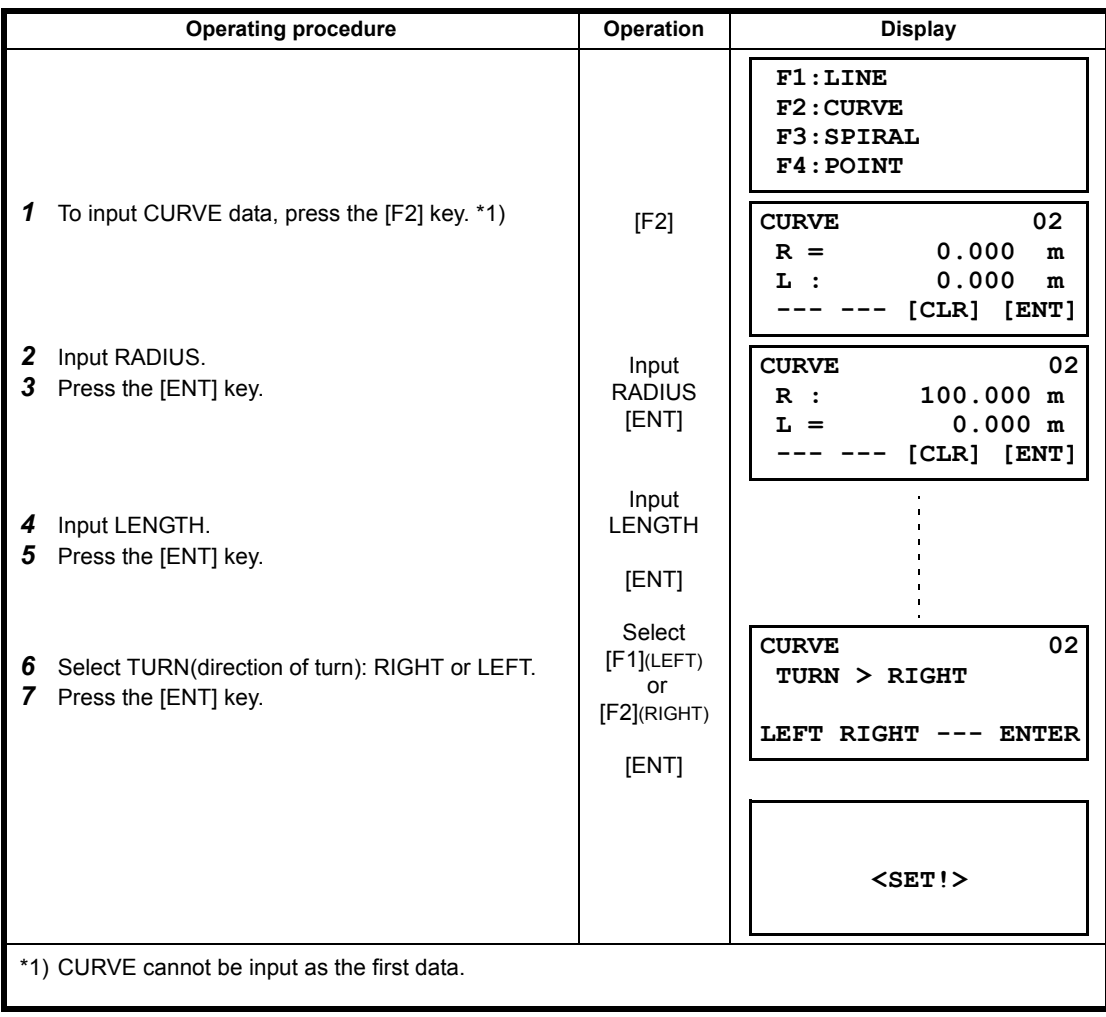

• Input SPIRAL data

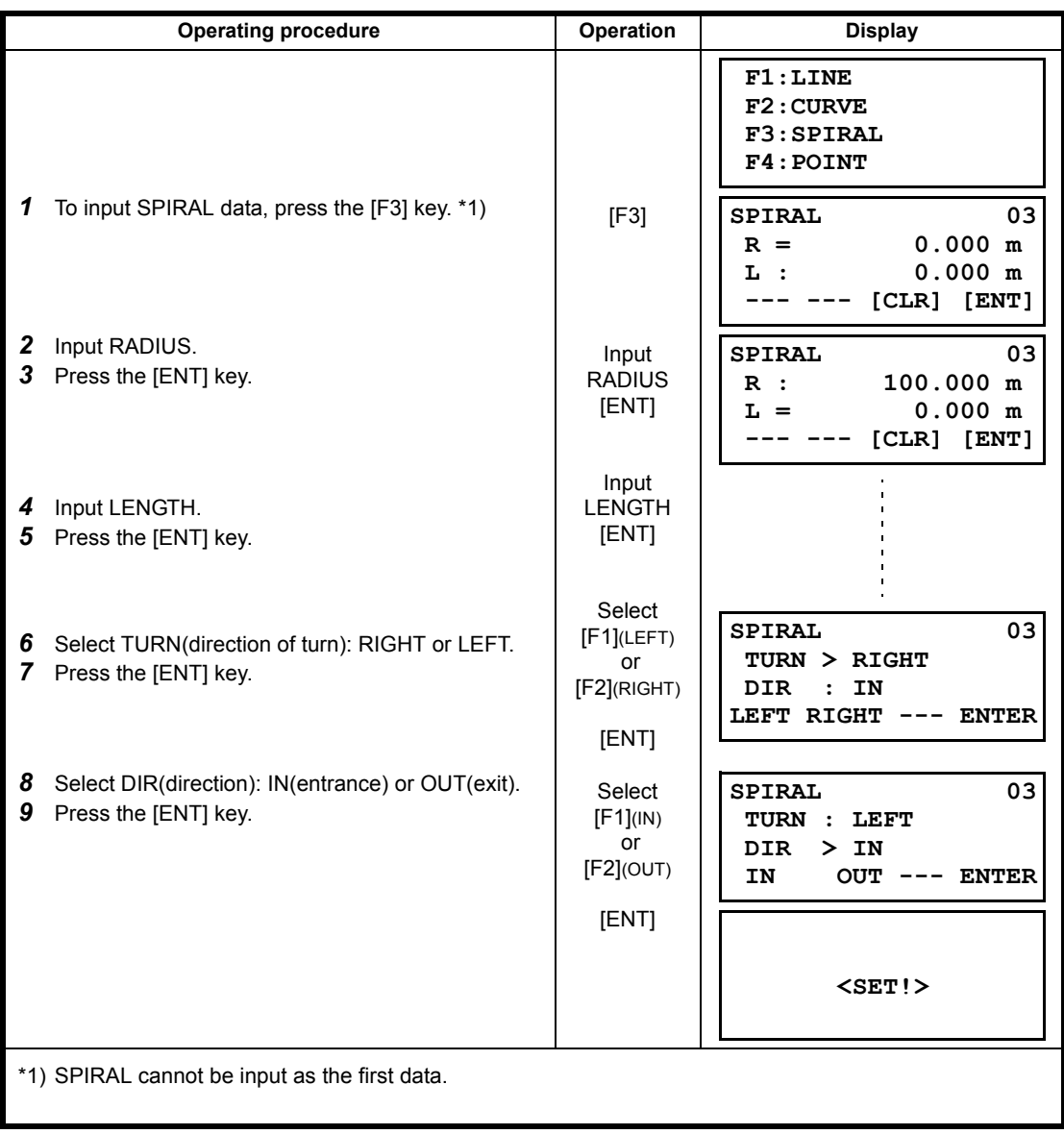

• Input POINT data

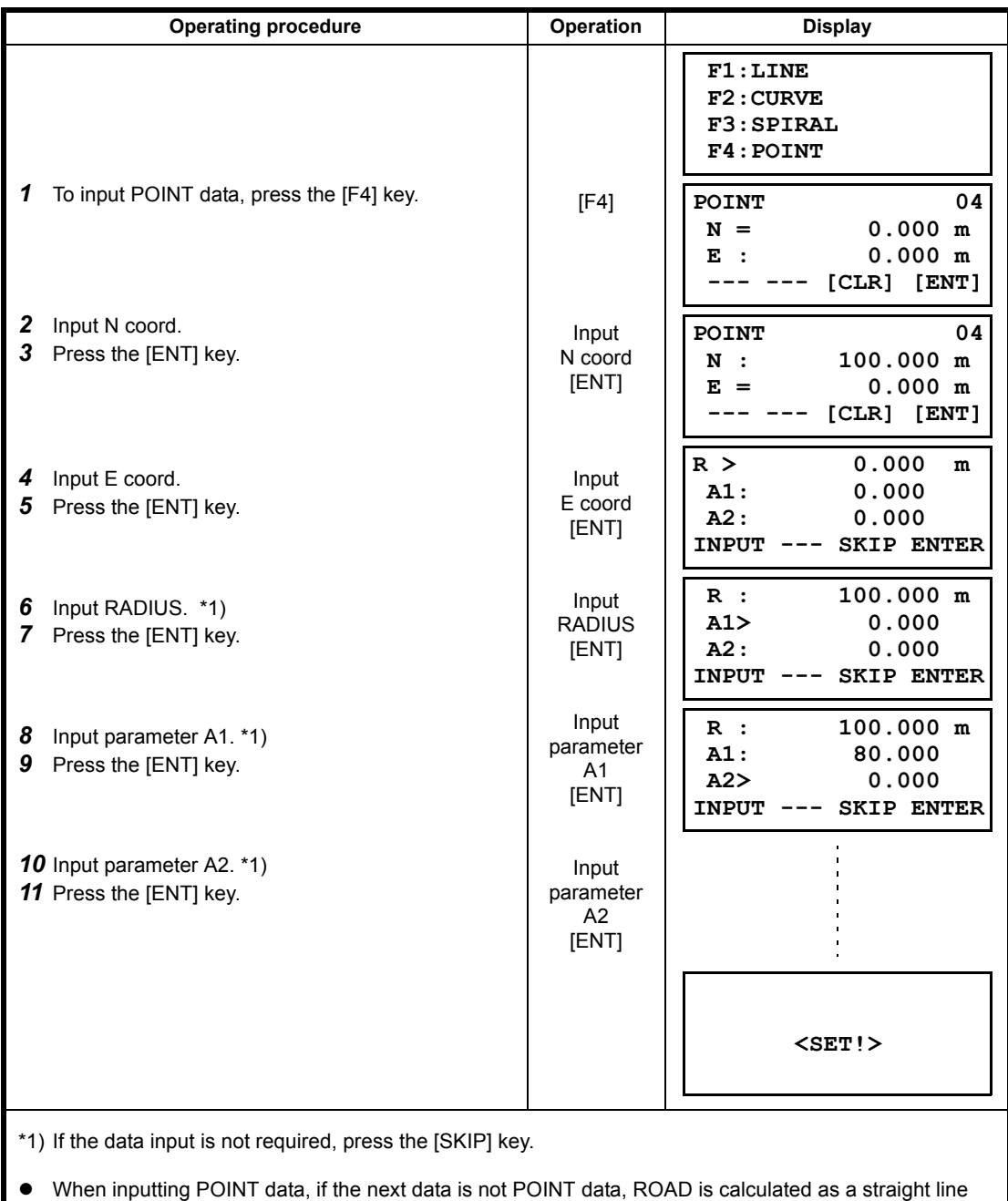

irrespective of the values for RADIUS, A1 and A2.

### **6.6.3 Search Data**

To search for input data, carry out the following operating procedure.

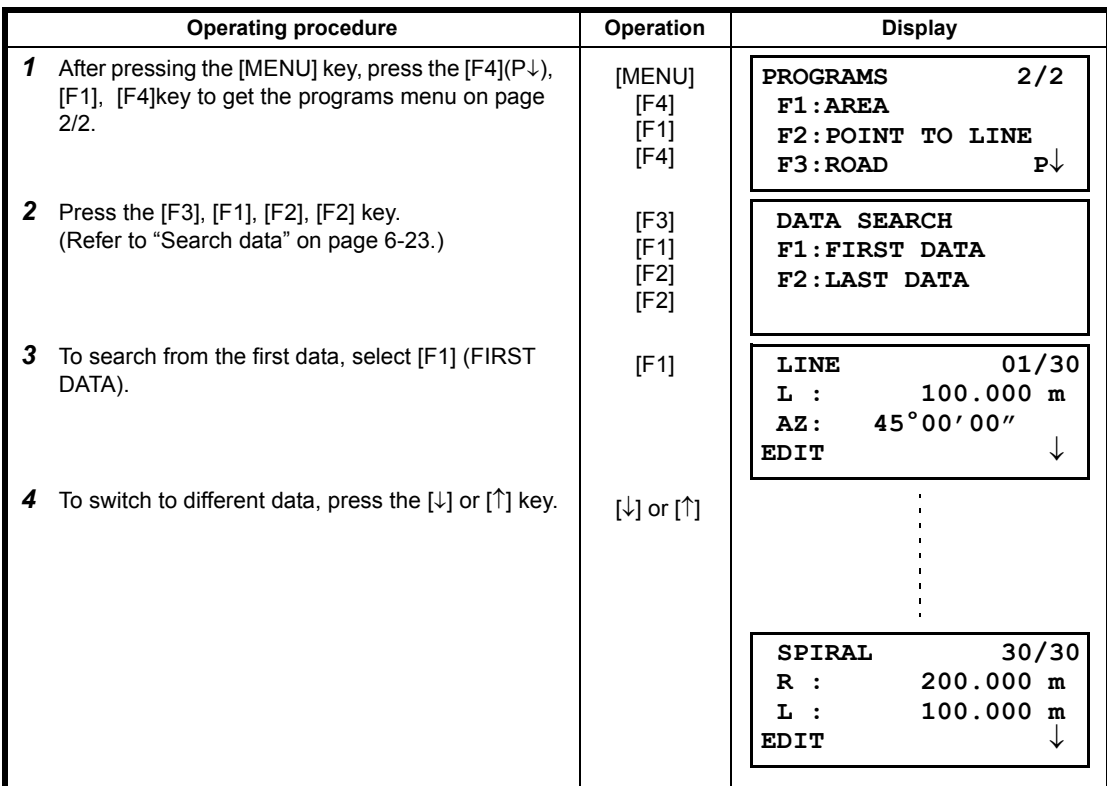

### **6.6.4 Edit Data**

To edit input data, carry out the following operating procedure.

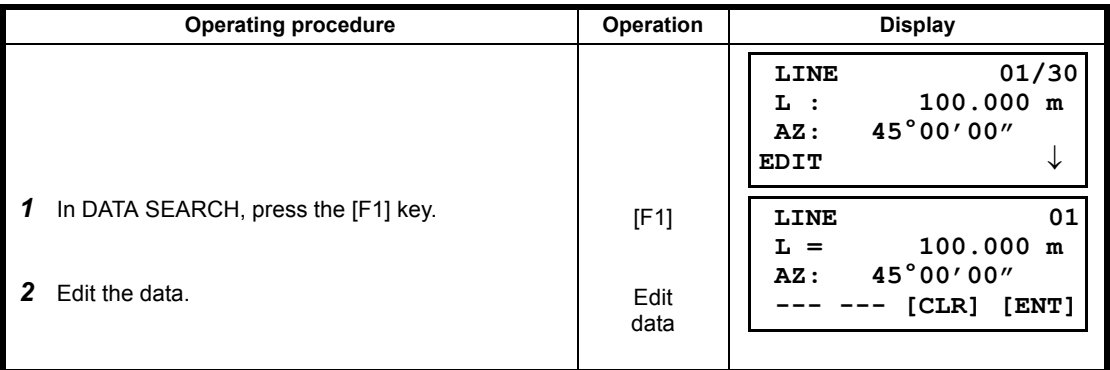

### **6.6.5 Set OCC and BS**

To set the Occupied Point and Backsight Point, carry out the following operating procedure.

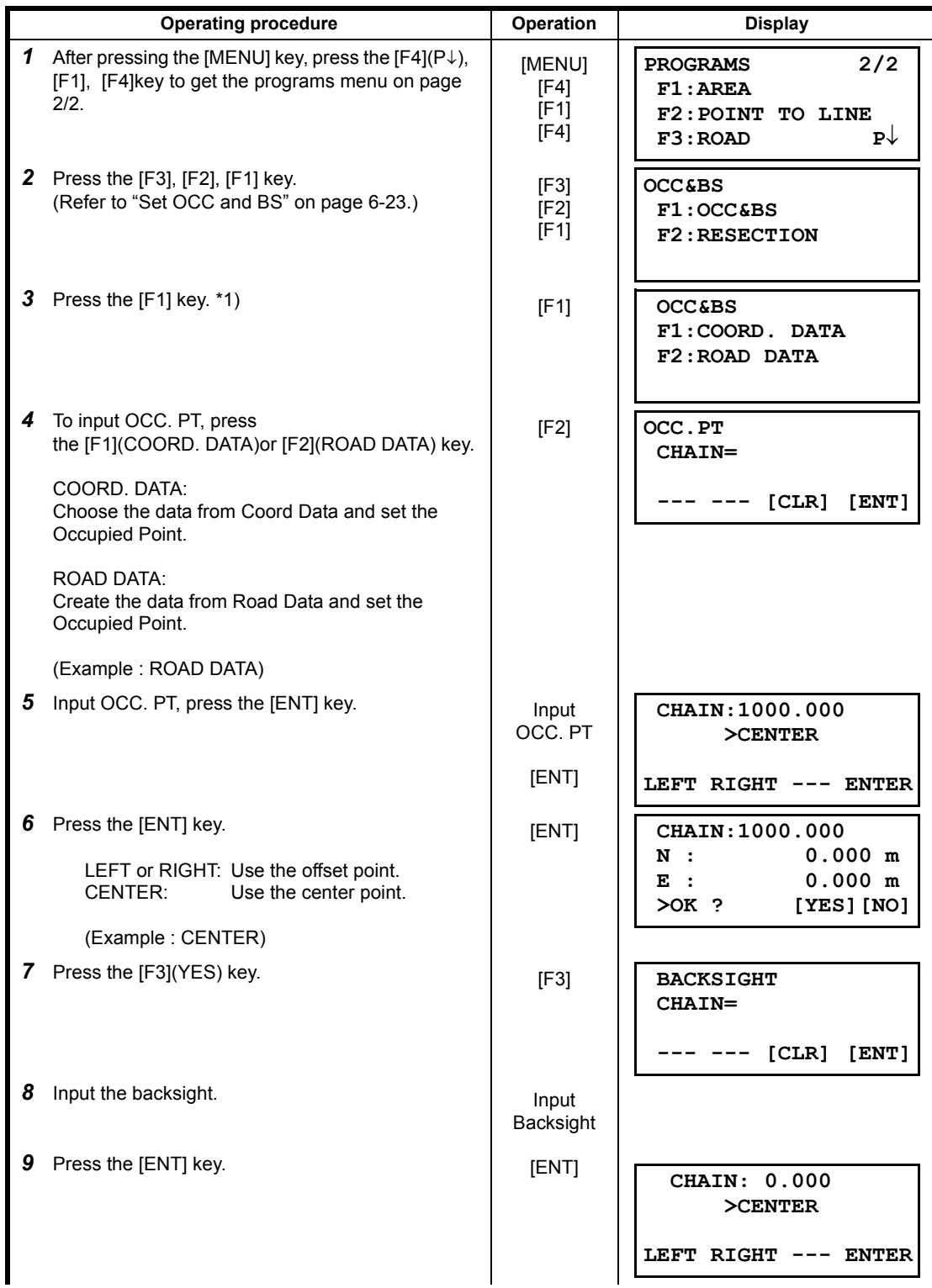

6 SPECIAL MODE (Menu Mode)

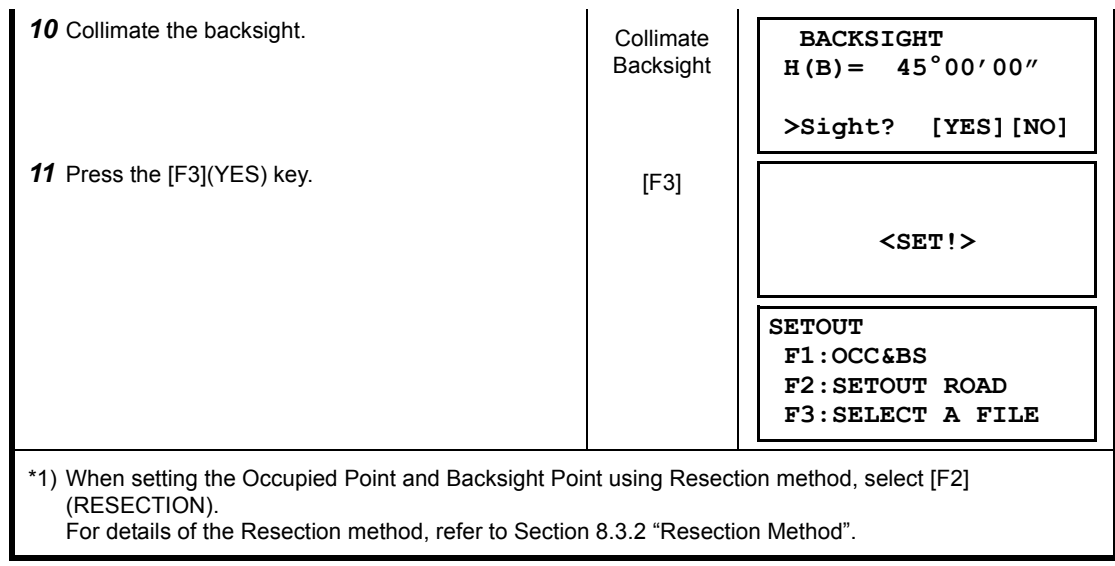

### **6.6.6 Setout Road**

To setout the road, carry out the following operating procedure.

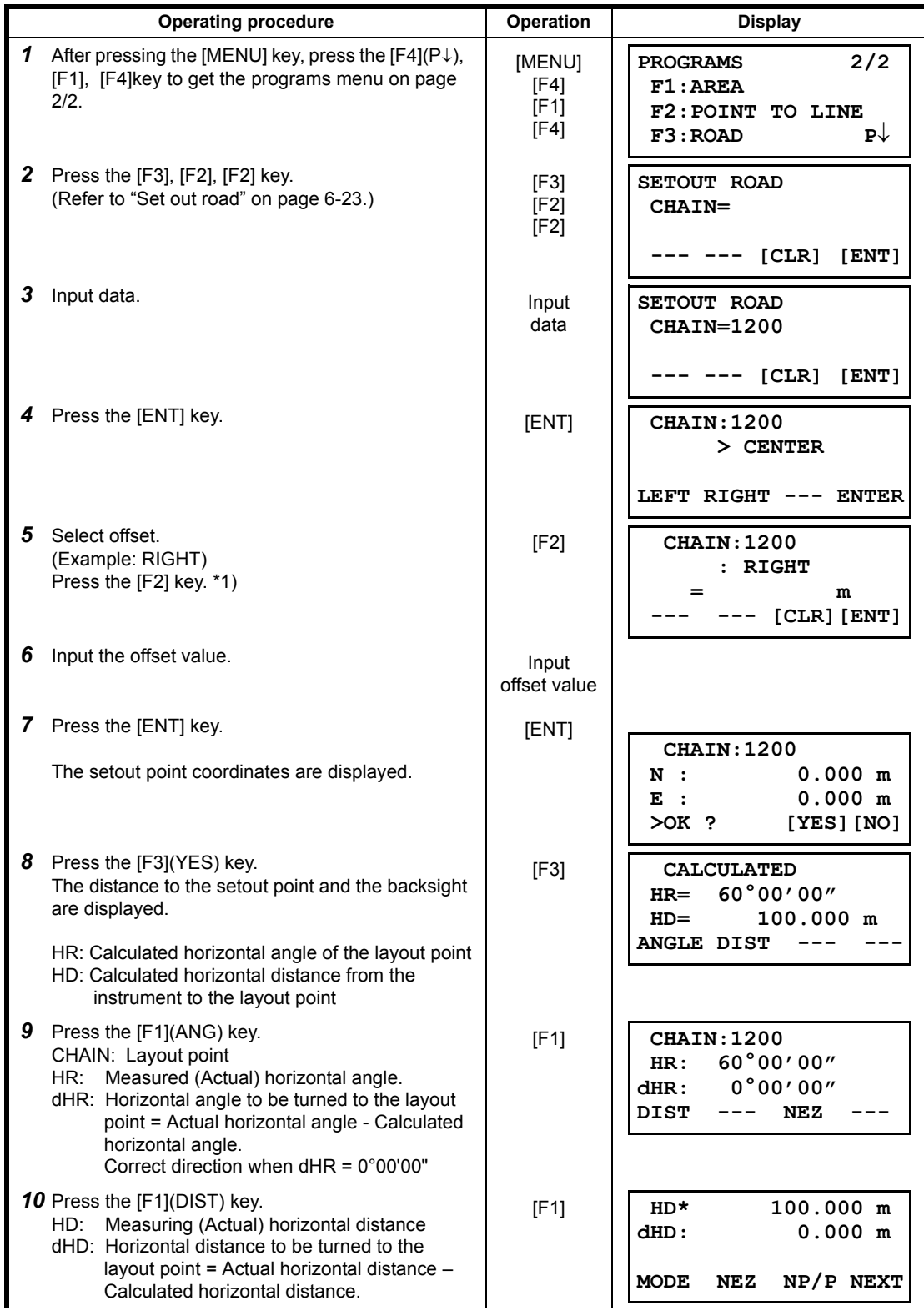

6 SPECIAL MODE (Menu Mode)

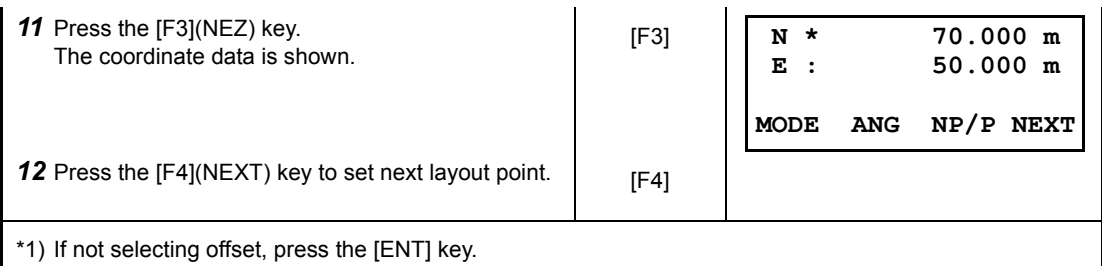

### **6.6.7 Select a File**

To set the coordinates to be used for the Occupied Point and Backsight Point, carry out the following operating procedure.

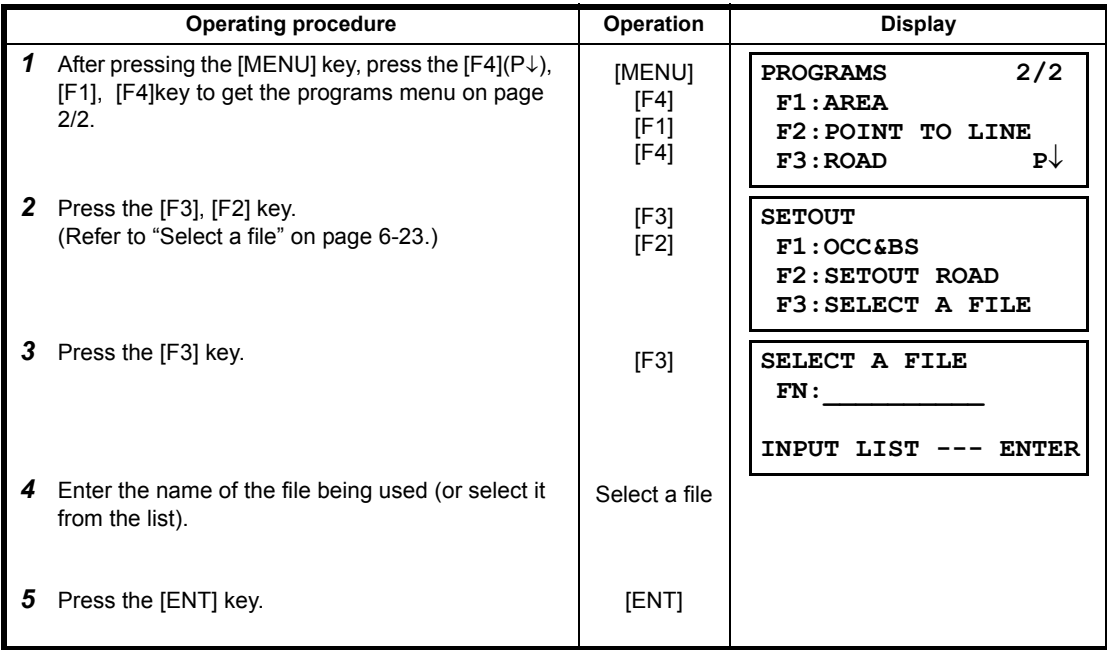

### **6.6.8 Initialize ROAD data**

To initialize the data, carry out the following operating procedure.

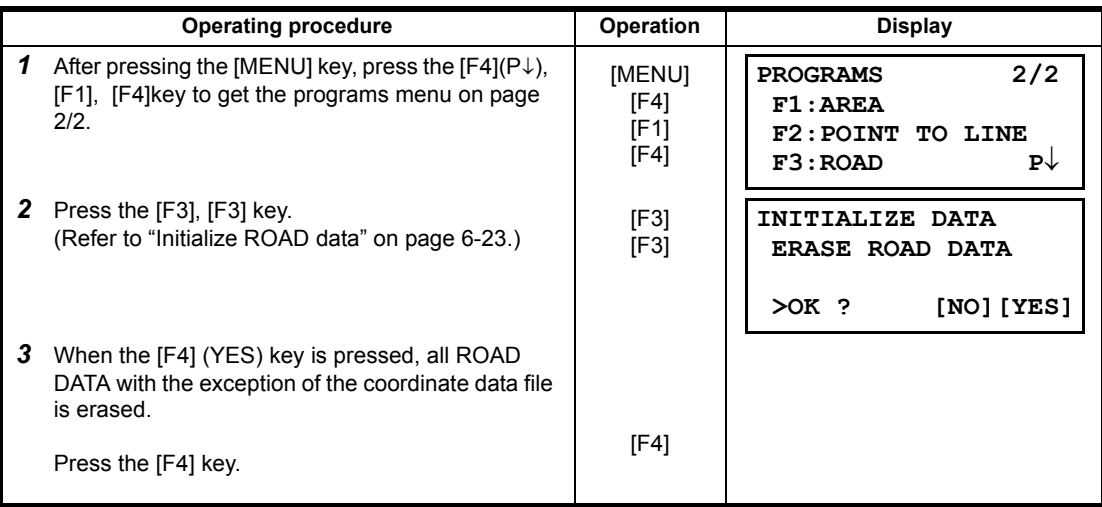

# **7 DATA COLLECTION**

The CYGNUS is able to store the measured data into the internal memory.

- The internal memory is shared by the measured data files and the coordinate data files.  $\bullet$  Measured data
- The collected data is memorized into a files.
- **•** The number of measurement points

(In case not using the internal memory in layout mode)

MAX. 24,000 points

Because the internal memory covers both data collection mode and layout mode, the number of measurement points will be decreased when the layout mode is used. For the internal memory, refer to Chapter [9 "MEMORY MANAGER MODE".](#page-123-0)

1) When turning off the power, ensure that you are in the main menu screen or main angle measurement mode.

This ensures completion of the memory access process and avoids possible damage to the stored data.

2) It is recommended for safety to charge the battery (BT-77Q) beforehand and prepare fully charged spare batteries.

#### $\bullet$  Data collect menu operation

By pressing the [MENU] key, the instrument will be in MENU 1/3 mode. Press the [F1](DATA COLLECT) key, the menu of data collect 1/2 will be shown.

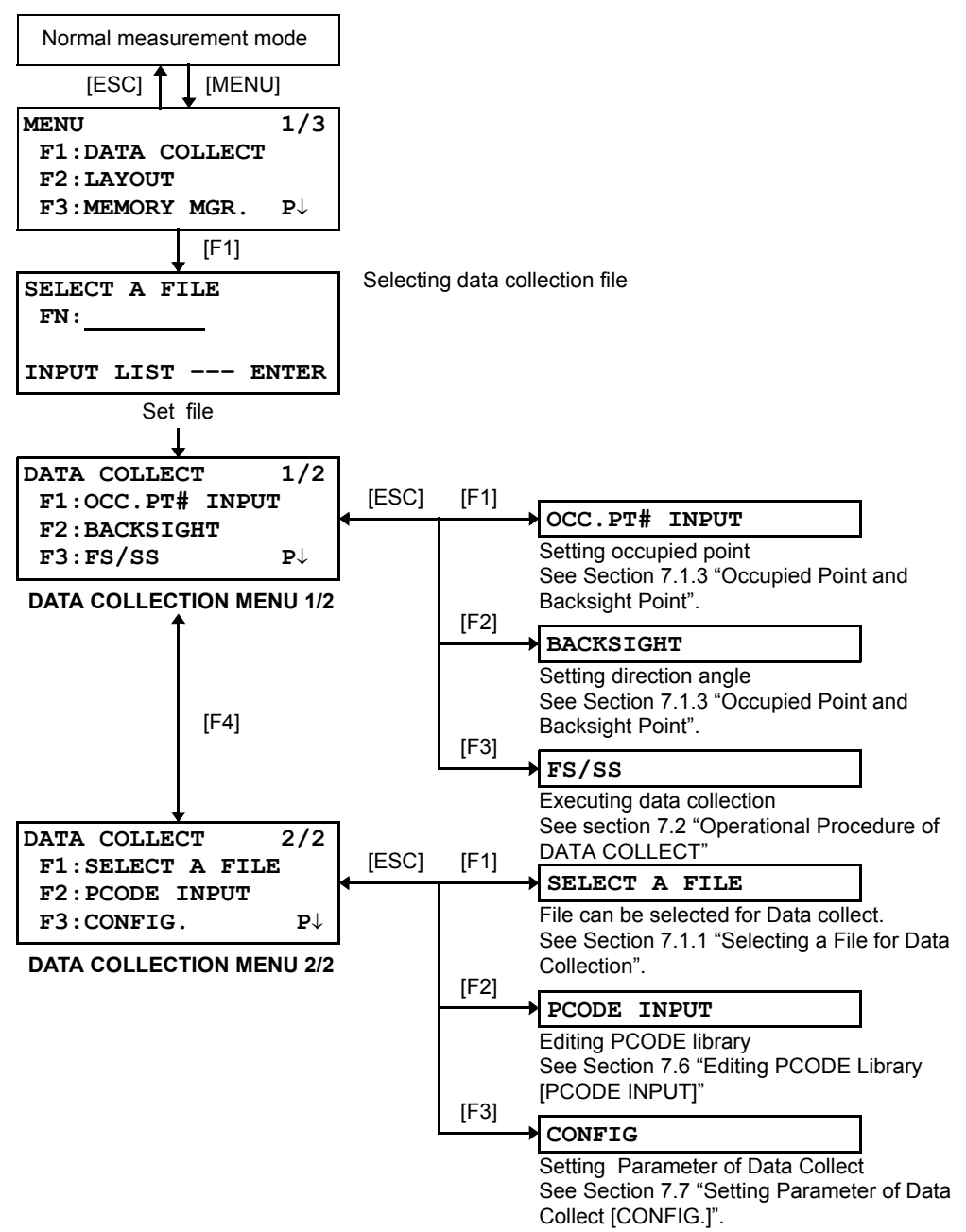

### **7.1 Preparation**

### <span id="page-87-0"></span>**7.1.1 Selecting a File for Data Collection**

A file used by data collection mode must be selected at first.

Select a file before beginning data collection mode because selection screen of a file is displayed. And a selection from data collection menu is possible in the mode.

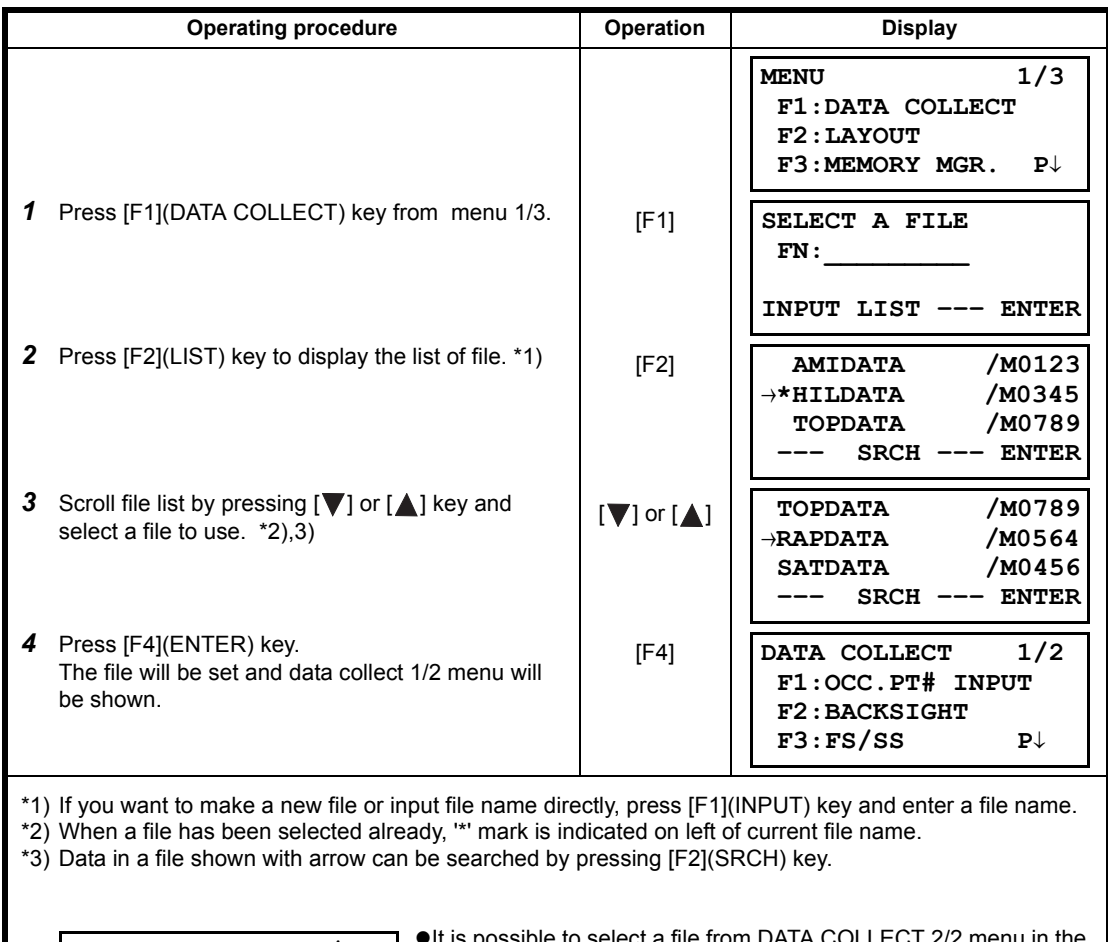

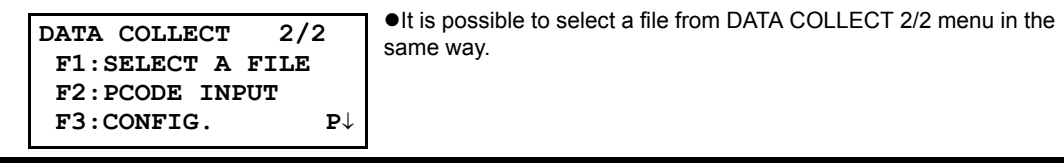

#### **7.1.2 Selecting a Coordinate File for Data Collection**

When coordinate data in a coordinate data file are used for occupied point or backsight point, select a coordinate file from the data collect menu 2/2 beforehand.

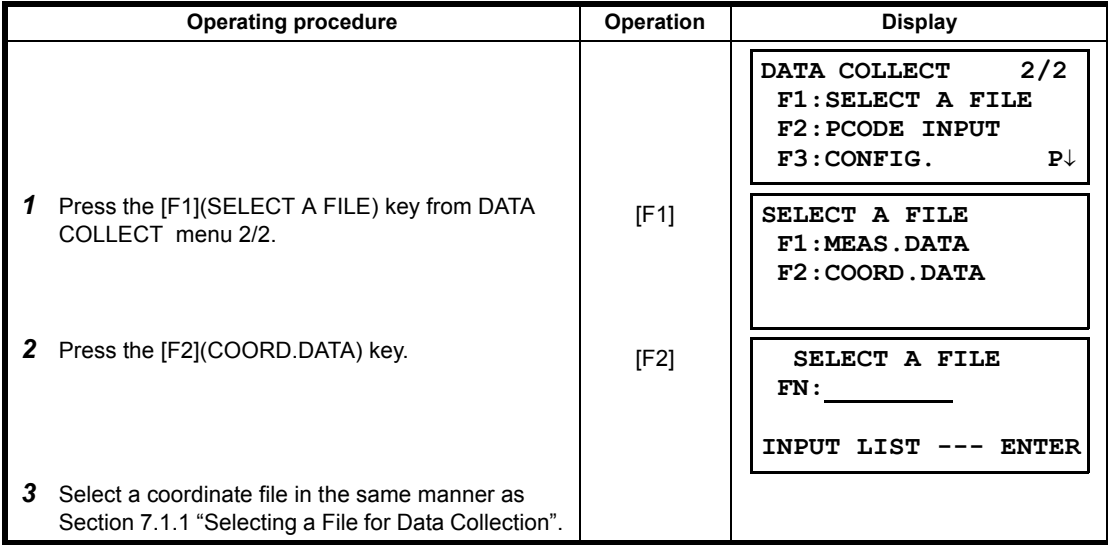

#### <span id="page-88-0"></span>**7.1.3 Occupied Point and Backsight Point**

The occupied point and direction angle in the data collect mode are linked with the occupied point and direction angle in normal coordinate measurement.

It is possible to set or change the occupied point and direction angle from the data collect mode.

Occupied point can be set by two setting methods as follow.

- 1) Setting from the coordinate data stored in the internal memory.
- 2) Direct key input.

The following three setting methods for backsight point can be selected.

- 1) Setting from the coordinate data stored in the internal memory.
- 2) Direct key input of coordinate data.
- 3) Direct key input of setting angle.

Note: See [9.4 "Coordinate Data Direct Key Input"](#page-132-0) and [9.7.2 "Loading Data"](#page-137-0) for how to store coordinate into the internal memory.

• Example for setting the occupied point:

In case of setting occupied point from the coordinate data stored in the internal memory.

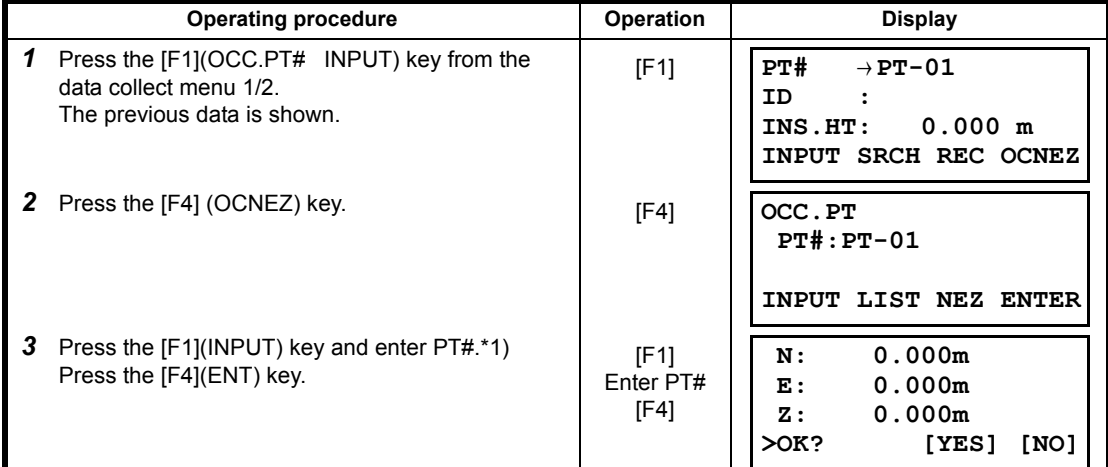

#### 7 DATA COLLECTION

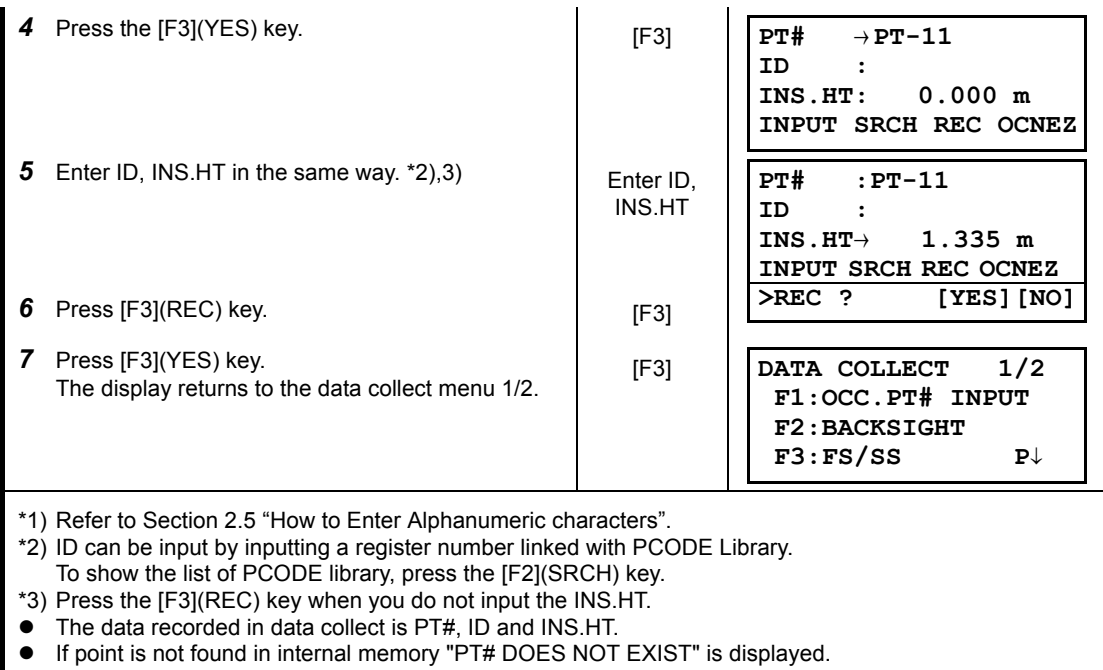

 $\bullet$  Example for setting the direction angle:

The following is to memorize the data of the backsight after setting the backsight point from point number.

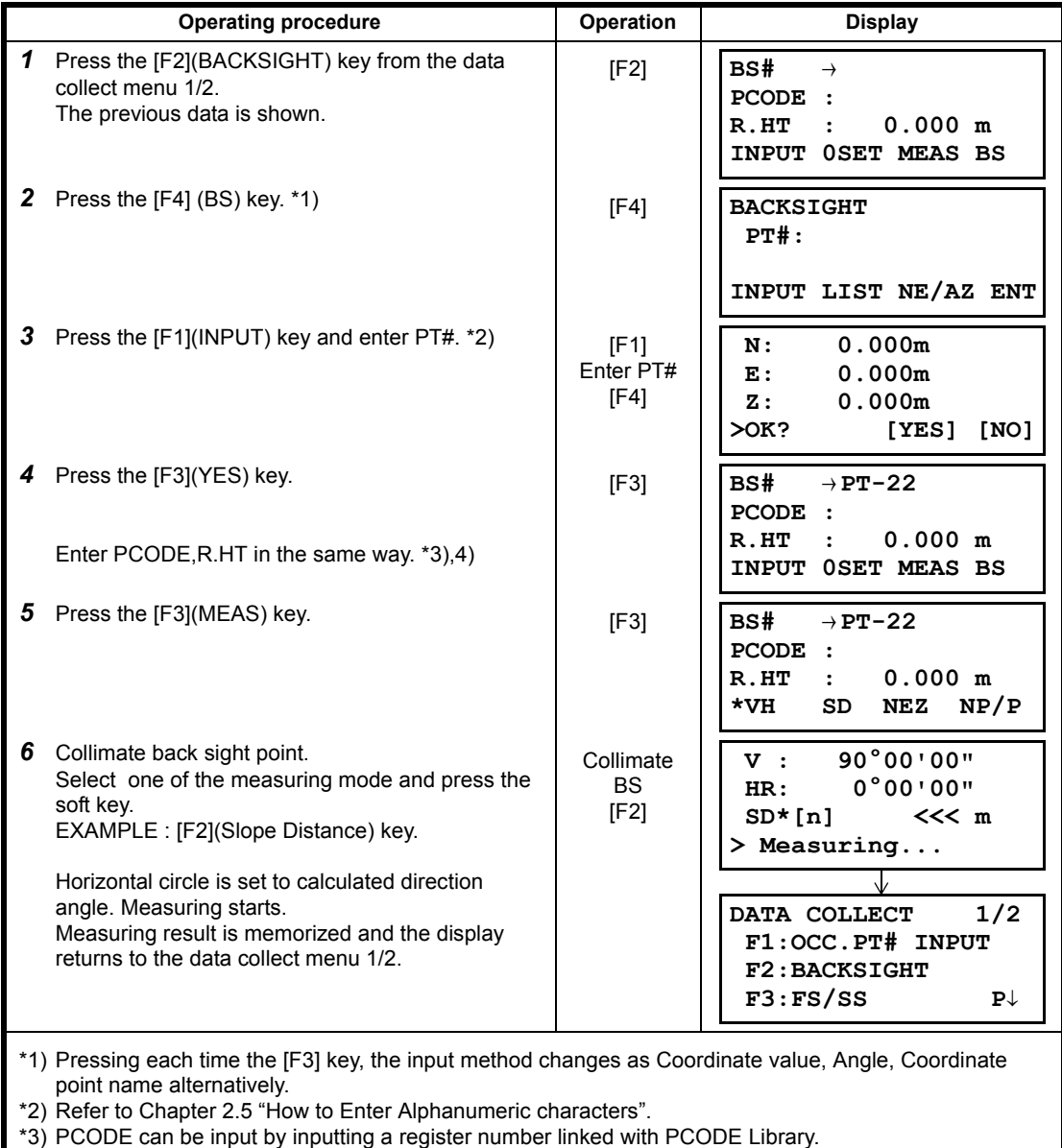

To show the list of PCODE library, press the [F2](SRCH) key.

\*4) Data collect sequence can be set to [MEAS<sup>→</sup> EDIT]. Refer to Section [7.7 "Setting Parameter of Data](#page-105-0)  [Collect \[CONFIG.\]".](#page-105-0)

• If point is not found in internal memory " PT# DOES NOT EXIST" is displayed.

# <span id="page-91-0"></span>**7.2 Operational Procedure of DATA COLLECT**

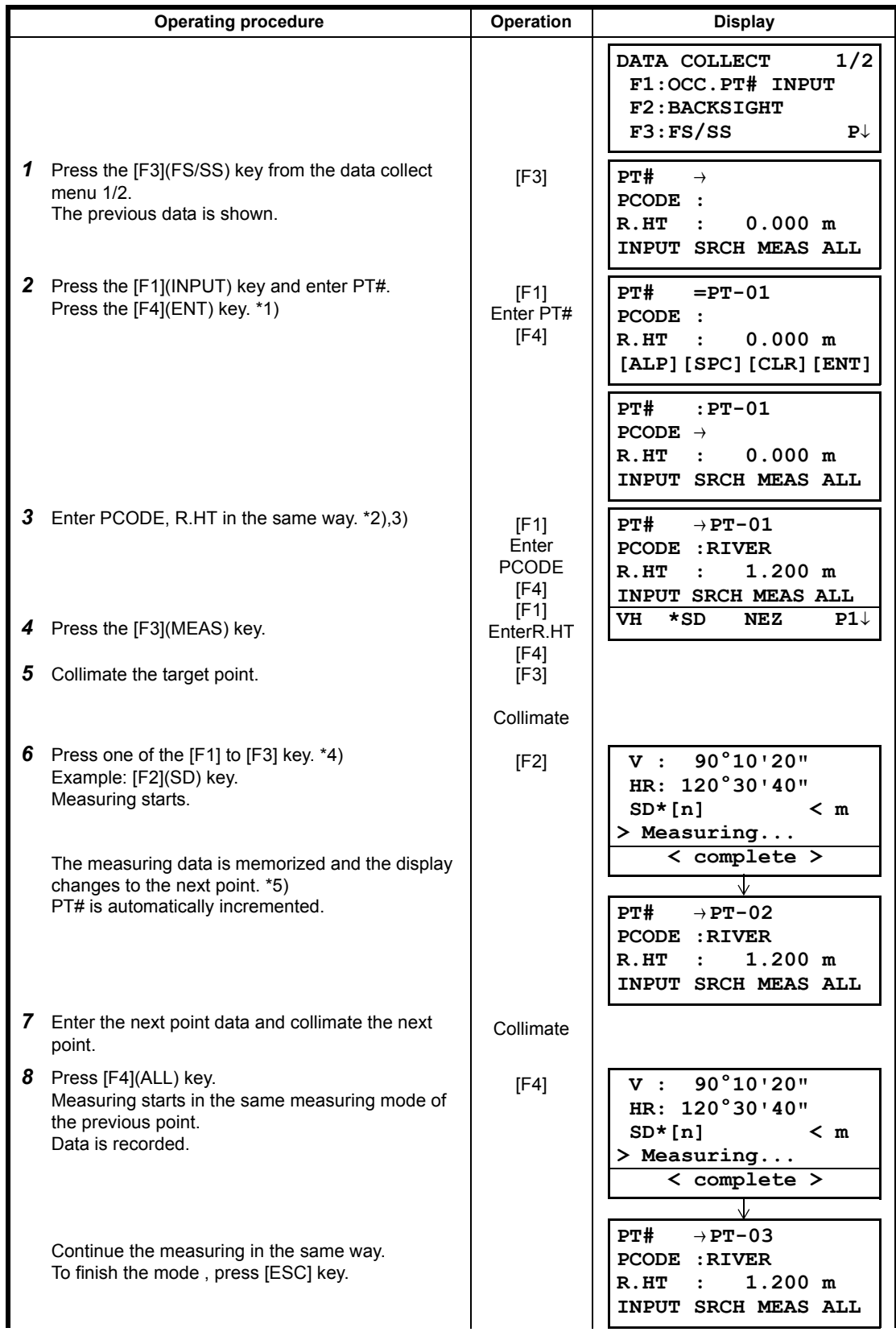

- \*1) Refer to Section [2.5 "How to Enter Alphanumeric characters".](#page-27-0)
- \*2) PCODE can be input by inputting a register number linked with PCODE Library. To show the list of PCODE library, press the [F2](SRCH) key.
- \*3) Data collect sequence can be set to [MEAS<sup>→</sup> EDIT]. See to Section [7.7 "Setting Parameter of Data](#page-105-0)  [Collect \[CONFIG.\]".](#page-105-0)
- \*4) The mark "\*" indicates the previous measuring mode.
- \*5) You can confirm the measured data as follows. Refer to Section [7.7 "Setting Parameter of Data Collect](#page-105-0)  [\[CONFIG.\]"](#page-105-0).

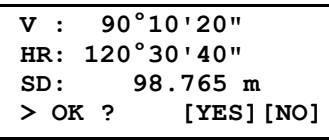

### **7.2.1 Searching the recorded data**

While executing the DATA COLLECT mode, you can search the recorded data.

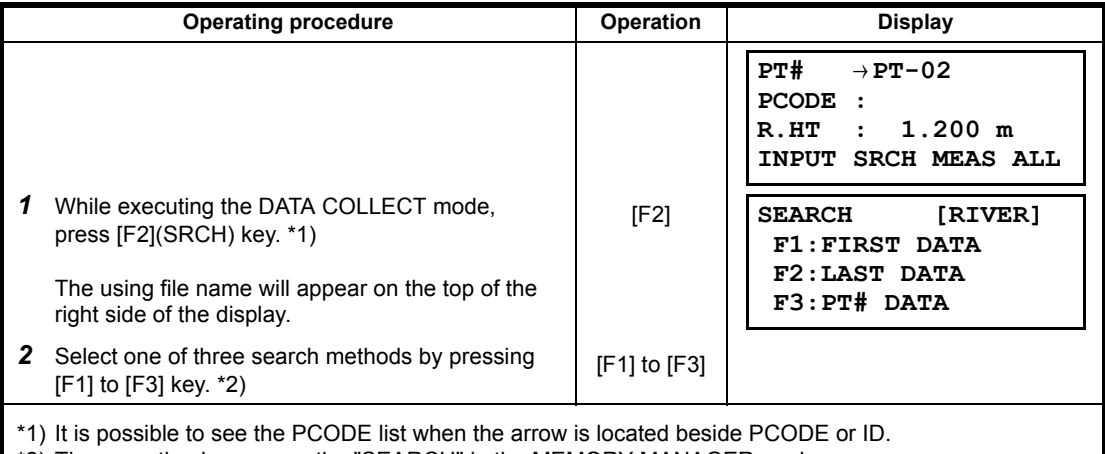

\*2) The operation is same as the "SEARCH" in the MEMORY MANAGER mode.

For more information, refer to Section [9.2 "Searching Data"](#page-125-0).

### **7.2.2 Entering PCODE / ID using PCODE Library**

While executing the DATA COLLECT mode, you can enter PCODE /ID from PCODE Library.

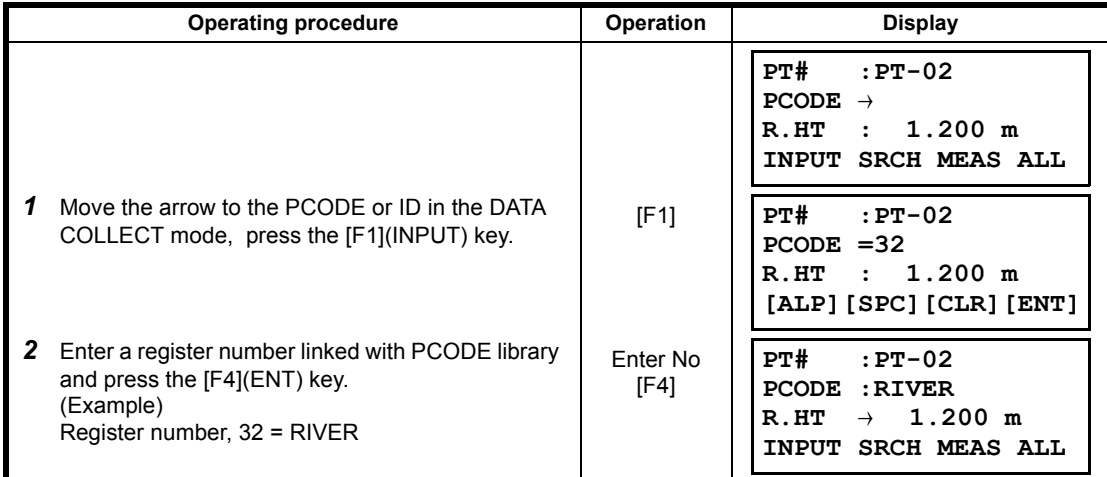

### **7.2.3 Entering PCODE / ID from the list of PCODE**

You can also enter PCODE / ID from the list of PCODE.

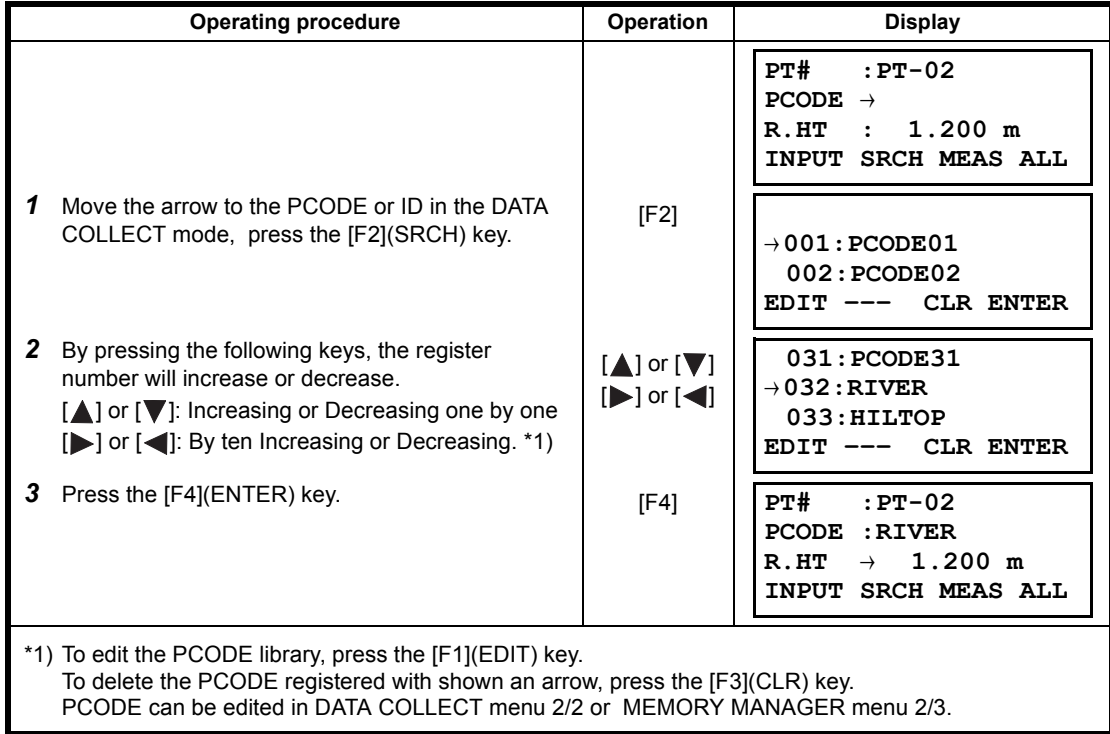

### **7.3 Data Collect Offset Measurement mode**

This mode is useful when it is difficult to set up the prism directly, for example at the center of a tree. Data Collect . Offset Measurement has two measuring methods.

- Angle offset measurement
- Distance offset measurement
- Plane offset measurement
- Column offset measurement

### **7.3.1 Angle Offset Measurement**

Place the prism at the same horizontal distance from the instrument as that of point A0 to measure.

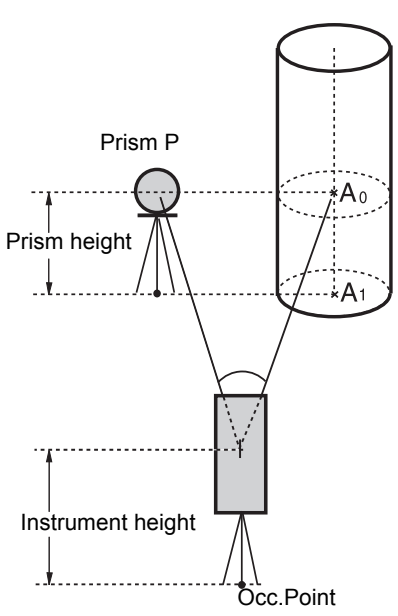

When measuring coordinates of ground point A1 :Set the instrument height / prism height.

When measuring coordinates of point A0 : Set the instrument height only. (Set the prism height to 0 ).

> When sighting to  $A_0$ , you can select one of two ways. One is to fix vertical angle to the prism position even up down the telescope position, and the other is to gear vertical angle to the up down of telescope movement. In case following the vertical angle to the movement of telescope, SD (Slope Distance) and VD (Vertical Distance) will be changed according to the movement of telescope.

To set this option, refer to Chapter [16](#page-151-0)  ["SELECTING MODE".](#page-151-0)

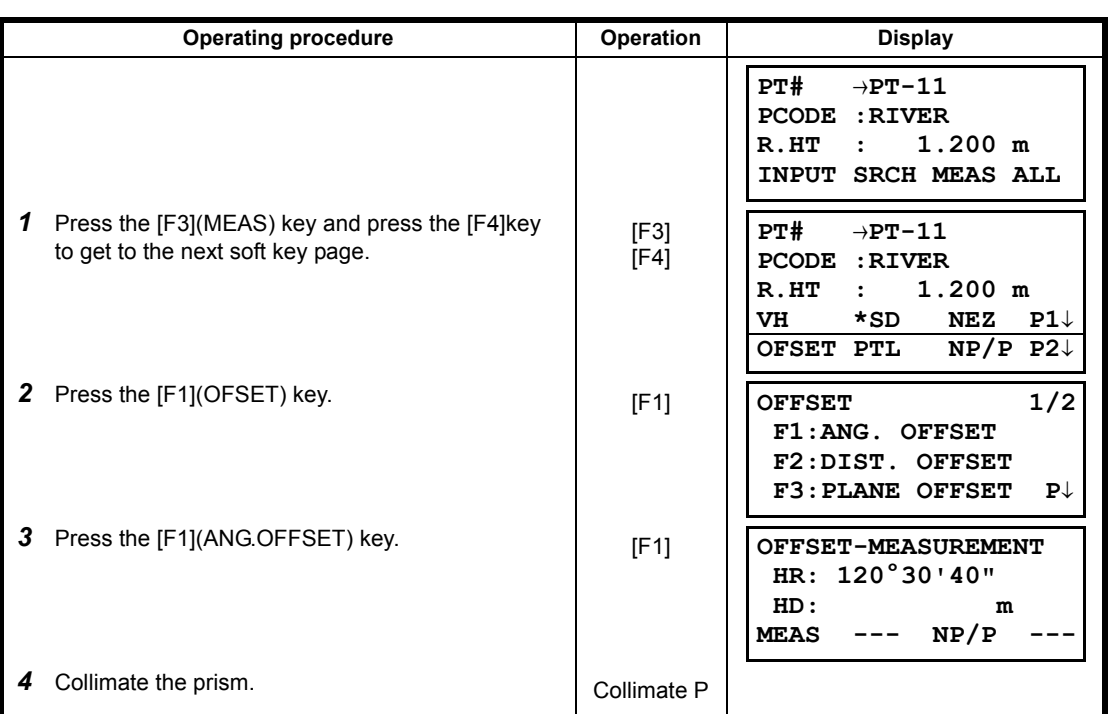

7 DATA COLLECTION

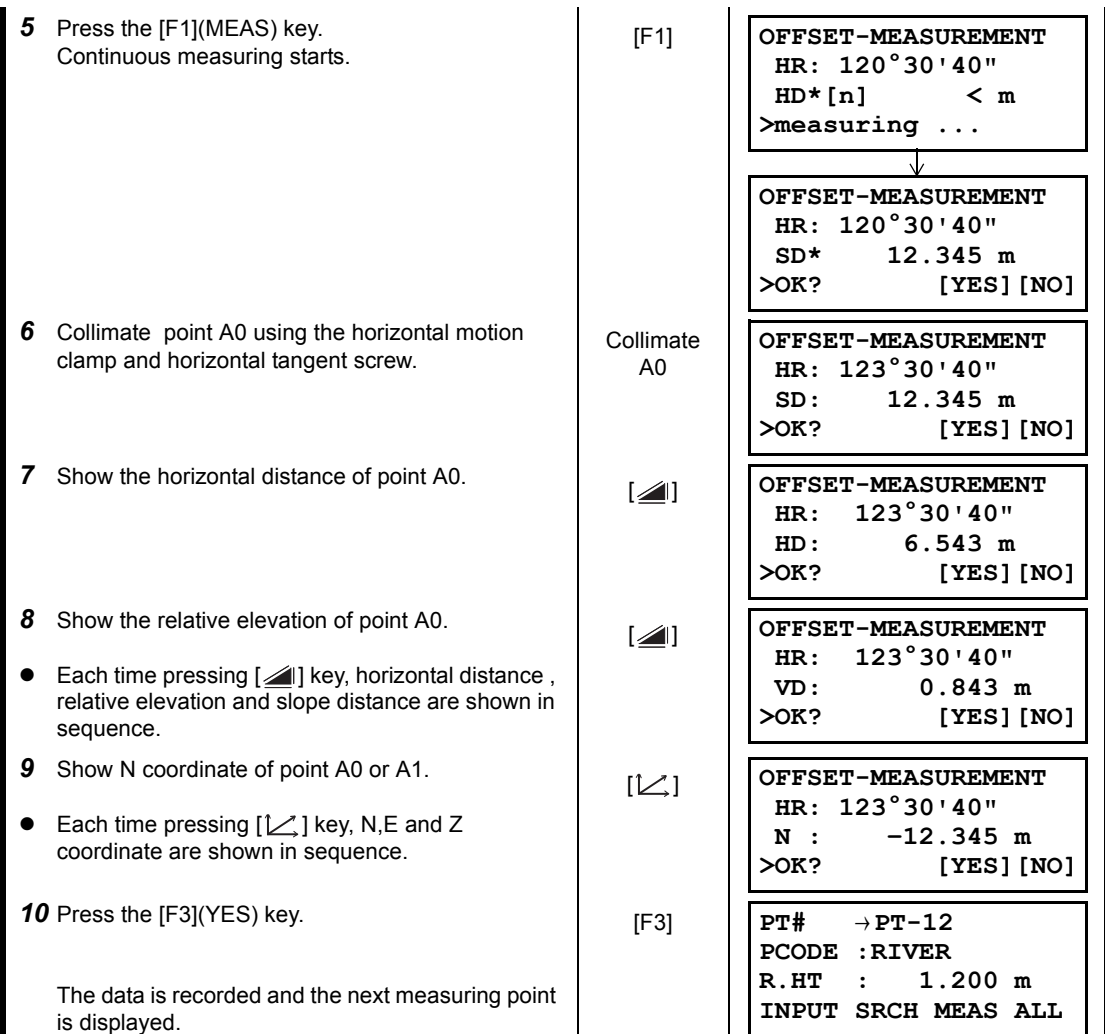

### **7.3.2 Distance Offset Measurement**

The measurement of a place apart from a prism is possible by inputting offset horizontal distance of front and back / right and left.

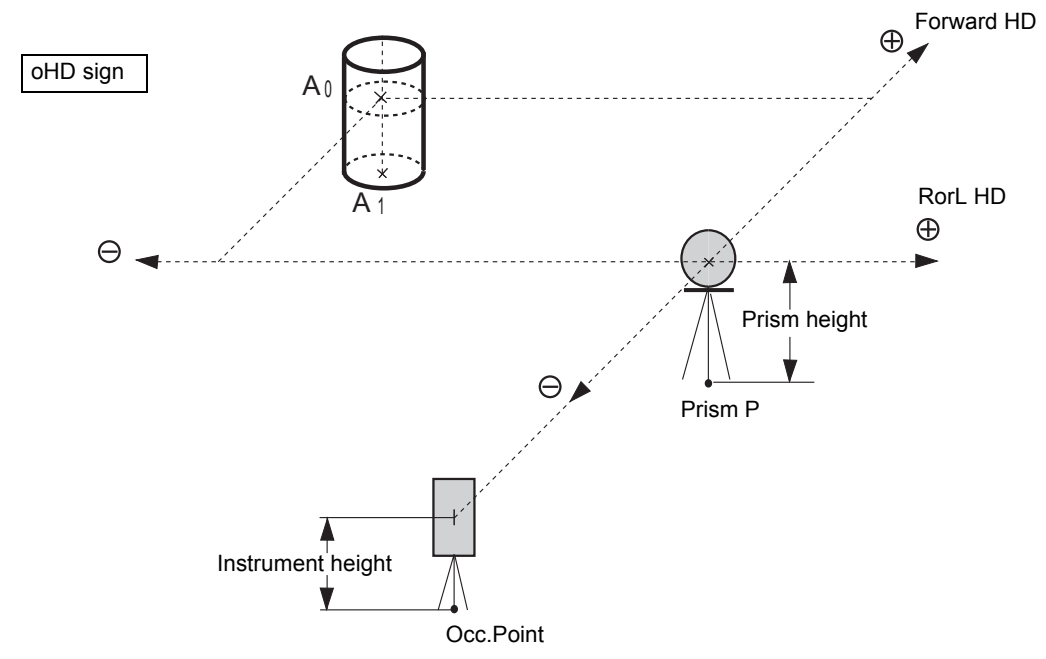

When measuring coordinates of ground point  $A_1$ : Set the instrument height / prism height.

When measuring coordinates of point  $A_0$ : Set the instrument height only.

(Set the prism height to 0 ).

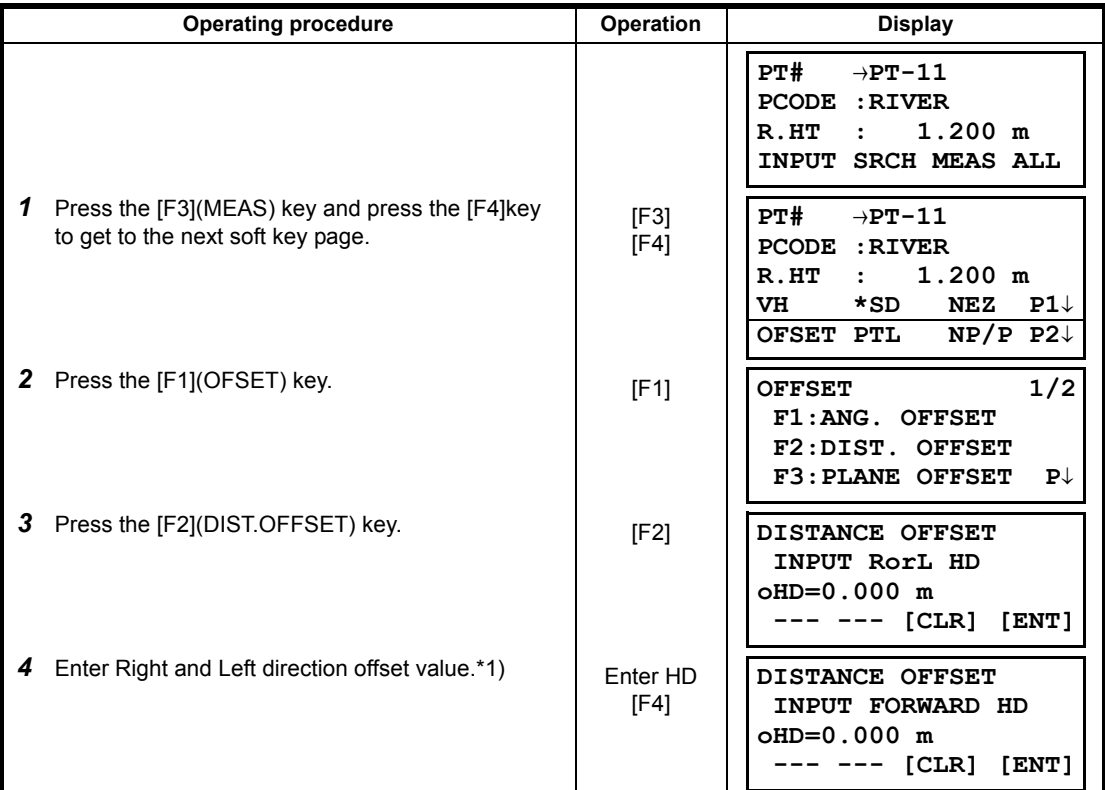

#### 7 DATA COLLECTION

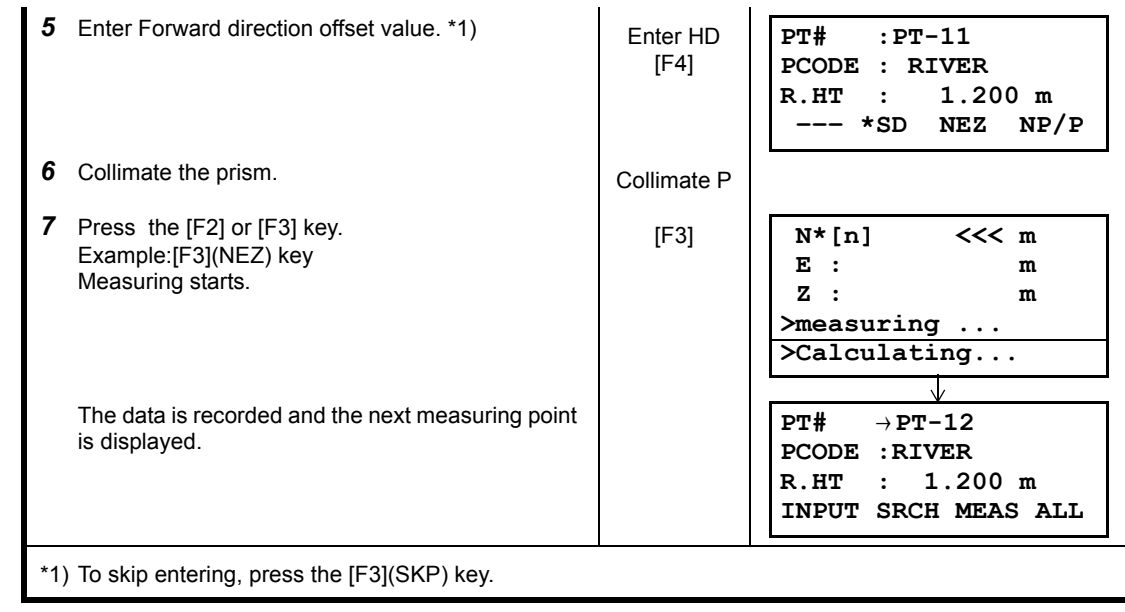

### **7.3.3 Plane Offset Measurement**

Measuring will be taken for the place where direct measuring can not be done, for example distance or coordinate measuring for a edge of a plane.

Three random points (P1, P2, P3) on a plane will be measured at first in the plane offset measurement to determine the measured plane. Collimate the measuring point (P0) then the instrument calculates and displays coordinate and distance value of cross point between collimation axis and of the plane.

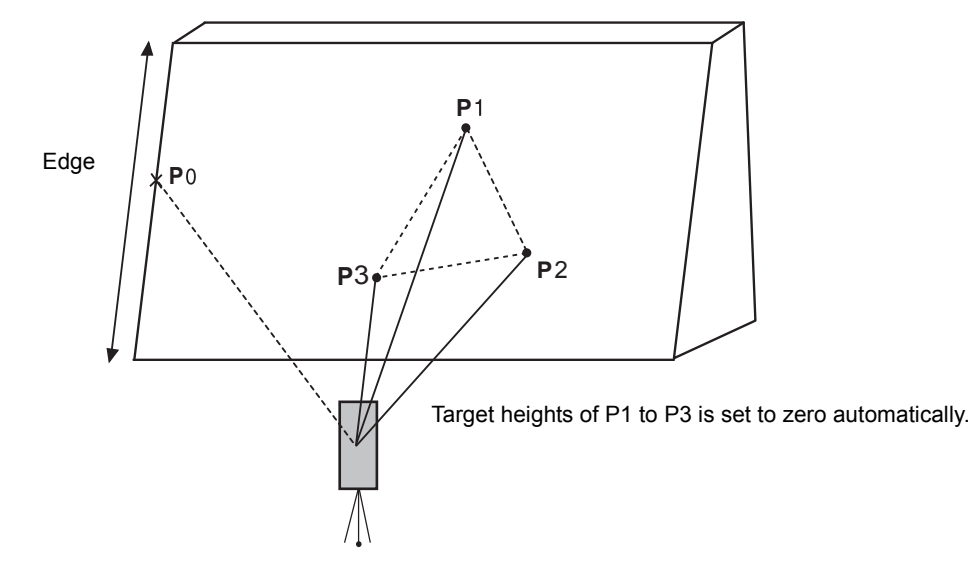

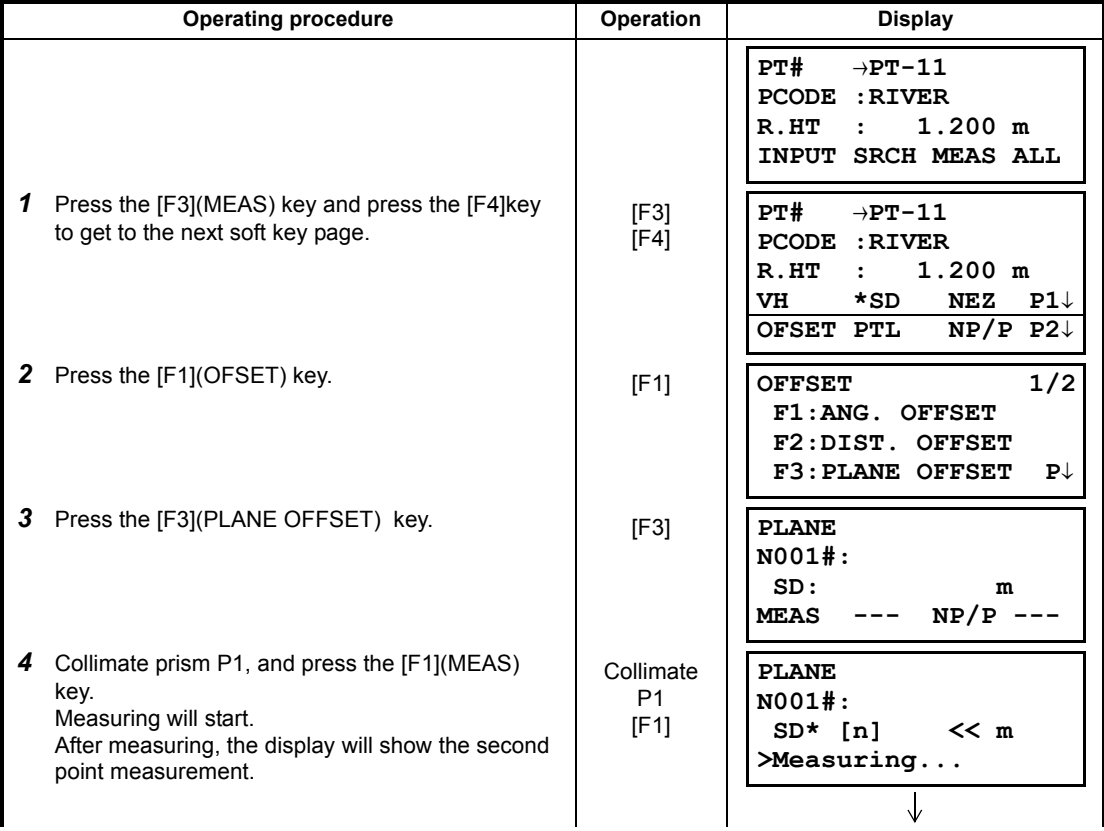

#### 7 DATA COLLECTION

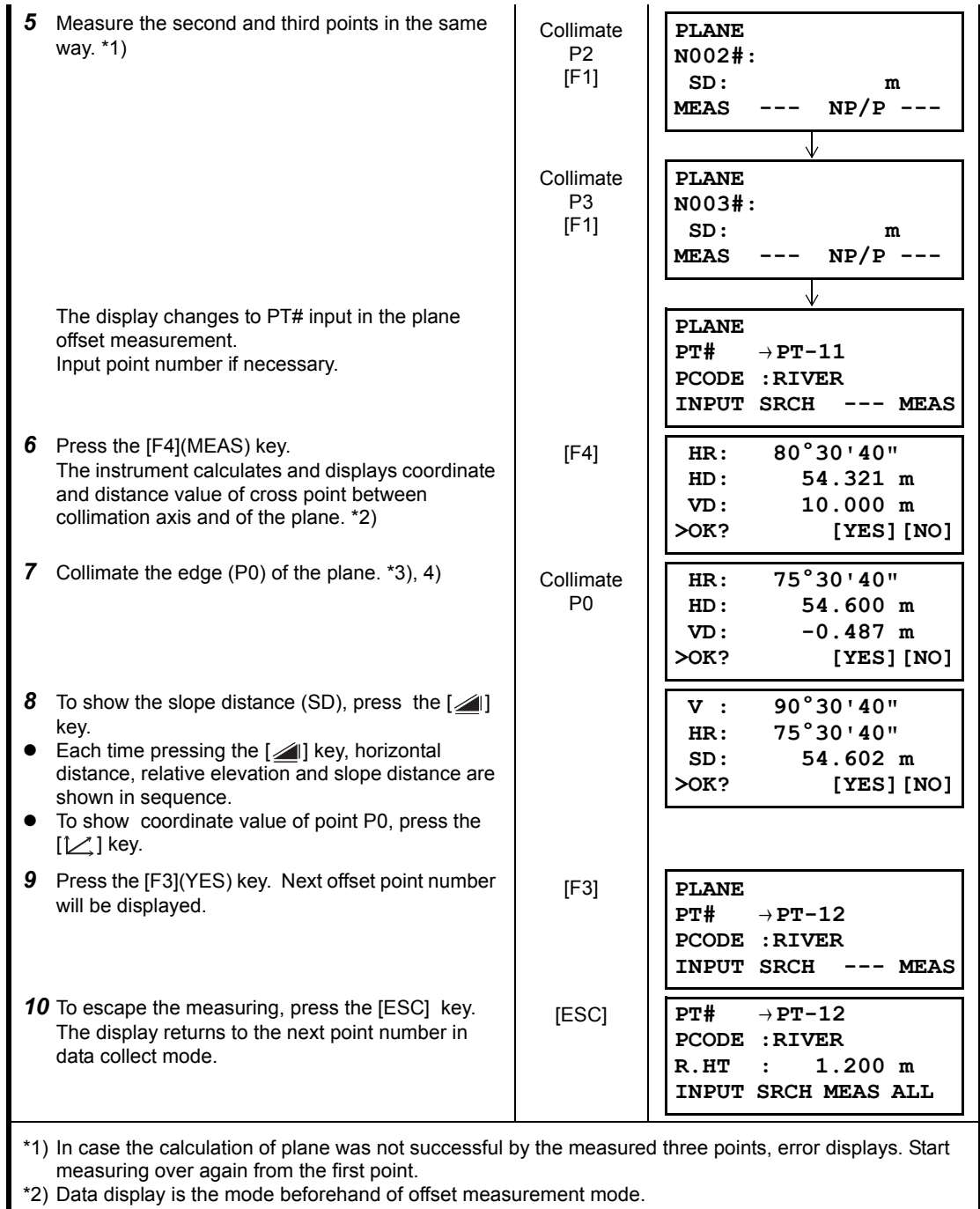

\*3) Error will be displayed when collimated to the direction which does not cross with the determined plane.

\*4) The reflector height of the target point P0 is set to zero automatically

### **7.3.4 Column Offset Measurement**

If it is possible to measure circumscription point (P1) of column directly, the distance to the center of the column (P0), coordinate and direction angle can be calculated by measured circumscription points (P2) and (P3).

The direction angle of the center of the column is 1/2 of total direction angle of circumscription points (P2) and (P3).

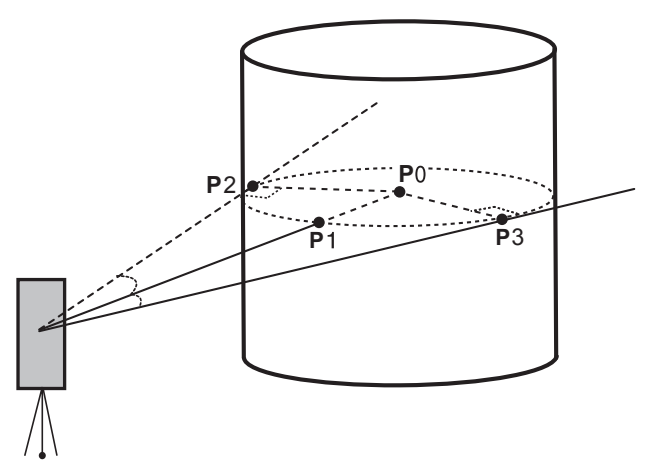

**Example: Non-prism measurement**

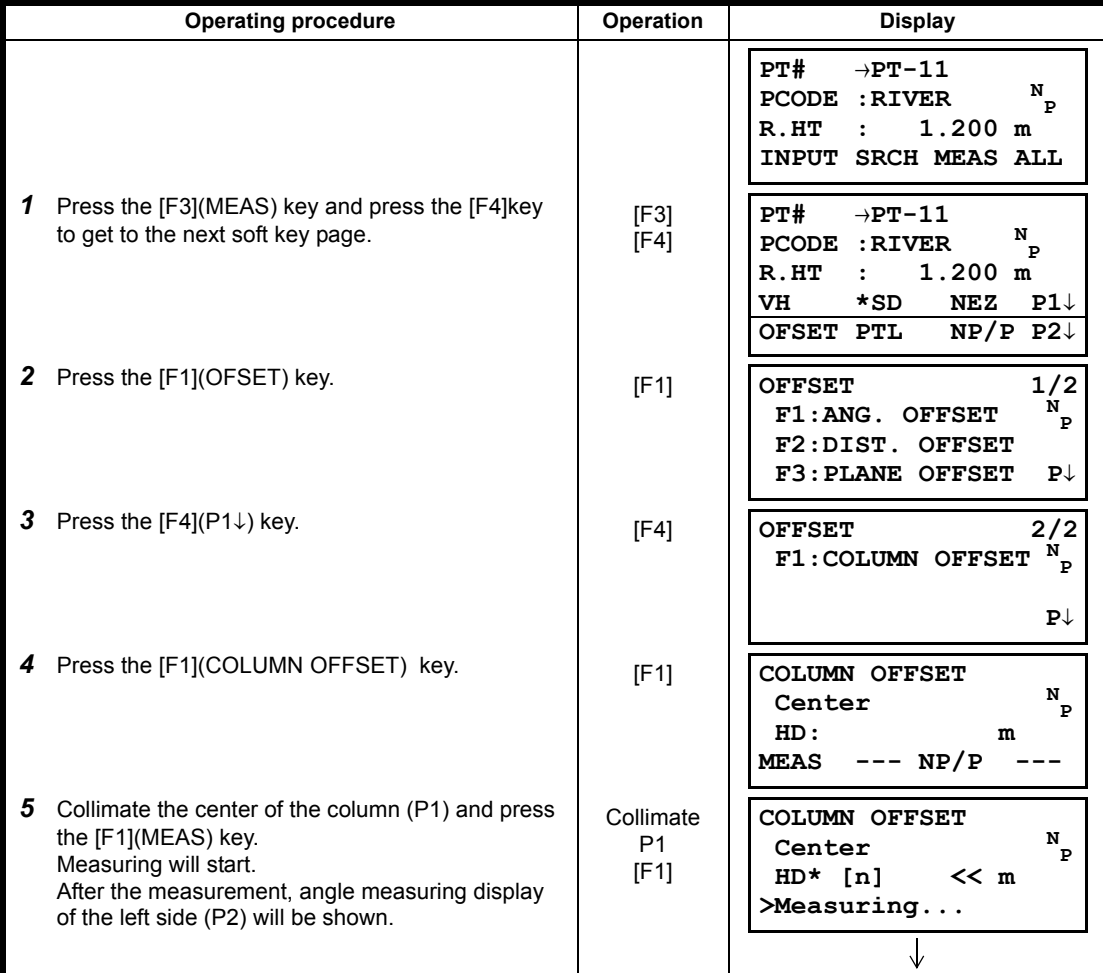

#### 7 DATA COLLECTION

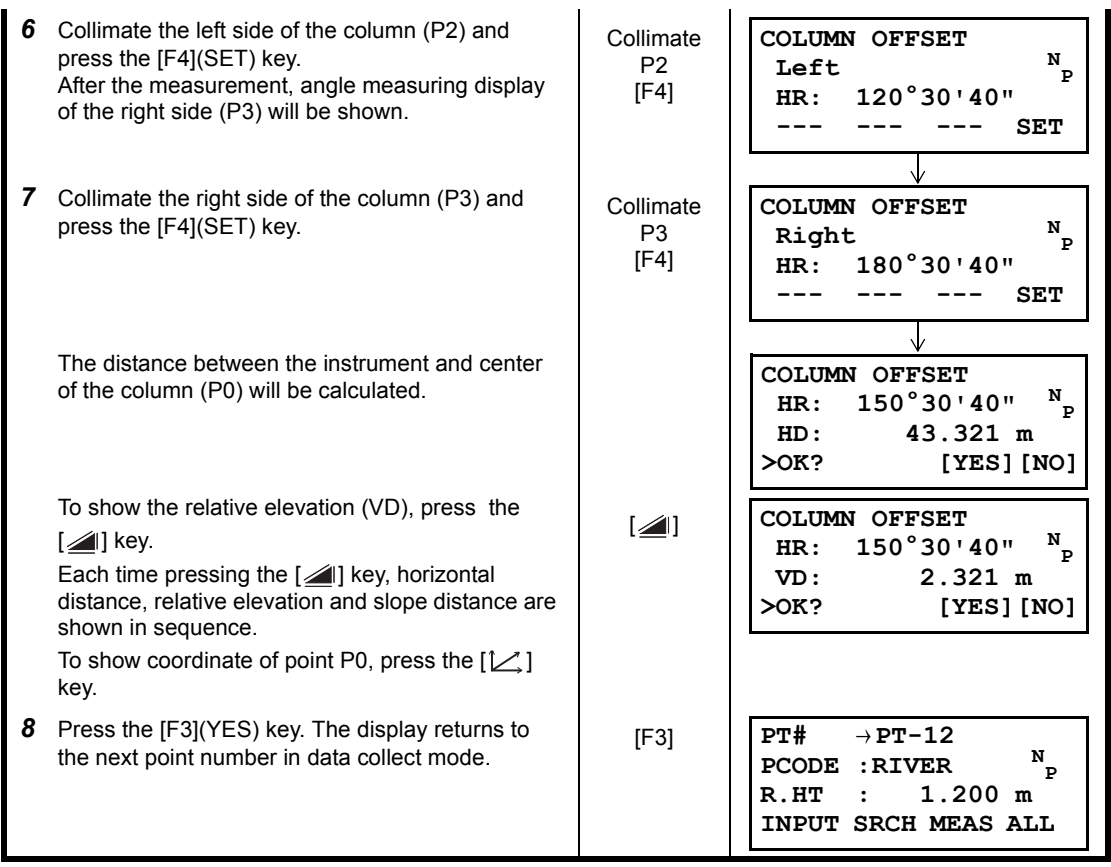

### **7.4 NEZ Auto Calculation**

As measured data is collected, coordinates are calculated and stored for traverse or topo collection.

Automatic making out function of coordinate data sets up in CONFIG of data collect. Refer to Section [7.7 "Setting Parameter of Data Collect \[CONFIG.\]"](#page-105-0).

As a default, coordinate data calculated will be saved in a file of the same name as the measurement data file.

When the coordinate data file of the same name as the measurement data file does not exist, it will be generated automatically.

It is possible to change a file for saving coordinate data in the DATA COLLECT Menu 2/2 (F1:SELECT A FILE).

To calculate a coordinate data, it is necessary to add a point number in Data Collect execution. When a coordinate data of the same point number exist already, it can be replaced with the new data by confirming display.

 $\bullet$  Coordinates will be calculated using the grid factor. To set the grid factor, [see Section 6.2 "Setting the GRID FACTOR".](#page-67-0) 

### **7.5 Point to Line Measurement**

In this mode, a offsetting point from a certain determined line can be measured.

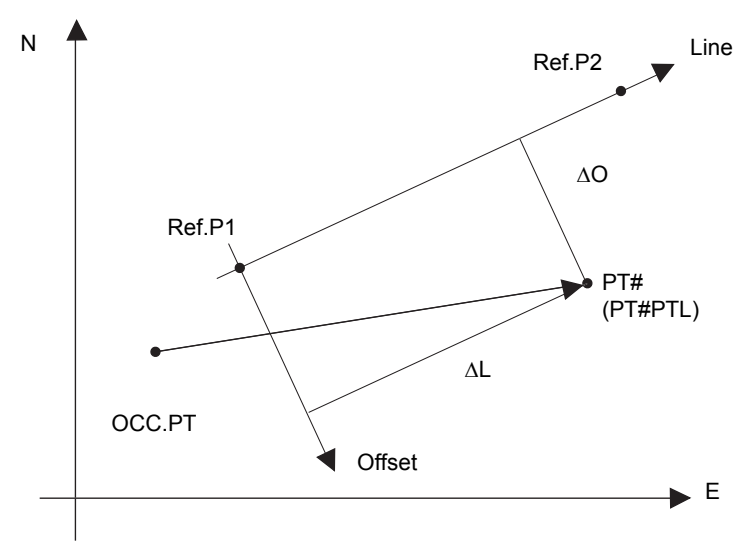

### **7.5.1 To change to the point to line measurement**

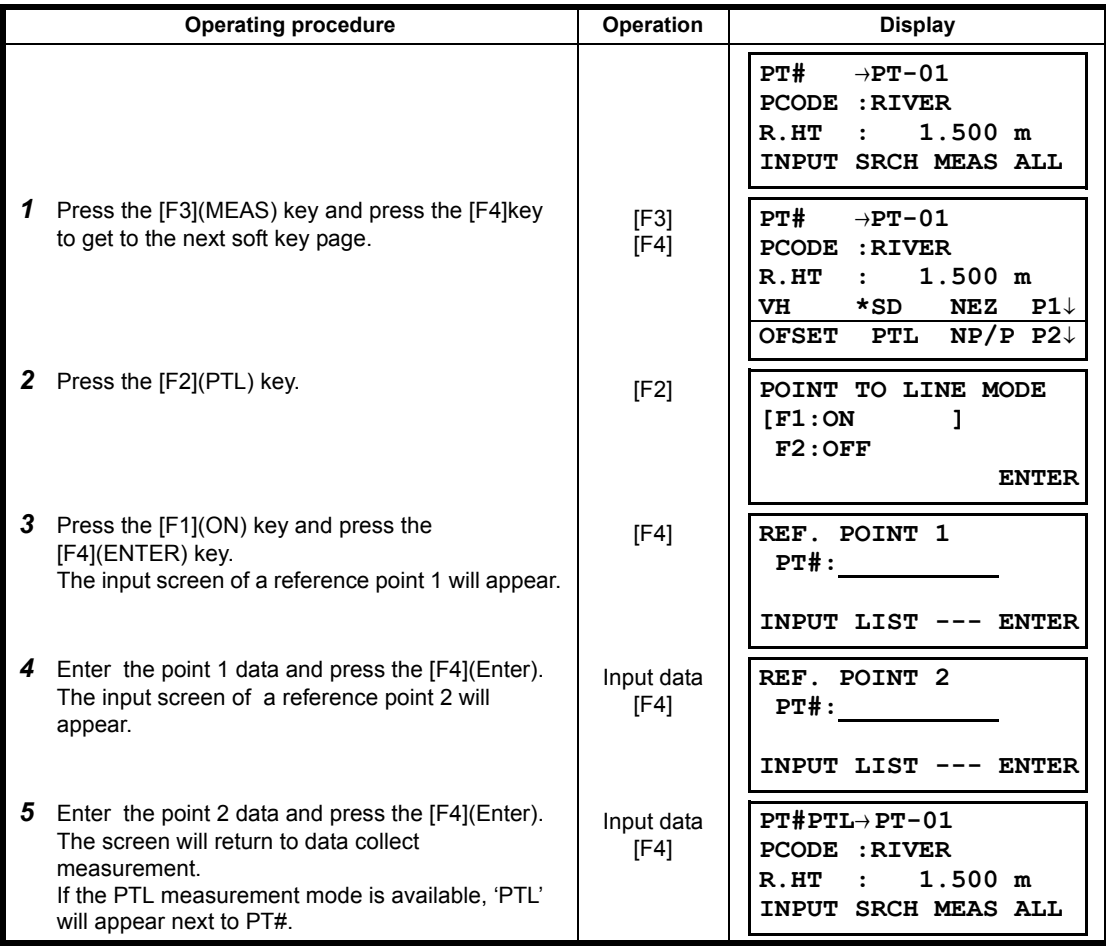

### **7.5.2 Executing a point to line measurement**

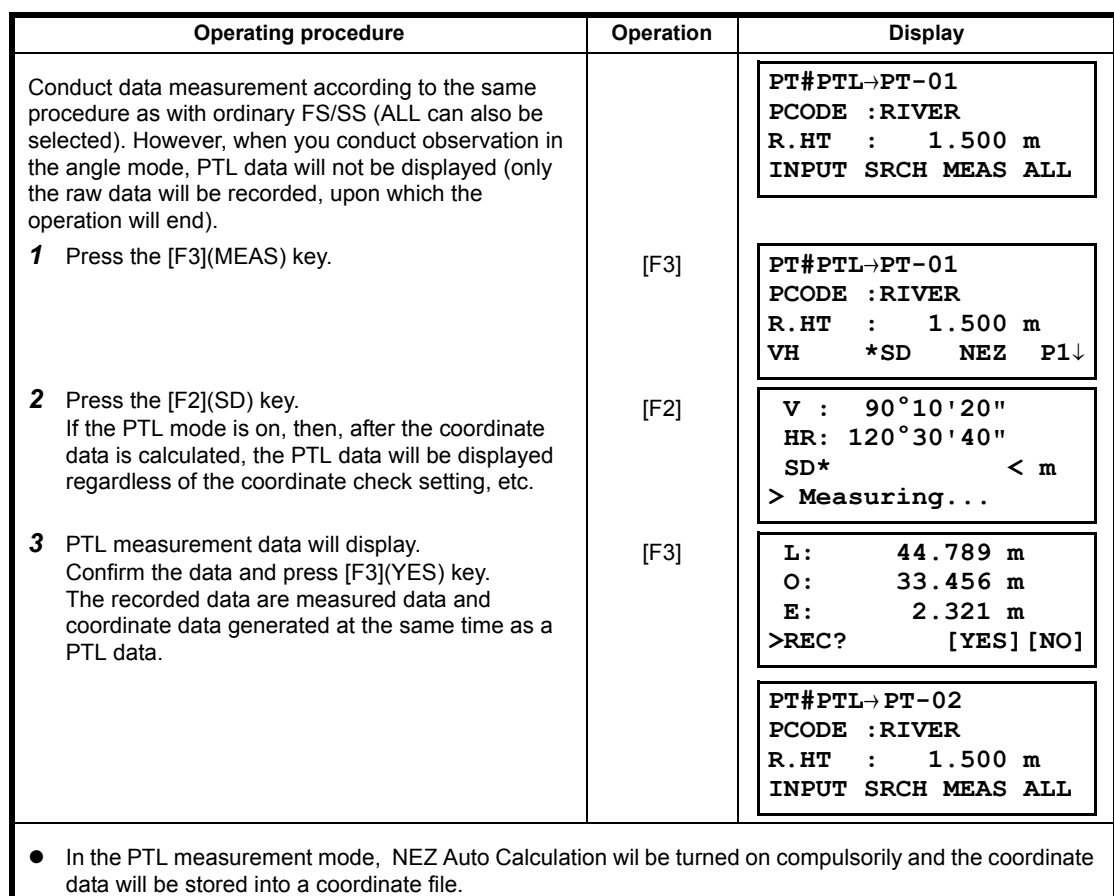

## <span id="page-104-0"></span>**7.6 Editing PCODE Library [PCODE INPUT]**

PCODE data can be entered into PCODE Library in this mode. A PCODE is liked with a number of 1 to 50. PCODE can be also edited in MEMORY MANAGER menu 2/3 in the same way.

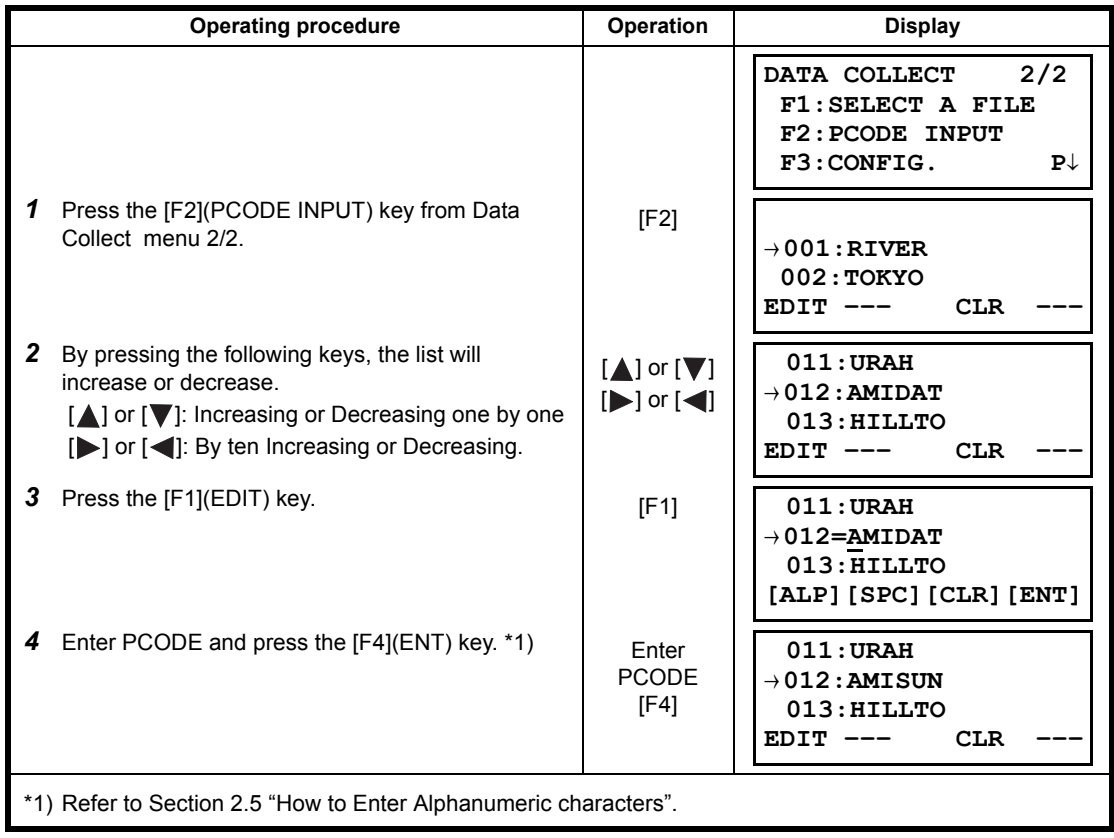

# <span id="page-105-0"></span>**7.7 Setting Parameter of Data Collect [CONFIG.]**

In this mode, the following settings of data collect mode are possible.

#### $\bullet$  Setting Items

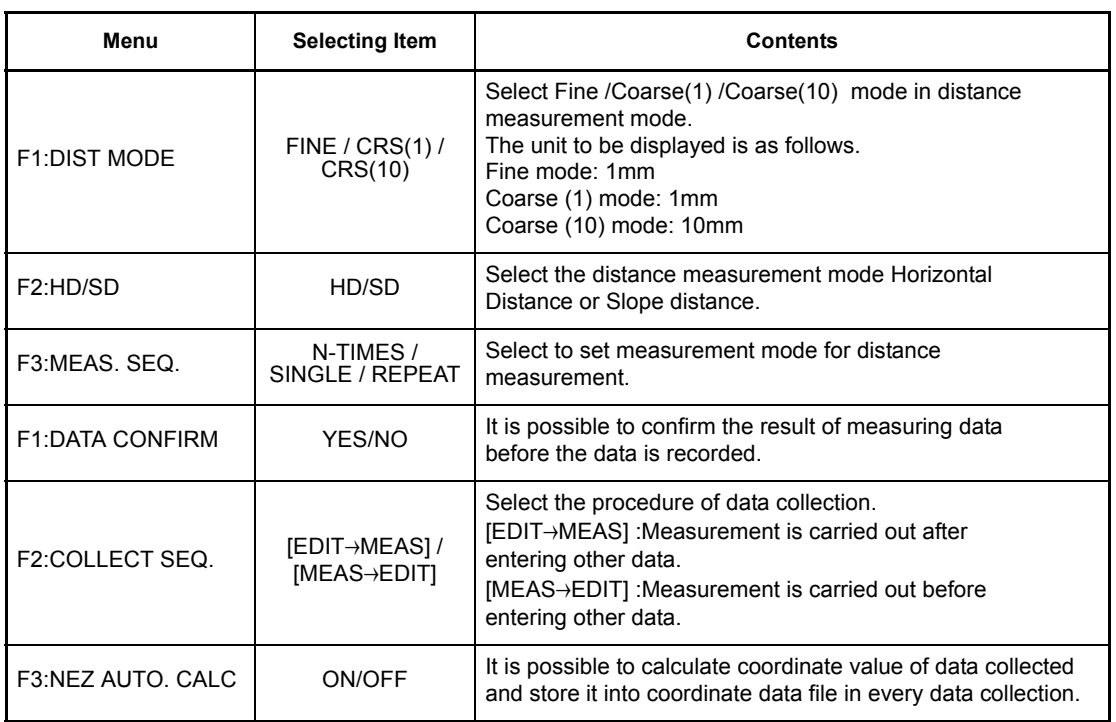

#### ● How to Set Items

Example Setting: DATA CONFIRM : YES

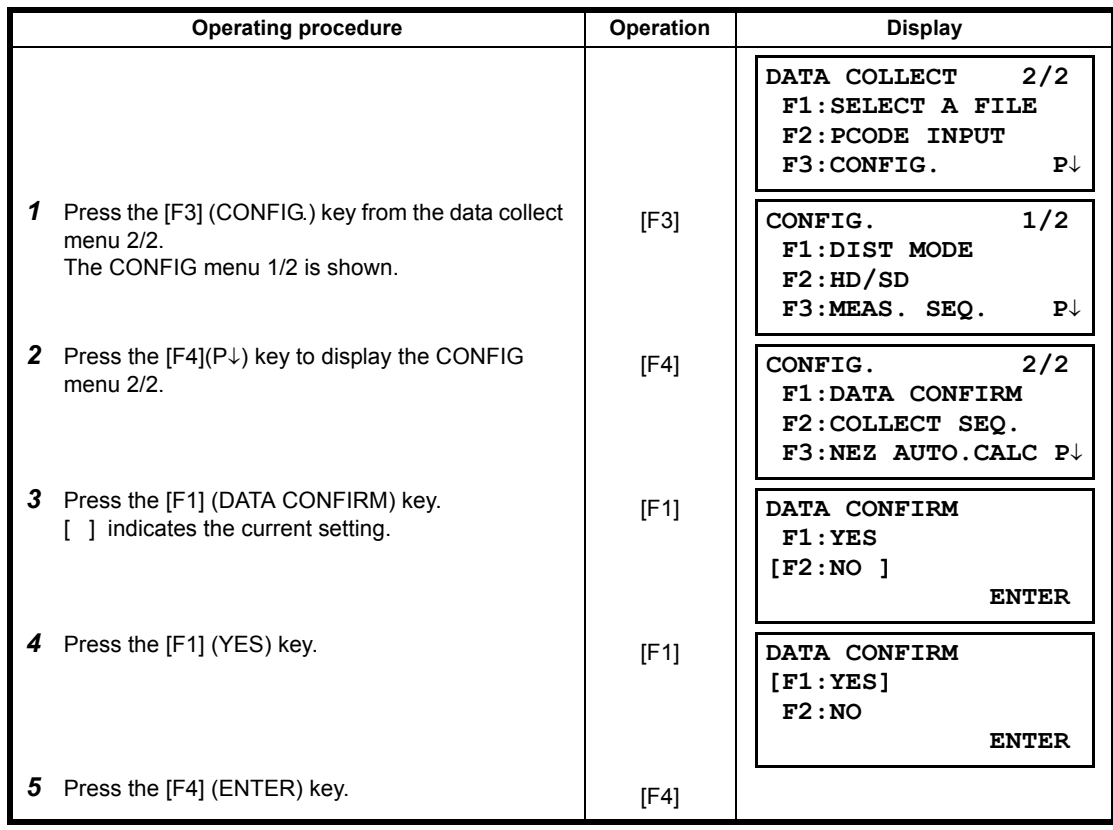

# **8 LAYOUT**

LAYOUT mode has two functions which are setting of layout points and setting new points using coordinate data in the internal memory.

Also, if the coordinate data is not stored in the internal memory, this can be input from keyboard. The coordinate data is loaded from PC to the internal memory via RS-232C.

#### z **The coordinate data**

The coordinate data is memorized into a file.

For the internal memory, refer to Chapter [9 "MEMORY MANAGER MODE".](#page-123-0)

The CYGNUS is able to store the coordinate data into the internal memory. The internal memory is shared by the measured data and the coordinate data for layout. Maximum 30 files can be generated.

#### **The number of coordinate data**

(In case not using the internal memory in the data collect mode)

MAX. 24,000 points

Because the internal memory covers both data collection mode and layout mode, the number of coordinate data will be decreased when the data collection mode is used.

- 1) When turning off the power, ensure that you are in the main menu screen or main angle measurement mode.
	- This ensures completion of the memory access process and avoids possible damage to the stored data.
- 2) It is recommended for safety to charge the battery (BT-77Q) beforehand and prepare fully charged spare batteries.
- 3) When recording new point data, remember to consider the amount of internal memory available.

#### z **Layout menu operation**

By pressing the [MENU] key, the instrument will be in MENU 1/3 mode. Press the [F2](LAYOUT) key, the menu of layout 1/2 will be shown.

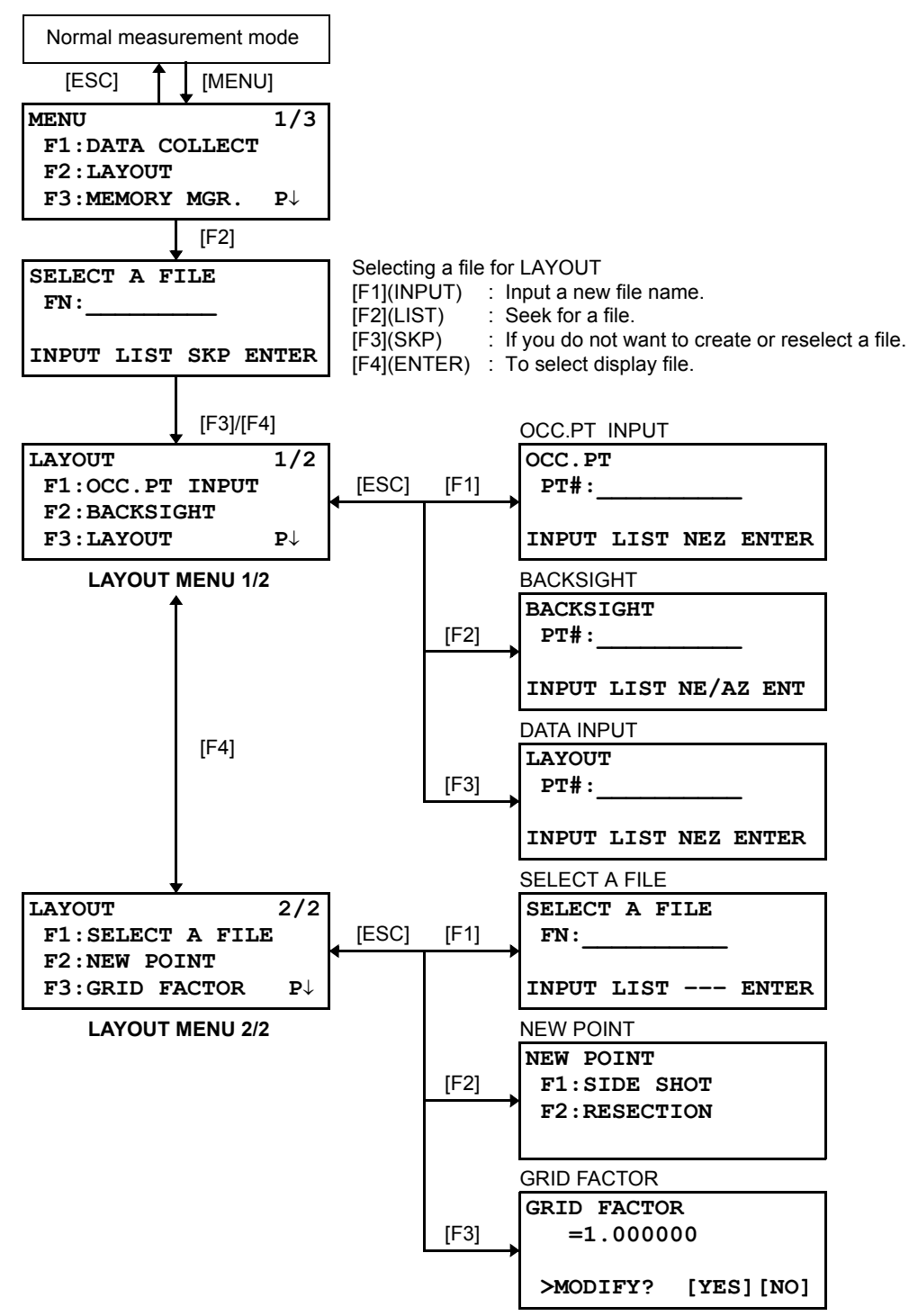
## **8.1 Preparation**

#### <span id="page-108-0"></span>**8.1.1 Setting the GRID FACTOR**

- $\bullet$  Calculation Formula
- 1) Elevation Factor

*Elevation Factor* =  $\frac{R}{R+ELEV}$ 

*R* : The average radius of the earth *RLEV.* : The elevation above mean sea level

2) Scale Factor *Scale Factor : Scale Factor at the surveying station* 3) Grid Factor

*Grid Factor = Elevation Factor* × *Scale Factor*

#### **Distance Calculation**

1) Grid Distance

*HDg* = *HD*  $\times$  *Grid Factor HD* : Ground distance

2) Ground Distance

*HDg HD* =  $\frac{HDS}{Grid Factor}$ 

#### $\bullet$  How to Set Grid Factor

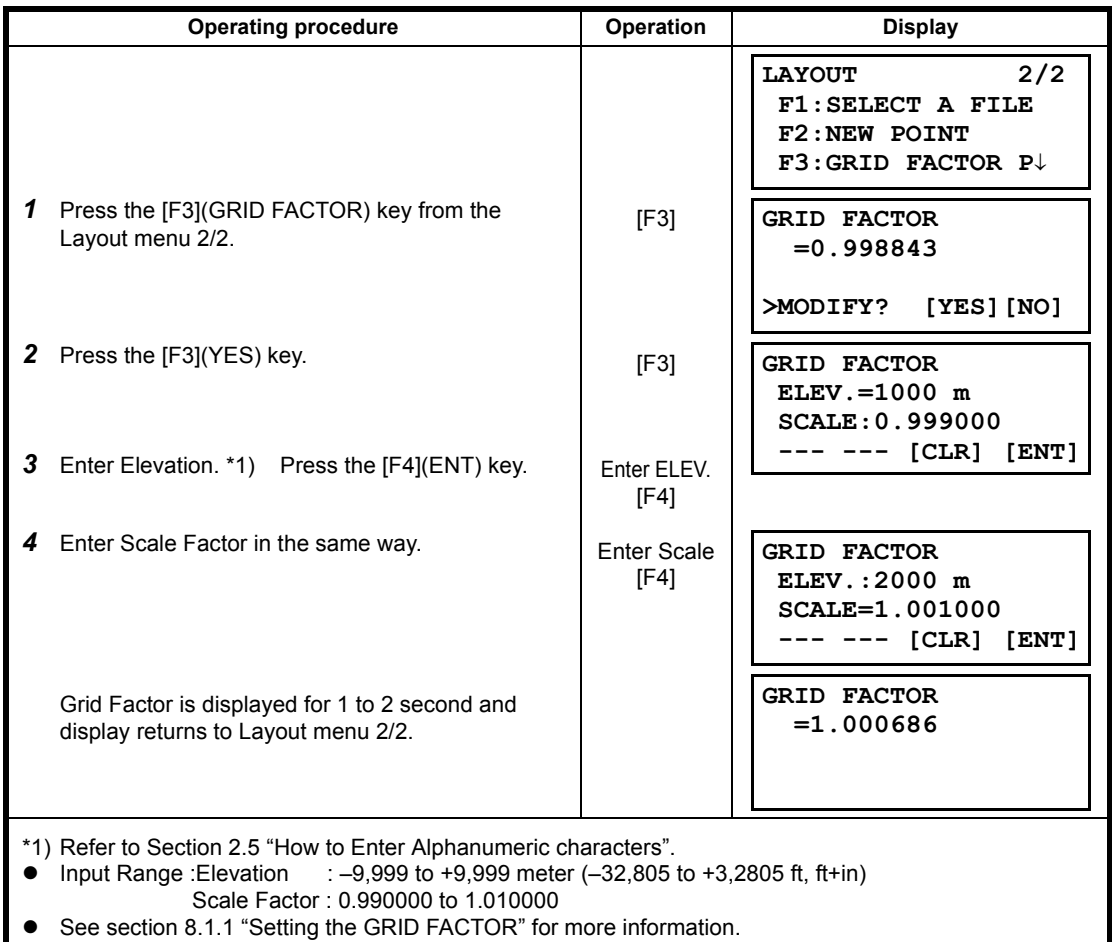

### **8.1.2 Selecting Coordinate Data File**

You can execute a Layout from selected coordinate data file, also you can record New point measured data into the selected coordinate data file.

- The only coordinate data file existing can be selected and you can not make a new file in this mode. For more information about File, refer to Chapter [9 "MEMORY MANAGER MODE".](#page-123-0)
- When LAYOUT MODE is begun, a file can be selected in the same way.

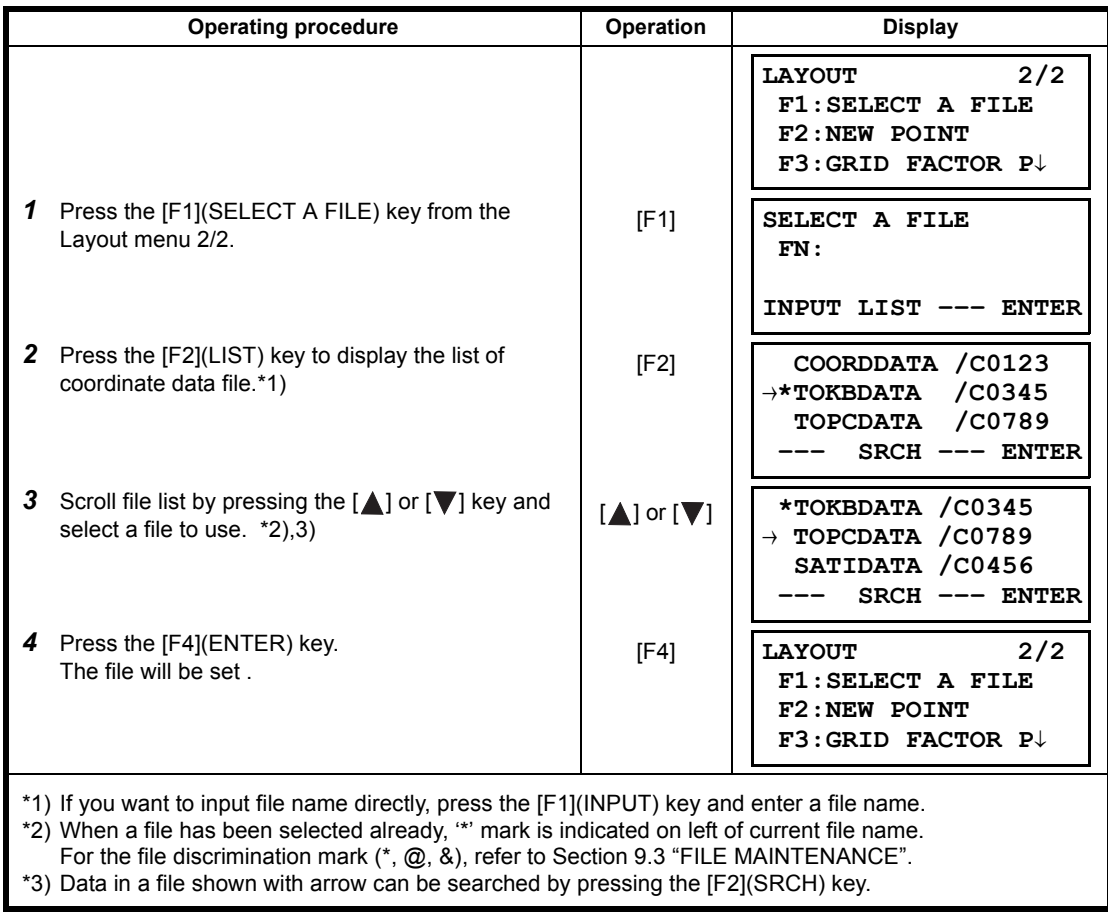

## **8.1.3 Setting Occupied Point**

Occupied point can be set by two setting methods as follow.

- 1) Setting from the coordinate data stored in the internal memory.
- 2) Direct key input of coordinate data.
- Example setting :Setting the occupied point from the internal coordinate data file

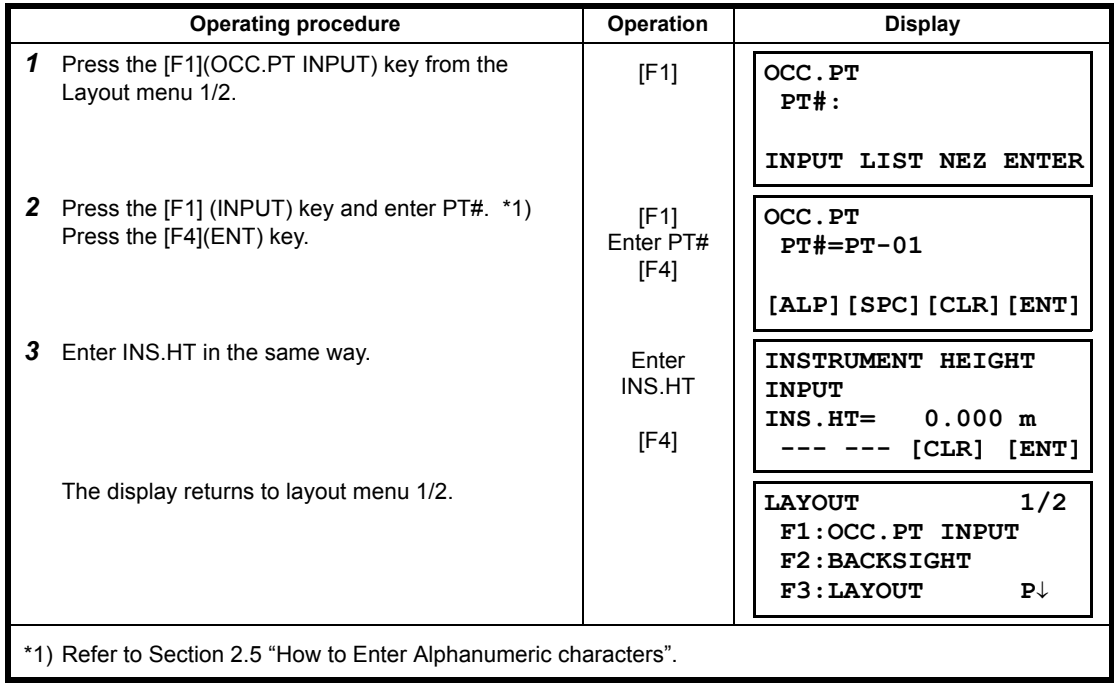

• Example setting :Setting Instrument point coordinates directly

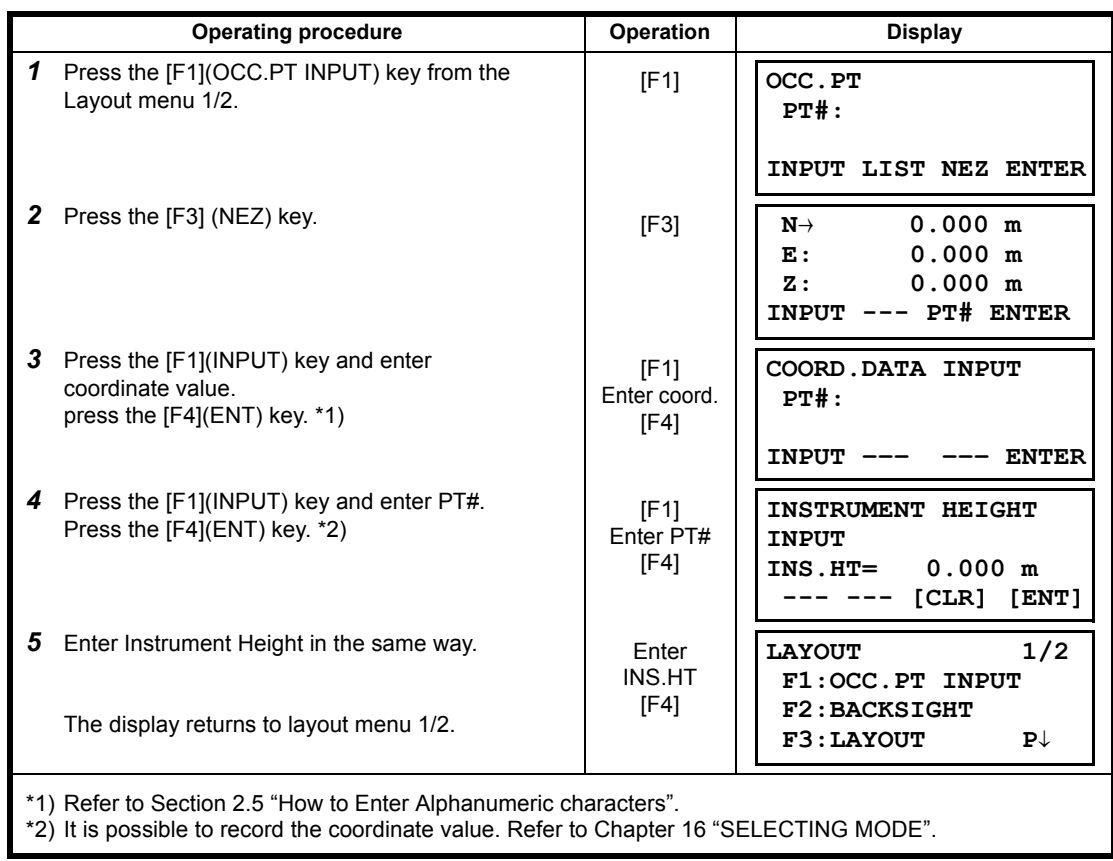

## **8.1.4 Setting Backsight Point**

The following three setting methods for Backsight point can be selected.

- 1) Setting from the coordinate data file stored in the internal memory.
- 2) Direct key input of coordinate data.
- 3) Direct key input of setting angle.
- Example setting :Setting the backsight point from the internal coordinate data file

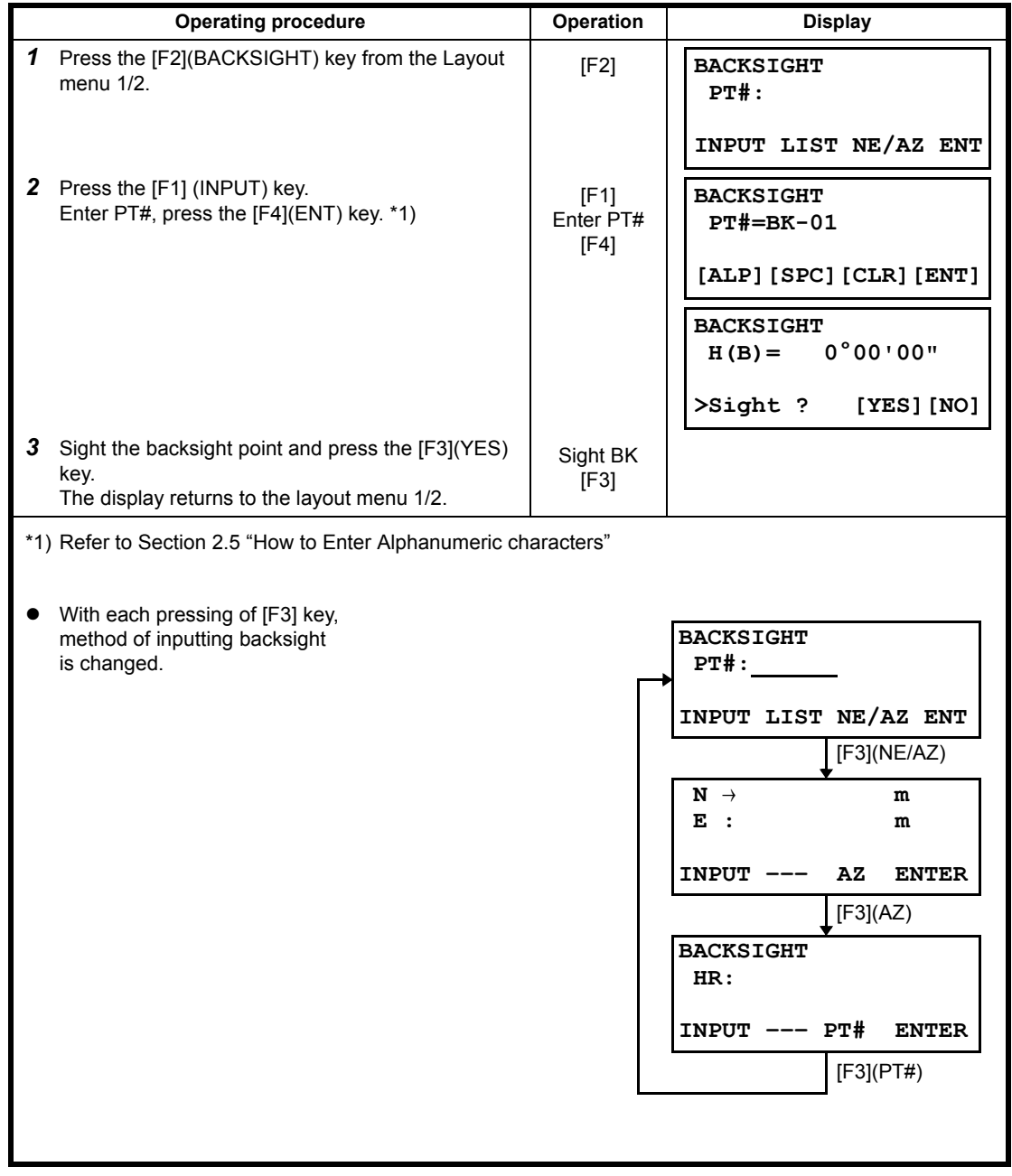

• Example setting: Setting the backsight point coordinates directly

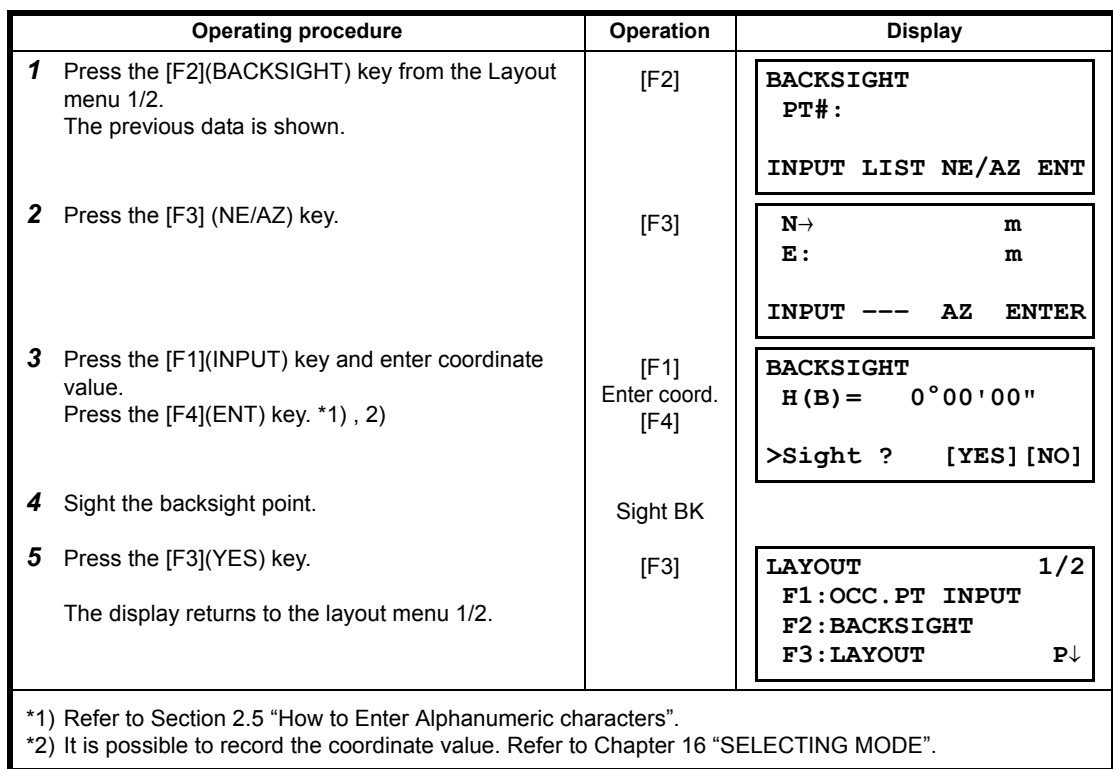

# **8.2 Executing a Layout**

The following methods can be selected for executing a Layout:

- 1) Recalling points from internal memory by point number.
- 2) Direct key input of coordinate values.

Example setting : Recalling point from internal memory.

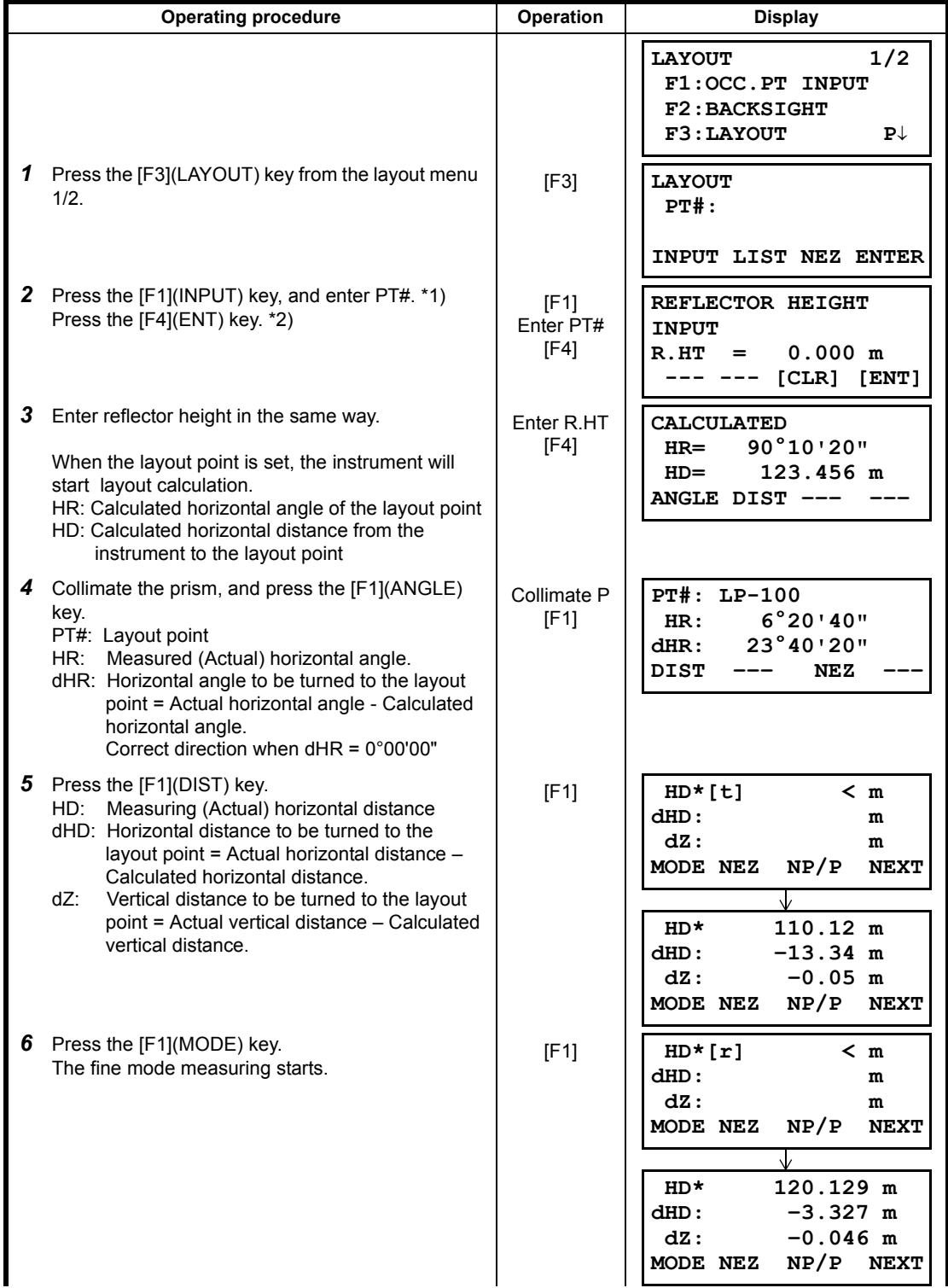

#### 8 LAYOUT

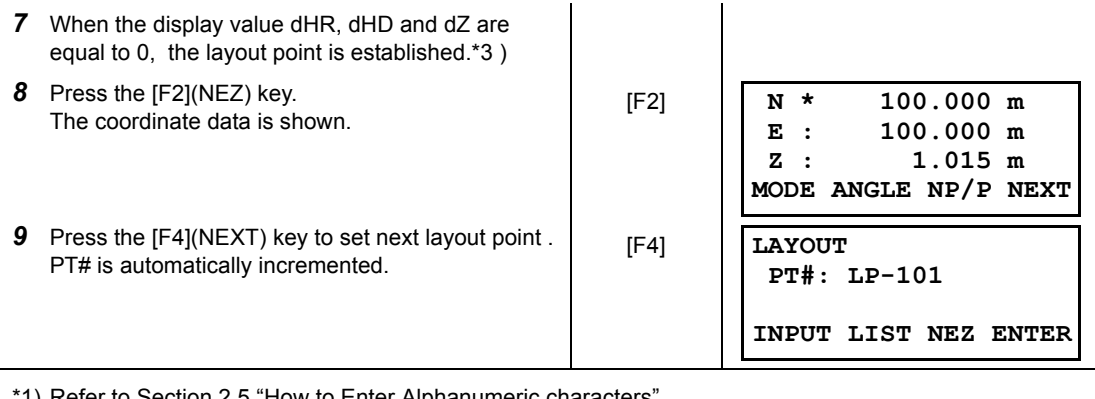

\*1) Refer to Section [2.5 "How to Enter Alphanumeric characters".](#page-27-0)

\*2) Point number could not be entered when data to comply with the coordinate value does not exist in the file.

\*3) Cut & Fill displaying function is available . Refer to Chapter [16 "SELECTING MODE"](#page-151-0).

### **8.2.1 Layout of Coordinates of Point to Line**

N

The coordinate data of point to line can be used during execution of layout.

When a point name including PTL coordinates (including 'From' and 'To' data) is specified, the mode will change to PTL mode automatically.

There are two ways to enter the PTL coordinate data, Direct key input and Data transfer. Refer to [9.4.2 "PTL \(Point to Line\) data input"](#page-133-0) and [9.7 "Data Communications"](#page-136-0).

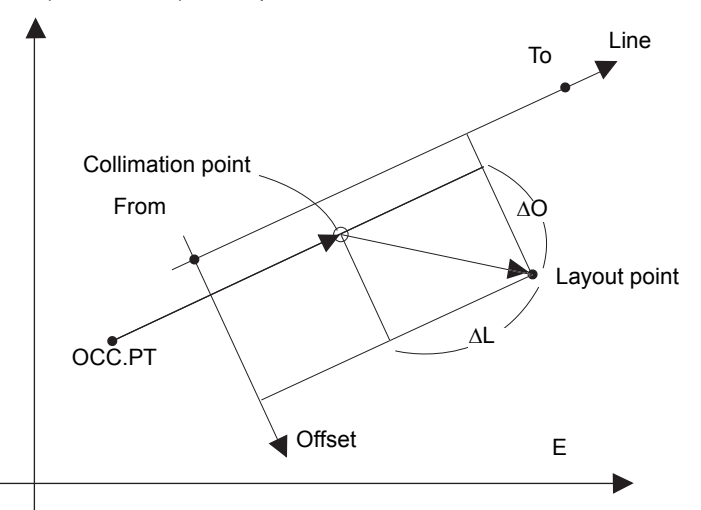

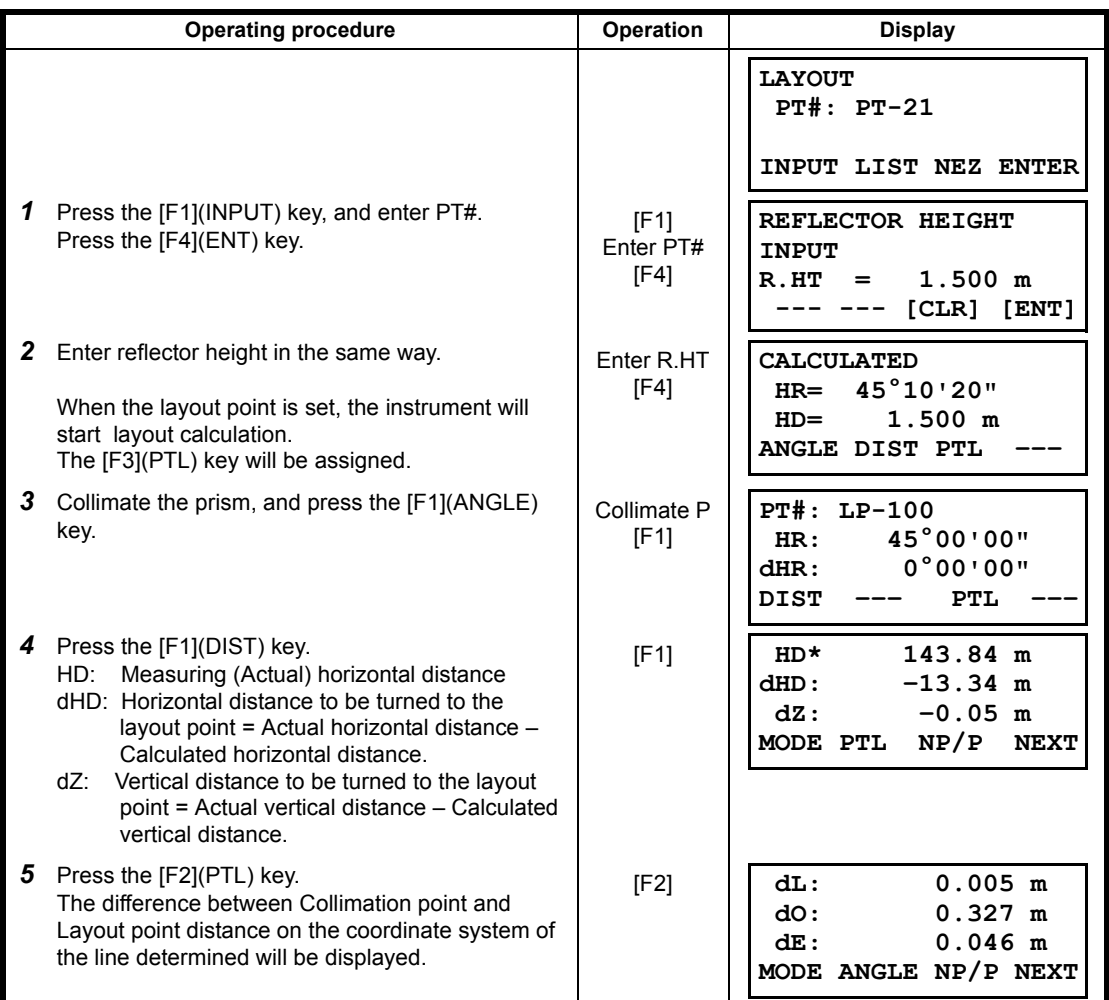

# **8.3 Setting a New Point**

New point is required for example when a layout point cannot be sighted from existing control points.

#### **8.3.1 Side Shot Method**

Set up the instrument at a known point, and measure the coordinate of the new points by the side shot method

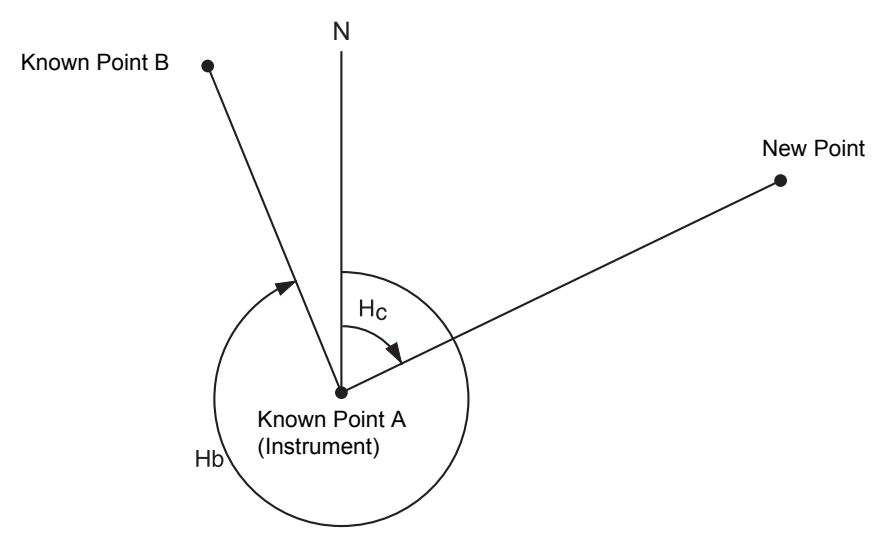

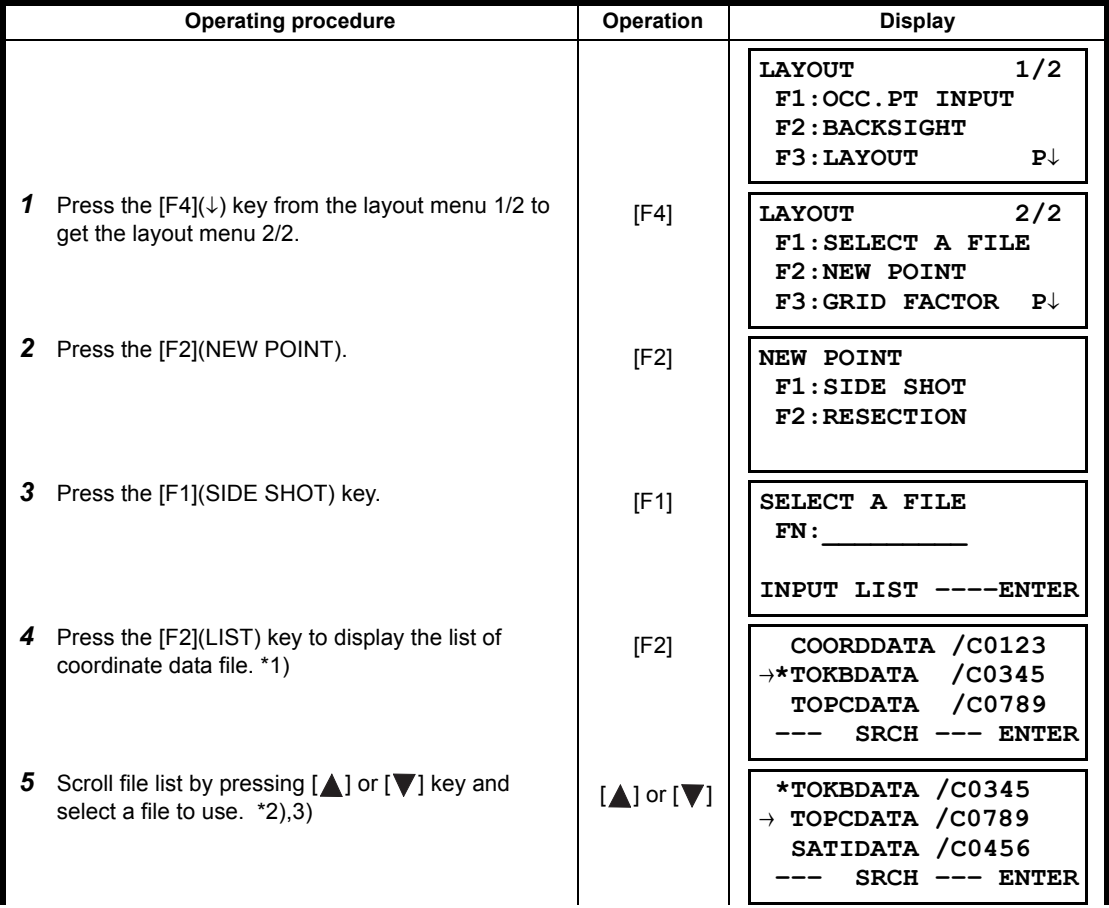

#### 8 LAYOUT

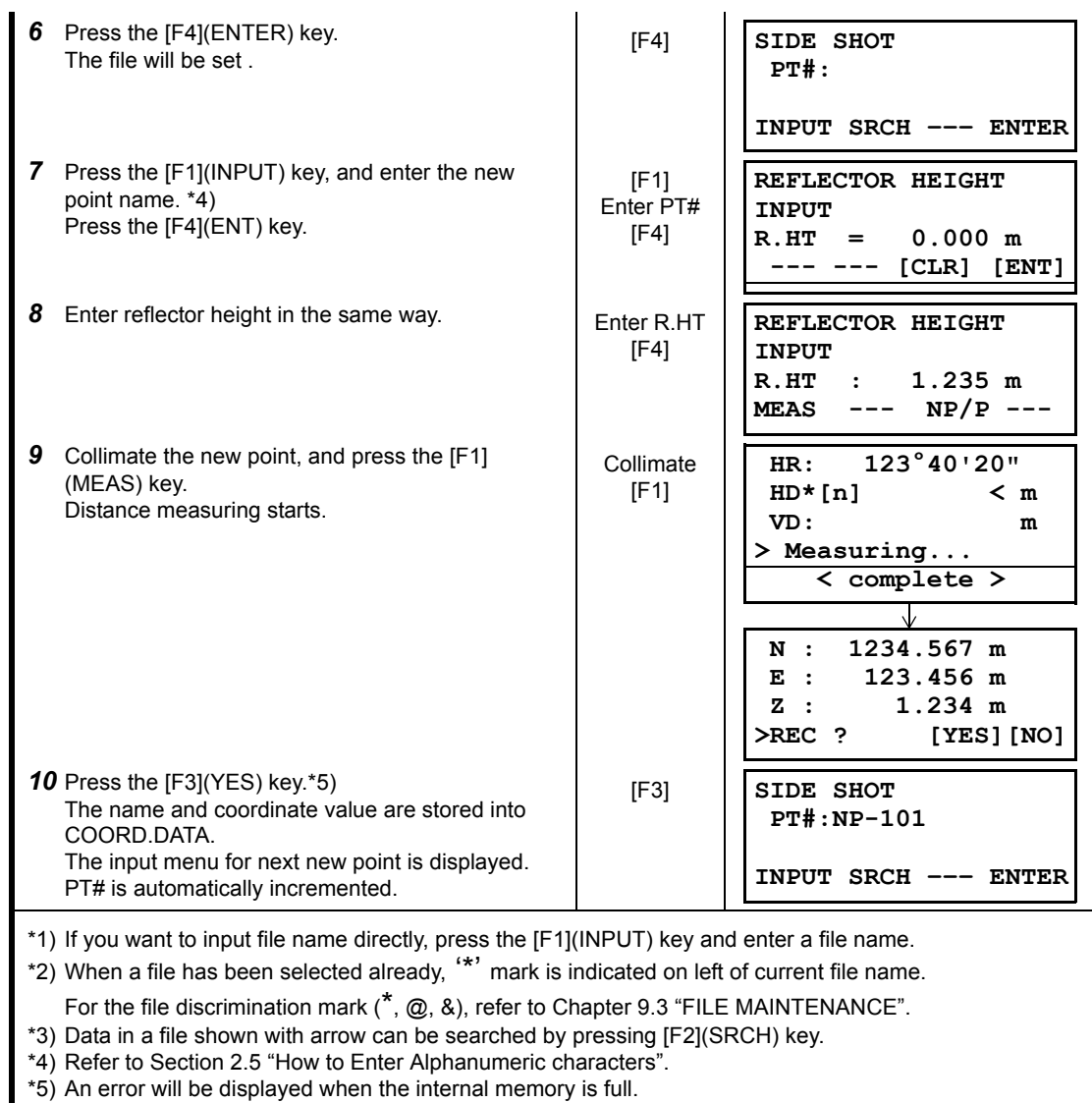

#### **8.3.2 Resection Method**

Set up the instrument at a new point, and calculate the coordinate of the new point using the coordinate data of maximum seven known points and the measurements made to these points. By following observation, resection is possible.

• Resection by distance measurement: 2 or more points must be measured

• Resection by angle measurement only: 3 or more points must be measured

An occupied point coordinate value will be calculated by the method of least squares.

(In case that 3 known points are measured by angle measurement only, the value would not be calculated by the method of least squares. )

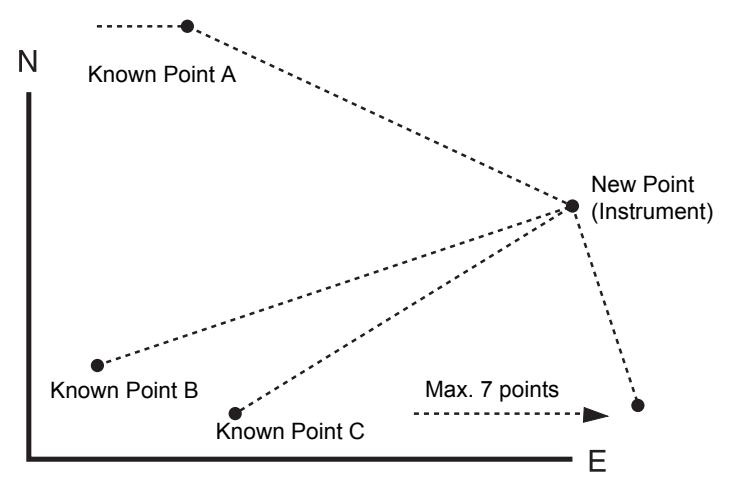

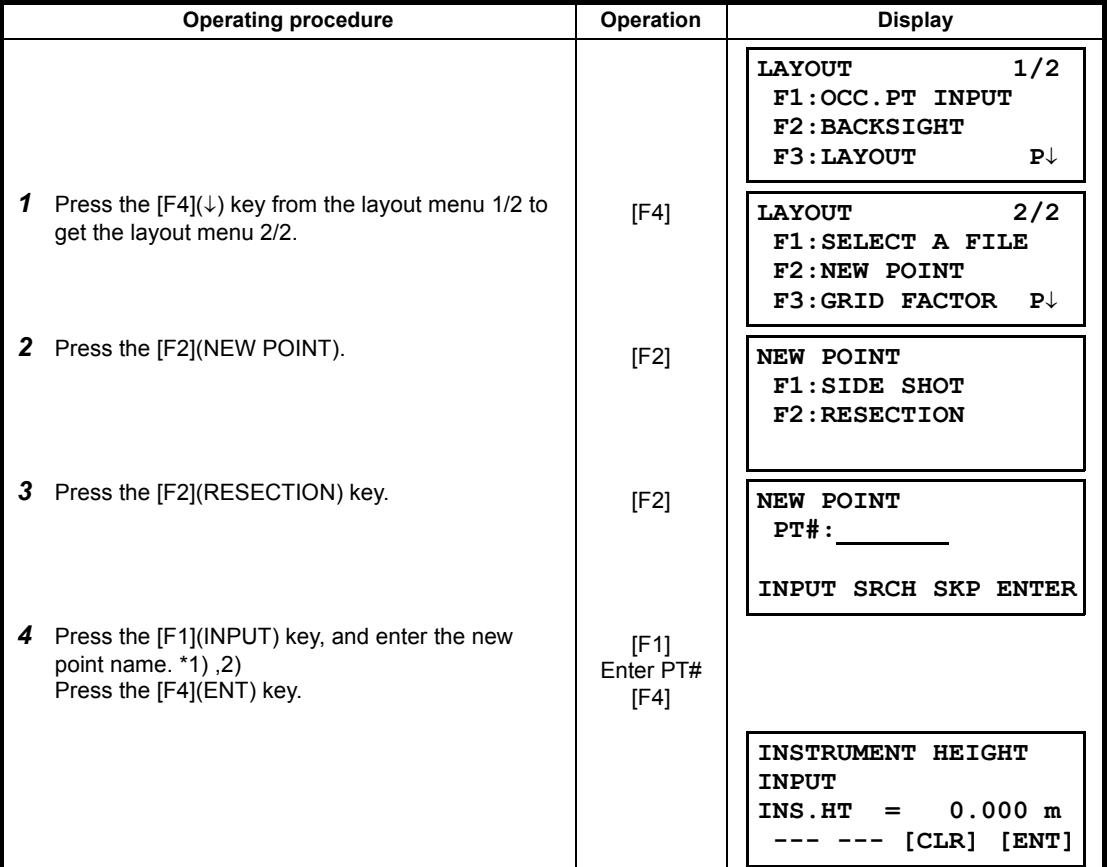

#### 8 LAYOUT

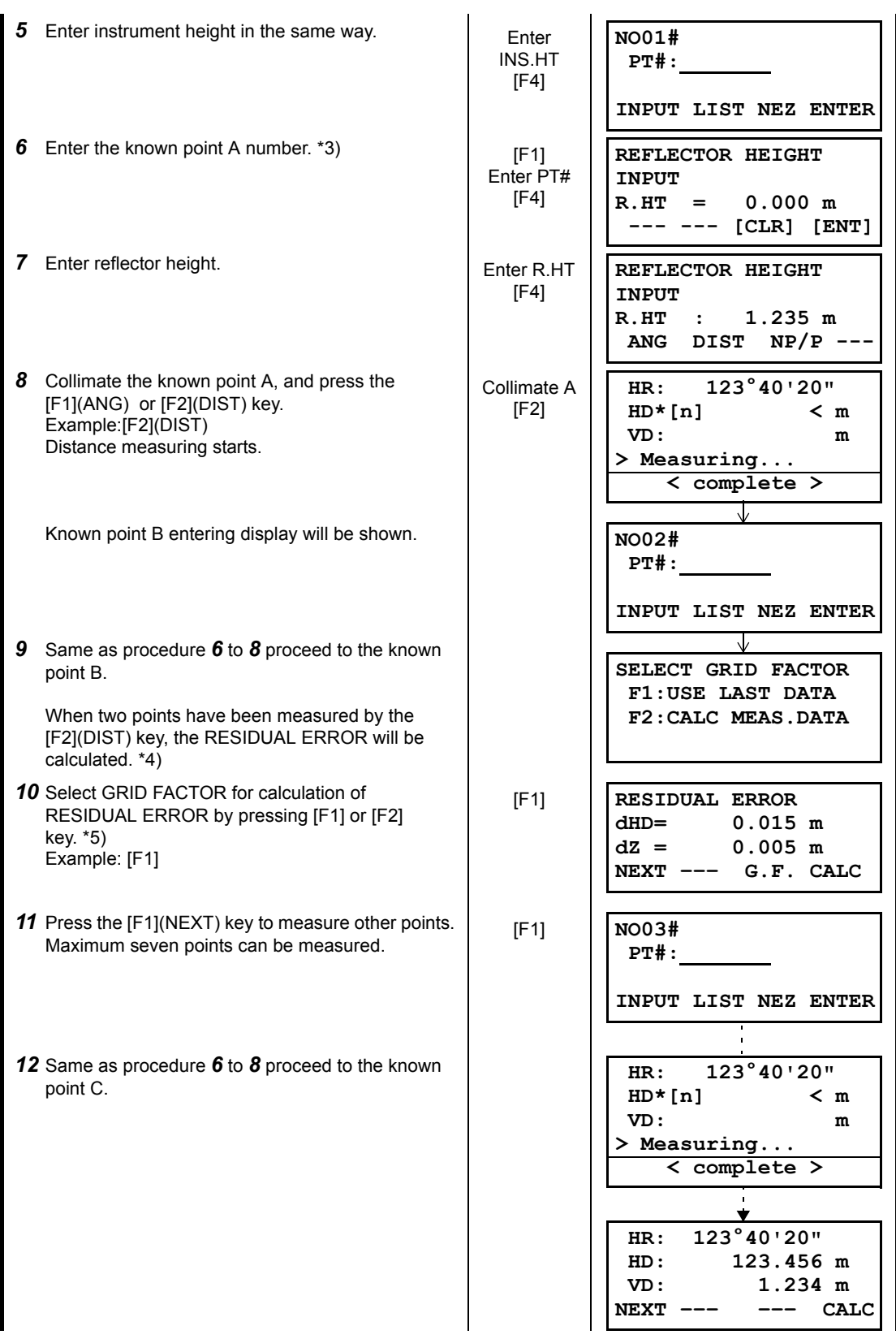

#### 8 LAYOUT

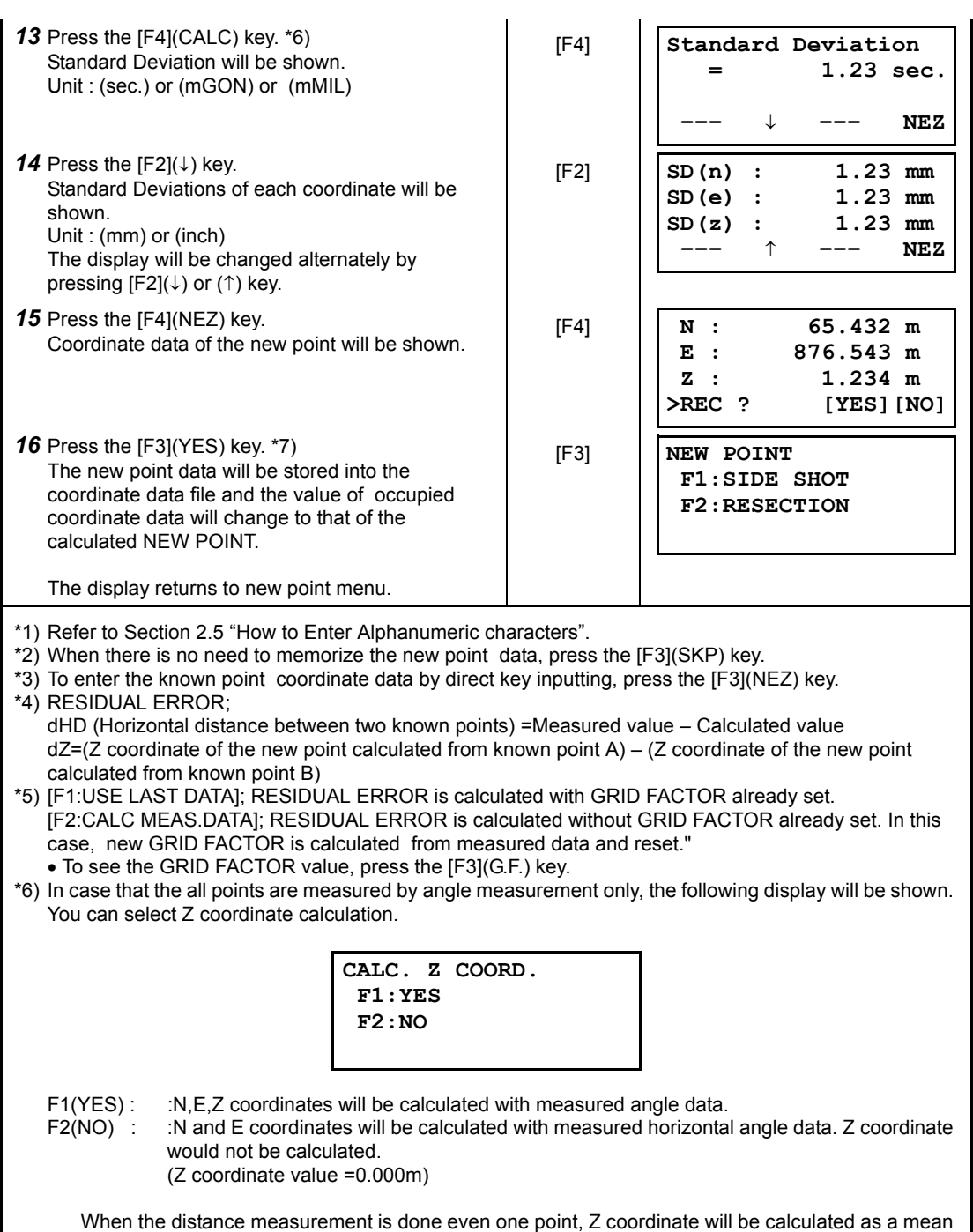

\*7) The display shows ">SET ?" when [F3](SKP) key pressed in step *4*. In this case, the new point data is not stored into the coordinate data file, only the value of occupied coordinate data changes to that of the calculated NEW POINT.

value of relative distance (vertical distance data).

## z **Viewing PT# LIST**

You can see the PT# List and enter the data from the List, also you can see coordinate data of a point. [Example: Executing Layout Mode]

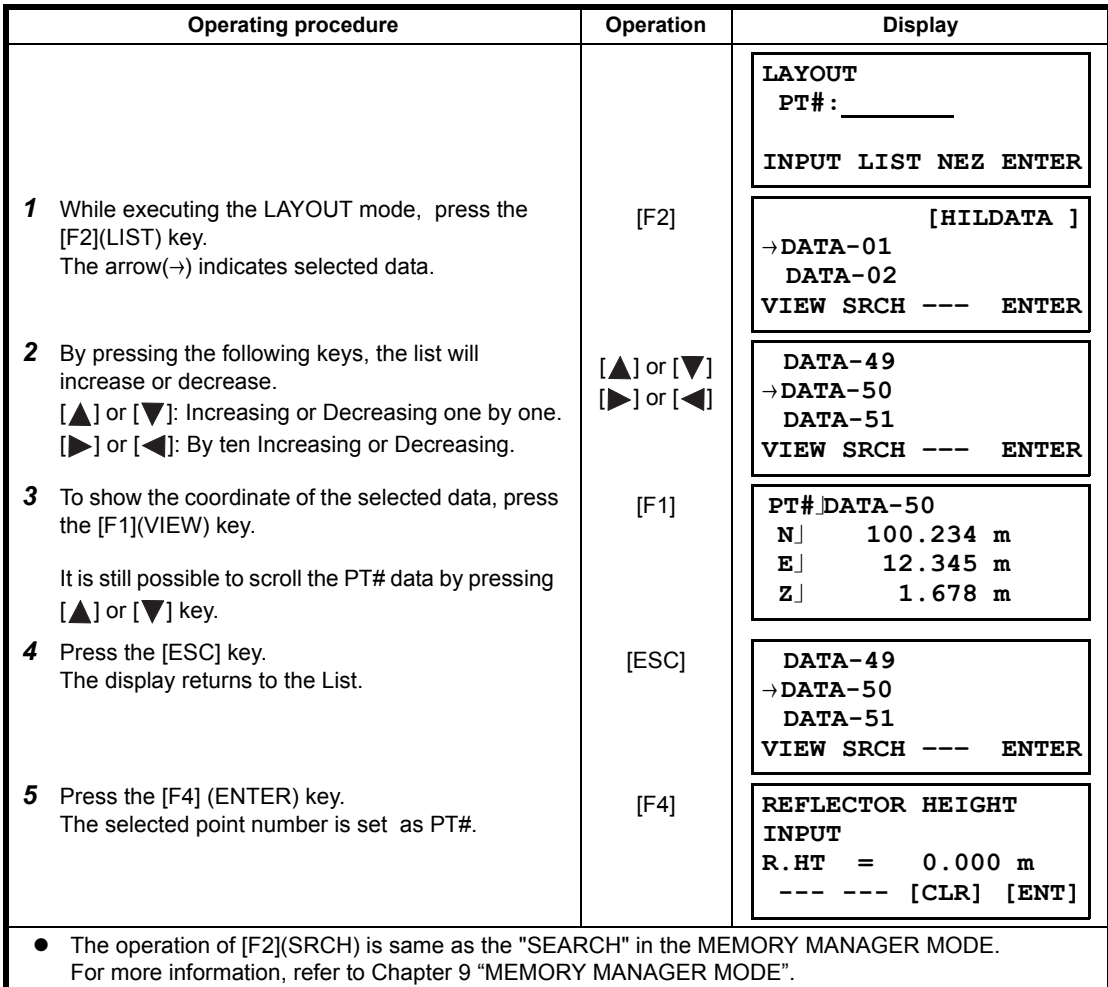

# **9 MEMORY MANAGER MODE**

<span id="page-123-0"></span>The following items for internal memory are available in this mode.<br>1) FILE STATUS : Checking the number of stored data / Ren

- $\therefore$  Checking the number of stored data / Remaining internal memory capacity.
- 2) SEARCH : Searching the recorded data.<br>3) FILE MAINTAN. : Deleting files / Editing file nai
- : Deleting files / Editing file name
- 4) COORD. INPUT : Inputting coordinate data into Coord. data file.
- 5) DELETE COORD. : Deleting coordinate data from Coord. data file.<br>6) PCODE INPUT : Inputting PCODE DATA into PCODE Library
	- : Inputting PCODE DATA into PCODE Library
- 7) DATA TRANSFER : Sending measured data or coordinate data or PCODE Library data / Uploading coordinate data or PCODE Library data / Setting communication parameters
- 8) INITIALIZE : Initializing internal memory.

#### $\bullet$  Memory manager menu operation

By pressing the [MENU] key, the instrument will be in MENU 1/3 mode. Press the [F3](MEMORY MGR. ) key, the menu of MEMORY MGR. 1/3 will be shown.

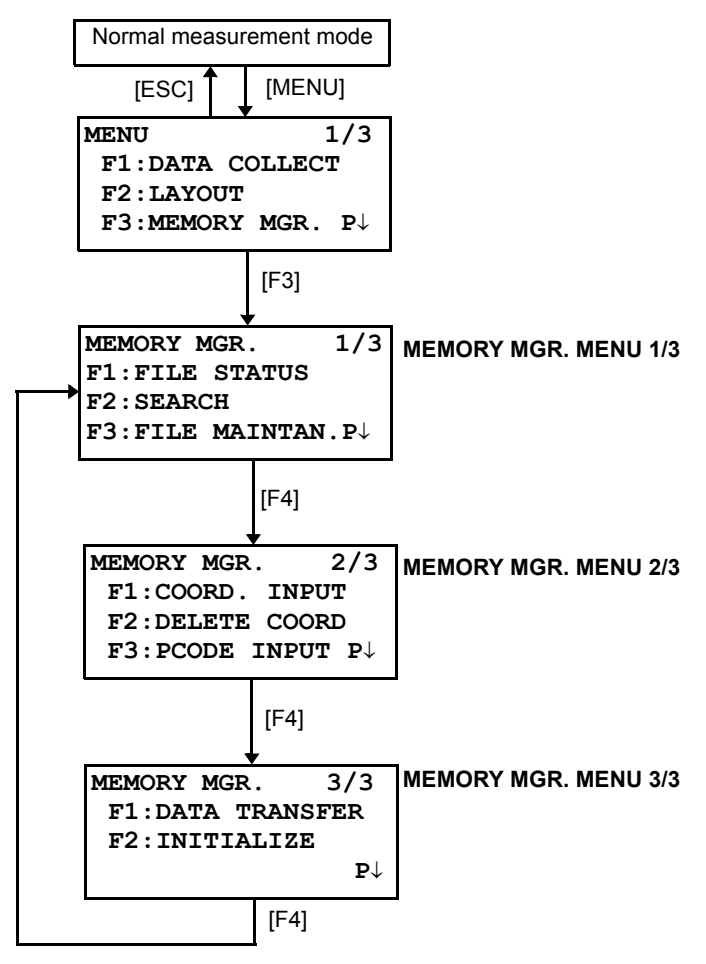

# **9.1 Display Internal Memory Status**

This mode is used to check the internal memory status.

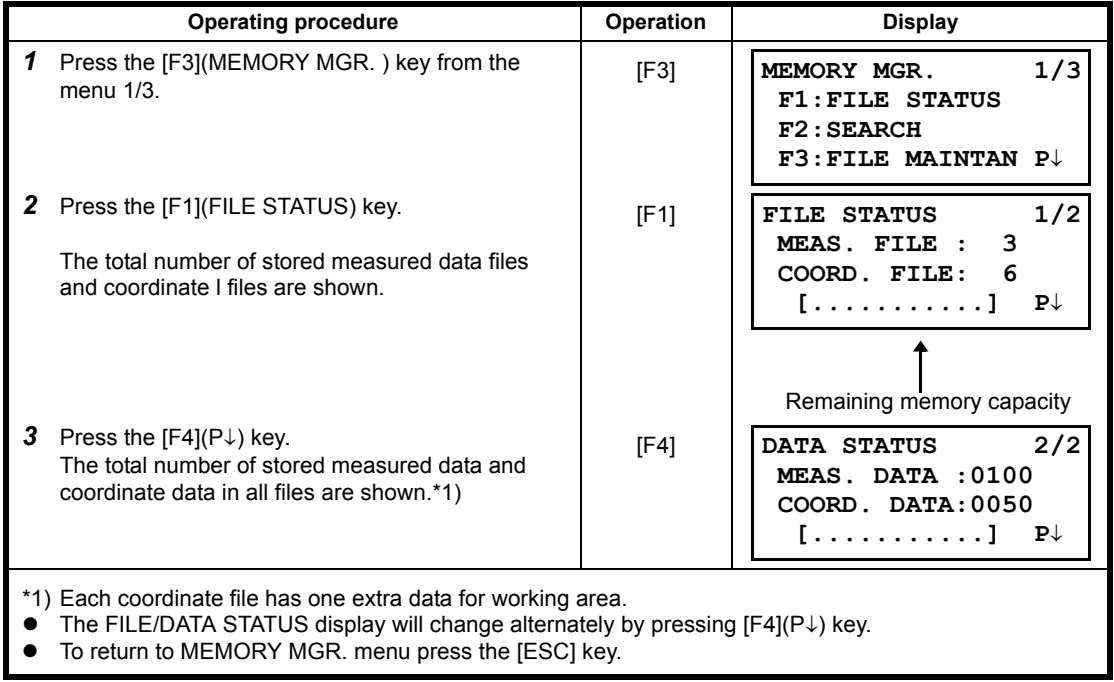

# <span id="page-125-0"></span>**9.2 Searching Data**

This mode is used to search the recorded file data in the DATA COLLECT or LAYOUT mode. The following 3 search methods in each type of files can be selected.

- 1: First data search
- 2: Last data search
- 3: Point number search(MEAS.DATA, COORD.DATA)
	- Number search (PCODE LIB.)
- **MEAS. DATA** : Measured data in the data collect mode.

**COORD. DATA** : Coordinate data for layout, control points and new point data measured in the layout mode.

**PCODE LIB.** : The data which was registered with a number from 1 to 50 in Point code library. Point name (PT#, BS#), ID, PCODE and Height data (INS.HT, R.HT) can be corrected in the searching mode.

Measured value can not be corrected.

#### **9.2.1 Measured Data Searching**

Example :Point number searching

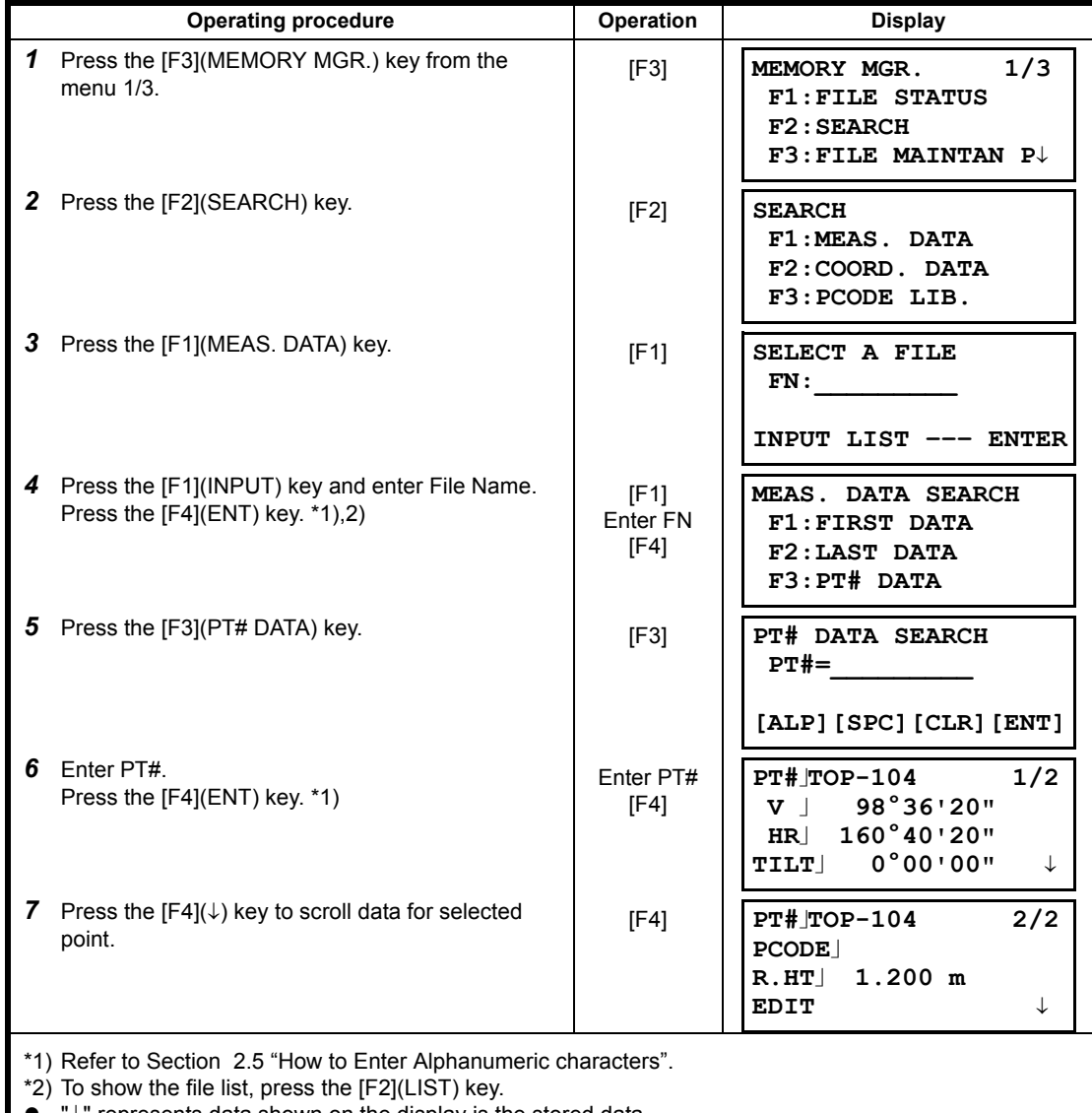

- 'J" represents data shown on the display is the stored data.
- **•** Press the  $[\triangle]$  or  $[\nabla]$  key to scroll to next or previous point.
- To search MEAS. DATA of the same point number, press  $\left[ \bigtriangleup \right]$  or  $\left[ \bigtriangleright \right]$  key.

## $\bullet$  To edit the data in searching mode

Point name (PT#, BS#), ID, PCODE and Height data (INS.HT, R.HT) can be corrected in the searching mode.

Measured value can not be corrected.

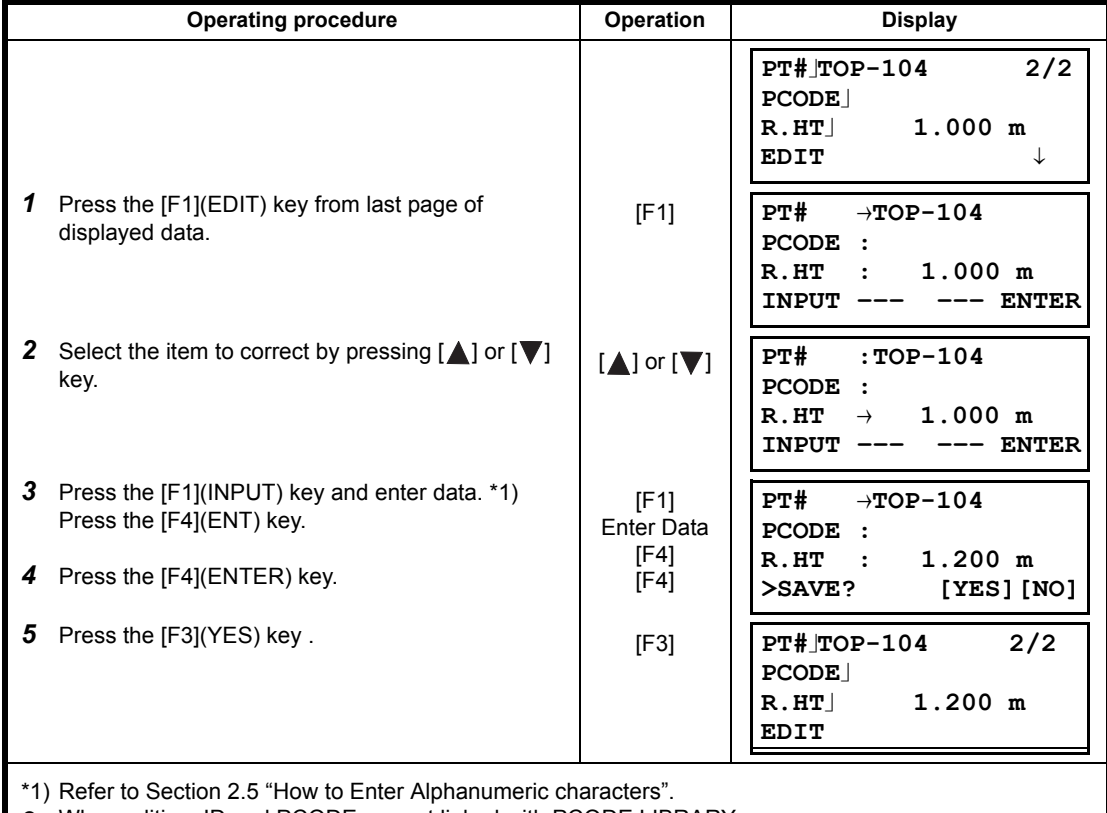

When editing, ID and PCODE are not linked with PCODE LIBRARY.

• Even though the height data (INS.HT, R.HT) are corrected, the measured value can not be corrected.

#### **9.2.2 Coordinate Data Searching**

Example searching :Point number searching

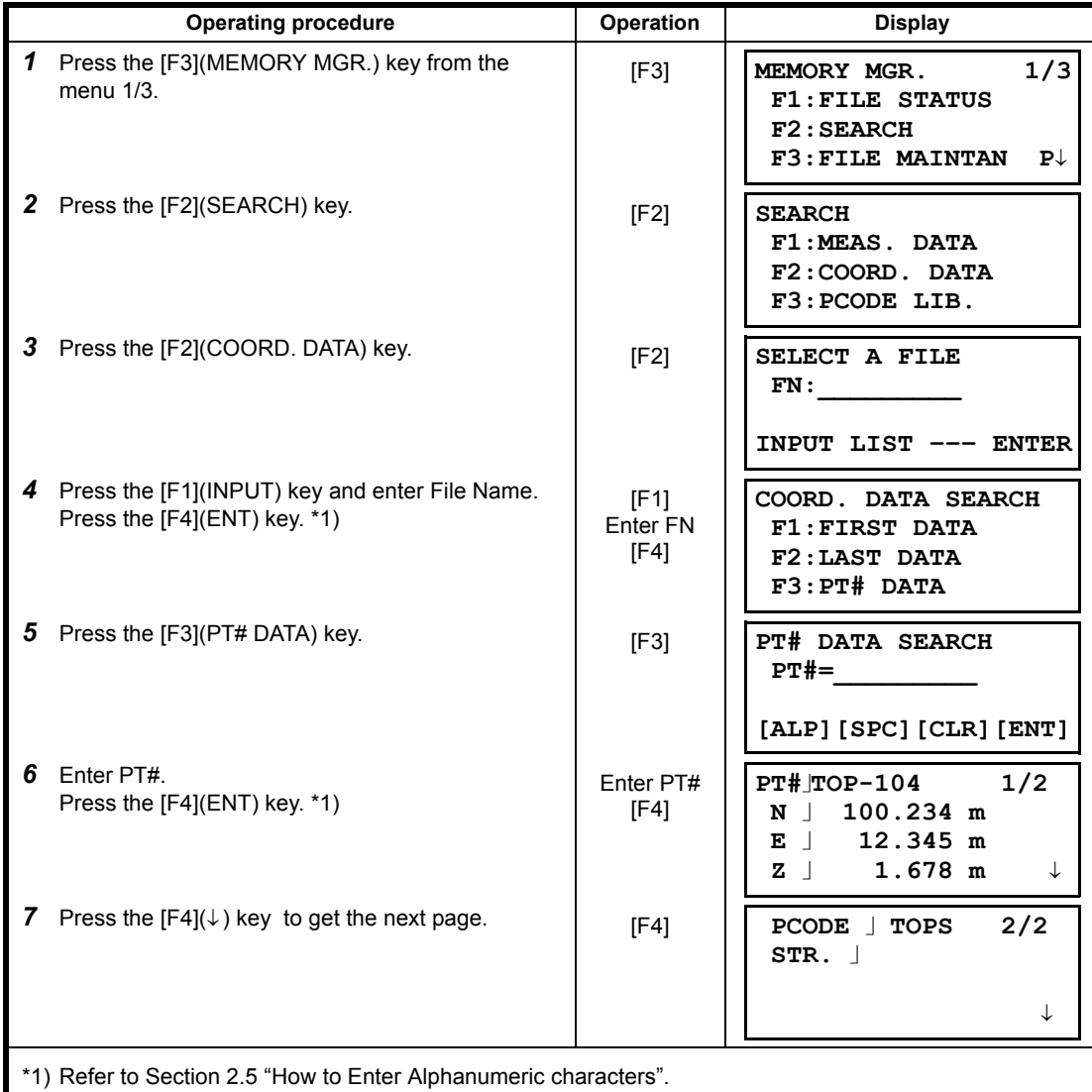

• "J" represents data shown on the display is the stored data.

**•** Press the  $[\triangle]$  or  $[\triangledown]$  key to scroll to next or previous point.

• To search COORD. DATA of the same point number, press the  $\lceil \bullet \rceil$  or  $\lceil \bullet \rceil$  key.

• PTL data will be shown below.

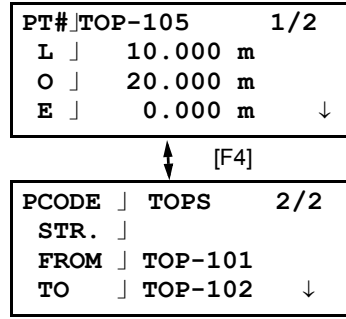

## **9.2.3 PCODE LIBRARY Searching**

Example searching :Number searching

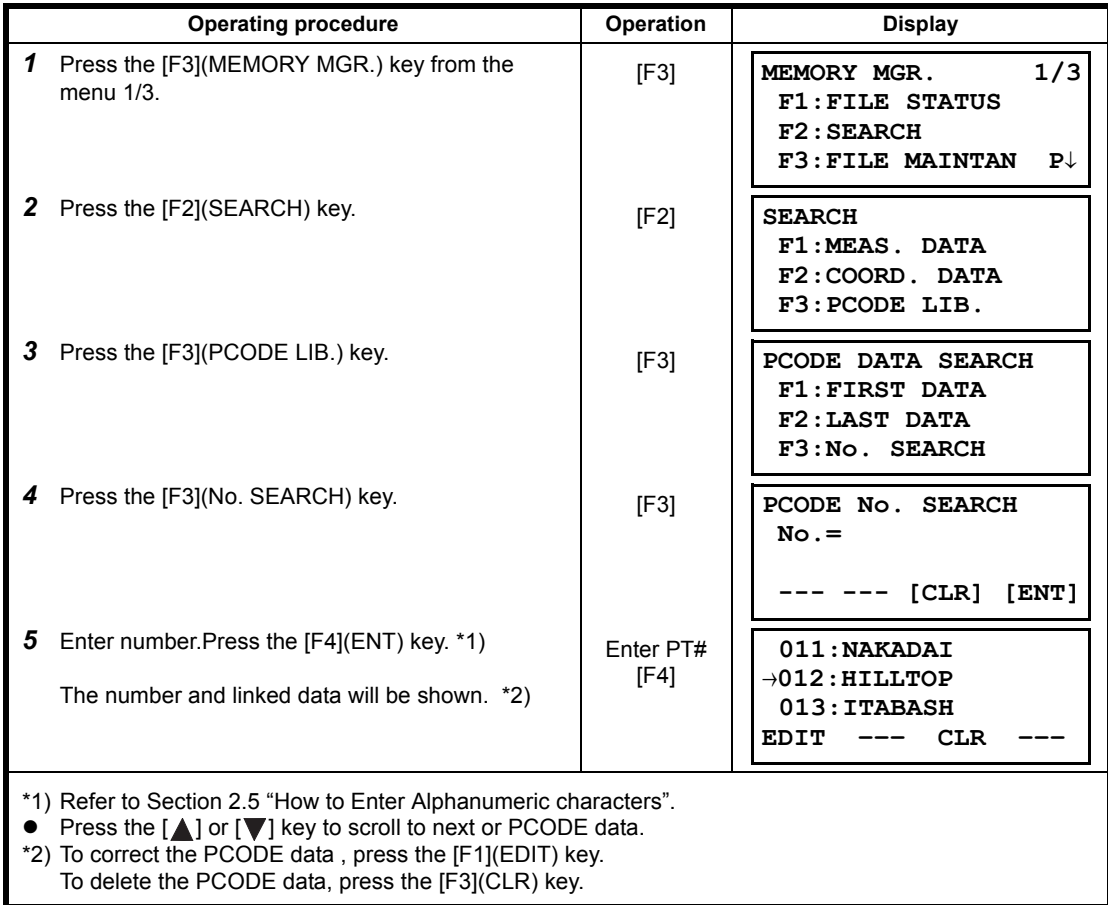

# <span id="page-129-0"></span>**9.3 FILE MAINTENANCE**

In this mode, the following items are available. Renaming file name / Searching data in a file / Deleting files

 $\bullet$  FILE MAINTAN. menu

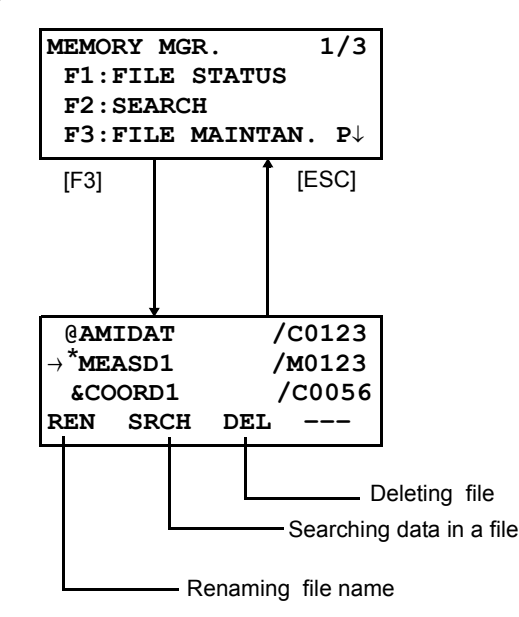

Pressing [F3](FILE MAINTAN.) key from MEMORY MANAGER menu 1/3, file list will be shown.

• File discrimination mark (\*,@,&)

File discrimination mark  $(*,\textcircled{2},\textcircled{k})$  placed before file name indicates the file status.

For measured data file " \* " selected file for DATA COLLECT mode.

- For coordinate data file " \* " selected file for LAYOUT mode.
- " @ " selected coordinate file for DATA COLLECT mode.
- " & " selected coordinate file for both LAYOUT and DATA COLLECT mode.
- Data discrimination character (M, C)

Data discrimination character (M, C) placed before four figures indicates the type of data. " M " : Measured data

- " C " : Coordinate data.
- Four figures means the total number of data in the file. (Coordinate data file has an extra data for working.) Press the  $[\triangle]$  or  $[\nabla]$  key to scroll to next file.

#### **9.3.1 Rename a File**

An existing file in internal memory can be renamed.

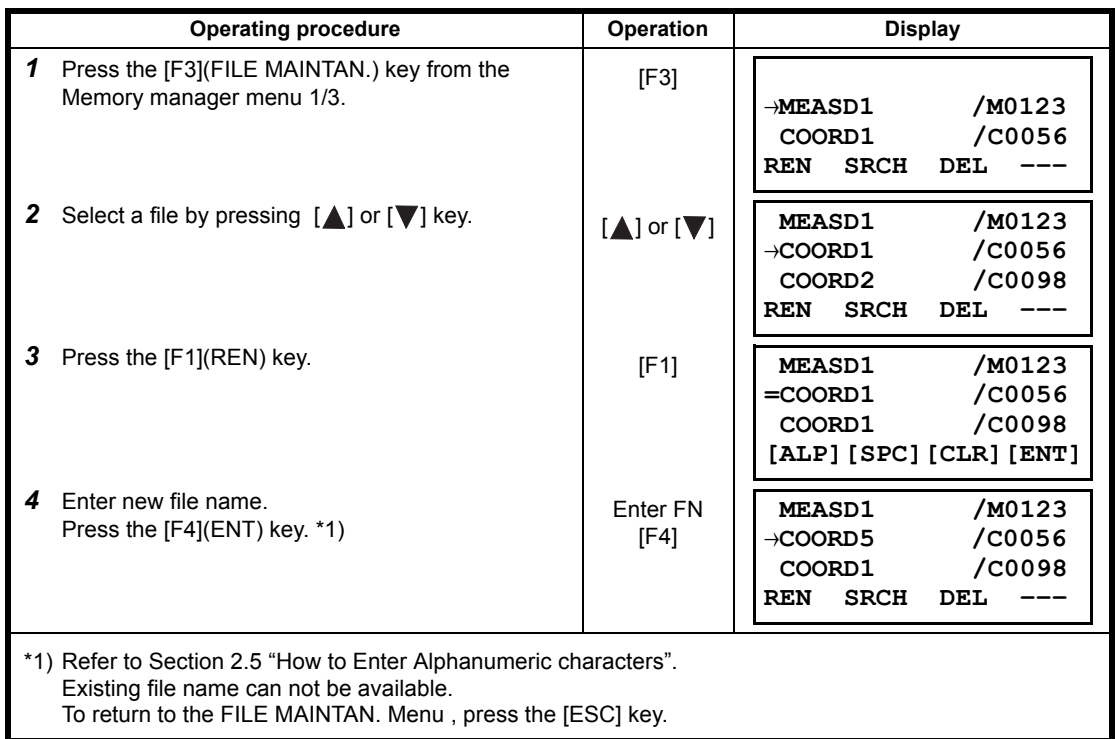

### **9.3.2 Searching Data in a File**

An existing file in internal memory can be searched.

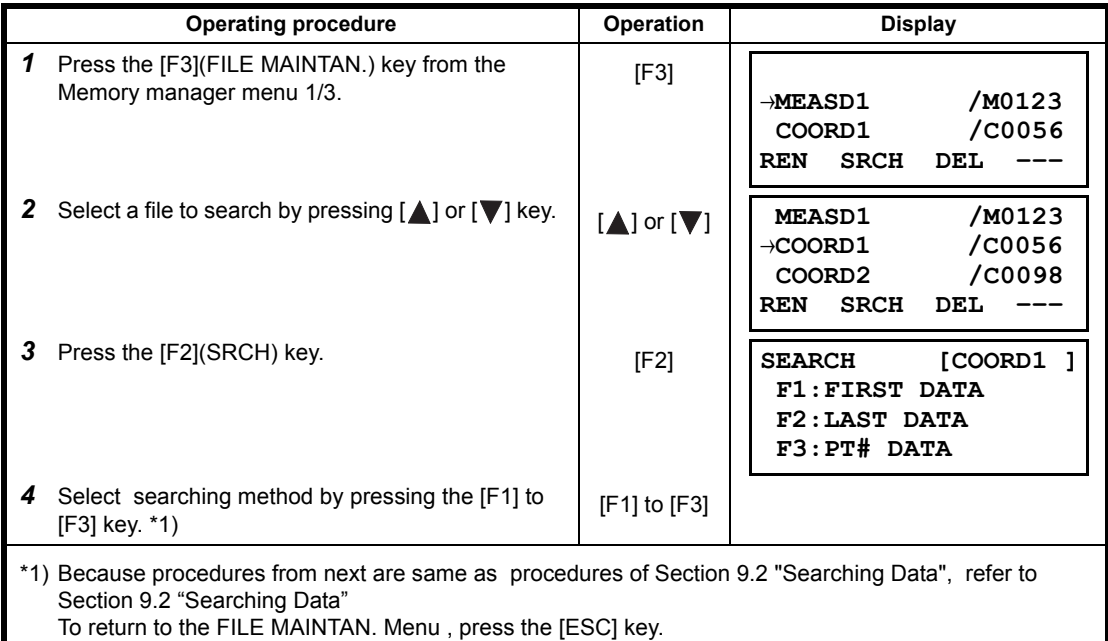

## **9.3.3 Deleting a File**

This mode erases a file from internal memory. Only one file can be erased at a time.

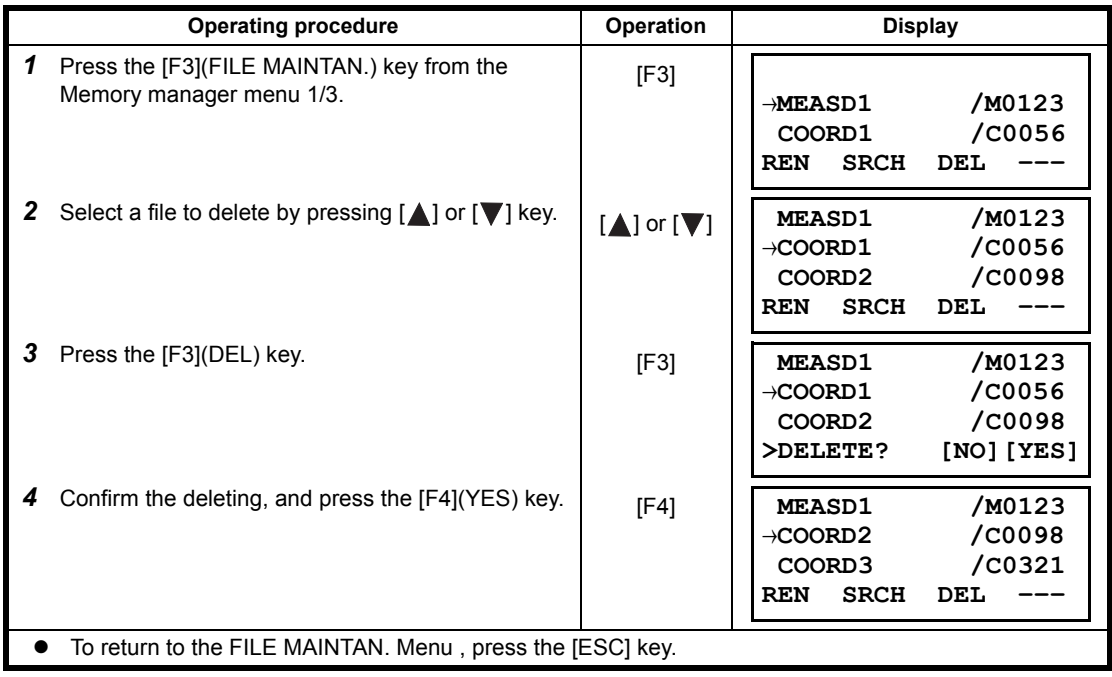

# **9.4 Coordinate Data Direct Key Input**

### **9.4.1 Coordinate data input**

Coordinate data for the layout point or control point can be input directly from the keyboard. This data can be stored into a file in the internal memory.

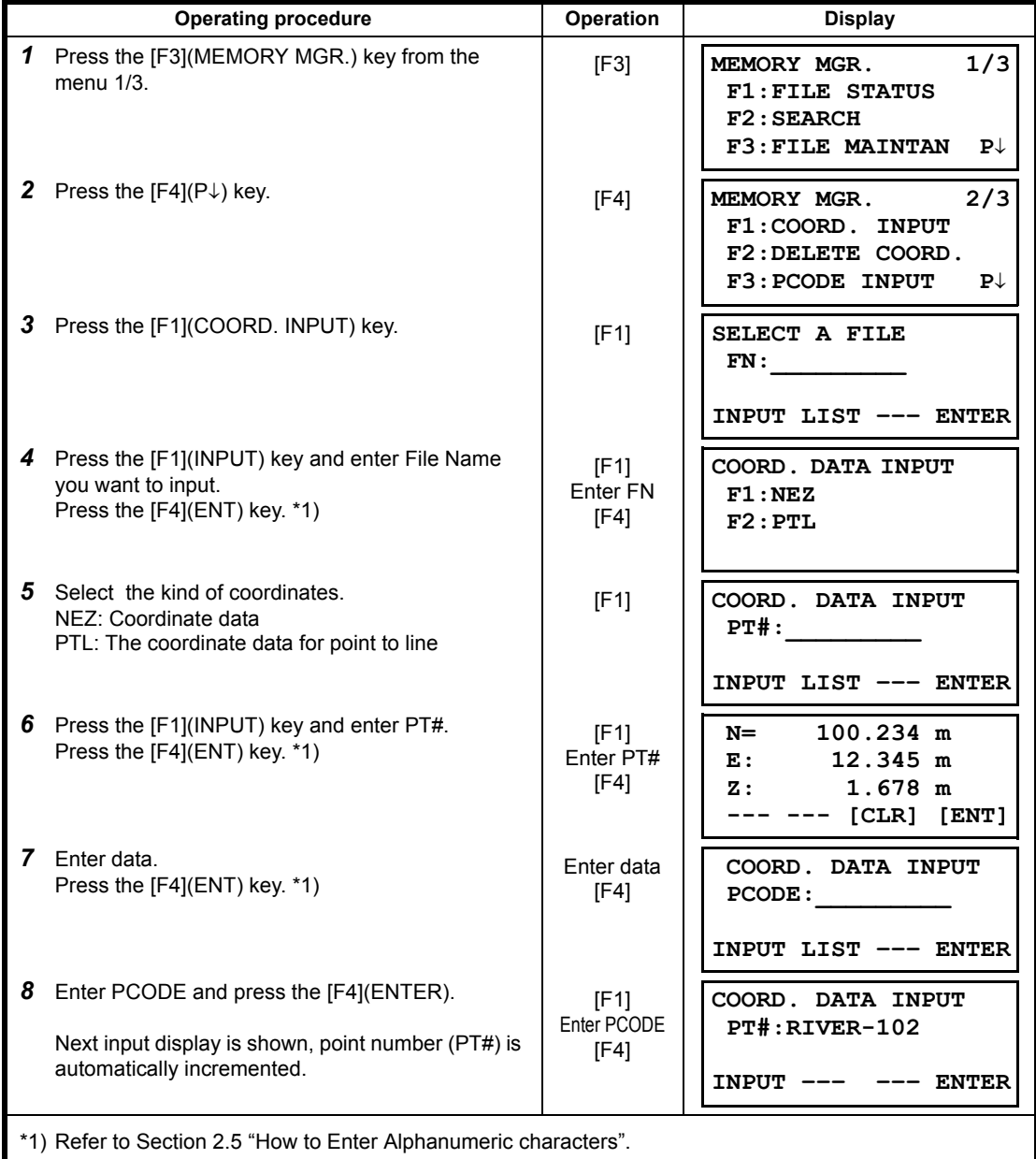

## **9.4.2 PTL (Point to Line) data input**

<span id="page-133-0"></span>PTL Coordinate data for the layout point or control point can be input directly from the keyboard. This data can be stored into a file in the internal memory.

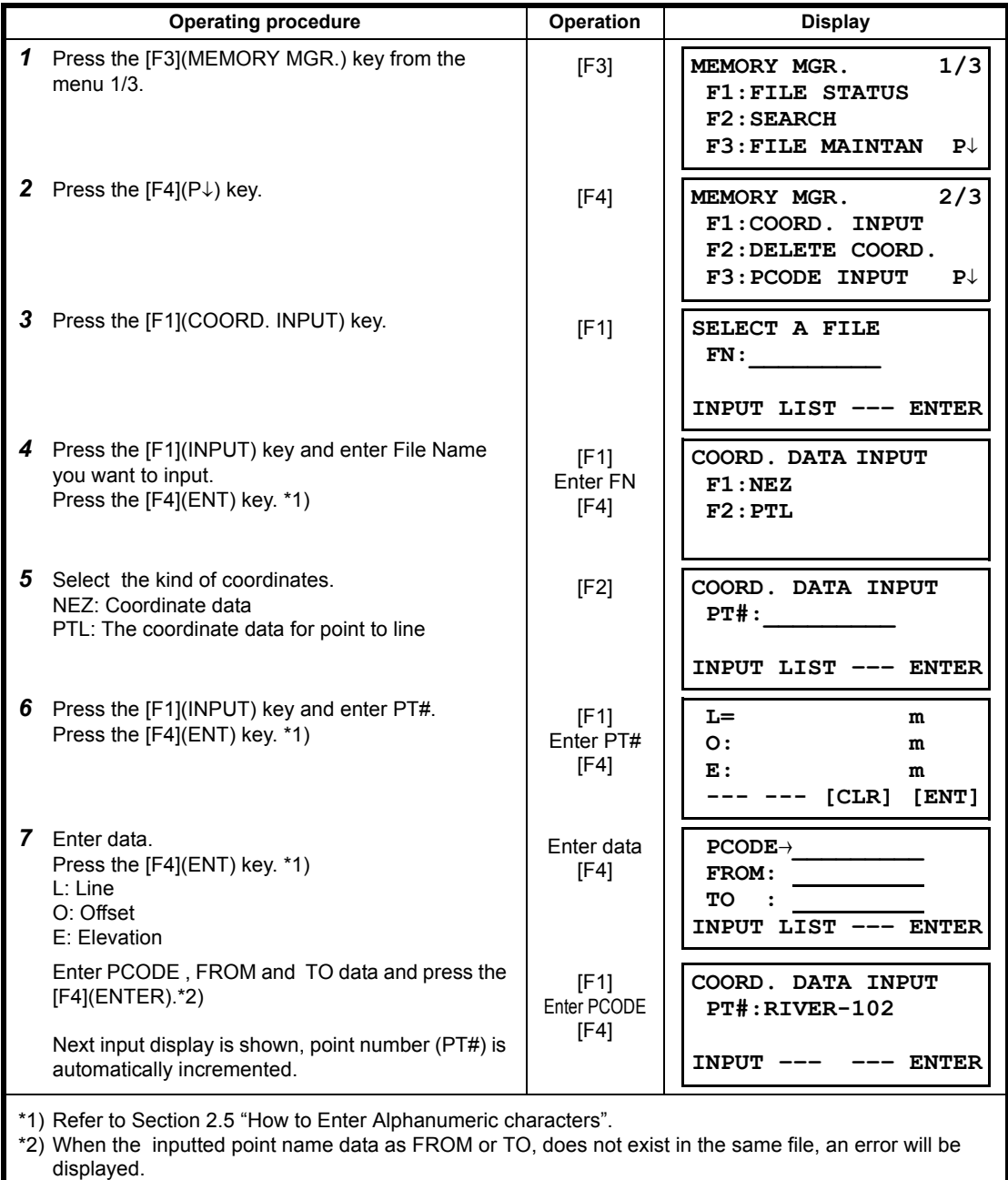

# **9.5 Delete a Coordinate Data from a File**

Coordinate data in a file can be erased.

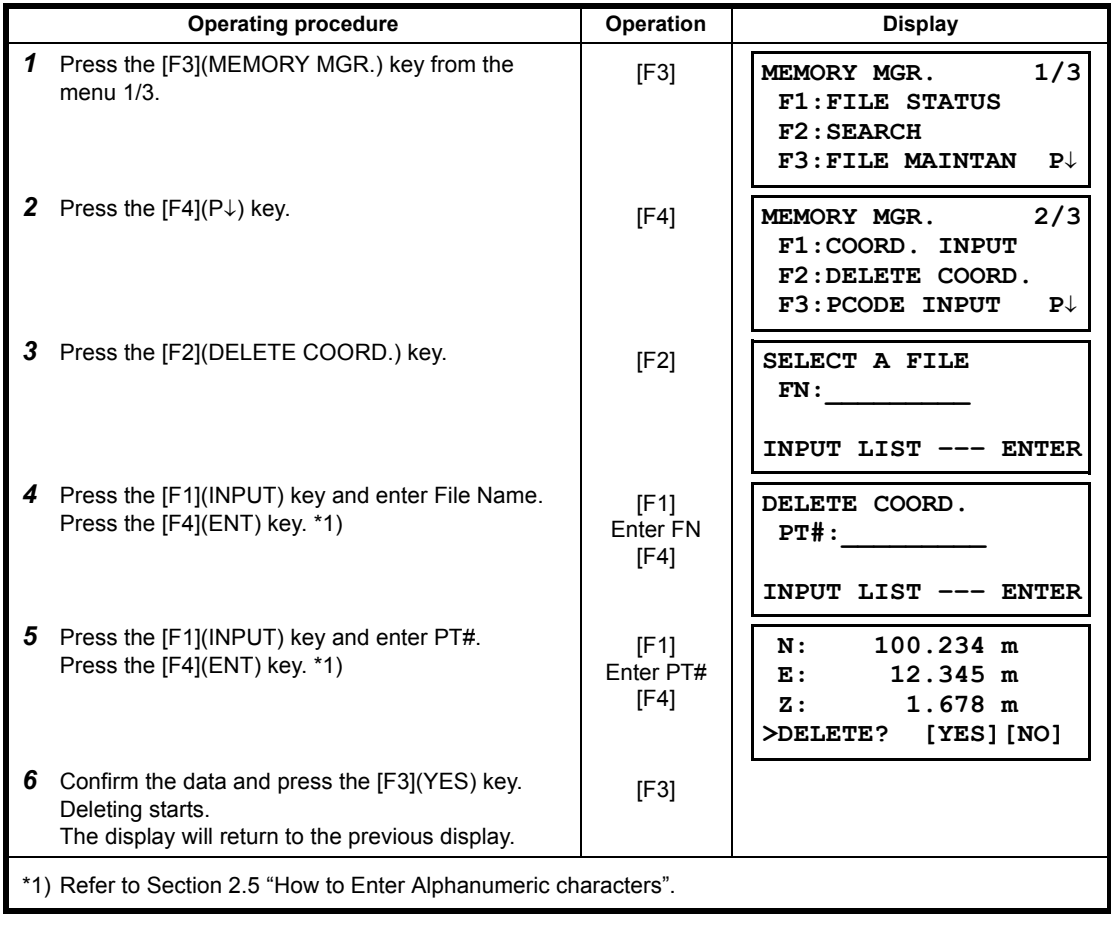

# **9.6 Editing PCODE Library**

PCODE data can be entered into PCODE Library in this mode. A PCODE is linked with a number of 1 to 50 PCODE can be also edited in DATA COLLECT menu 2/3 in the same way.

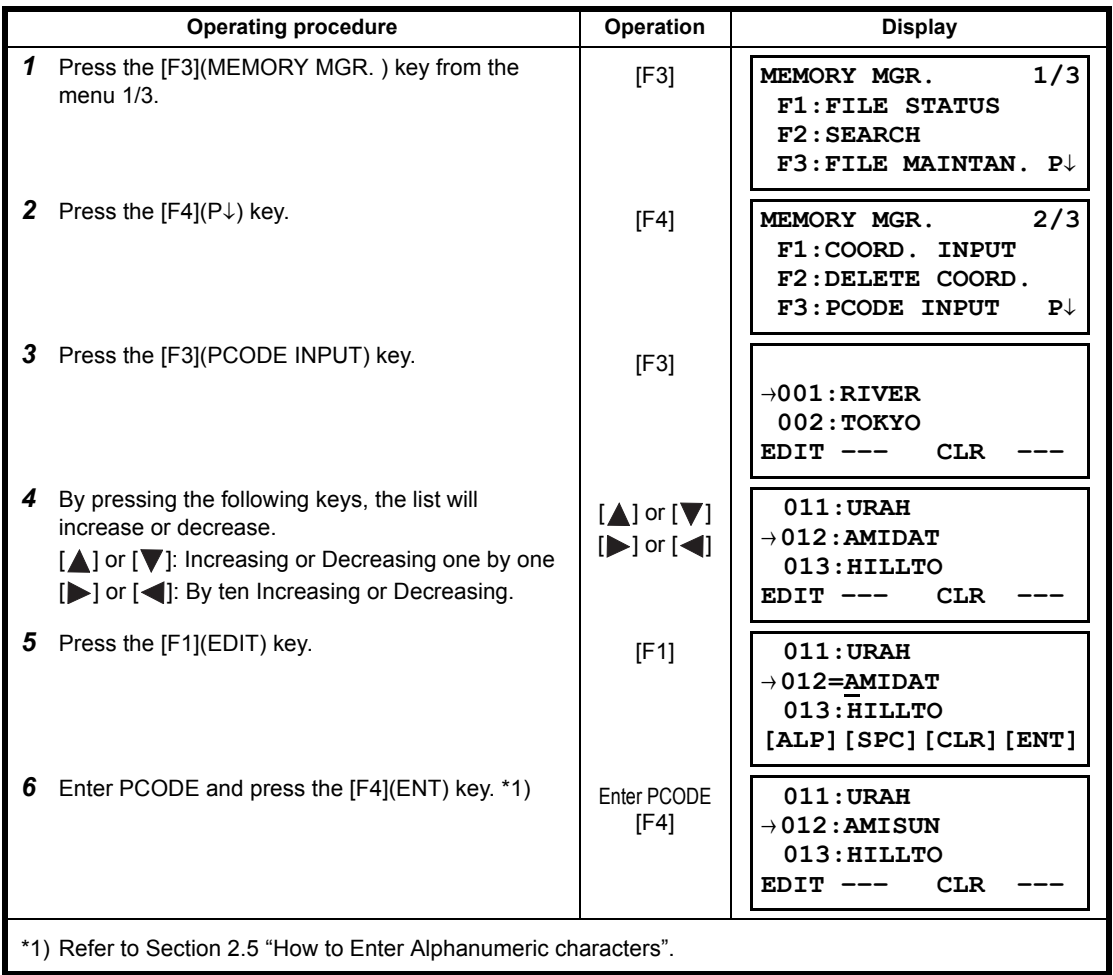

# <span id="page-136-0"></span>**9.7 Data Communications**

You can send a data file stored in the internal memory to a computer directly. Also, you can directly load a coordinate data file and PCODE Library data to the internal memory from the computer.

#### **9.7.1 Sending Data**

Example: Sending a Measured data file

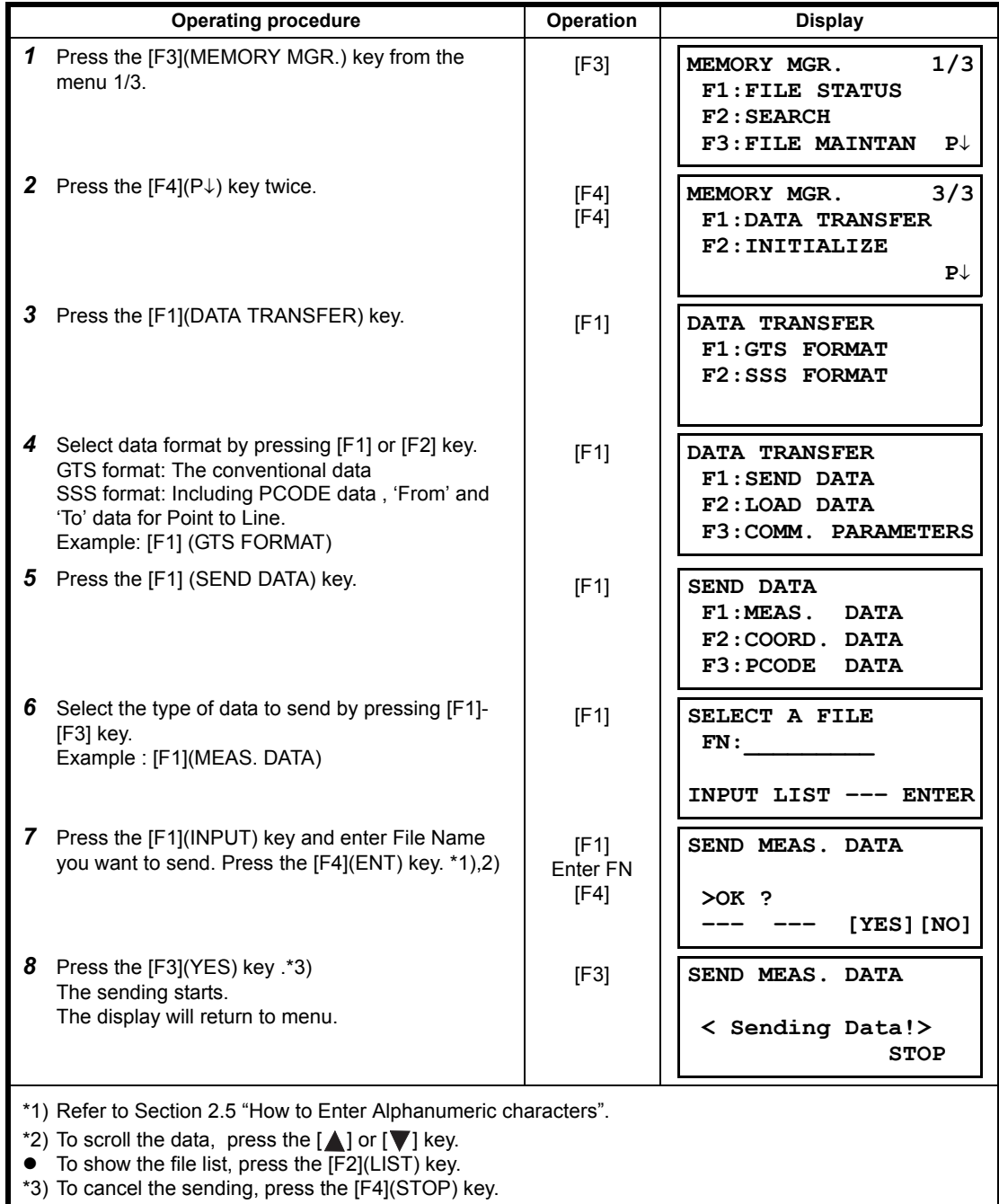

### **9.7.2 Loading Data**

Coordinate data files and PCODE Library data can be loaded from PC. Example: Loading a coordinate data file

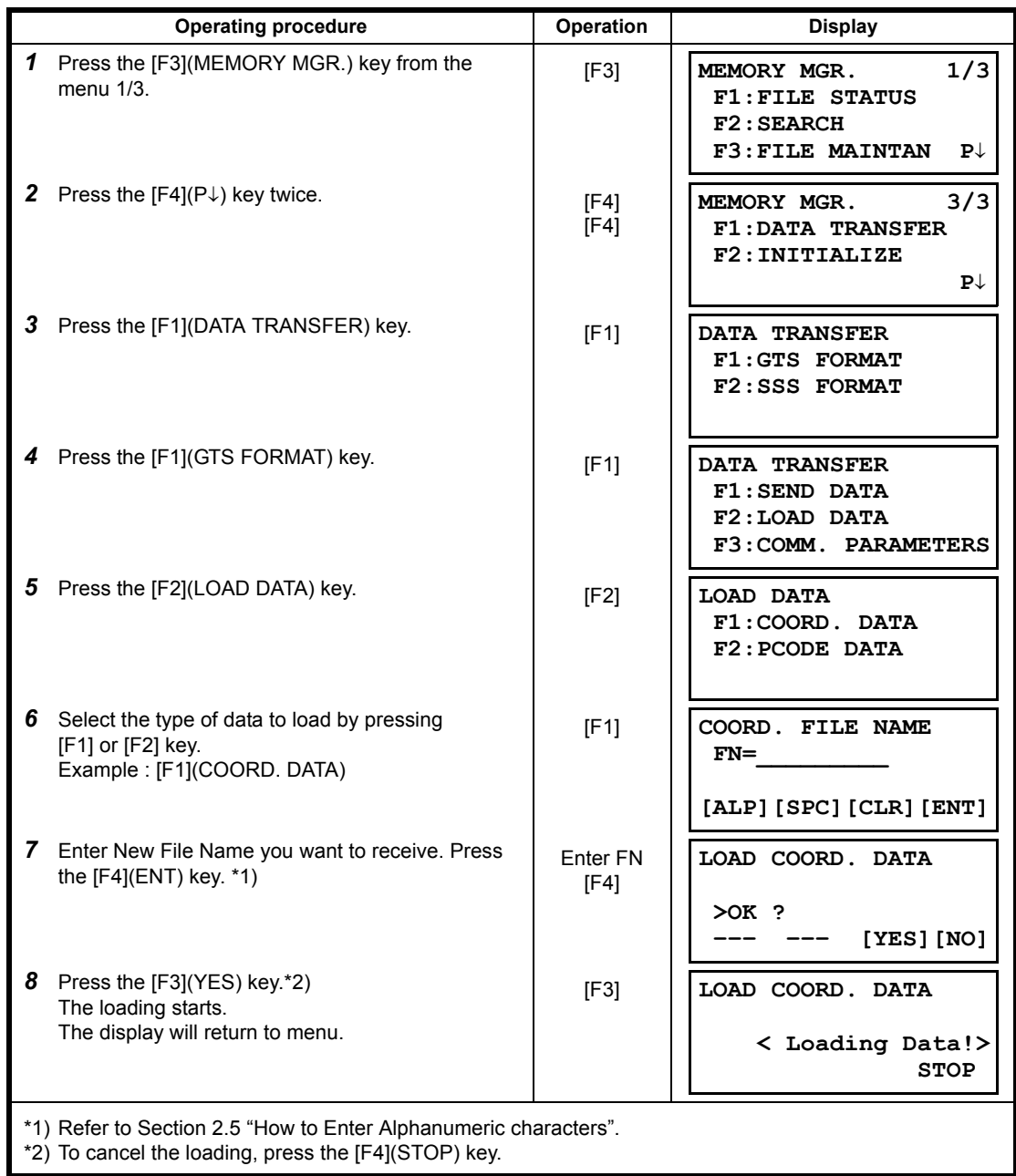

## **9.7.3 Setting Parameter of Data Communications**

#### $\bullet$  Items of the Parameter

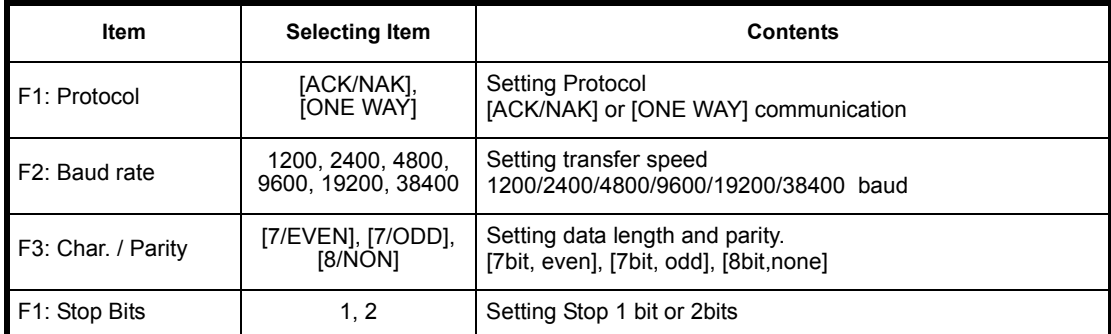

#### **• Example Setting** Baud rate : 19200 baud

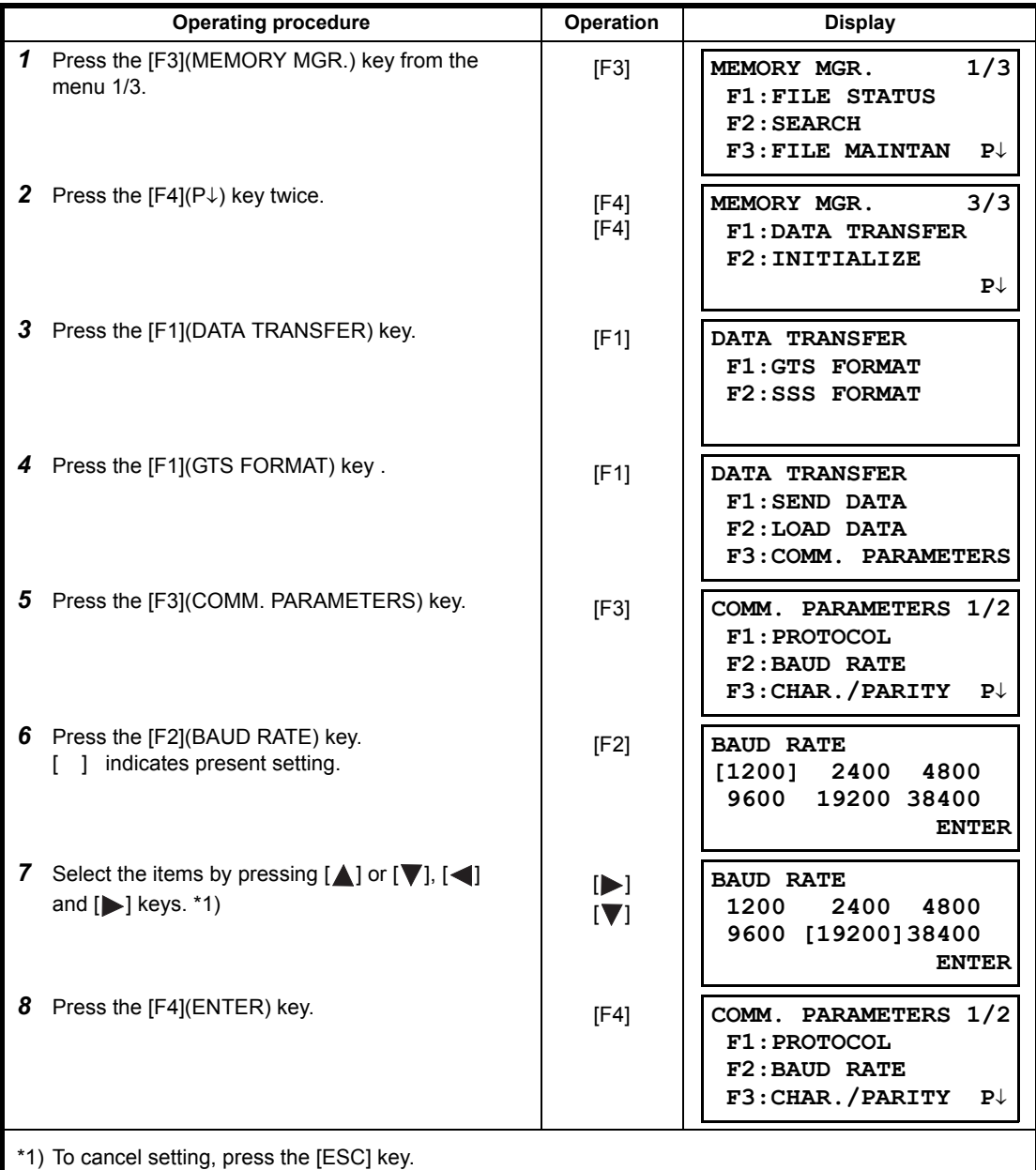

9-16

## **9.8 Initialization**

This mode is used to initialize the internal memory. Following data can be initialized. FILE DATA :All files of measuring data and coordinate data PCODE DATA: PCODE LIST ALL DATA: FILE DATA and PCODE DATA Note that the following data are not initialized even if initialization is executed. : Coordinates of the instrument, Instrument height and Reflector height.

Example Initialization: ALL DATA (FILE data and PCODE data)

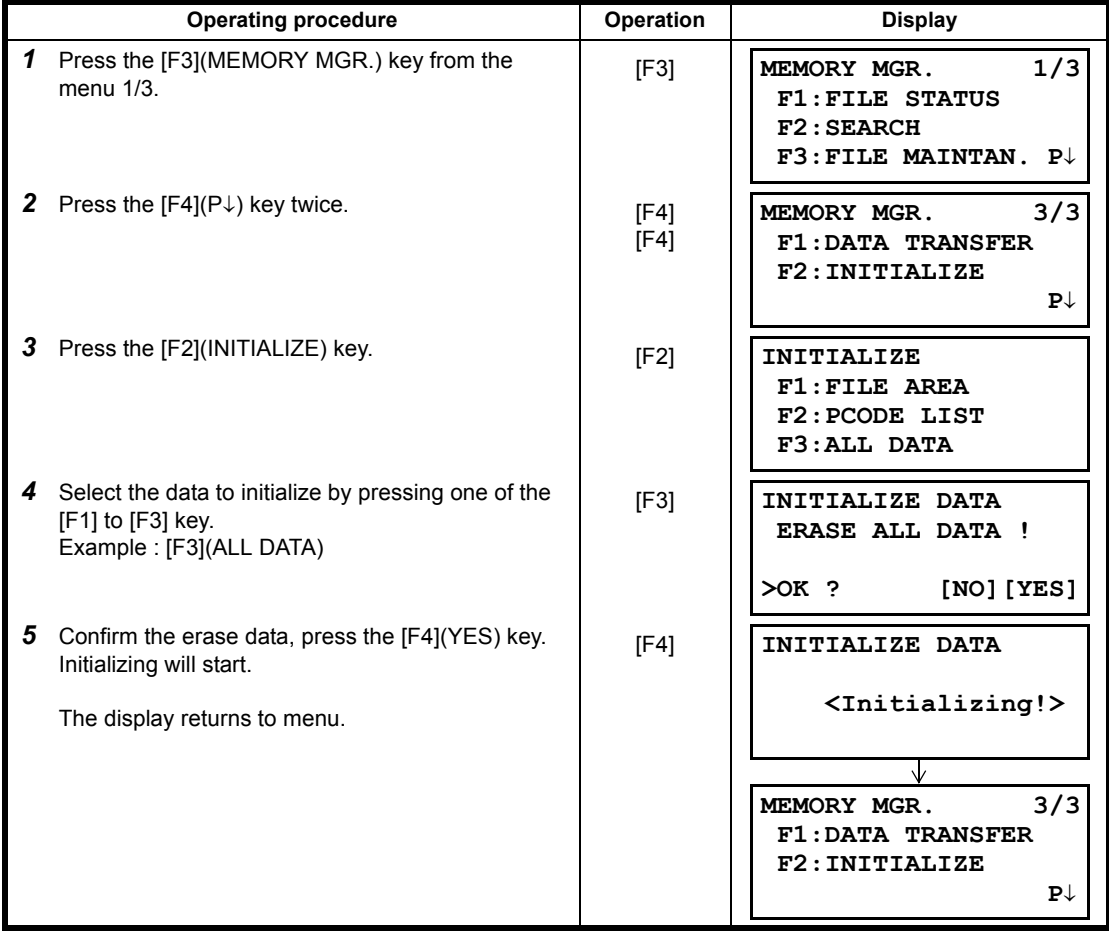

# **10 SET AUDIO MODE**

The light acceptance quantity level for the EDM (SIGNAL), the atmospheric correction value (PPM), correction value of prism constant (PSM) and correction value of non-prism constant (NPM) are displayed in this mode.

When reflected light from the prism is received a buzzer sounds. This function is good for easy collimation when the target is difficult to find.

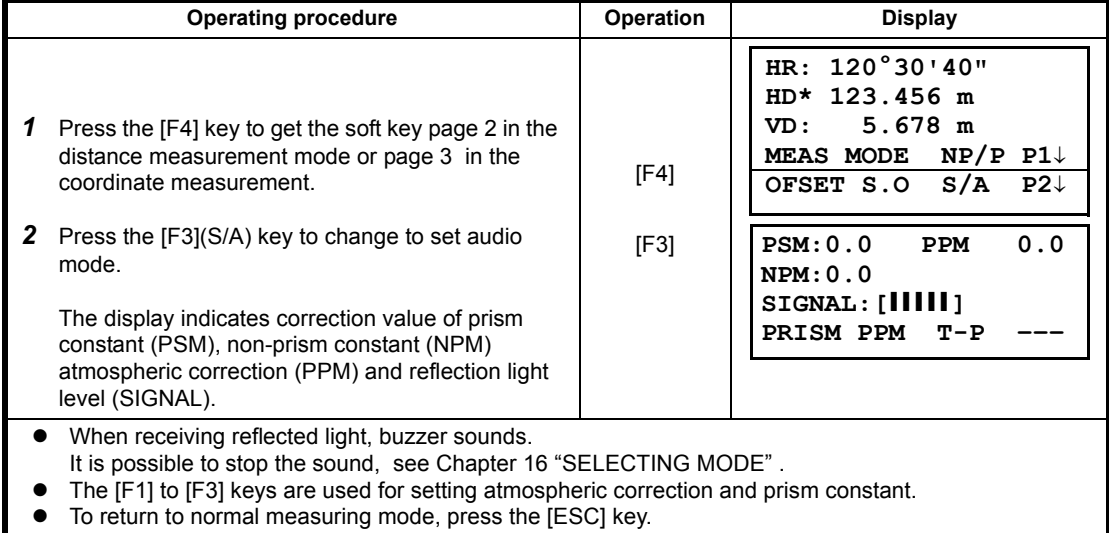

# **11 SETTING THE PRISM / NON-PRISM CONSTANT VALUE**

The prism constant value of Topcon is set to zero. When using prisms other than Topcon's, it is necessary to set the prism constant correction value of that specific prism. Once you set the correction value for prism constant, it is retained after power is OFF.

Note: Confirm the non-prism constant value is set at 0 when measuring target such as walls in Non-prism mode.

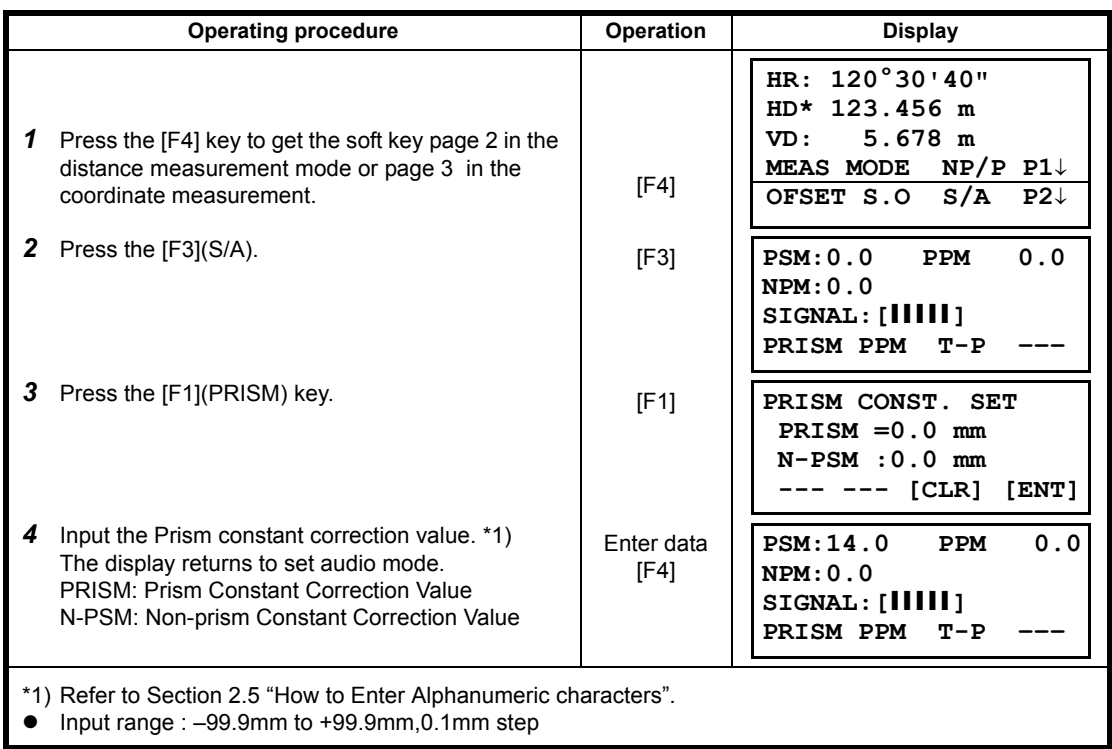

# **12 SETTING ATMOSPHERIC CORRECTION**

The velocity of light through air is not constant and depends on the atmospheric temperature and pressure. The atmospheric correction system of this instrument corrects automatically when the correction value is set. 15°C/59°F, and 1013.25hPa / 760mmHg / 29.9 inHg is as a standard value for 0ppm in this instrument. The values are kept in the memory even after power is OFF.

## **12.1 Calculation of Atmospheric Correction**

The followings are the correction formulas. Unit; meter

$$
Ka = \begin{cases} 282.81 - \frac{80.426 \times P}{273.15 + t} \times 10^{-6} & \text{ A: Atmospheric correction value} \\ 282.81 - \frac{80.426 \times P}{273.15 + t} & \text{ A: Ambient atmospheric pressure (hPa)} \\ 1 & \text{. Ambient Atmospheric temperature (°C)} \end{cases}
$$

The distance L (m) after atmospheric correction is obtained as follow. *L = l (1+Ka)* l :Measured distance when atmospheric correction is not set.

Example : In case Temperature +20°C, Air pressure 847hPa, l =1000 m

$$
Ka = \left\{ 282.81 - \frac{80.426 \times 847}{273.15 + 20} \right\} \times 10^{-6}
$$

 $\div$  + 50×10<sup>-6</sup> (50 ppm)

 $L = 1000 (1+50 \times 10^{-6}) = 1000.050$  m

## **12.2 Setting of Atmospheric Correction Value**

#### **• How to Set Temperature and Pressure Value Directly**

Measure the temperature and air pressure surrounding the instrument beforehand. Example : Temperature: +26°C, Pressure:1017 hPa

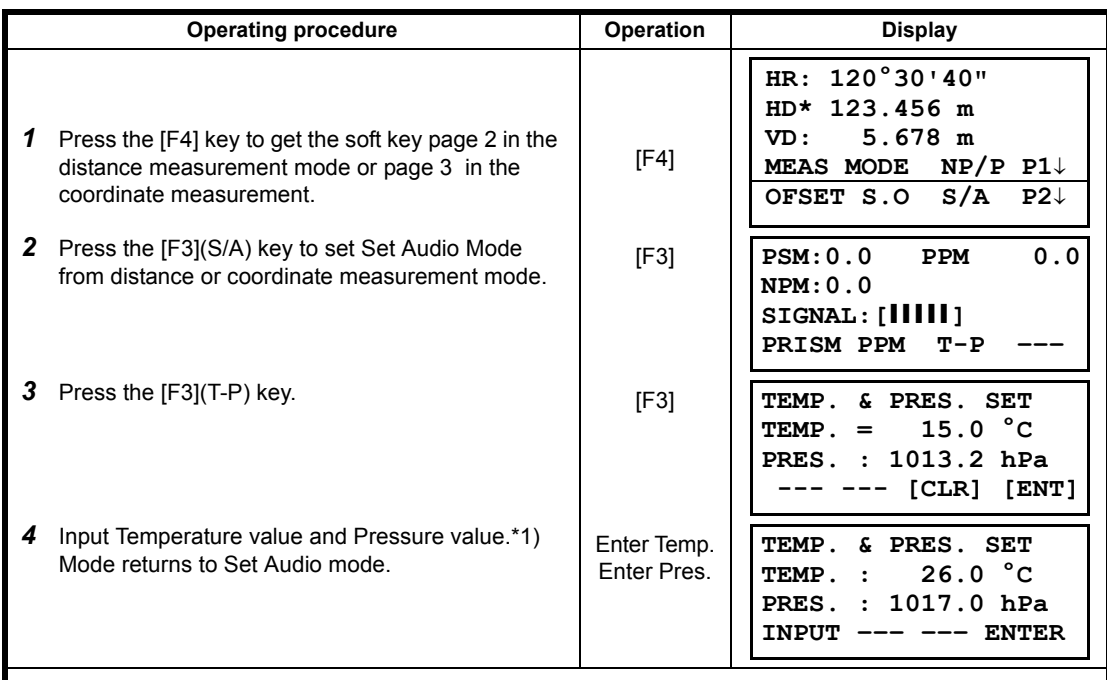

\*1) Refer to Section [2.5 "How to Enter Alphanumeric characters".](#page-27-0)

• Range : Temp.  $-30$  to  $+60^{\circ}$ C (0.1°C step) or  $-22$  to  $+140^{\circ}$ F (0.1°F step) Pres. 560 to 1066.0hPa (0.1hPa step) ,420 to 800mmHg (0.1mmHg step) or 16.5 to 31.5inHg (0.1inHg step)

### $\bullet$  How to Set the Atmospheric Correction Value Directly

Measure the temperature and air pressure to find atmospheric correction value (PPM) from the chart or correction formula.

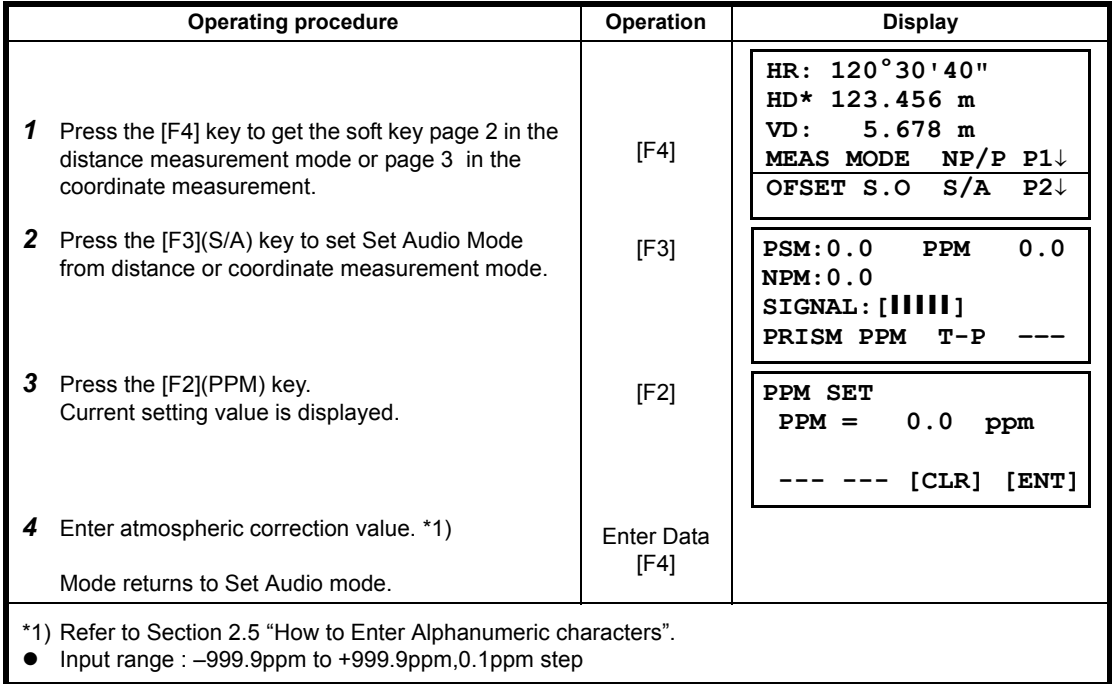
### **Atmospheric Correction Chart (For your reference)**

The atmospheric correction value is obtained easily with the atmospheric correction chart. Find the measured temperature in horizontal, and pressure in vertical on the chart. Read the value from the diagonal line, which represents the required atmospheric correction value.

Example: The measured temperature is +26°C The measured pressure is 1013 hPa There fore, The correction value is +10ppm

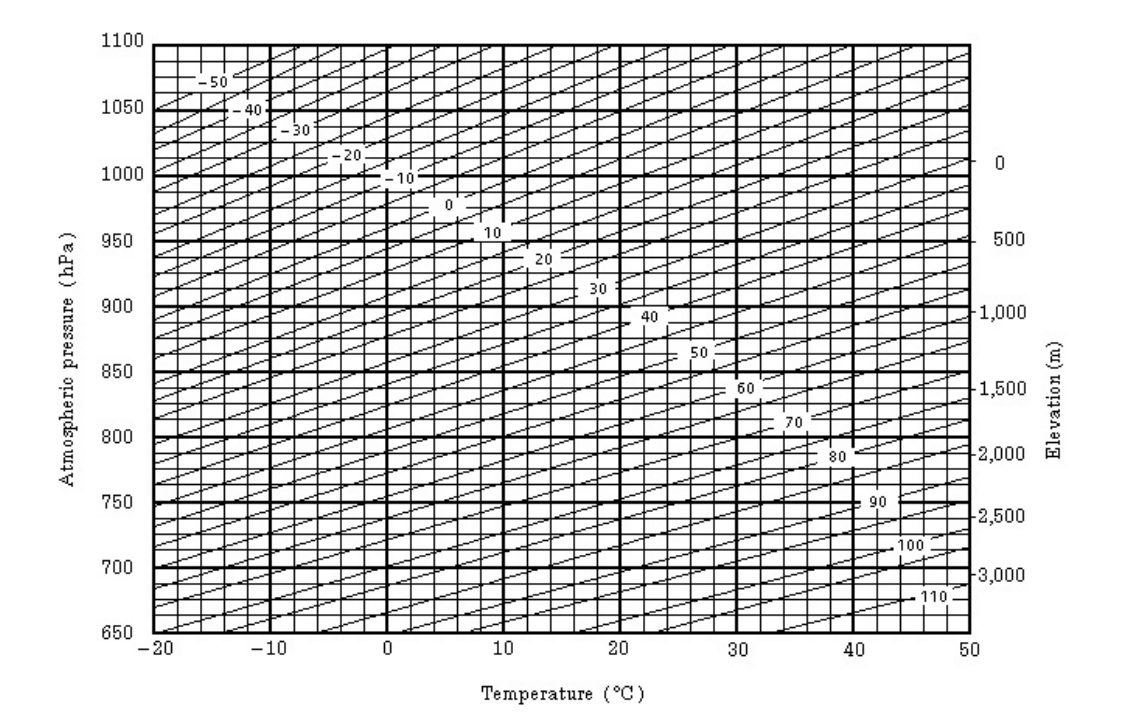

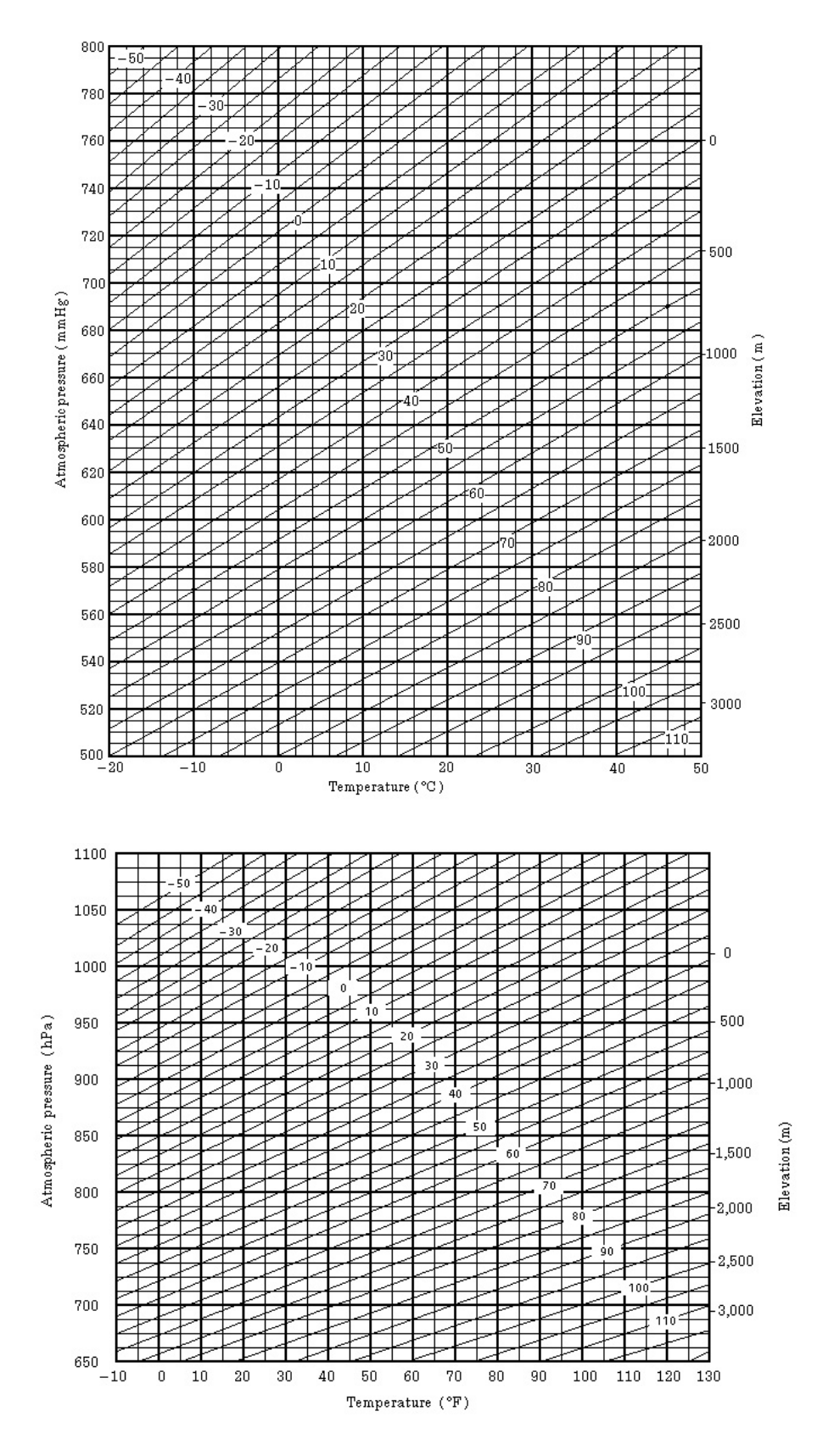

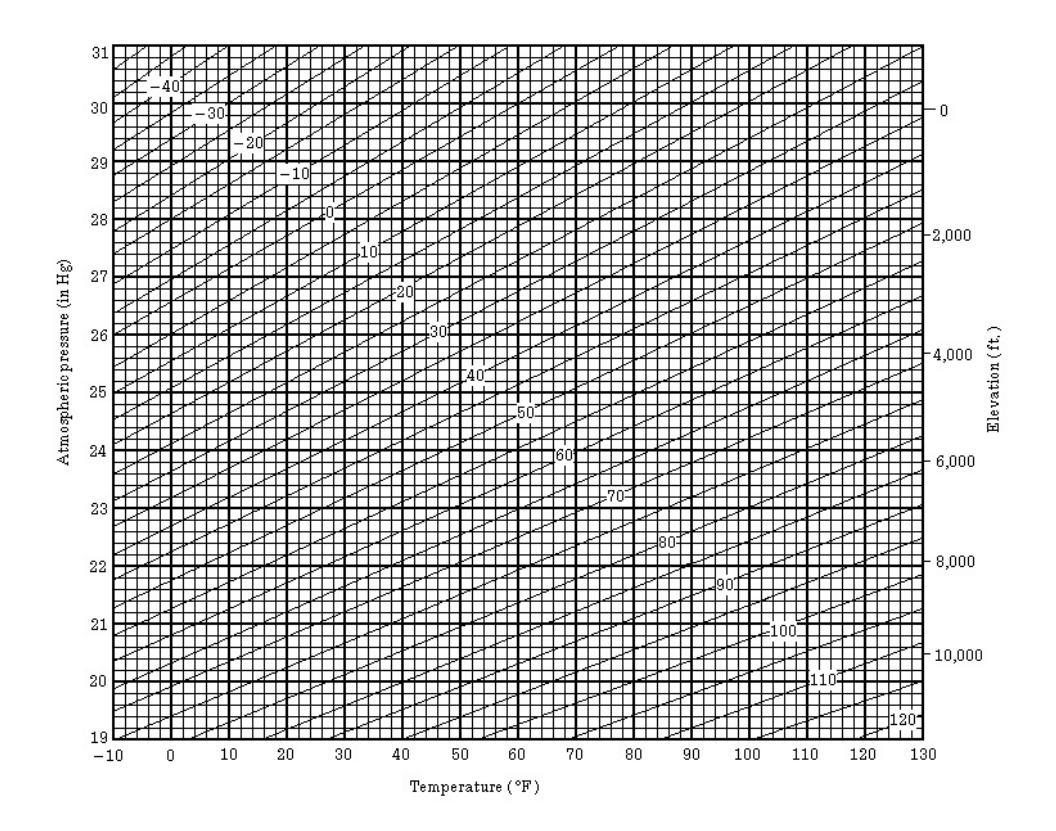

# **13 CORRECTION FOR REFRACTION AND EARTH CURVATURE**

The instrument measures distance, taking into account correction for refraction and earth curvature.

## **13.1 Distance Calculation Formula**

Distance Calculation Formula; with correction for refraction and earth curvature taken into account. Follow the Formula below for converting horizontal and vertical distances.

Horizontal distance  $D = AC(\alpha)$  or  $BE(\beta)$ Vertical distance  $Z = BC(\alpha)$  or  $EA(\beta)$ D = L{cos $\alpha$ –(2 $\theta$  –  $\gamma$ ) sin $\alpha$ } Z = L{sinα+( $θ$  –  $γ$ ) cosα}  $\theta$  = L•cos $\alpha$ /2R............ Earth curvature correcting item γ =K•Lcosα/2R....... Atmospheric refraction correcting item K =0.14 or 0.2.......... Coefficient of refraction R =6372km.............. Radius of earth α (or β)................... Altitude angle L .............................. Slope distance

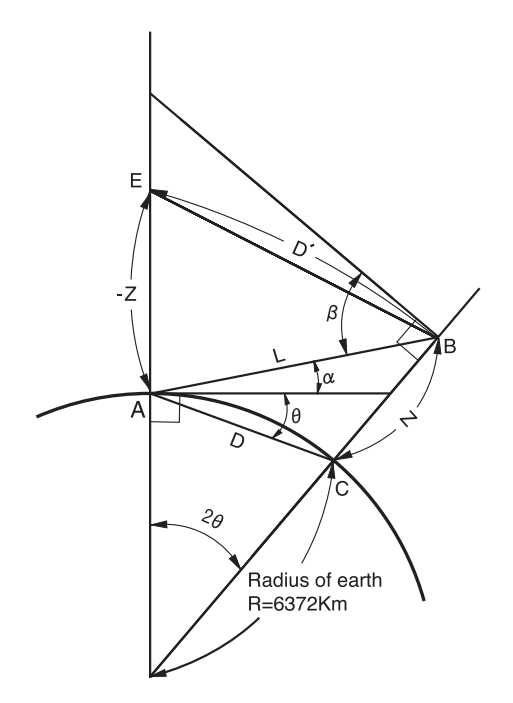

The conversion formula for horizontal and vertical distances is as follows when correction for refraction and earth curvature is not applied.  $D=L \cdot \cos \alpha$ Z=L•sinα

Note: The coefficient of the instrument has been set at 0.14 before shipment (K=0.14). if the "K" value is to be changed, refer to [16 "SELECTING MODE"](#page-151-0).

## **14 POWER SOURCE AND CHARGING**

## **14.1 On-board Battery BT-77Q**

### $\bullet$  To remove

Confirm that the instrument is turned off before removing the battery. Press the battery locking button and pull out the BT-77Q on-board battery as shown below

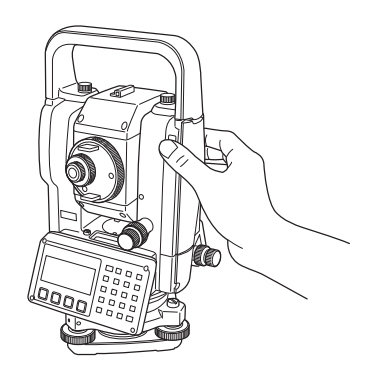

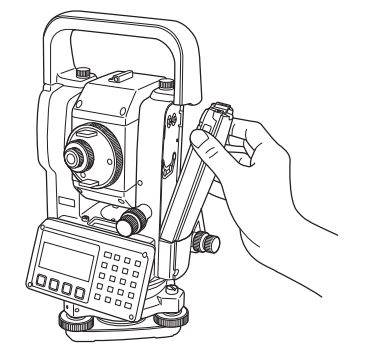

**To charge** 

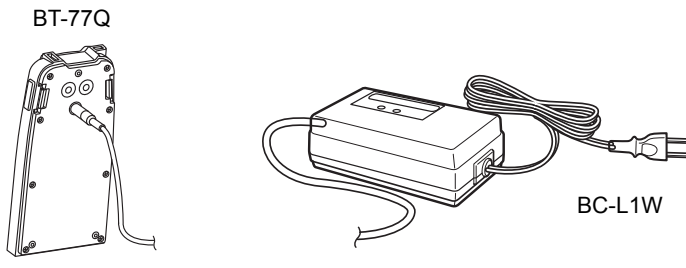

- *1* Plug the charger into the outlet. Use an AC cable compatible with the power supply voltage in use.
- *2* Connect the charger connector to the battery, then charging will start.
- *3* After charging, remove the battery from the charger.
- *4* Remove the charger from the outlet.

## **The lamp of charge**r

**Red ON** : Charging

Red lamp will illuminate during charging.

**Green ON** : Charging completed

Green lamp will illuminate after completely charging.

**To install** 

Place the base of the on-board battery into the CYGNUS, push the on-board battery toward the instrument side till the battery clicks into position.

- Do not charge or discharge continuously, otherwise the battery and the charger may be deteriorated. If charging or discharging is necessary, use the charger after stopping charge for approximately 30 minutes.
- Do not charge the battery or discharge the battery in right after the battery is charged, it causes deterioration of the battery in rare cases.
- The charger may develop heat while charging, there is no problem of it.

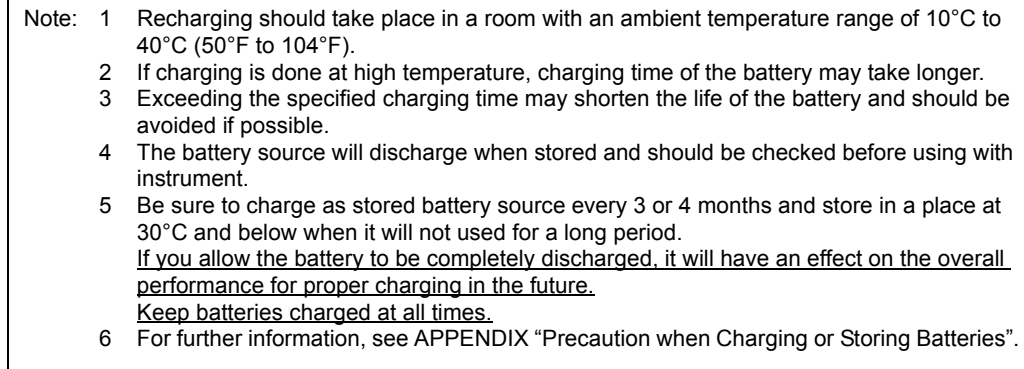

# **15 DETACH/ATTACH OF TRIBRACH**

The instrument is easily detached or attached to the tribrach, with a tribrach locking lever loosened or tightened for this purpose.

#### $\bullet$  Detachment

- *1* Loosen the tribrach locking lever, by revolving it 180° or 200gon in the counterclockwise direction (which will point the triangle mark upwards).
- *2* Grip the carrying handle firmly with one hand while holding the tribrach with the other. Then lift the instrument straight upwards and off.

#### $\bullet$  Attachment

- *1* Hold the instrument by the carrying handle, with one hand, and carefully lower it on top of the tribrach while, at the same time, coinciding the alignment piece with the tribrach alignment groove on the instrument and tribrach respectively.
- *2* When fully seated, revolve the tribrach locking lever 180° or 200gon clockwise (which will point the triangle mark downwards again).
- *3* Confirm that the upper instrument section is securely attached.

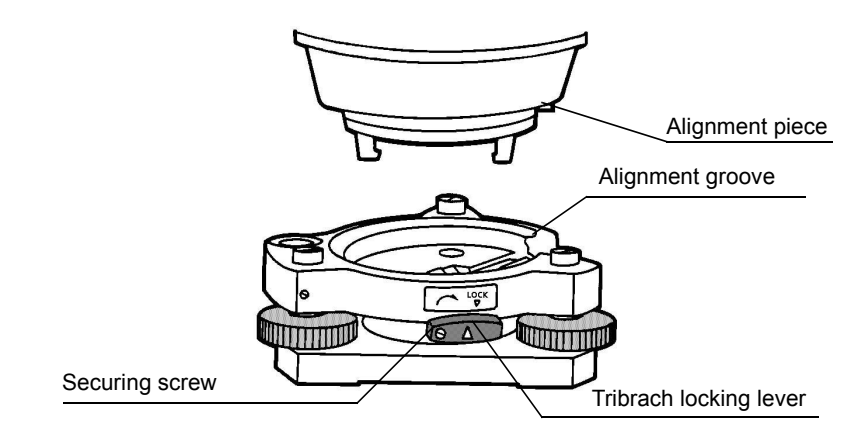

### **Locking the Tribrach Locking Lever**

The tribrach locking lever can be locked, to prevent it be accidentally removed, especially if the upper instrument section is not being detached very often. Simply tighten the securing screw on the locking lever with the accessory screwdriver, found in the case.

# <span id="page-151-0"></span>**16 SELECTING MODE**

## **16.1 Items of the Selecting Mode**

The following modes are available.

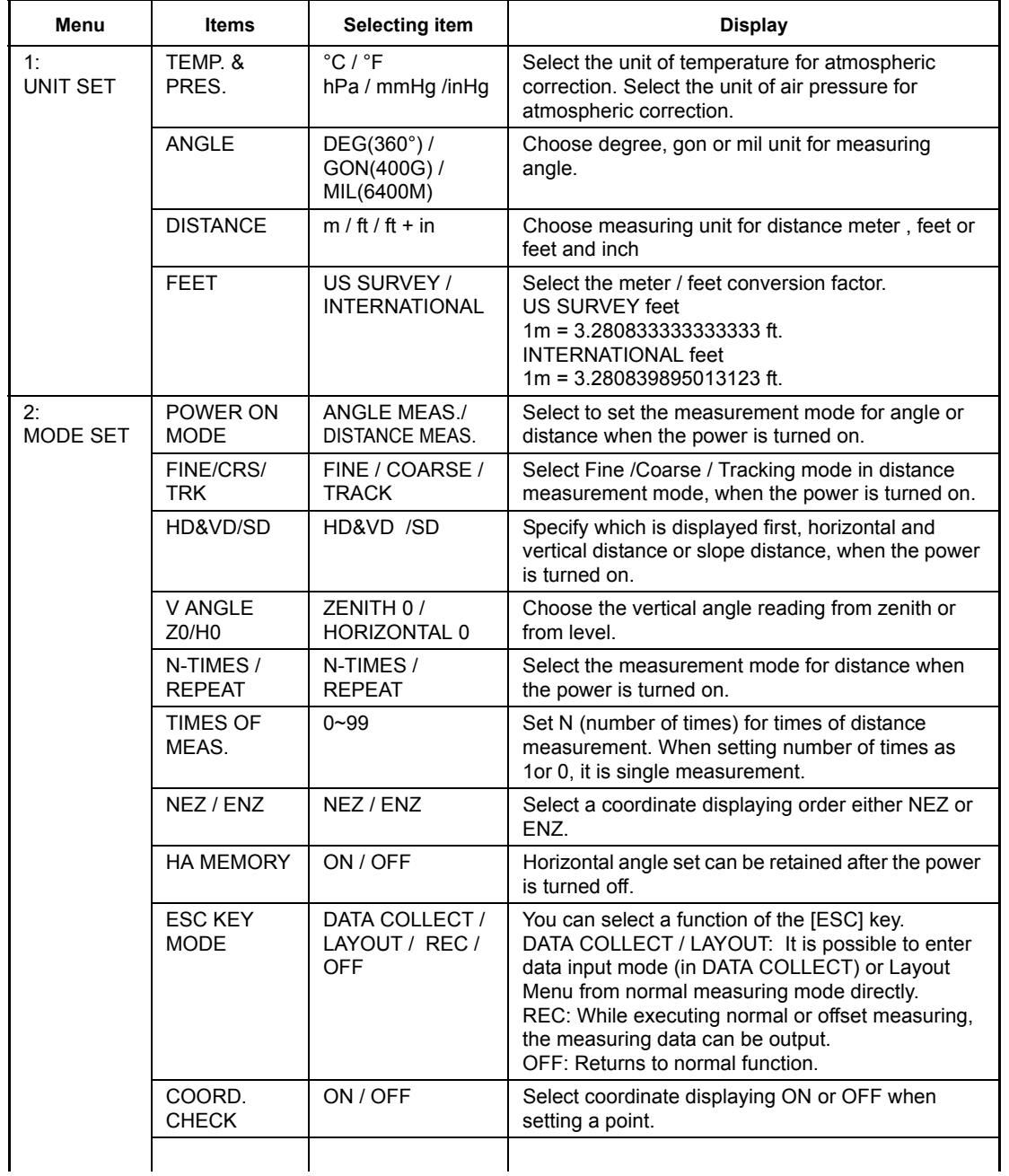

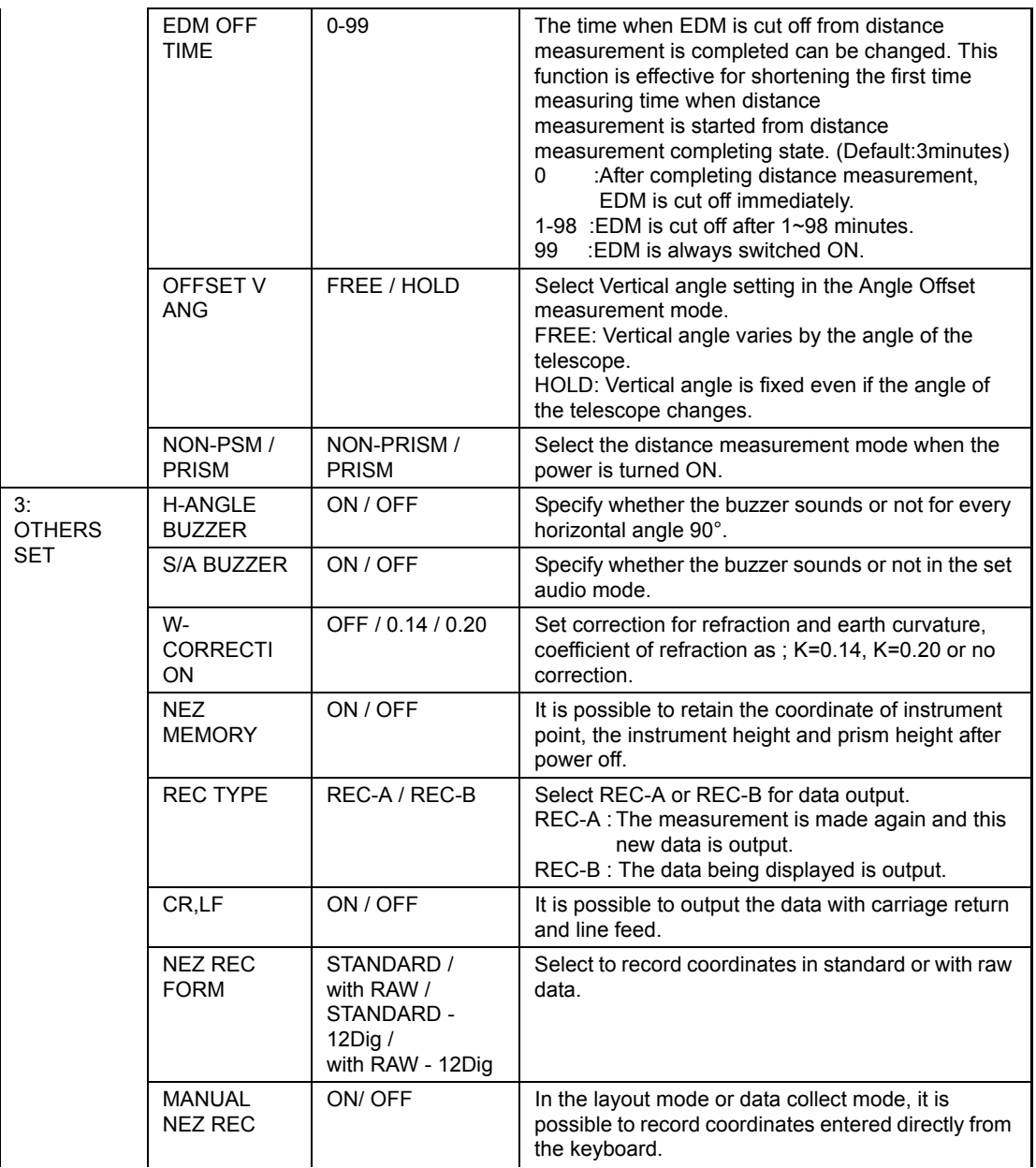

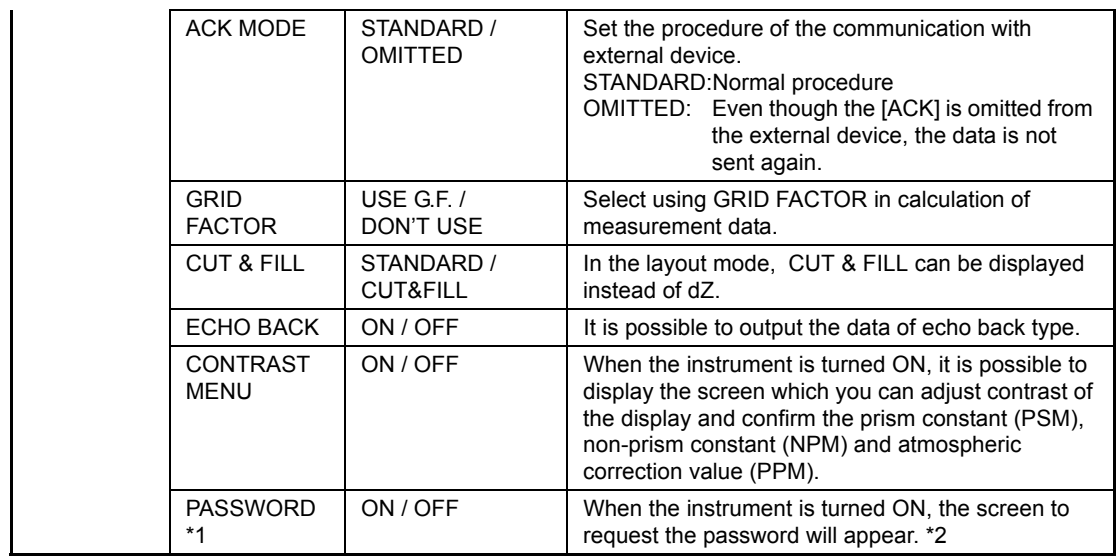

- \*1 Applicable only to the instruments with security function.
- \*2 If you forget a password, the instrument needs repair to cancel the password. Please contact Topcon or your local Topcon dealer.

## **16.2 How to Set Selecting Mode**

<Example> : Setting unit in hPa, °F, NEZ MEMORY:ON

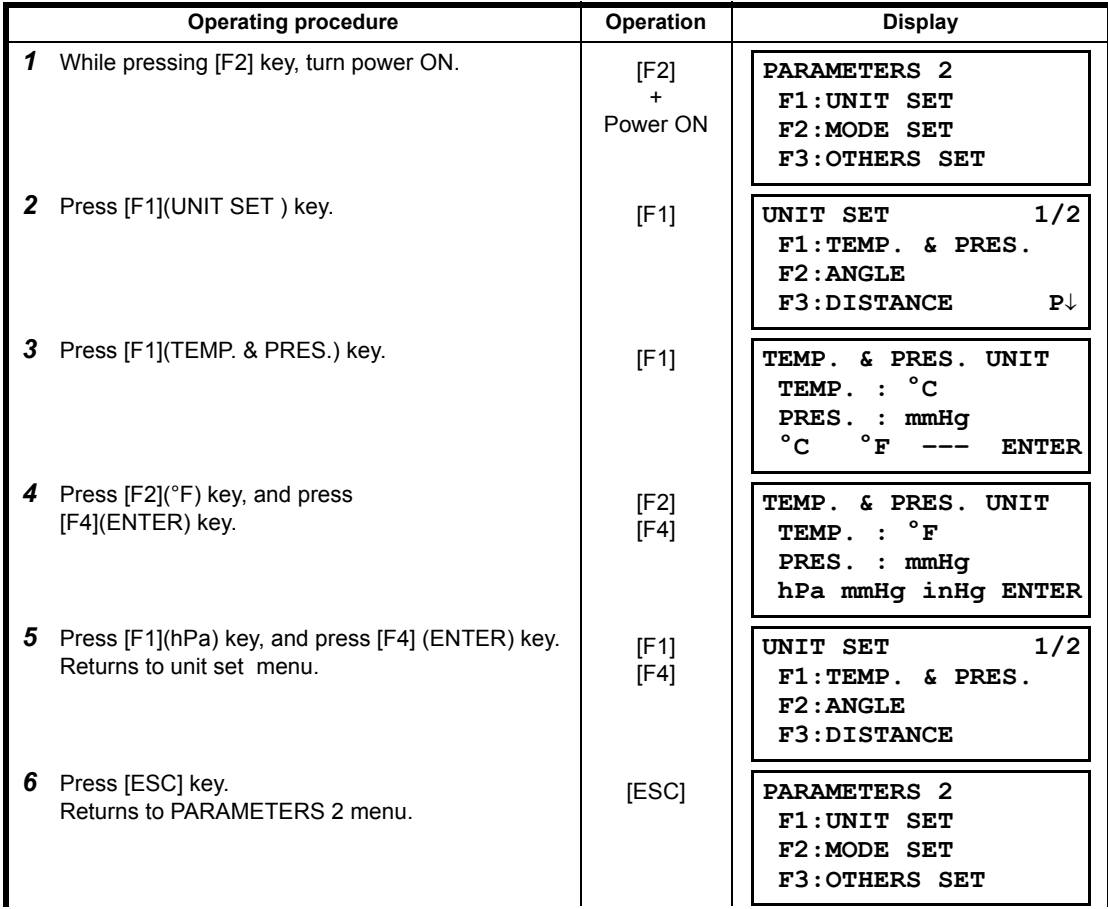

16 SELECTING MODE

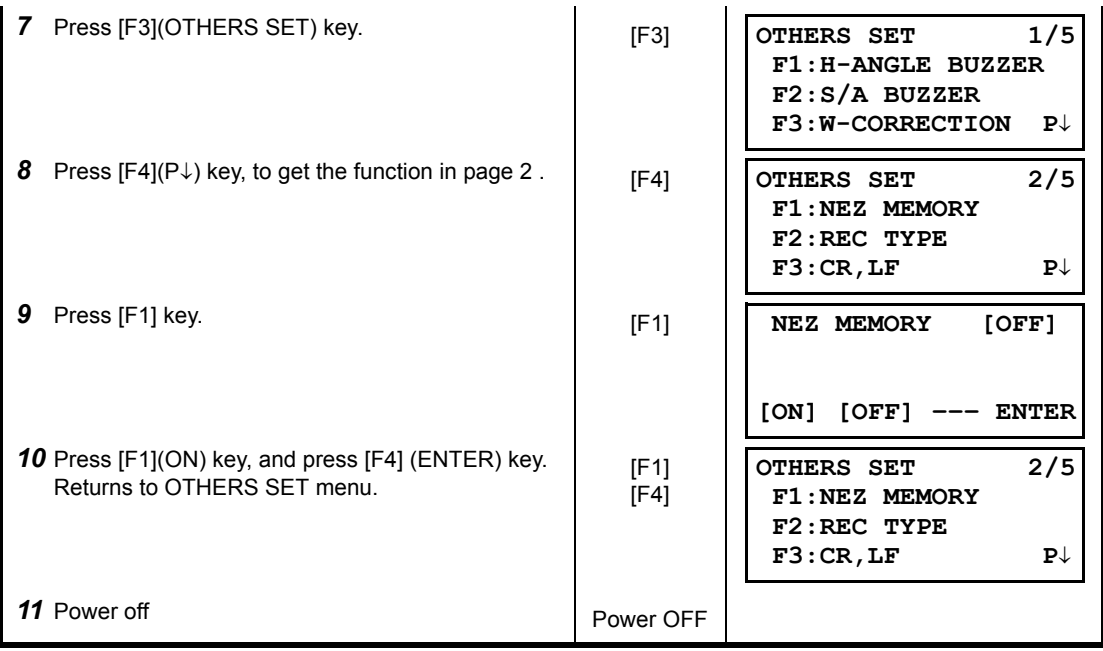

# **17 CHECK AND ADJUSTMENT**

## **17.1 Checking and adjusting of instrument constant**

Note: Each of the Prism mode and Non-prism mode has instrument constant. Check and adjust in both non-prism and prism modes to obtain an instrument constant for each.

Normally, the instrument constant does not have discrepancy. It is recommended you measure and compare with an accurately measured distance at a location where the precision is specifically monitored on a consistent basis. If such a location is not available, establish your own base line over 20m (when purchasing the instrument) and compare with the data measured with newly purchased instrument.

In both cases note that the setup displacement of the instrument position over the point, the prism, baseline precision, poor collimation, atmospheric correction, and correction for refraction and earth curvature determine the inspection precision. Please keep in mind these points.

Also, when providing a base line in a building, please note that the difference in temperature greatly changes the length measured in the building.

If the difference between the measured length of the baseline and the actual length exceeds the range of the nominal accuracy, change the instrument constant of the prism mode according to the following procedure.

1) On a basically horizontal line of about 100 meters, line AB, establish point C. Measure each distance, AB, AC and BC, about 10 times, and calculate the average value for each.

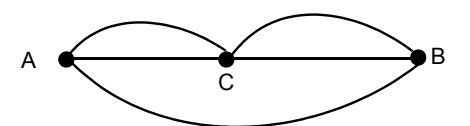

2) Repeat Step 1 several times. Then calculate the variance with the current instrument constant  $(\Delta K)$ .

 $\Delta K = AB - (AC + BC)$ 

3) Calculate the new instrument constant according to the formula below. Then reset the instrument constant according to Section [17.4 "How to Set the Instrument Constant Value".](#page-163-0)

New instrument constant = current instrument constant + ΔK

- 4) Once again, measure the baseline and compare the results to the baseline's actual length. Repeat the same procedure in non-prism mode as well.
- 5) If the results of the measurement conducted in Step 4 exceed the range of the nominal accuracy, contact TOPCON or your TOPCON dealer.

## **17.2 Checking the Optical Axis**

To check if the optical axis of EDM and theodolite are matched, follow the procedure below. It is especially important to check after adjustment of the eyepiece reticle is carried out.

1) Position the Instrument and prism with about 2m apart and face them at each other. (At this time, the power is ON.)

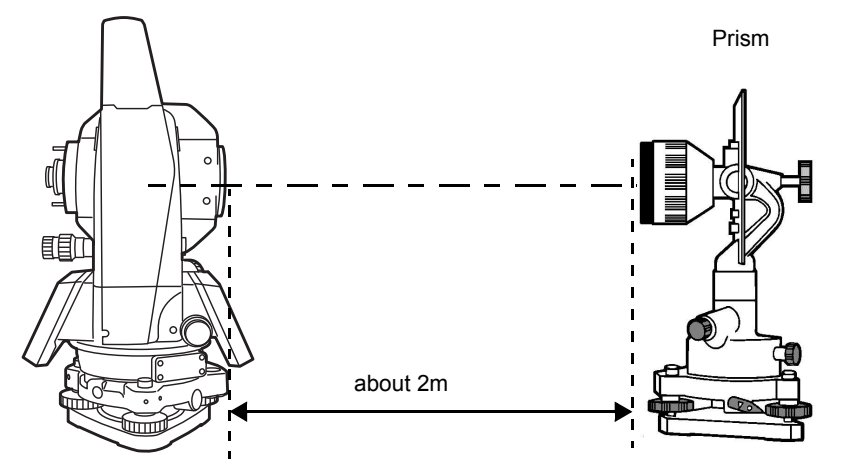

2) Sight through the eyepiece and focus to the prism. Then center the prism on the cross hairs.

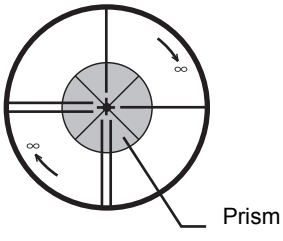

- 3) Set to the measure mode to distance measurement or set audio.
- 4) Sight through the eyepiece and focus the (blinking) red light spot by turning the focusing knob in the direction of infinity (clockwise). If displacement of the reticle cross hairs is within one-fifth of the diameter of the round red light spot both vertically and horizontally, adjustment will not be required.

Note: If displacement is more than one-fifth in the above case, and still remains so after rechecking the original line of sight, the instrument must be adjusted by competent technicians. Please contact TOPCON or your TOPCON dealer to adjust the instrument.

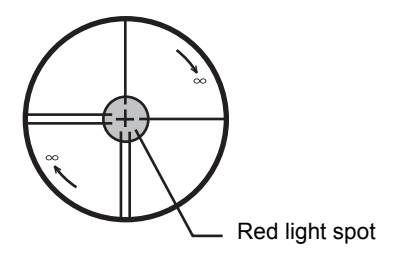

## **17.3 Checking/Adjusting the Theodolite Functions**

### **•** Pointers on the Adjustment

- 1) Adjust the eyepiece of the telescope properly prior to any checking operation which involves sighting through the telescope.
	- Remember to focus properly, with parallax completely eliminated.
- 2) Carry out the adjustments in the order of item numbers, as the adjustments are dependent one upon another. Adjustments carried out in the wrong sequence may even nullify previous adjustment.
- 3) Always conclude adjustments by tightening the adjustment screws securely (but do not tighten them more than necessary, as you may strip the threads, twist off the screw or place undue stress on the parts).

Furthermore, always tighten by revolving in the direction of tightening tension.

- 4) The attachment screws must also be tightened sufficiently, upon completion of adjustments.
- 5) Always repeat checking operations after adjustments are made, in order to confirm results.

### $\bullet$  Notes on the Tribrach

Note that the angle measuring precision may be effected directly if the tribrach has not been installed firmly.

- 1) If any leveling screw becomes loose and slack or if collimation is unstable due to the looseness of leveling screws, adjust by tightening the adjusting screws (in 2 places) installed over each leveling screw with a screwdriver
- 2) If there is any slack between the leveling screws and the base, loosen the set screw of the holding ring and tighten the holding ring with adjusting pin, until it is properly adjusted. Re-tighten the set screw on completing the adjustment.

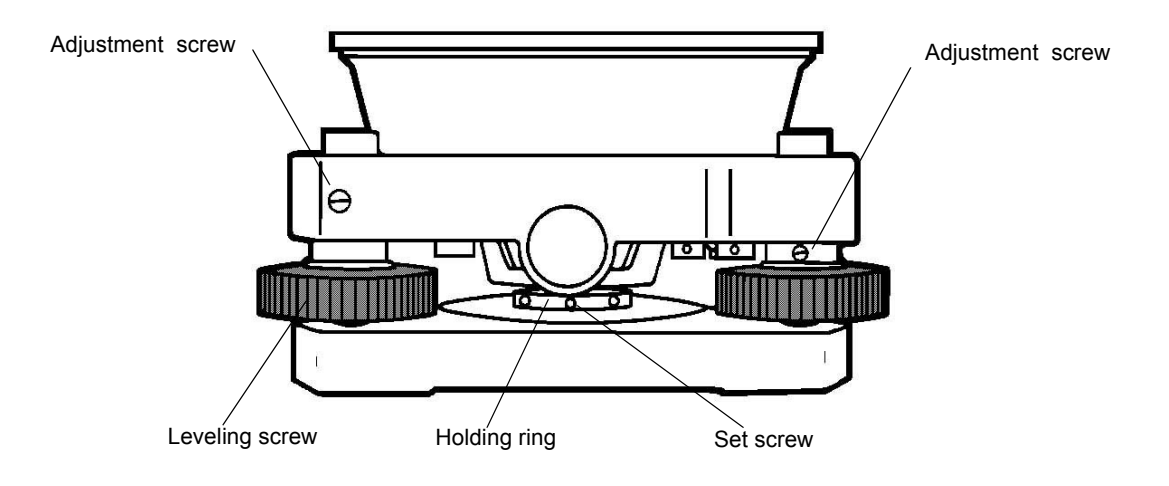

## **17.3.1Checking /Adjusting the Plate Level**

Adjustment is required if the axis of the plate level is not perpendicular to the vertical axis.

- z **Check**
- 1) Place the plate level parallel to a line running through the centers of two leveling screws, say, A and B. Use these two leveling screws only and place the bubble in the center of the plate level.
- 2) Rotate the instrument 180° or 200gon around the vertical axis and check bubble movement of the plate level. If the bubble has been displaced, then proceed with the following adjustment.

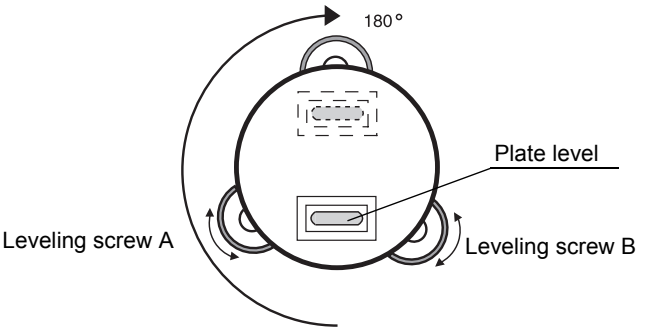

### **Adjustment**

- 1) Adjust the level adjustment capstan screw, with the accessory adjusting pin and return the bubble towards the center of the plate level. Correct only one-half of the displacement by this method.
- 2) Correct the remaining amount of the bubble displacement with the leveling screws.
- 3) Rotate the instrument 180° or 200gon around the vertical axis once more and check bubble movement. If the bubble is still displaced, then repeat the adjustment.

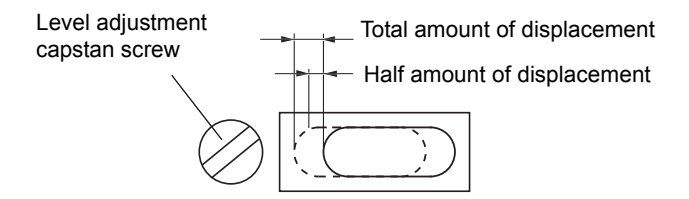

## **17.3.2Checking /Adjusting the Circular Level**

- Adjustment is required if the axis of the circular level is also not perpendicular to the vertical axis.
- z **Check**

Carefully level the instrument with the plate level only. If the bubble of the circular level is centered properly, adjustment is not required. Otherwise, proceed with the following adjustment.

z **Adjustment**

Shift the bubble to the center of the circular level, by adjusting three capstan adjustment screws on the bottom surface of the circular level, with the accessory adjusting pin.

Capstan adjustment screws

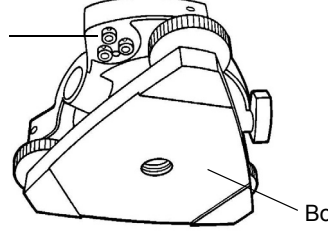

Bottom of the base

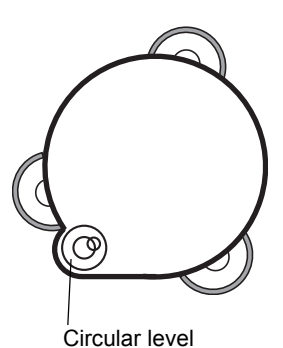

## **17.3.3Adjustment of the Vertical Cross-hair**

Adjustment is required if the vertical cross-hair is not in a place perpendicular to the horizontal axis of the telescope (since it must be possible to use any point on the hair for measuring horizontal angles or running lines).

- **•** Check
- 1) Set the instrument up the tripod and carefully level it.
- 2) Sight the cross-hairs on a well defined Point A at a distance of, at least, 50 meters (160ft.) and clamp horizontal motion.
- 3) Next swing the telescope vertically using the vertical tangent screw, and check whether the point travels along the length of the vertical cross-hair.
- 4) If the point appears to move continuously on the hair, the vertical cross-hair lies in a plane perpendicular to the horizontal axis (and adjustment is not required ).
- 5) However, if the point appears to be displaced from the vertical cross-hair, as the telescope is swung vertically, then proceed with the following adjustment.

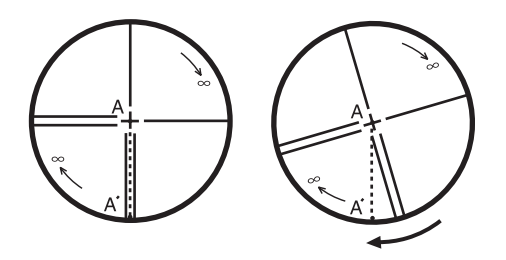

#### **•** Adiustment

1) Unscrew the cross-hair adjustment section cover, by revolving it in the counterclockwise direction, and take it off. This will expose four eyepiece section attachment screws.

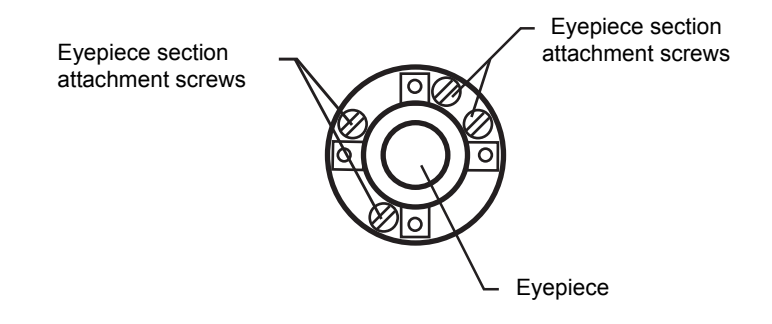

2) Loosen all four attachment screws slightly with the accessory screw-drive (while taking note of the number of revolutions).

Then revolve the eyepiece section so that the vertical cross-hair coincides to Point A'. Finally, re-tighten the four screws by the amount that they were loosened.

3) Check once more and if the point travels the entire length of the vertical cross-hair, further adjustment is not required.

Note: Perform following adjustment after completing the above adjustment . Section [17.3.4 "Collimation of the Instrument"](#page-160-0), Section [17.3.6 "Adjustment of Vertical Angle](#page-162-0)  [0 Datum".](#page-162-0)

## <span id="page-160-0"></span>**17.3.4Collimation of the Instrument**

Collimation is required to make the line of sight of the telescope perpendicular to the horizontal axis of the instrument, otherwise, it will not be possible to extend a straight line by direct means.

### z **Check**

- 1) Set the instrument up with clear sights of about 50 to 60meters (160 to 200 ft.) on both sides of the instrument.
- 2) Level the instrument properly with the plate level.
- 3) Sight Point A at approximately 50 meters (160 ft.) distance.
- 4) Loosen the vertical motion clamp only, and rotate the telescope 180° or 200gon around the horizontal axis, so that the telescope is pointed in the opposite direction.
- 5) Sight Point B, at equal distance as Point A and tighten the vertical motion clamp.
- 6) Loosen the horizontal motion clamp and rotate the instrument 180° or 200gon around the vertical axis. Fix a sight on Point A once more and tighten the horizontal motion clamp.
- 7) Loosen the vertical motion clamp only and rotate the telescope 180° or 200gon around the horizontal axis once more and fix a sight on Point C, which should coincide with previous Point B.
- 8) If Points B and C do not coincide, adjust in the following manner.

### **•** Adjustment

- 1) Unscrew the cross-hair adjustment section cover.
- 2) Find Point D at a point between Points C and B, which should be equal to 1/4th the distance between Points B and C and measured from Point C. This is because the apparent error between Points B and C is four times the actual error since the telescope has been reversed twice during the checking operation.

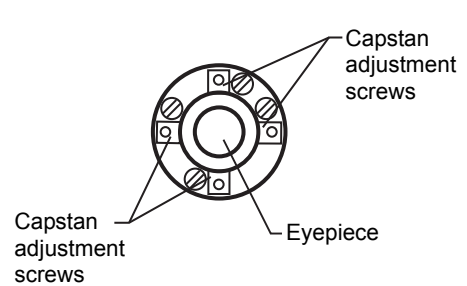

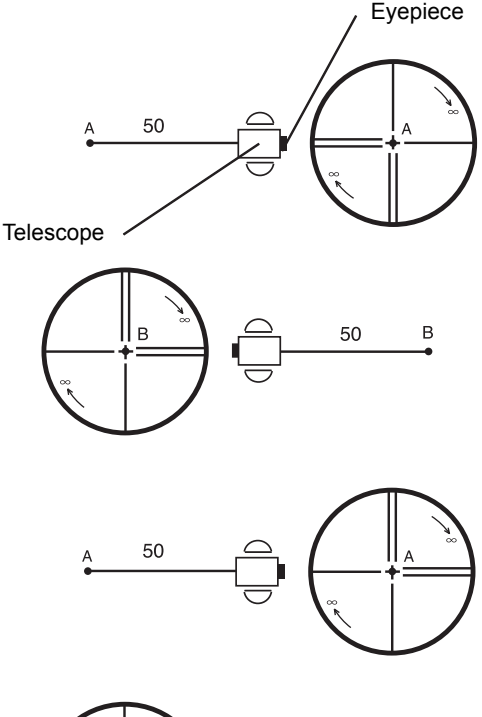

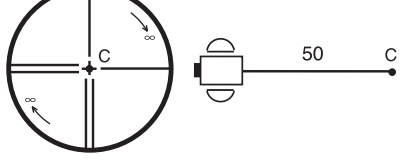

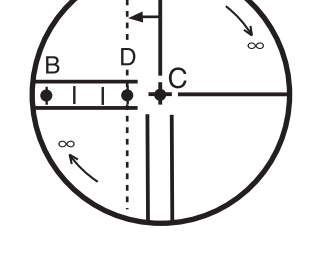

3)Shift the vertical cross-hair line and coincide it with Point D, by revolving the left and right capstan adjustment screws with the adjusting pin.Upon completing the adjustment, repeat the checking operation once more.

If Points B and C coincide, further adjustment is not required. Otherwise, repeat the adjustment.

- Note: 1 First, loosen the capstan adjustment screw on the side to which the vertical cross-hair line must be moved. Then tighten the adjustment screw on the opposite side by an equal amount which will leave the tension of the adjustment screws unchanged. Revolve in the counterclockwise direction to loosen and in the clockwise direction to tighten, but revolve as little as possible.
	- 2 Perform following adjustment after completing above adjustment . Section 17.3.6 "Adjustment of Vertical Angle 0 Datum", Section 17.2 "Checking the Optical Axis".

## **17.3.5Checking / Adjusting the Optical Plummet Telescope**

Adjustment is required to make the line of sight of the optical plummet telescope coincide with the vertical axis (otherwise the vertical axis will not be in the true vertical when the instrument is optically plumbed).

### z **Check**

- 1) Coincide the center mark and the point. (See Chapter [2 "PREPARATION FOR MEASUREMENT"](#page-22-0).)
- 2) Rotate the instrument 180° or 200gon around the vertical axis and check the center mark. If the point is properly centered in the center mark, adjustment is not required. Otherwise, adjust in the following manner.

#### $\bullet$  Adjustment

1) Take off the adjustment section cover of the optical plummet telescope eyepiece. This will expose four capstan adjustment screws which should be adjusted with the accessory adjusting pin to shift the center mark to the point. However, correct only one-half of the displacement in this manner.

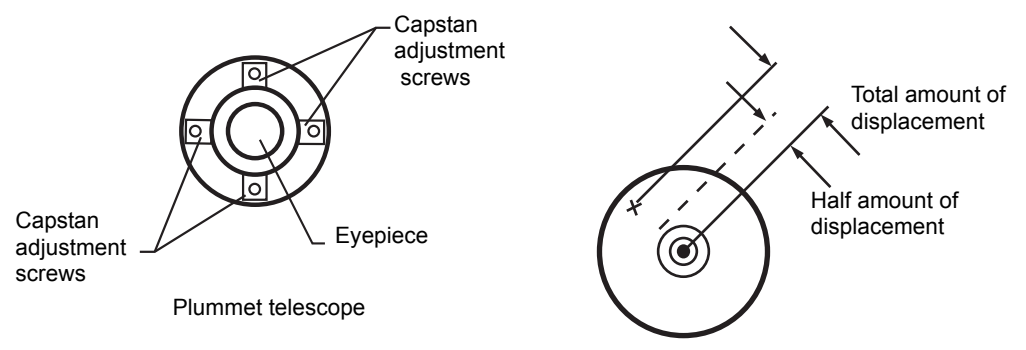

- 2) Use the leveling screws and coincide the point and center mark.
- 3) Rotate the instrument 180° or 200gon around the vertical axis once more and check the center mark. If it is coincided to the point, then further adjustment is not required. Otherwise, repeat the adjustment.

Note: First, loosen the capstan adjustment screw on the side to which the center mark must be moved. Then tighten the adjustment screw on the opposite side by an equal amount which will leave the tension of the adjustment screws unchanged. Revolve in the counterclockwise direction to loosen and in the clockwise direction to tighten, but revolve as little as possible.

## <span id="page-162-0"></span>**17.3.6Adjustment of Vertical Angle 0 Datum**

If when measuring the vertical angle of target A at telescope position normal (direct) and reverse settings, the amount of normal and reverse measurements combined is other than 360° (ZENITH-0), half of the difference from 360° is the error amount from corrected 0 setting. Carry out adjustment. As adjustment for vertical angle 0 setting is the criteria for determining instrument coordinate origin, use special care for adjustment.

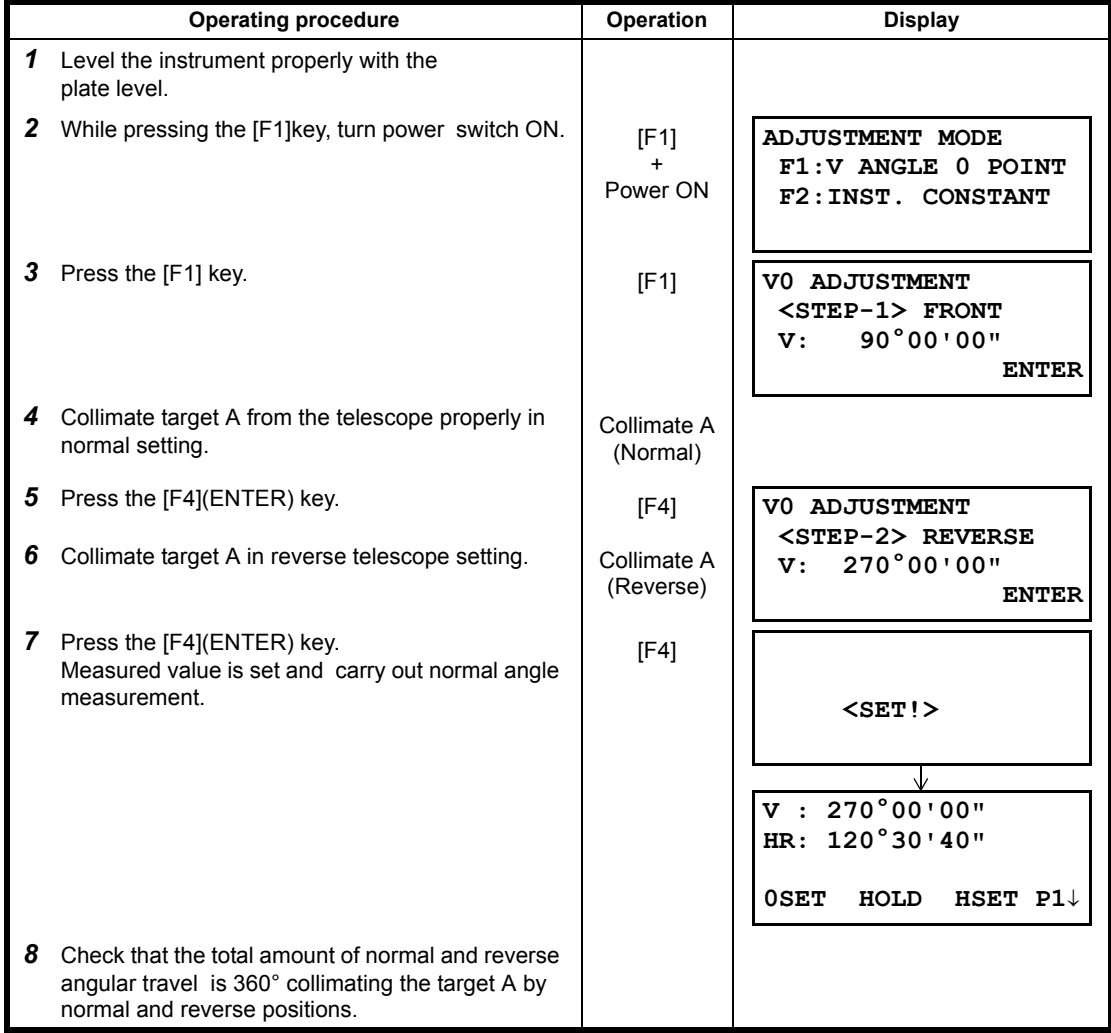

## <span id="page-163-0"></span>**17.4 How to Set the Instrument Constant Value**

To set the Instrument constant which is obtained in Section 17.1 "Check and adjusting of instrument constant", follow as below.

Note: Each of the Prism mode and Non-prism mode has instrument constant. Check and adjust in both non-prism and prism modes to obtain an instrument constant for each.

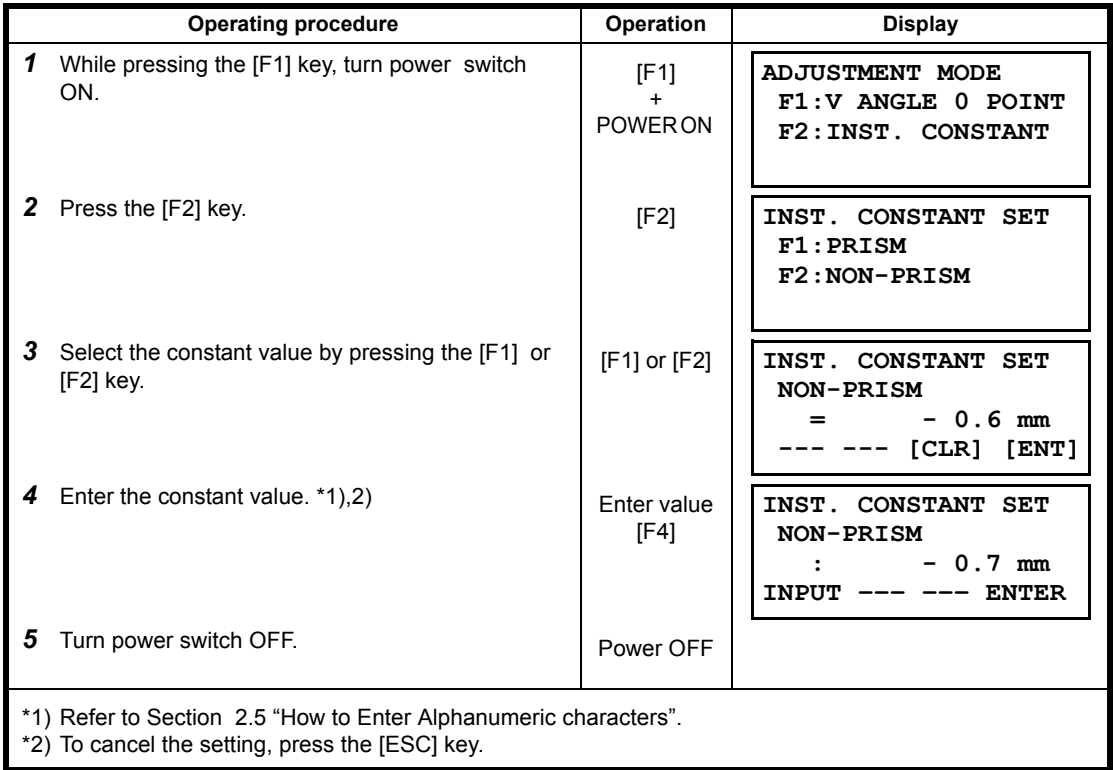

## **18 PRECAUTIONS**

- 1) For transportation, hold by the handle or yoke of the instrument. Never hold by the lens barrel as it can affect the fixing bracket inside and reduce the accuracy of the instrument.
- 2) Never expose the instrument without a filter to direct sunlight. It may damage the components inside the instrument.
- 3) Never leave the instrument unprotected in high temperature. The temperature inside instrument may easily reach up to 70°C or above and will reduce the service life.
- 4) The instrument should be stored in the room temperature range of minus 30°C to plus 60°C.
- 5) When a high degree of precision is required for measurement, provide shade against direct sunlight for the instrument and tripod.
- 6) Any sudden change of temperature to the instrument or prism may result in a reduction of measuring distance range, i.e. when taking the instrument out from a heated vehicle.
- 7) When opening the carrying case and taking out the instrument, place the case horizontally, then open the case.
- 8) When returning the instrument to its case, be sure to match the white positioning marks provided with the case and fit it correctly into the concave shape inside the case.
- 9) For transportation, provide dampening or a cushion appropriately to avoid sudden shock or vibration.
- 10) For cleaning the instrument after use, remove dust using a cleaning brush, then wipe off with a cloth.
- 11) For cleaning the lens surface, use a cleaning brush to remove the dust, then use a clean lintless cotton cloth. Moisten it with alcohol (or mixture with ether ) to wipe gently in a rotational motion from the center out.
- 12) Even if any abnormality occurs, never attempt to disassemble or lubricate the instrument yourself. Always consult with your dealer.
- 13) To remove the dust on the case, never use thinner or benzine. Use a clean cloth moistened with neutral detergent.
- 14) Check each part of the tripod after extended use. Parts (screws or clamps) may work themselves free.

# **19 SPECIAL ACCESSORIES**

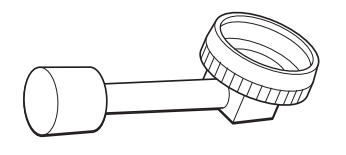

**Diagonal eyepiece, Model 10** Observation in an easy posture will be provided up to the zenith position

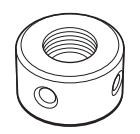

**Solar reticle, Model 6** A reticle designed for collimation of the sun. Can be used together with Solar Filter.

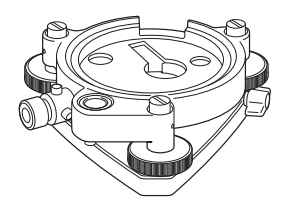

**Optical plummet tribrach** This is detachable tribrach having built-in optical

plummet telescope. (Compatible with Wild)

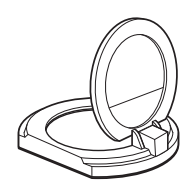

**Solar filter, Model 6** A filter designed exclusively for direct collimation of the sun. Solar filter of flap-up type.

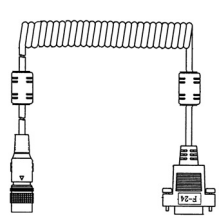

## **Interface cable F-24**

Cable for communicating an external instrument and CYGNUS by the serial signal connector.

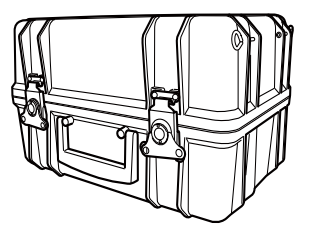

### **Prism unit case, Model 3**

This is the plastic case to store and carry various sets of prisms.

The case covers one of the following prism sets:

- 1) Tilt single prism set
- 2) Tilt single prism set with a target plate
- 3) Fixed triple prism unit
- 4) Fixed triple prism unit with a target plate
- **•** External dimensions:
	- 427(L)×254(W)×242(H) mm
- $\bullet$  Weight: 3.1kg

#### **Prism sets**

• See the description on [21 "PRISM SYSTEM".](#page-168-0)

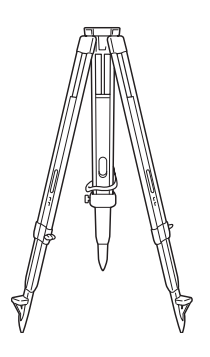

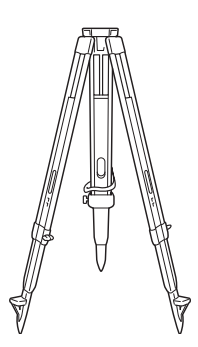

### **Aluminum extension leg tripod, Type E**

• Flat head  $5/8" \times 11$  threads with adjustable legs.

**Wide-frame extension leg tripod, Type E (Wood)**

• Flat head  $5/8" \times 11$  threads with adjustable legs.

# **20 BATTERY SYSTEM**

In case of On-board battery

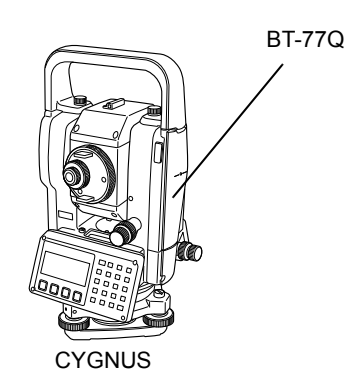

Charging

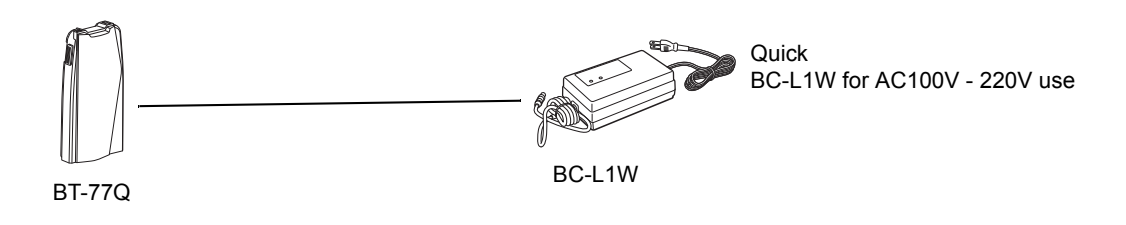

## <span id="page-168-0"></span>**21 PRISM SYSTEM**

Arrangement according to your needs is possible.

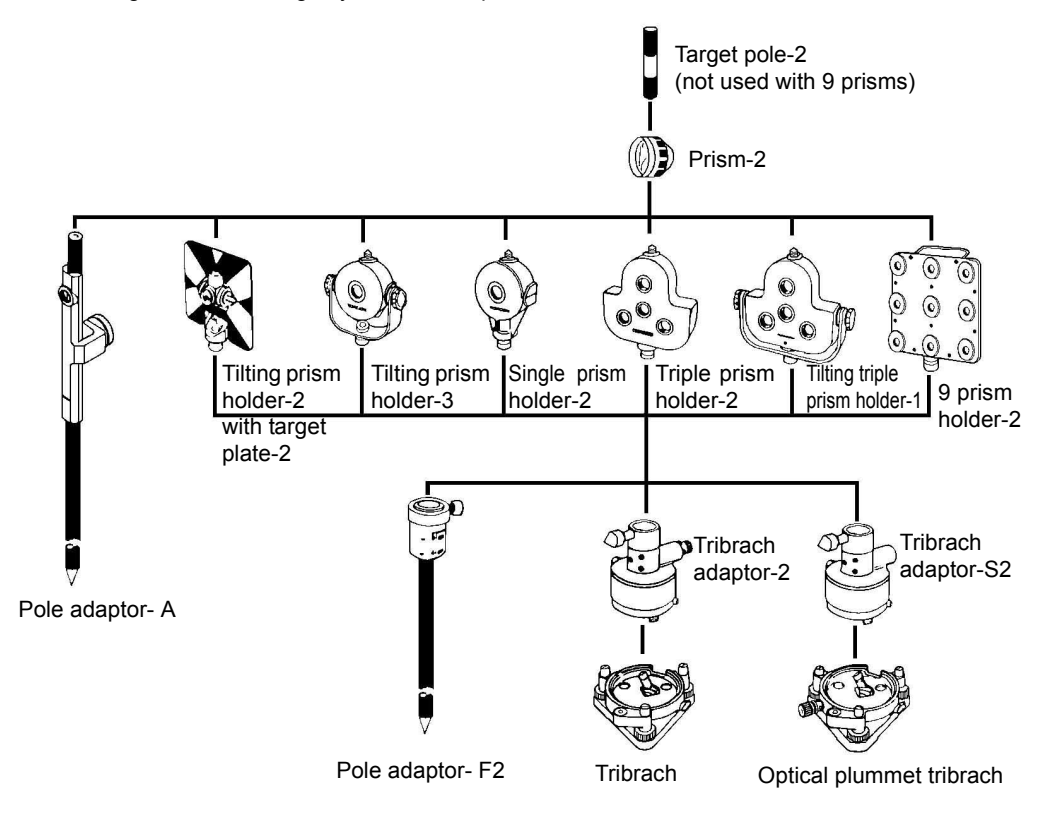

It is possible to change the combination according purpose.

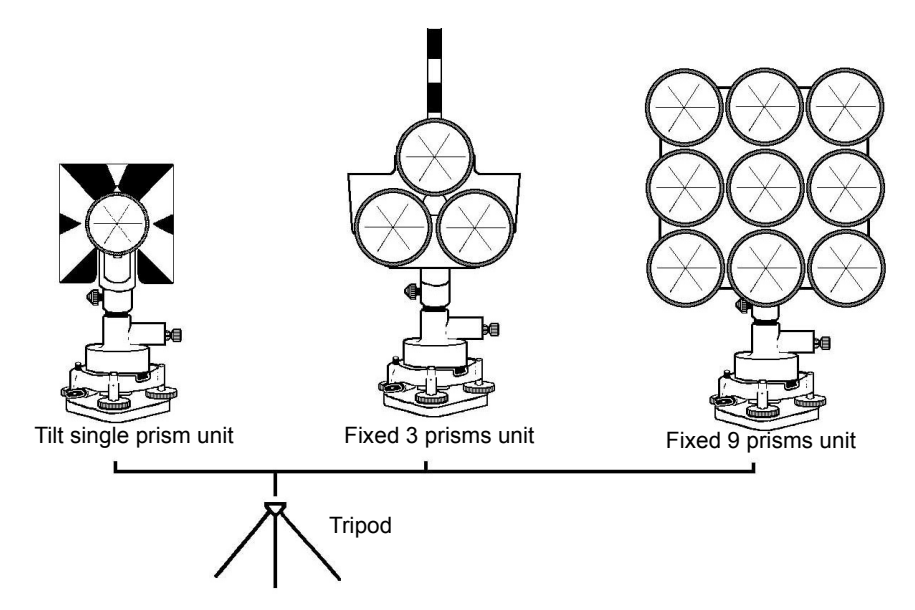

Use the above prisms after setting them at the same height as the instruments. To adjust the height of prism set, change the position of 4 fixing screws.

# **22 ERROR DISPLAYS**

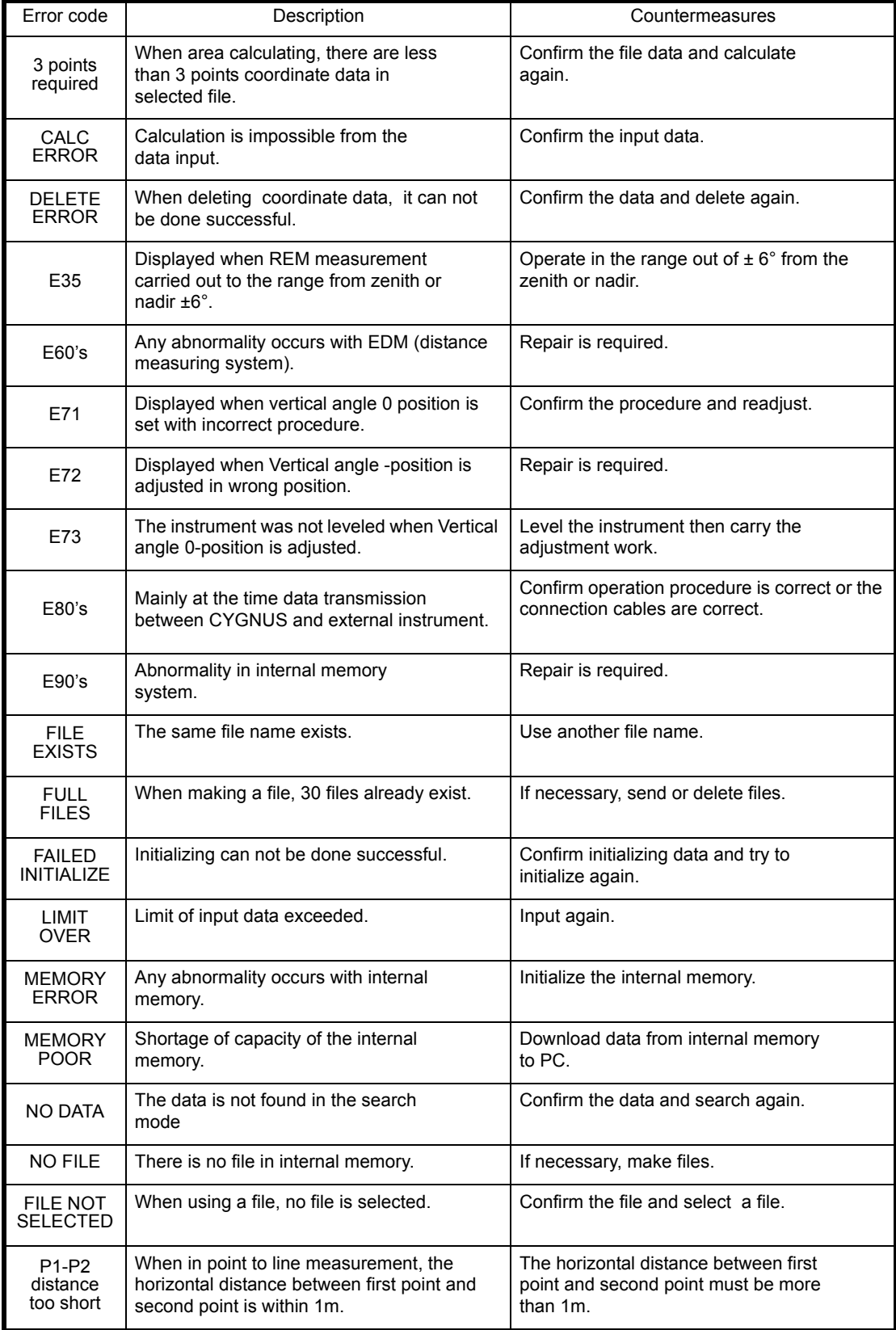

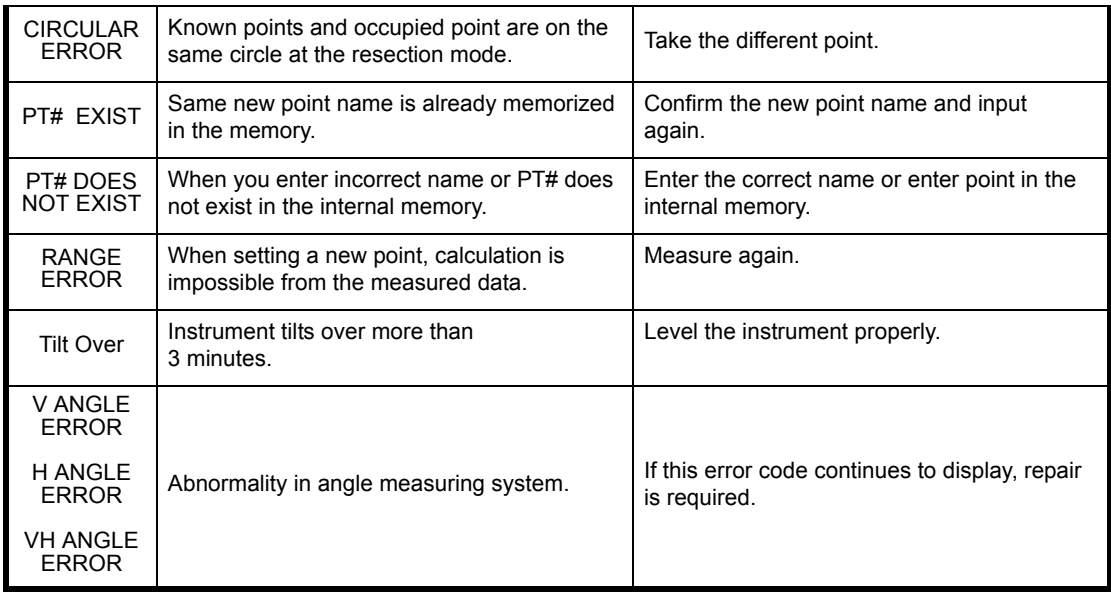

 $\bullet$  If error still persist after attempting to clear them, contact your local Topcon dealer or Topcon head office.

# **23 SPECIFICATIONS**

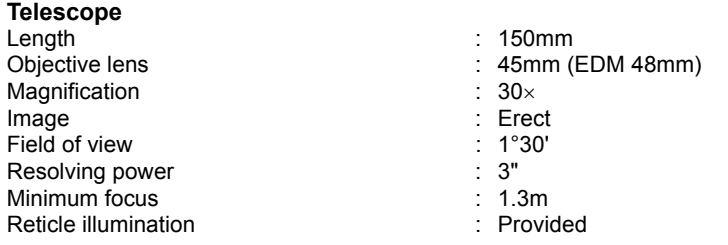

### **Distance measurement**

Measurement range

• Prism mode

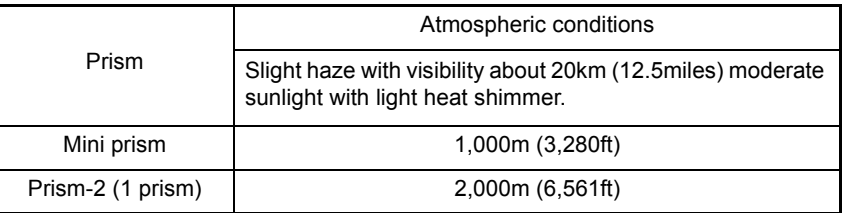

• Non-prism mode

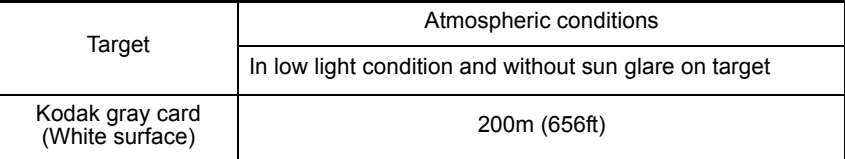

Measurement accuracy / Least Count in Measurement/Measurement Time

 $\bullet$  Prism mode

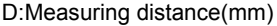

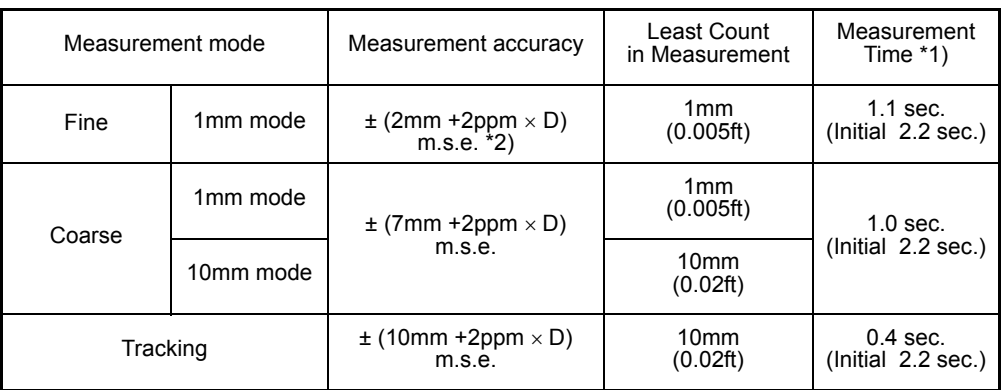

\*1)The initial time will be different by a condition.

\*2) 1.3m to 10m :  $\pm$  (5mm +2ppm  $\times$  D) m.s.e.

• Non-prism mode (Diffusing Surface) and the D:Measuring distance(mm)

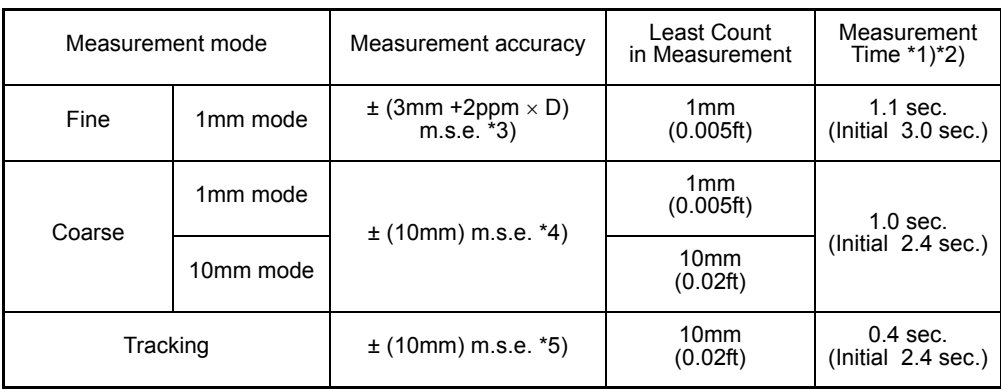

\*1)The initial time will be different by a condition.

\*2)However, when the measurement distance is more than 100 m, or when the reflectance of the measured surface is low, measurement time will become longer.

- \*3) 80m to  $140m : ± (5mm + 2ppm × D) m.s.e.$
- 140m to 200m :  $\pm$  (10mm +2ppm  $\times$  D) m.s.e.
- \*4) 80m to 140m : ± (15mm) m.s.e.
- 140m to 200m : ± (20mm) m.s.e.
- \*5) 80m to 140m : ± (15mm) m.s.e. 140m to 200m : ± (20mm) m.s.e.

Laser class for distance measurement

- : Class 3R (maximum) (Non-prism mode, IEC Publication 60825-1:Ed.2.0:2007)
- (Prism mode, FDA CDRH 21CFR Part1040.10 AND1040.11)

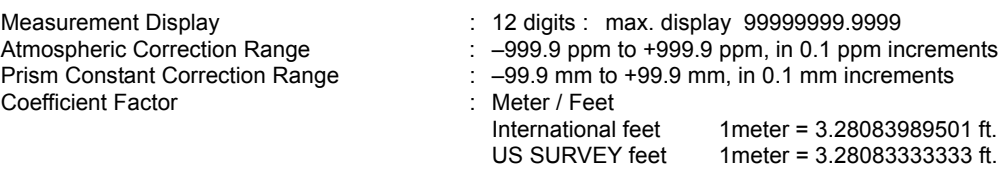

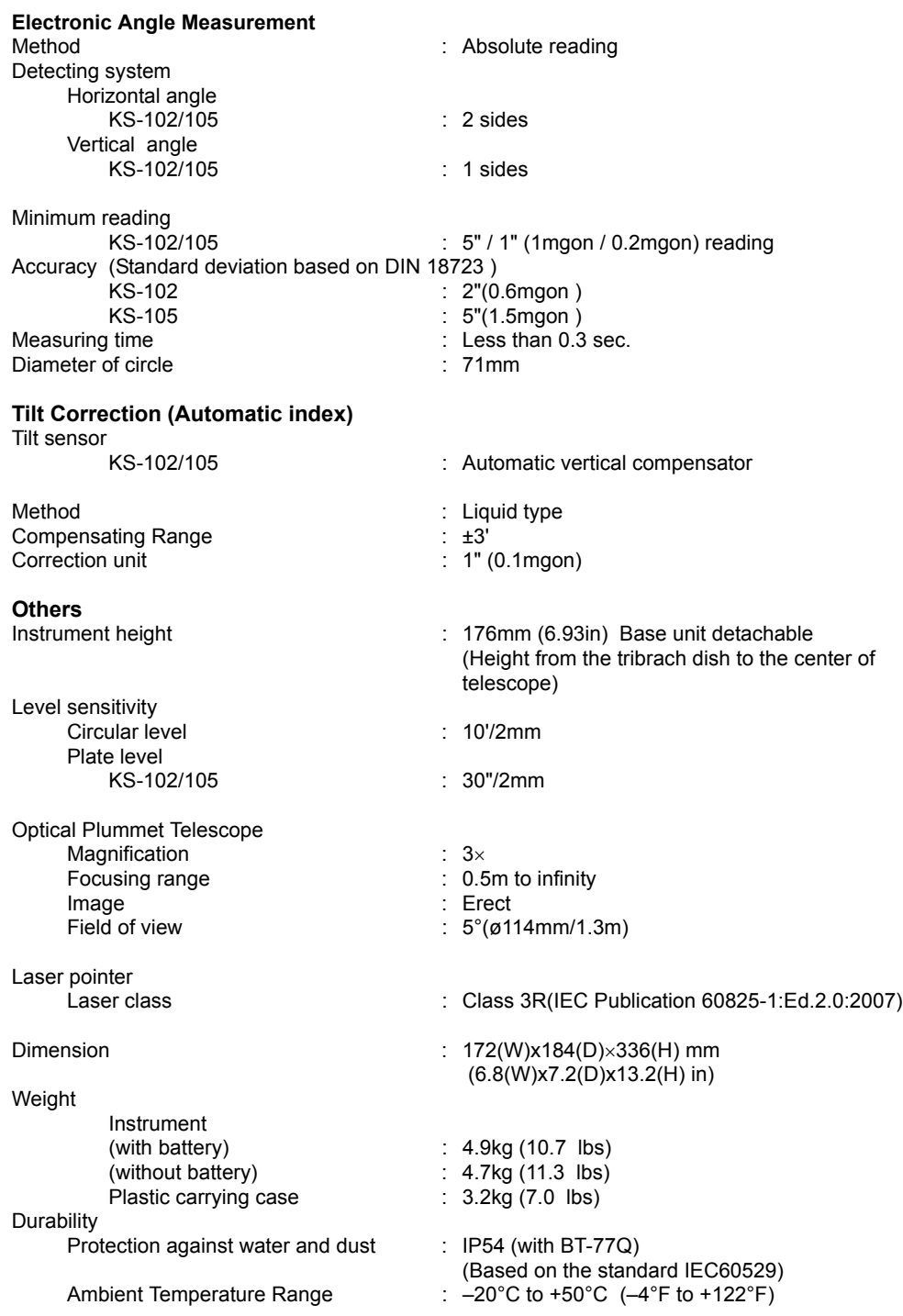

## **Battery BT-77Q (This battery does not contain mercury.)**

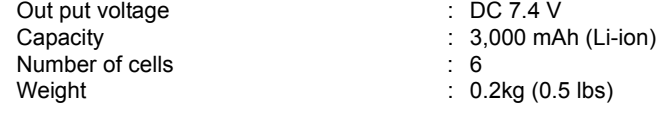

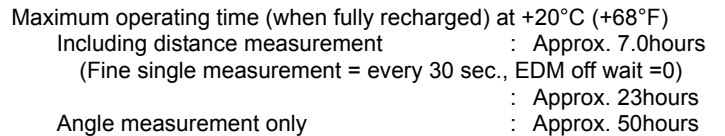

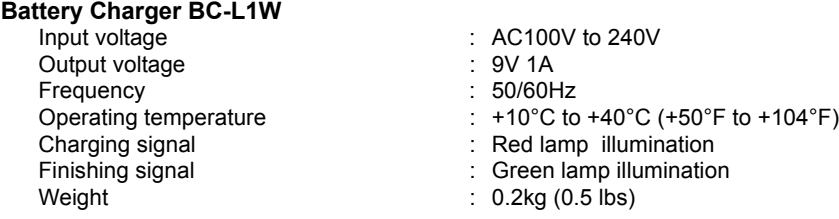

• Battery using time will vary depending on environmental conditions and operations done with CYGNUS.

# **24 REGULATIONS**

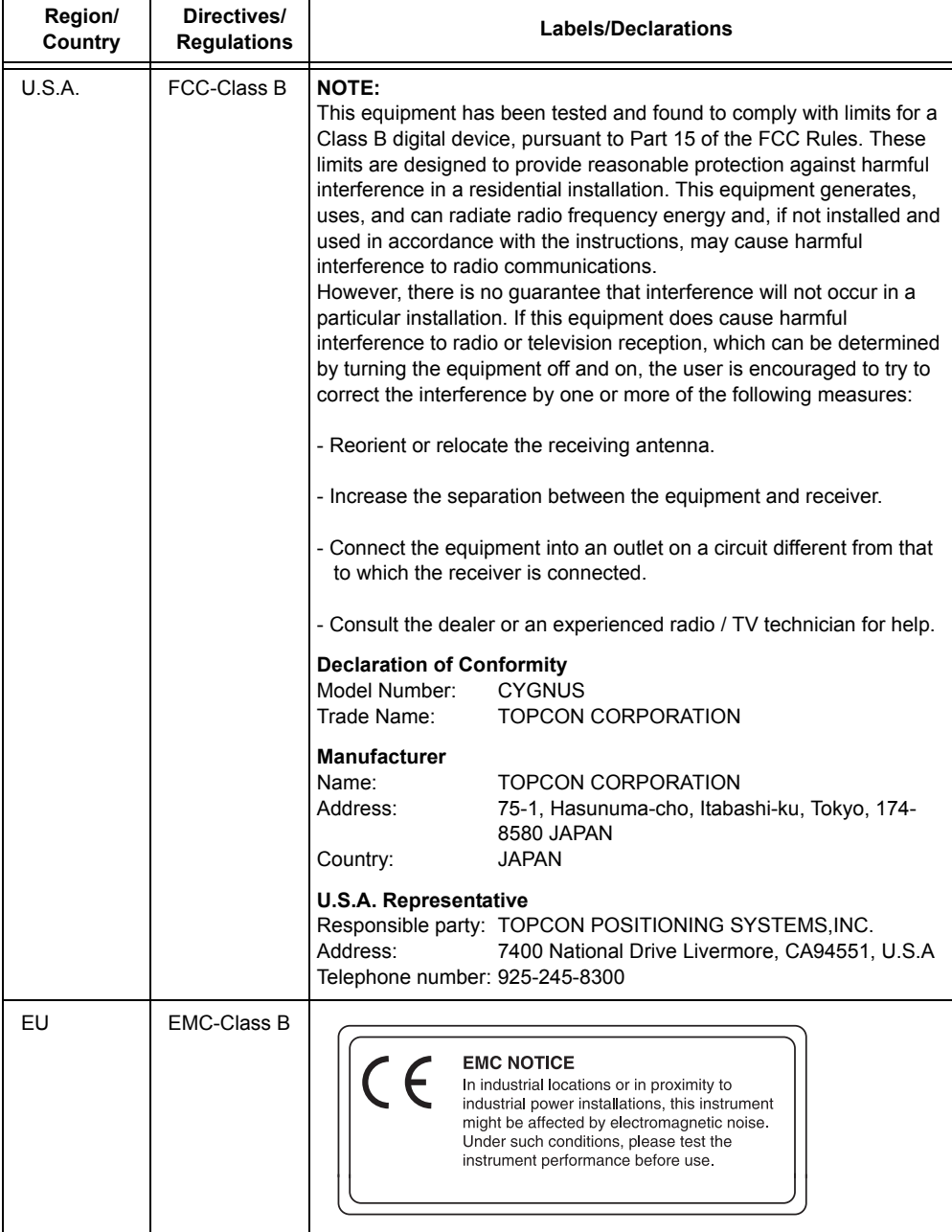

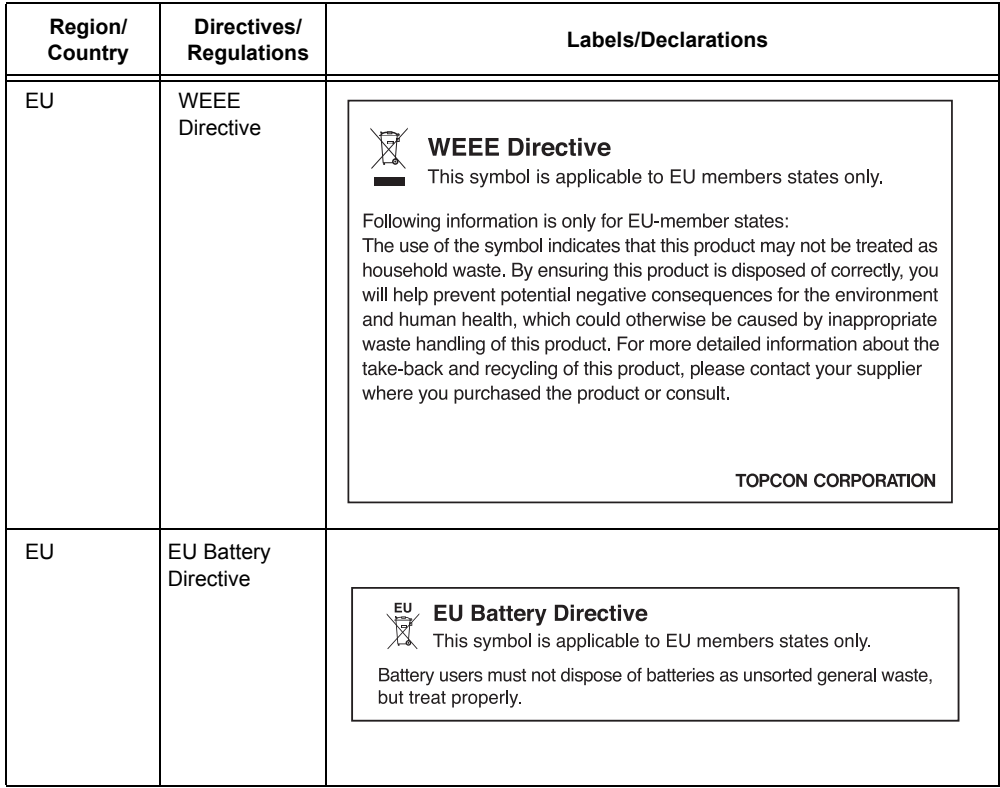

## **APPENDIX**

## <span id="page-177-0"></span>**Precaution when Charging or Storing Batteries**

The capacity of battery will be affected and its service life shortened in any of the following cases while it is recharged, discharged or stored.

#### **1) Recharging**

Fig. 1 shows how ambient temperature at recharging is related to charging efficiency or as affecting discharge capacity. As seen from the figure, charging at normal temperature is best, and the efficiency decreases as the temperature rises. It is best, therefore, to always recharge the battery at normal temperature to obtain full use of battery capacity and enjoy maximum operation per charge. And the service life of your battery will be shortened if it is frequently overcharged or recharged at high temperature.

Note: 0.1C charge means that the battery is recharged with 0.1 -time current as against its capacity.

#### **2) Discharge**

Fig. 2 shows discharge temperature characteristics. Discharge characteristics at high temperature are the same as those at normal temperatures. The battery is likely to have reduced discharge capacity as well as lower discharged voltage when discharged at low temperature. And the service life of your battery will be shortened if it is greatly overcharged.

Note: 1C discharge means one with 1 -time current over battery capacity.

#### **3) Storage**

See Fig. 3 for how storing period at different temperature levels is related to the remaining capacity. The battery will lose its capacity as storage temperature rises and the storage period increases. This does not mean, however , that the battery performance is damaged when the battery is stored. The battery, reduced in capacity, will be restored once it is recharged. Always recharge your battery before use. And recharge and discharge the battery 3 or 4 times to restore its capacity if it has been stored for a long period or at high temperature. Storing at high temperature can adversely affect the service life of your battery.

Your battery has been fully charged before leaving the factory, but its capacity may be affected considerably when it takes several months to reach you, if it is stored at high temperature area or passes through a high-temperature region. Then, the battery must be recharged and discharged 3~4 times to fully restore its capacity.

And the battery should always be stored at normal temperature or lower if it will not be used for any long period. This helps your battery have a longer service life.

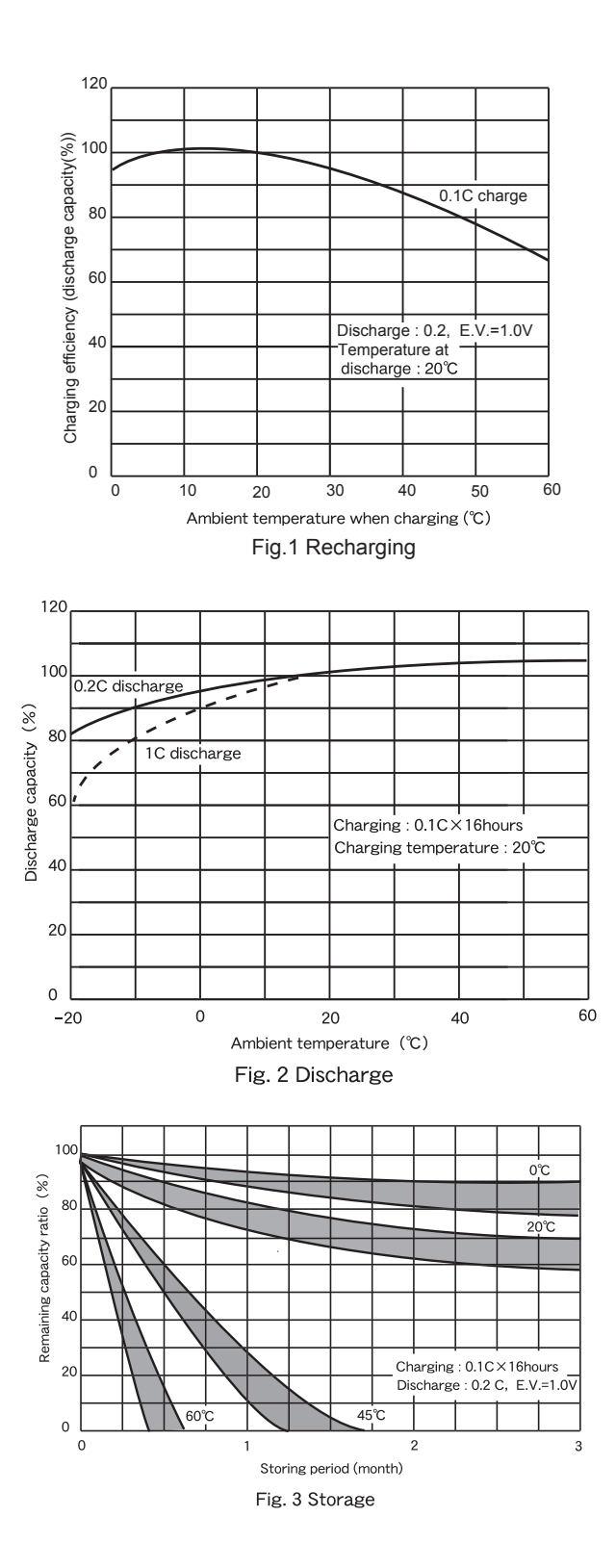

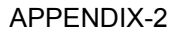

#### ©2012 TOPCON CORPORATION ALL RIGHTS RESERVED Utilizing recycled paper
## **TOPCON CORPORATION**

75-1 Hasunuma-cho, Itabashi-ku, Tokyo 174-8580, Japan http://www.topcon.co.jp

**GLOBAL GATEWAY http://global.topcon.com/** Please see the following website for contact addresses.